# **INSTALLATIONS- UND FEHLERBESEITIGUNGSHANDBUCH**

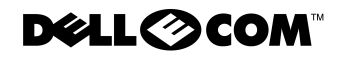

www.dell.com support.dell.com

Alle anderen in dieser Dokumentation genannten Warenzeichen und Handelsbezeichnungen sind Eigentum der entsprechenden Hersteller und Firmen. Die Dell Computer Corporation verzichtet auf alle Besitzrechte an Warenzeichen und Handelsbezeichnungen, die nicht ihr Eigentum sind.

Mai 2000 P/N 19GEX Rev. A00

 $\_$ 

**Irrtümer und technische Änderungen vorbehalten. © 2000 Dell Computer Corporation. Alle Rechte vorbehalten.**

Nachdrucke jeglicher Art ohne die vorherige schriftliche Genehmigung der Dell Computer Corporation sind strengstens untersagt.

Warenzeichen in diesem Handbuch: *Dell*, das *DELL E COM*-Logo, *PowerVault, PowerEdge*  und *DellWare* sind Warenzeichen der Dell Computer Corporation; *Microsoft*, *Windows* und *Windows NT* sind eingetragene Warenzeichen der Microsoft Corporation; *IBM* ist ein eingetragenes Warenzeichen der International Business Machines Corporation; *UNIX* ist ein in den Vereinigten Staaten und in anderen Ländern eingetragenes Warenzeichen der Open Group.

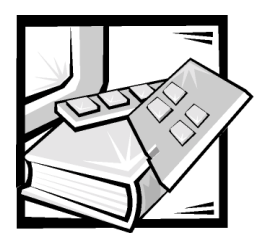

# Sicherheitshinweise

Die folgenden Sicherheitshinweise schützen das Computer- oder Speichersystem vor möglichen Schäden und dienen der persönlichen Sicherheit des Benutzers.

# Anmerkungen, Hinweise, Vorsichtshinweise und Warnungen

In diesem Handbuch können verschiedene Textabschnitte mit einem Symbol gekennzeichnet und kursiv- oder fettgedruckt sein. Diese Texte sind Anmerkungen, Hinweise, Vorsichtshinweise und Warnungen, die wie folgt eingesetzt werden:

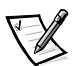

*ANMERKUNG: Eine ANMERKUNG enthält wichtige Informationen, mit deren Hilfe das System besser genutzt werden kann.*

HINWEIS: Ein HINWEIS warnt vor möglichen Beschädigungen der Hardware oder Datenverlust und zeigt, wie diese vermieden werden können.

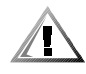

VORSICHT: Ein VORSICHTSHINWEIS zeigt eine mögliche gefährliche Situation an, die bei Nichtbeachtung zu leichten oder mittelschweren Verletzungen führen könnte.

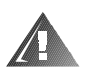

WARNUNG: Eine WARNUNG zeigt eine mögliche gefährliche Situation an, die bei Nichtbeachtung zu schweren Verletzungen oder zum Tode führen könnte.

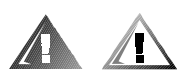

### Sicherheitshinweise und Warnungen

Während der Wartung des Systems sind die folgenden Vorsichtshinweise und Warnungen zu beachten:

VORSICHT: Eine neue Batterie kann bei falscher Installation explodieren. Ersatzbatterien müssen vom gleichen Typ sein bzw. dem Typ entsprechen, der vom Hersteller empfohlen wird. Die verbrauchte Batterie entsprechend den Anweisungen des Herstellers entsorgen.

WARNUNG: Die Netzteile in Ihrem Computer- oder Speichersystem können u.U. Hochspannungs- und Energiegefahren erzeugen, die zu Körperverletzungen führen können. Nur ausgebildete Servicetechniker sind befugt, das Computergehäuse abzunehmen und Arbeiten an den Komponenten im Innern des Computers vorzunehmen. Diese Warnung gilt für Dell PowerEdge 4xxx-Server oder höher und für Dell PowerVault 2xx-Speichersysteme.

WARNUNG: Bei diesem System können mehrere Netzkabel vorhanden sein. Um das Risiko eines elektrischen Schlages zu verringern, muß ein ausgebildeter Servicetechniker alle Netzkabel trennen, bevor das System gewartet werden darf.

DŮLEŽITÉ UPOZORNĚNÍ: Tento systém může mít více napájecích kabelů. Ke snížení rizika úrazu elektrickým proudem je nutné, aby školený servisní technik před prováděním servisu systému odpojil všechny napájecí kabely.

ADVARSEL: Dette system kan have mere end et strømforsyningskabel. For at reducere risikoen for elektrisk stød, bør en professionel servicetekniker frakoble alle strømforsyningskabler, før systemet serviceres.

VAROITUS: Tässä järjestelmässä voi olla useampi kuin yksi virtajohto. Sähköiskuvaaran pienentämiseksi ammattitaitoisen huoltohenkilön on irrotettava kaikki virtajohdot ennen järjestelmän huoltamista.

ПРЕДУПРЕЖДЕНИЕ: Данная система может иметь несколько кабелей электропитания. Во избежание электрического удара квалифицированный техник должен отключить все кабели электропитания прежде, чем приступить к обслуживанию системы.

OSTRZEŻENIE: System ten może mieć więcej niż jeden kabel zasilania. Aby zmniejszyć ryzyko porażenia prądem, przed naprawą lub konserwacją systemu wszystkie kable zasilania powinny być odłaczone przez przeszkolonego technika obsłuai.

ADVARSEL! Det er mulig at dette systemet har mer enn én strømledning. Unngå fare for støt: En erfaren servicetekniker må koble fra alle strømledninger før det utføres service på systemet.

VARNING: Detta system kan ha flera nätkablar. En behörig servicetekniker måste koppla loss alla nätkablar innan service utförs för att minska risken för elektriska stötar.

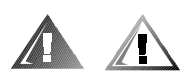

# Zusätzliche Sicherheitshinweise

Um die Gefahr von Körperverletzungen, elektrischem Schlag, Feuer und Beschädigungen der Geräte zu verhindern, müssen folgende Vorsichtsmaßnahmen befolgt werden.

#### Allgemeine Vorsichtsmaßnahmen

Beim Einsatz und Arbeiten mit dem System müssen die folgenden allgemeinen Vorsichtsmaßnahmen befolgt werden:

- Die Servicezeichen beachten und befolgen. Keine Wartungsarbeiten an Dell Produkten ausführen, die über die Erklärungen in der Dell Systemdokumentation hinausgehen. Wenn Abdeckungen, die mit Blitzsymbol in einem Dreieck gekennzeichnet sind, geöffnet oder entfernt werden, besteht die Gefahr eines elektrischen Schlages. Die Komponenten im Innern dieser Teile dürfen nur durch autorisierte Dell Servicetechniker gewartet werden.
- Wenn einer der folgenden Zustände eintritt, das Gerät von der Stromquelle trennen und das jeweilige Teil austauschen oder den autorisierten Dell Serviceanbieter anrufen:
	- Das Netzkabel, das Verlängerungskabel oder der Stecker ist beschädigt.
	- Ein Gegenstand ist in das Gerät gefallen.
	- Das Gerät ist naß geworden.
	- Das Gerät ist heruntergefallen oder beschädigt.
	- Das Gerät funktioniert auch bei Beachtung der Betriebsanleitungen nicht ordnungsgemäß.
- Die Systemkomponenten von Wärmequellen (Heizung, Sonne) fernhalten. Außerdem die Belüftungsöffnungen nicht blockieren.
- Keine Nahrungsmittel oder Flüssigkeiten in das Innere des Systems gelangen lassen, und das System nie in einer feuchten Umgebung betreiben. Wenn das System naß werden sollte, siehe das entsprechende Kapitel im Fehlerbeseitigungshandbuch, oder setzen Sie sich mit einem autorisierten Dell Serviceanbieter in Verbindung.
- Keine Gegenstände in die Öffnungen der Systemkomponenten stecken. Es könnte im Gerät zu Kurzschlüssen und damit zu einem Brand oder einem elektrischen Schlag kommen.
- Das System nur mit Dell Produkten oder von Dell zugelassenen Produkten betreiben.
- Das System abkühlen lassen, bevor die Abdeckungen entfernt oder interne Komponenten berührt werden.
- Die korrekte externe Stromquelle verwenden. Das System nur über die zugelassene Stromquelle betreiben, die auf dem Anhänger des elektrischen Gerätes angegeben ist. Bei Fragen zur erforderlichen Stromquelle wenden Sie sich an Ihren Dell Serviceanbieter oder das regionale E-Werk.
- Um Beschädigungen der Systemkomponenten zu vermeiden, sicherstellen, daß der Spannungsschalter (falls vorhanden) am Netzteil so eingestellt ist, daß er der örtlichen Spannung entspricht:
	- 115 V/60 Hz vorwiegend in Nord- und Südamerika sowie einigen Fernost-Ländern, einschl. Japan, Süd-Korea und Taiwan
	- 100 V/50 Hz im östlichen Japan und 100 V/60 Hz im westlichen Japan
	- 230 V/50 Hz vorwiegend in Europa, dem Mittleren und Fernen Osten

Außerdem sicherstellen, daß der Bildschirm und die angeschlossenen Geräte mit der verfügbaren Netzspannung betrieben werden können.

- Nur zugelassene Netzkabel verwenden. Wenn kein Netzkabel mit dem System oder Speichersystem oder einem anderen Gerät, das für den Einsatz mit dem System vorgesehen ist, geliefert wurde, ist ein Netzkabel zu erwerben, das für den Einsatz in Ihrem Land zugelassen ist. Das Netzkabel muß für das System und für die auf dem Anhänger des elektrischen Gerätes angegebenen Stromund Spannungsnennleistungen ausgelegt sein. Die Strom- und Spannungsnennleistungen des Kabels sollten höher als die auf dem System angegebenen Werte sein.
- Die Netzkabel der Systemkomponenten und der Peripheriegeräte sind nur an korrekt geerdete Steckdosen anzuschließen, um die Gefahr eines elektrischen Schlages zu verhindern. Diese Kabel sind mit einem Schukostecker ausgestattet, um eine korrekte Erdung zu gewährleisten. Keine Adapter verwenden oder den Erdungskontakt entfernen. Bei Verwendung eines Verlängerungskabels muß ein dreiadriges Kabel mit ordnungsgemäß geerdeten Steckern eingesetzt werden.
- Die Nennleistungen der Verlängerungskabel und Steckerleisten beachten. Sicherstellen, daß der Gesamt-Amperenennwert aller an das Verlängerungskabel oder die Steckerleiste angeschlossenen Geräte 80% des Grenzwertes der Amperernennwerte des Verlängerungskabels oder der Steckerleiste nicht überschreiten.
- **Keine Haushaltsgeräte-/Spannungswandler oder Sätze für Haushaltsgeräte mit** dem Dell Produkt verwenden.
- Die Systemkomponenten durch einen Überspannungsschalter, Leitungsfilter oder eine unterbrechungsfreie Stromversorgung (USV) vor plötzlichen Spannungsschwankungen schützen.
- Kabel und Netzkabel sorgfältig anordnen, Systemkabel und Netzkabel mit Stekker so verlegen, daß niemand auf sie treten oder darüber stolpern kann. Sicherstellen, daß nichts auf die Kabel oder das Netzkabel des Systems gestellt wird.
- Netzkabel oder Stecker nicht modifizieren. Für Modifizierungen vor Ort ist ein Elektriker zu Rate zu ziehen. Die örtlichen Bestimmungen sind stets zu befolgen.
- Um eine Beschädigung der Systemplatine zu vermeiden, nach Ausschalten des Systems 5 Sekunden lang warten, bevor eine Komponente von der Systemplatine entfernt oder ein Peripheriegerät vom Computer getrennt wird.
- Batterien sind vorsichtig zu handhaben. Batterien nicht zerlegen, zerkleinern, durchstoßen, kurzschließen, ins Feuer oder Wasser werfen oder Temperaturen über 60 °C aussetzen. Batterien nicht öffnen oder warten. Batterien nur durch die für das Produkt zugelassenen Batterien austauschen.
- Vor dem Gebrauch von Kopfhörern oder anderen Audiogeräten die Lautstärke reduzieren.

#### Vorsichtsmaßnahmen für Server und Speichersysteme

Die zusätzlichen Sicherheitsrichtlinien für das System beachten:

- Sofern die Dokumentation zur Installation und/oder Fehlersuche es nicht ausdrücklich erlaubt, dürfen Systemabdeckungen nicht entfernt, Sicherheitssperren nicht außer Kraft gesetzt und auf die Komponenten im Innern des Systems nicht zugegriffen werden. Abhängig vom jeweiligen System dürfen Installation und Reparaturen evtl. nur von Personen vorgenommen werden, die für die Arbeit mit dem System oder Speichersystem ausgebildet sind und in der Handhabung von Produkten mit gefährlichen Energiequellen geschult sind.
- Wenn die Stromzufuhr zu den aktivsteckbaren Netzteilen (falls sie für das Dell Produkt angeboten werden) hergestellt oder unterbrochen wird, sind die folgenden Richtlinien zu befolgen:
	- Das Netzteil einbauen, bevor das Netzkabel am Netzteil angeschlossen wird.
	- Das Netzkabel abziehen, bevor das Netzteil entfernt wird.
	- Wenn das System mehrere Stromquellen besitzt, ist die Stromzufuhr zum System zu trennen, indem *alle* Netzkabel von den Netzteilen abgezogen werden.
- Alle Produkte vorsichtig bewegen; sicherstellen, daß alle Rollen und/oder Stützfüße sicher am System oder Speichersystem befestigt sind. Ruckartige Bewegungen und unebene Flächen vermeiden.

#### Vorsichtsmaßnahmen für Rack-einbaufähige Produkte

Für die Stabilität und Sicherheit des Racks müssen die folgenden Vorsichtsmaßnahmen befolgt werden. Siehe auch die Rack-Installationsdokumentation, die dem System und dem Rack beiliegt, für spezifische Warnungen und/oder Vorsichtshinweise und Verfahren.

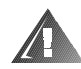

WARNUNG: Der Einbau von Dell Systemkomponenten in ein Dell Rack ohne die vorderen und seitlichen Stabilisierstandfüße könnte dazu führen, daß das Rack unter bestimmten Bedingungen umkippt und Verletzungen verursacht. Deshalb sind vor dem Einbau von Komponenten in das Rack stets die Stabilisierungen anzubringen.

Nach dem Einbau von Systemkomponenten in ein Rack sollte nie mehr als eine Komponente auf den Schienen aus dem Rack herausgezogen werden. Das Gewicht mehrerer herausgezogener Komponenten könnte ein Umkippen des Racks verursachen und zu Verletzungen führen.

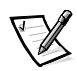

*ANMERKUNG: Die Server und Speichersysteme von Dell sind als Komponenten für den Einsatz in Dell Rackgehäusen bei Verwendung des individuellen Dell Racksatzes zugelassen. Die Endinstallation von Dell Systemen und Rack-Einbausätzen in Racks anderer Hersteller ist von keiner Sicherheitsbehörde zugelassen. Es obliegt dem Kunden, die Eignung der Gesamtkombination von Dell Systemen und Rack-Einbausätzen für den Einsatz in Racks anderer Hersteller von der dafür zuständigen Sicherheitsbehörde prüfen zu lassen.*

- System-Rackbausätze sind für den Einbau durch einen ausgebildeten Servicetechniker in ein Dell Rack vorgesehen. Wenn der Satz in ein anderes Rack eingebaut wird, ist sicherzustellen, daß das Rack die Anforderungen eines Dell Racks erfüllt.
- Große Racks nicht allein bewegen. Aufgrund der Höhe und des Gewichts des Rack empfiehlt Dell, daß dies von mindestens zwei Personen durchgeführt wird.
- Vor der Arbeit am Rack ist sicherzustellen, daß die Stützfüße am Rack befestigt sind und bis auf den Boden reichen, und daß das vollständige Gewicht des Racks auf dem Boden ruht. Vor dem Arbeiten am Rack sind Front- und Seitenstützfüße am Einzelrack oder Frontstützfüße für verbundene Mehrfachracks zu installieren.
- Das Rack immer von unten nach oben beladen, und das schwerste Teil zuerst ins Rack stellen.
- Sicherstellen, daß das Rack eben und stabil ist, bevor eine Komponente aus dem Rack herausgezogen wird.
- **Immer nur ein Teil aus dem Rack herausziehen.**
- Beim Drücken auf den Komponenten-Schienenfreigaberiegel und beim Einschieben und Herausziehen aus dem Rack vorsichtig vorgehen; an den Laufschienen können Sie sich die Finger einklemmen.
- Nachdem eine Komponente in das Rack eingesetzt wurde, die Schiene vorsichtig in eine verriegelte Position herausziehen und dann die Komponente ins Rack schieben.
- Den Stromversorgungskreis für die Stromzufuhr zum Rack nicht überlasten. Die Gesamtlast des Rack darf 80% des Nennwertes des Zweigstromkreises nicht überschreiten.
- Sicherstellen, daß der Luftstrom für die Komponenten im Rack ausreichend ist.
- Beim Warten anderer Systeme/Komponenten im Rack nicht auf System/Komponenten stehen.

#### Vorsichtsmaßnahmen für Produkte mit Modem, Telekommunikation oder LAN-Optionen (Local Area Network)

Beim Arbeiten mit Zusatzgeräten müssen die folgenden Richtlinien befolgt werden:

- Während eines Gewitters kein Modem oder Telefon anschließen oder verwenden. Während eines Gewitters besteht die Gefahr eines elektrischen Schlages.
- Niemals ein Modem oder Telefon in einer nassen Umgebung anschließen oder verwenden.
- Ein Modem- oder Telefonkabel nicht in den NIC-Anschluss (Netzwerkschnittstellencontroller) stecken.
- Das Modemkabel trennen, bevor ein Gerätegehäuse geöffnet wird, interne Komponenten berührt oder installiert werden oder nichtisolierte Modemkabel oder buchsen berührt werden.
- Kein Telefon verwenden, um eine Gasleckstelle zu melden, wenn Sie sich in der Nähe der Leckstelle aufhalten.

#### Vorsichtsmaßnahmen für Produkte mit Lasergeräten

Bei Lasergeräten müssen die folgenden Vorsichtsmaßnahmen befolgt werden:

- An einem Lasergerät keine Abdeckungen öffnen, Steuerungen bedienen, Einstellungen vornehmen oder Verfahren anwenden, die nicht in der Produktdokumentation beschrieben sind.
- Lasergeräte dürfen nur von zugelassenen Servicetechnikern repariert werden.

### Beim Arbeiten im Innern des Systems

Vor dem Entfernen der Computerabdeckung sollten die folgenden Schritte in der angegebenen Reihenfolge durchgeführt werden.

HINWEIS: Einige Dell Geräte dürfen aufgrund hoher Spannungen und Energiegefahren nur von zugelassenen Servicetechnikern gewartet werden. Keine Wartungsarbeiten am Computer vornehmen, die über das in diesem Handbuch oder in anderen Dell Dokumentationen Beschriebene hinausgehen. Die Installations- und Reparaturanleitungen immer genau befolgen.

HINWEIS: Um eine Beschädigung der Systemplatine zu vermeiden, nach Ausschalten des Systems 5 Sekunden lang warten, bevor eine Komponente von der Systemplatine entfernt oder ein Peripheriegerät vom Computer getrennt wird.

- 1. Computer und alle Geräte ausschalten.
- 2. Eine Erdung herstellen. Hierzu eine unbeschichtete Metallfläche am Gehäuse, wie z.B. die Metallkomponenten um die Kartensteckplatzöffnungen an der Rückseite des Computers, berühren, bevor Komponenten im Innern des Computers angefaßt werden.

Während der Arbeit im Innern des Systems diese Erdung regelmäßig wiederholen, um statische Aufladungen abzuleiten, die die internen Komponenten beschädigen könnten.

3. Den Computer und die Geräte vom Stromnetz trennen. Ebenso alle Telefon- und Telekommunikationsleitungen vom Computer abnehmen.

Dadurch wird die Gefahr von Körperverletzungen oder elektrischen Schlag reduziert.

Weiterhin sind folgende Richtlinien, soweit angebracht, zu beachten:

- Beim Abziehen eines Kabel immer dessen Stecker oder Zuglasche festhalten, niemals das Kabel selbst. Einige Kabel haben Sicherungsklammern; beim Abziehen solcher Kabel vor dem Abnehmen auf die Sicherungsklammern drücken. Beim Trennen von Steckverbindungen die Anschlüsse immer gerade herausziehen, um keine Stifte zu verbiegen. Vor dem Herstellen von Steckverbindungen die Anschlüsse stets korrekt ausrichten.
- Komponenten und Karten sorgfältig behandeln. Die Komponenten oder Kontakte auf den Karten nicht berühren. Die Karten nur an den Rändern oder den Montageblechen fassen. Komponenten, wie z.B. Mikroprozessorchips, sollten an den Kanten, nicht an den Stiften gehalten werden.

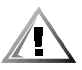

VORSICHT: Eine neue Batterie kann bei falscher Installation explodieren. Ersatzbatterien müssen vom gleichen Typ sein bzw. dem Typ entsprechen, der vom Hersteller empfohlen wird. Die verbrauchte Batterie entsprechend den Anweisungen des Herstellers entsorgen.

## Schutz gegen elektrostatische Entladung

Statische Elektrizität kann die empfindlichen Komponenten im Computer beschädigen. Um derartige Schäden zu vermeiden, muß die statische Elektrizität aus dem Körper geleitet werden, bevor elektrostatische Komponenten im System (z.B. der Mikroprozessor) angefaßt werden. Dazu eine unbeschichtete Metallfläche am Computergehäuse berühren.

Während der Arbeit im Innern des Systems diese Erdung durch Berühren unbeschichteter Metallflächen regelmäßig wiederholen, um statische Aufladungen abzuleiten, die sich zwischenzeitlich im Körper aufgebaut haben können.

Zusätzlich können folgende Schritte unternommen werden, um Schäden durch elektrostatische Entladungen (ESE) vorzubeugen:

- Empfindliche Komponenten erst dann aus der antistatischen Verpackung nehmen, wenn sie sofort im System installiert werden können. Unmittelbar vor dem Entfernen der Schutzhülle muß die statische Aufladung im eigenen Körper unbedingt abgeleitet werden.
- Vor einem Transport das empfindliche Bauteil in einer antistatischen Schutzhülle oder einem entsprechenden Behälter verpacken.
- Mit empfindlichen Komponenten nur in antistatischer Umgebung arbeiten. Falls möglich, ableitende Unterlagen oder Antistatikmatten verwenden.

Der folgende Hinweis erscheint häufiger im Handbuch, um an diese Vorsichtsmaßnahme zu erinnern:

HINWEIS: Siehe "Schutz gegen elektrostatische Entladung" in den Sicherheitsanweisungen am Anfang dieses Handbuchs.

### Ergonomisches Arbeiten am Computer

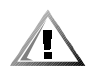

VORSICHT: Falscher oder langzeitiger Gebrauch der Tastatur kann zu körperlichen Schäden führen.

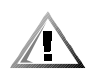

VORSICHT: Langes Arbeiten am Bildschirm kann zur Uberanstrengung der Augen führen.

Beim Aufstellen und Benutzen des Computersystems sollten Sie die folgenden ergonomischen Richtlinien beachten, um Arbeitskomfort und Produktivität zu maximieren:

- Das System so aufstellen, daß Sie direkt vor dem Bildschirm und der Tastatur sitzen. Die Tastatur kann mit Hilfe eines Tastaturstands (von Dell und anderen Firmen erhältlich) individuell aufgestellt werden.
- Den Bildschirm in einem bequemen Augenabstand aufstellen (ungefähr 50-60 cm von den Augen entfernt).
- Der Bildschirm sollte sich auf Augenhöhe oder etwas tiefer befinden, wenn Sie davor sitzen.
- Schrägstellung des Bildschirms, Kontrast, Helligkeit und Umgebungslicht (wie z.B. Decken- und Tischlampen und Fenster mit Vorhängen und Jalousien) so anpassen, daß eventuell auftretende Spiegelungen auf dem Bildschirm weitgehend reduziert werden.
- Einen Stuhl mit guter Rückenstütze benutzen.
- Die Vorderarme waagrecht halten, so daß sich Ihre Handgelenke beim Arbeiten mit Tastatur und Maus in einer neutralen, bequemen Position befinden.
- Es sollte ausreichend Platz vorhanden sein, damit Ihre Hände beim Arbeiten mit Tastatur und Maus aufliegen können.
- Die Oberarme sollten sich in gelockerter Position befinden.
- Gerade sitzen, so daß die Füße auf dem Boden und die Oberschenkel waagerecht sind.
- Beim Sitzen sollte das Gewicht der Beine auf den Füßen ruhen, nicht auf der Vorderkante des Stuhls. Falls erforderlich, kann die Höheneinstellung des Stuhls angepaßt oder ein Fußständer benutzt werden, um die richtige Sitzhaltung zu erzielen.
- Variieren Sie Ihre Tätigkeiten. Versuchen Sie, Arbeiten am System so einzuteilen, daß Sie nicht für lange Zeitspannen tippen. Bei Unterbrechungen sollten Sie Tätigkeiten aufnehmen, bei denen beide Hände beansprucht werden.

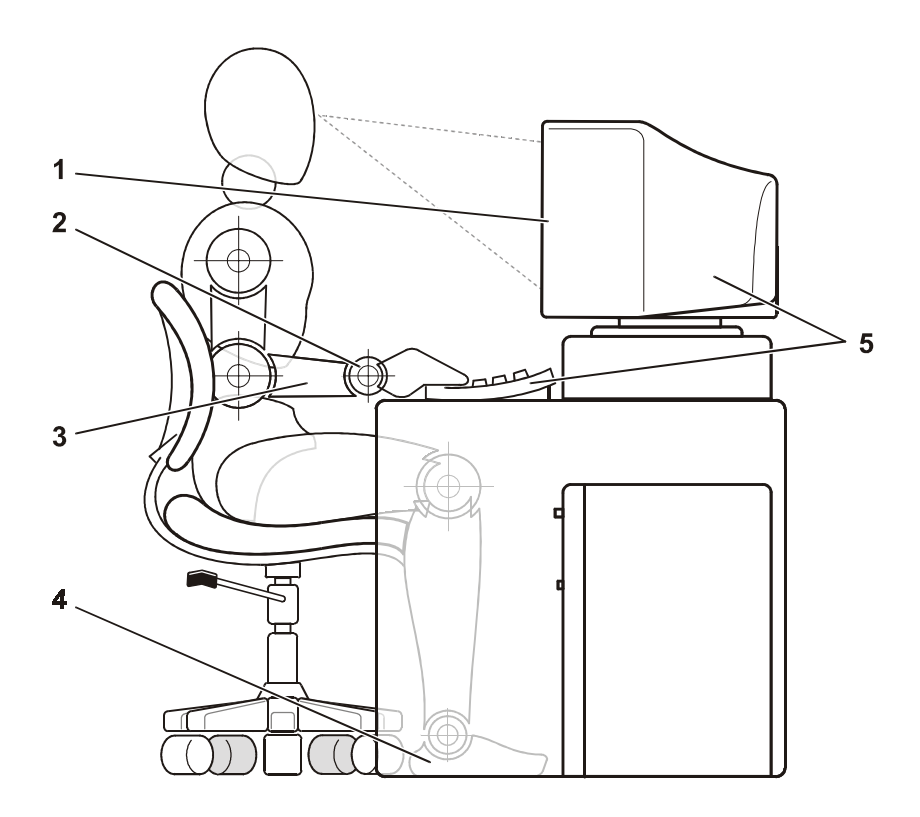

- Bildschirm auf oder unter Augenhöhe
- Handgelenke entspannt und flach
- Arme auf Tischhöhe
- Füße ruhen flach auf dem Boden
- Bildschirm und Tastatur befinden sich direkt vor dem Benutzer

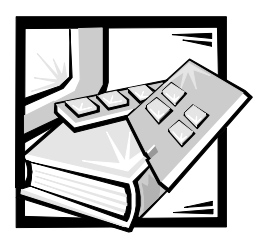

Vorwort

## Zu diesem Handbuch

Dieses Handbuch ist für diejenigen bestimmt, die einen Dell PowerVault 56F Glasfaserkanalschalter mit 16 Schnittstellen installieren und verwalten. Es ist für Techniker vor Ort, Hardware- und Softwareentwickler und Systemverwalter zur Überwachung und Fehlersuche des Schalters gedacht. Die Kapitel und Anhänge enthalten im einzelnen folgendes:

- Kapitel 1, ["Dell™ PowerVault™ 56F Glasfaserkanalschalter mit 16 Schnittstellen](#page-16-0)  [installieren"](#page-16-0), bietet detaillierte Informationen für Benutzer, die einen PowerVault 56F installieren.
- Kapitel 2, ["PowerVault 56F Glasfaserkanalschalter mit 16 Schnittstellen Topolo](#page-22-0)[gien"](#page-22-0) behandelt Architekturelemente und bietet Mustertopologien.
- Kapitel 3, ["PowerVault 56F Glasfaserkanalschalter mit 16 Schnittstellen verwal](#page-28-0)[ten"](#page-28-0), enthält Informationen und Beispiele zur Verwaltung und Überwachung des Schalters.
- Kapitel 4, ["PowerVault 56F Befehle des Glasfaserkanalschalter mit](#page-52-0)  [16 Schnittstellen"](#page-52-0), enthält allgemeine Betriebs- und Diagnosebefehlsinformationen.
- Kapitel 5, ["Fehlerbeseitigung"](#page-96-0), behandelt Fehlerbeseitigung, Diagnosetests und Fehlermeldungen.
- Kapitel 6, ["Reparatur und Ersatz"](#page-106-0), beschreibt den Aus- und Einbau von austauschbaren Funktionseinheiten.
- Kapitel 7, ["Wie Sie Hilfe bekommen](#page-114-0)", beschreibt die von Dell bereitgestellten Hilfsmittel, die Ihnen bei Problemen mit dem Computer behilflich sein können. Hier befinden sich zudem Informationen, wann und wie Dell telefonisch für technische Unterstützung erreichbar ist.
- Anhang A, "[Fehlermeldungen"](#page-134-0), erklärt das Format der Fehlermeldungen, die Fehlermeldungen vom Firmwaremodul und andere mögliche Fehler.

Dell Computer Corporation ("Dell") stellt seine Hardwareprodukte in Übereinstimmung mit den Industriestandard-Praktiken aus Teilen her, die neu oder neuwertig sind.

### Weitere nützliche Dokumentationen

Zusätzlich zu diesem *Installations- und Fehlerbeseitigungshandbuch* sind die folgenden Dokumentationen im Lieferumfang des Systems enthalten:

- Das *Dell PowerVault 56F-Glasfaserkanalschalter mit 16 Schnittstellen Benutzerhandbuch* enthält eine Einführung zum PowerVault 56F sowie Informationen zu Leistungsmerkmalen und technische Daten.
- Das *Dell PowerVault Schalter-Manager Benutzerhandbuch* beschreibt den Dell PowerVault Schalter-Manager sowie den Einsatz seiner Funktionen.
- Das *Handbuch für Dell PowerVault 5XF Schalter Zoneneinteilung* beschreibt die Verwendung der Dell PowerVault 5xF Schalter zur Segmentierung ihres SAN (storage area network [Speicherbereichs-Netzwerk]) in Zonen.
- Technische Informationsdateien, die manchmal auch als "Readme"- oder "Liesmich"- Dateien bezeichnet werden, können Bestandteil der Softwaresein, die dem PowerVault 56F beiliegt, um Aktualisierungen zu technischen Änderungen des Schalters oder erweitertes technisches Referenzmaterial, das für erfahrene Benutzer oder Techniker gedacht ist, bereitzustellen.

### Typographische Konventionen

Die folgende Liste enthält Definitionen und Muster der in diesem Handbuch verwendeten Schreibkonventionen, mit denen Textstellen besonders gekennzeichnet sind:

- *Tastenbeschriftungen* der Tastatur sind in spitzen Klammern eingeschlossen. Beispiel: <Eingabe>
- *Tastenkombinationen* sind eine Reihe von Tasten, die zur Ausführung einer Funktion gleichzeitig zu drücken sind (falls nicht anders angegeben).

Beispiel: <Strg><Alt><Eingabe>

 *Befehle*, die klein- und fettgedruckt erscheinen, dienen nur als Hinweise und sind im gegebenen Zusammenhang nicht einzugeben.

Beispiel: "Mit dem Befehl **format** sind . . . ."

Befehle, die dagegen im Schriftsatz Courier New erscheinen, sind Teil einer Instruktion und müssen eingetippt werden.

Beispiel: "format a: eingeben, um die Diskette in Laufwerk A zu formatieren".

*Dateinamen* und *Verzeichnisnamen* sind klein- und fettgedruckt.

Beispiele: **autoexec.bat** und **c:\windows**

 *Befehlssyntax* kennzeichnet einen Befehl und alle zulässigen Parameter. Die Befehle sind klein- und fettgedruckt; veränderbare Parameter (für die ein Wert einzugeben ist) sind klein- und kursivgedruckt; unveränderbare Parameter sind klein- und fettgedruckt. Die Angaben in eckigen Klammern sind optional.

Beispiel: **del** [*Laufwerk***:**] [*Pfad*] *Dateiname* [**/p**]

 *Befehlszeilen* bestehen aus einem Befehl und können einen oder mehrere zulässige Parameter enthalten. Sie sind im Schriftsatz Courier New angezeigt.

Beispiel: del c:\myfile.doc

 *Bildschirmtext* ist eine Systemmeldung, die auf dem Bildschirm eingeblendet wird, oder Text, den Sie als Teil eines Befehls (in einer sogenannten *Befehlszeile*) eingeben müssen. Bildschirmtext erscheint im Schriftsatz Courier New.

Beispiel: Die folgende Meldung erscheint auf dem Bildschirm:

No boot device available (Es ist kein Startgerät verfügbar) Beispiel: "md c:\Programme eingeben und <Eingabe> drücken".

 *Variablen* sind Symbole, für die ein Wert anzugeben ist. Sie erscheinen kursivgedruckt.

Beispiel: DIMM*x* (wobei *x* die DIMM-Sockelnummer anzeigt).

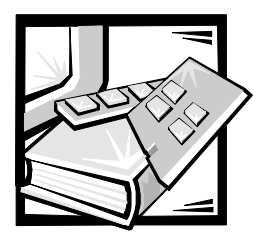

# KAPITEL 1

# <span id="page-16-0"></span>Dell™ PowerVault™ 56F Glasfaserkanalschalter mit **16 Schnittstellen installieren**

In diesem Kapitel werden folgende Aspekte der Installation des Dell PowerVault 56F Glasfaserkanalschalters mit 16 Schnittstellen behandelt:

- Den Schalter auspacken
- Stromanforderungen
- Aufstellungsort
- GBIC-Modul im eingeschalteten Zustand installieren
- Glasfaserkanal-Kabelverbindungen
- Frontblendenbedienelemente
- Ethernet-Anschluß
- POST (Power-On Self-Test [Einschaltselbsttest]) überprüfen

### PowerVault 56F Schalter auspacken

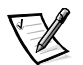

*ANMERKUNG: Einige Komponenten können Teil eines Zusatzpakets sein.*

Beim Auspacken des Schalters sollte sichergestellt werden, daß die folgenden Teile vorhanden sind:

- PowerVault 56F Schaltereinheit
- Netzkabel
- Fünf Kupfer-GBIC-Module (Gigabit Interface Converter [Gigabit-Schnittstellenumsetzer]) oder vier optische Module und ein Kupfer-GBIC-Modul, je nach Schalterkonfiguration
- *Benutzerhandbuch*, dieses *Installations- und Fehlerbeseitigungshandbuch* und das *Schalter-Manager Handbuch* (sofern bestellt)
- Installationssatz, zu dem Gummistandfüße gehören

Bewahren Sie das Verpackungsmaterial auf, falls Sie es benötigen, um den Schalter zurückzuschicken.

### Stromanforderungen

Die Stromverbindung des Schalters erfolgt über eine Schalter-Steckbuchse vorne rechts auf dem Schalter, wie in [Abbildung 1-1](#page-17-0) gezeigt. Die Stromanforderungen des Schalters sind wie folgt:

- Ordnungsgemäß verlegte, geerdete Steckdose
- Eingangsspannung: 85 bis 265 VAC (Volts Alternating Current [Volt Wechselstromspannung])
- Gesamtleistung: Bis zu 155 Watt (siehe Anhang A, "Technische Daten", im *Benutzerhandbuch*)
- Eingangsfrequenz: 47 bis 63 Hz (Hertz)

Der Schalter besitzt ein Netzteil mit automatischer Spannungsanpassung für den Spannungsbereich des Schalters.

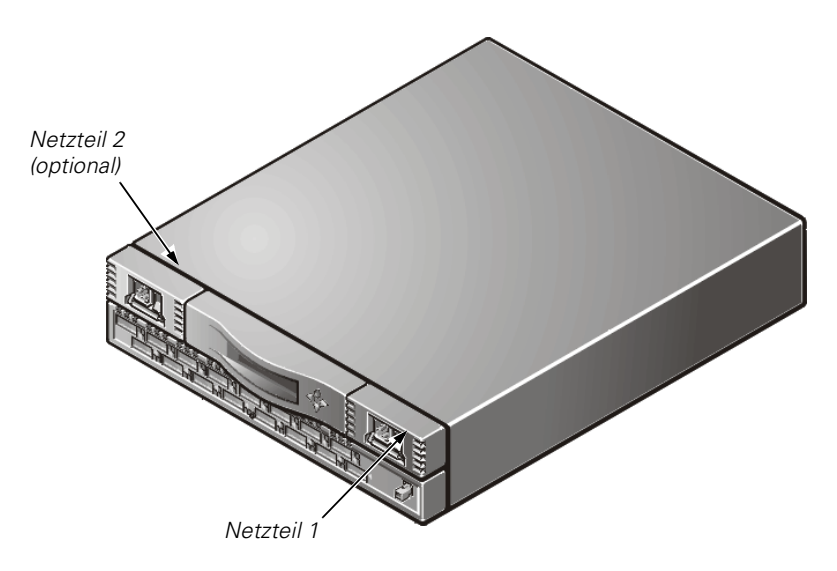

<span id="page-17-0"></span>Abbildung 1-1. PowerVault 56F Schalter Vorderansicht

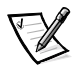

*ANMERKUNG: Der Schalter erfüllt die 801-5 Überspannungsschutzvorschriften der IEC (International Electronic Commission [Int. Normungsgremium]). In den Netzteilen des Schalters ist jedoch keine andere Überspannungsschutzvorrichtung integriert. Eine Installation sollte normale Vorkehrungen für eine ununterbrochene Stromversorgung umfassen.*

## Aufstellungsort

Der Schalter sollte an einem sicheren Ort oder einem Ort mit beschränktem Zugang installiert werden, damit der unbefugte Zugang zur Verkabelung und den Stromverbindungen des Schalters kontrolliert werden kann.

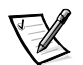

*ANMERKUNG: Die vorderen oder hinteren Belüftungsöffnungen dürfen nicht blokkiert werden. Der Schalter muß zur Kühlung freien Zugang zur Umgebungsluft haben.*

## Installation eines GBIC-Moduls im eingeschalteten Zustand

Jeder Schalter unterstützt 16 universale Schnittstellen und deren entsprechende untereinander austauschbare GBIC-Module. Das GBIC-Modul verwendet einen standardmäßigen SC (Subscriber Connector [Teilnehmeranschluß) oder HSSDC (High Speed Serial Data Connectors [serielle Datenanschlüsse hoher Geschwindigkeit]).

Ein GBIC-Modul kann eingebaut werden, während der Schalter in Betrieb (d.h. eingeschaltet) ist.

#### HINWEIS: Das GBIC-Modul ist kodiert, so daß es nur auf eine Weise in die Schnittstellenkarte eingesetzt werden kann. Das GBIC-Modul nicht gewaltsam eindrücken, wenn es sich nicht leicht einsetzen lassen sollte.

Ein IBM® GBIC-Modul wird wie folgt in eine Schnittstellenkarte installiert:

- 1. Sicherstellen, daß der Verriegelungsarm an der Vorderseite des IBM GBIC-Moduls sich auf der rechten Seite des GBIC befindet.
- 2. Das GBIC-Modul einfügen, bis es fest im entsprechenden Schnittstellenanschluß sitzt.
- 3. Wenn es fest eingesetzt ist, das GBIC-Modul im Steckplatz verriegeln. Hierzu den Verriegelungsarm zur linken Seite des GBIC drücken. Den Verriegelungsarm *nicht* gewaltsam schließen, sondern das Modul ggf. neu einsetzen.

Ein Nicht-IBM-GBIC-Modul wird wie folgt in eine Schnittstellenkarte installiert:

- 1. Das GBIC-Modul in den entsprechenden Schnittstellenanschluß einfügen.
- 2. Das GBIC-Modul eindrücken, bis es fest im Anschluß sitzt.

## Glasfaserkanalkabelverbindungen

Alle Netzwerkkabelverbindungen befinden sich auf dem Frontbedienungsfeld des Schalters. Alle empfohlenen Kabelverbindungen unterstützen die 1-Gbps-(Gigabyte pro Sekunde) Übertragungsrate des Schalters, wie in [Tabelle 1-1](#page-19-0) gezeigt.

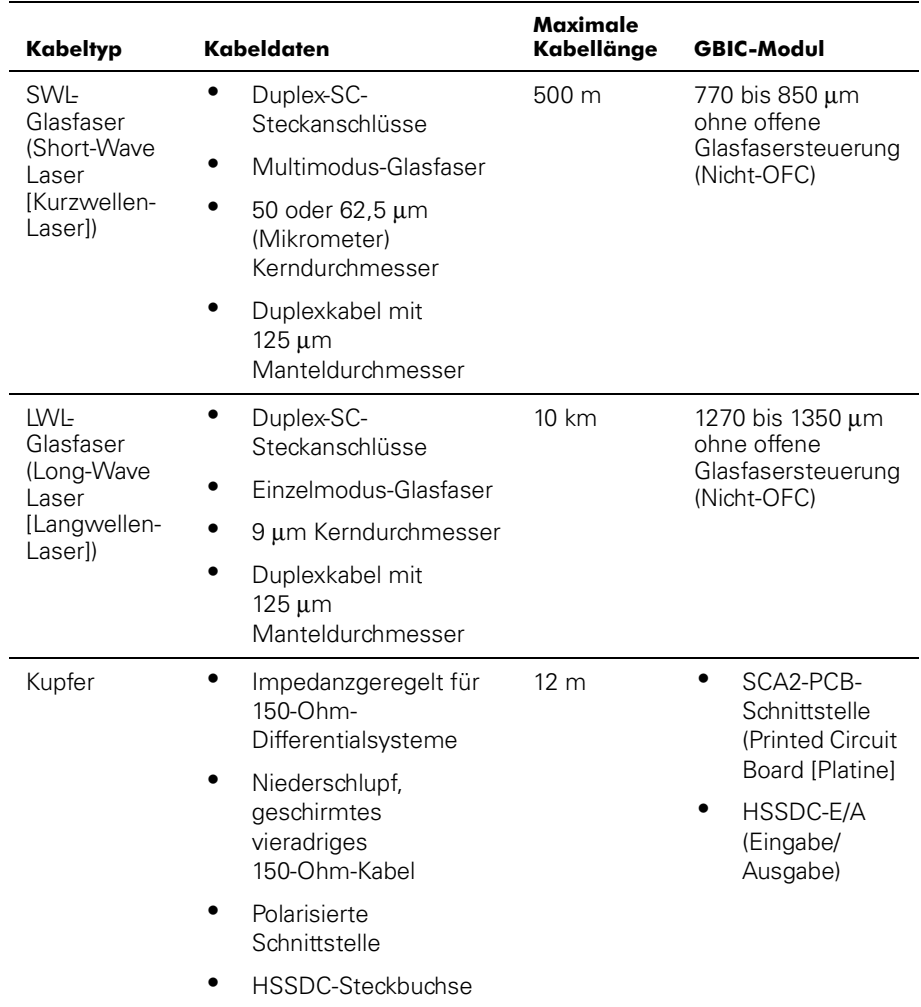

#### <span id="page-19-0"></span>Tabelle 1-1. Kabelverbindungen

Kupfer- und Kurzwellen-Glasfaserkabel verschiedener Längen sind von Dell erhältlich. Diese Kabel sind von Dell entworfen und genehmigt worden. Dell empfiehlt den Gebrauch dieser Kabel, um einen ordnungsgemäßen Betrieb des Schalters zu gewährleisten.

Glasfaserkabelverbindungen werden zum Frontbedienungsfeld des Schalters mit Hilfe standardmäßiger Dual-SC-Steckanschlüsse hergestellt, wie in [Abbildung 1-2](#page-20-0) gezeigt.

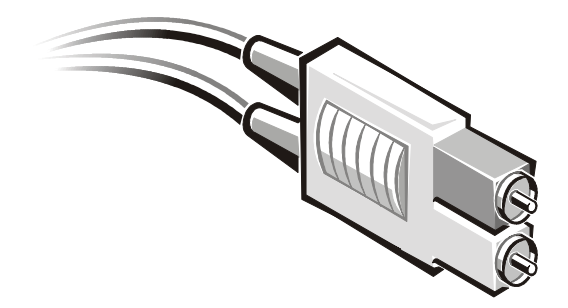

Abbildung 1-2. Dual-SC-Glasfasersteckanschluß

<span id="page-20-0"></span>Die Stecker sind kodiert und müssen korrekt ausgerichtet in die Anschlüsse des GBIC-Moduls gesteckt werden. In den meisten Fällen hat einer der beiden Anschlußstecker eine unterschiedliche Farbe, um die korrekte Steckerausrichtung zu vereinfachen.

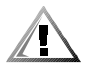

VORSICHT: Den Schutzstecker vom GBIC-Modul entfernen. Den Glasfaserstecker nicht gewaltsam in das GBIC-Modul einstecken, da ansonsten der Stecker, das GBIC-Modul oder beide beschädigt werden können. Sicherstellen, daß die Glasfaseroberfläche frei von Staub oder Verunreinigungen ist, bevor der Stecker in das GBIC-Modul gesteckt wird.

# Frontblende Bedienelemente

Für die ursprüngliche Konfiguration, einschließlich der Einrichtung der IP-Adresse (Internet-Protokoll) eines neuen Schalters für den Zugriff auf die Fernverwaltungsfunktionen, können die Bedienelemente der Frontblende verwendet werden. Die Blende verfügt ferner über eine LCD-Anzeige (Liquid Crystal Display [Flüssigkristalanzeige]), die zur Überwachung des Schalterzustandes verwendet werden kann. Weitere Informationen hierzu finden Sie unter ["Verwaltung mit Hilfe der Tasten an der](#page-30-0)  [Frontblende"](#page-30-0) in Kapitel 3.

# Ethernet-Anschluß

Durch Anschließen eines vorhandenen Ethernet 10/100BASE-T-LAN (Local Area Network [lokales Netzwerk]) an den Schalter über den RJ-45-Anschluß auf dem Frontbedienungsfeld besteht Zugriff auf den internen SNMP-Agenten (Simple Network Management Protocol [einfaches Netzwerk-Verwaltungsprotokoll]) des Schalters. Auf diese Weise wird ein fernverwalteter Telnet- und Web-Zugang für Überwachen und Testen im Fernzugriff verfügbar.

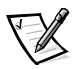

*ANMERKUNGEN: Die Verbindung ist nur für Telnet, den SNMP-Agenten und den Web-gestützten Serverzugriff verfügbar. Über diese Verbindung sind keine Glasfaserkanaldienste verfügbar.*

*Es kann jeweils nur eine Telnet-Sitzung geöffnet werden.*

# POST (Power-On Self-Test [Einschalt-Selbsttest]) überprüfen

Wenn ein Schalter eingeschaltet wird, führt er eine Reihe von Diagnosetests durch, einschließlich folgender:

- Speichertest
- Schnittstellenregistertest
- Zentralspeichertest
- RDRAM-Test

Der POST verhält sich je nach Startmethode unterschiedlich. Bei einem Kaltstart wird der Schalter aus- und wird dann eingeschaltet. Bei allen anderen Startverfahren, die von einem eingeschalteten Schalter aus durchgeführt werden (Neustart, Notstart usw.), handelt es sich um Warmstarts.

Bei einem Kaltstart führt der POST die lange Version des Speichertests durch. Bei einem Warmstart führt der POST eine kürzere Version des Speichertests durch. Die Startzeit mit dem POST variiert je nach Startmethode.

Während der POST jeden Test erfolgreich durchführt, wird die Meldung Passed (Bestanden) über den **Telnet**-Befehl angezeigt.

Nachdem der Schalter den POST abschließt, leuchten die GBIC-Modulanzeigen wieder konstant auf und blinken nicht mehr, wie während der Tests.

Wenn eine gelbe GBIC-Modulanzeige aufleuchtet, wurde ein Fehler an jener Schnittstelle während des POST festgestellt. Weitere Informationen hierzu finden Sie in Kapitel 5 [Einschalt-Diagnose.](#page-99-0)

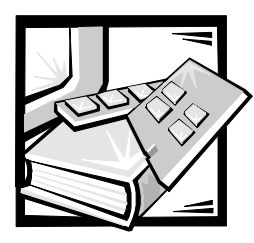

# <span id="page-22-1"></span><span id="page-22-0"></span>KAPITEL 2 PowerVault 56F Glasfaserkanalschalter mit 16 Schnittstellen Topologien

In diesem Kapitel werden die Hauptfaktoren beschrieben, die die Leistung der Architektur beeinflussen, einschließlich folgender:

- Architekturelemente
- Musterarchitekturtopologien

### Architektur Elemente

Jede Architektur ist einzigartig. Die Elemente, die den Aufbau der Architektur bestimmen, sind folgende:

- Klasse der Frames in der Architektur
- Hostadaptertypen, die mit der Architektur verbunden sind
- Bandbreitenanforderungen, die die Architektur unterstützen
- Topologie der Schalter in der Architektur
- Anforderungen für Redundanz und Fehlertoleranz

Ungeachtet der verwendeten Topologie minimiert die äußerst niedrige Meldungslatenz des Schalters die Verarbeitungszeit der Architekturmeldungen, die zu einer Hochleistungsarchitektur führt.

#### Leitwegkosten

Alle ISL (Inter Switch Links [Inter-Schalterverknüpfungen]) haben einen Standardkostenwert von 1000. Die Kosten eines Pfades zwischen zwei beliebigen Schaltern in der Architektur sind gleich der Summe der Kosten aller ISL. Die Schalter, aus denen eine Architektur besteht, wählen stets den kostengünstigsten Pfad durch die Architektur, um Frames vom Quellschalter an den Zielschalter weiterzuleiten.

Beim Aufbau einer Konfiguration mit mehreren Schaltern, die Kaskadenarchitektur genannt wird, kann ein Frame bei Eintritt in einer Architektur acht Schalter durchlaufen, bevor er die Architektur verläßt. Dieses Limit von acht Schaltern wird vom Schalter nicht überwacht. Sie sind dafür verantwortlich, daß das Limit von sieben Sprüngen nicht überschritten wird. Der Befehl **uRouteShow** bietet Informationen über die Kosten des kürzesten Weges zu einem anderen Schalter, von dem Sie die Anzahl der Sprünge ableiten können. Die Kosten sollten 7000 (7 x 1000) nicht überschreiten.

Eine Architektur, die Dell Schalter in einer Kaskadentopologie einsetzt, sollte so konfiguriert werden, daß sie die erforderliche Bandbreite und Fehlertoleranz bei allen Verbindungen bietet, die dem Limit von maximal sieben Sprüngen entsprechen.

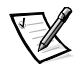

*ANMERKUNG: Die maximale Anzahl der unterstützten Sprünge liegt in einer Dell SAN-Konfiguration (Storage Area Network [Speicherbereichnetzwerk]) eventuell unter sieben. Diese Anzahl wird anhand der Funktionen der angeschlossenen Geräte bestimmt.*

### Schalter in Kaskade schalten und konfigurieren

Kaskadentopologien, die mehrere Anschlüsse verwenden, geben Systementwicklern von Schaltern einen leistungsstarken, flexiblen Satz an Ressourcen, um sehr leistungsstarke, robuste SAN (Storage Area Networks [Speichernetzwerke]) oder Datencenter-Backbone zu entwickeln.

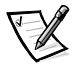

*ANMERKUNG: Mit Ausnahme eindeutiger Kennungen, wie z.B. dem Namen des Schalters, dem Namen der Domäne und der IP-Adresse, müssen alle Anschlüsse in einer Architektur dieselbe Firmware-Konfiguration haben. Anderweitig konfigurierte Schalter werden von der Architektur isoliert.*

*Aktive Schalter können in Kaskade geschaltet werden, solange die Domänen-IDs verschieden sind. Wenn Domänen-IDs von Schaltern identisch sind, wird die Architektur segmentiert und ein Architektursegmentfehler ausgegeben. Dieses Problem kann behoben werden, indem einer der Schalter mit der konfliktverursachenden Domänen-ID neu gestartet wird.*

Der VC-codierte Adressenmodus ist auf dem PowerVault 56F Schalter standardmäßig aktiviert, um mit dem PowerVault 50F Schalter kompatibel zu sein. Falls die Firmware auf dem PowerVault 56F Schalter aktualisiert werden muß, den Abschnitt zum Befehl **firmwareDownload** in Kapitel 4, ["PowerVault 56F Glasfaserkanalschalter mit](#page-22-1)  [16 Schnittstellen Topologien](#page-22-1)" lesen.

#### Universelle Schnittstellen

Alle 16 Schalterschnittstellen sind universal und unterstützen die Betriebsmodi F\_, FL\_ und E-Schnittstelle. Sie wurden so entworfen, daß sie den optimalen Modus automatisch auswählen.

#### Öffentlicher Betrieb

Im öffentlichen Betrieb sind alle Schleifengeräte allen anderen architekturverbundenen Geräten und Schleifengeräten innerhalb der Architektur zugänglich. Die Schleifengeräte verhalten sich genau so wie die direkt mit der Architektur verbundenen Geräte.

#### Privater Betrieb

Mit dem FL\_Schnittstelle-Übersetzungsmodus von Dell können Privatgeräte in einer lokalen Schleife mit architekturverbundenen Geräten, und umgekehrt, Daten übermitteln. Architekturverbundene Geräte sind entweder N\_Schnittstellen, die an G\_Schnittstellen angeschlossen sind, oder öffentliche NL\_Schnittstellen, die an anderen FL\_Schnittstellen angeschlossen sind.

Logischerweise scheinen private und architekturverbundene Geräte, die Daten an eine Schleife übermitteln, Geräte zu sein, die sich in derselben Schleife wie die Privatgeräte befinden. Jedes architekturverbundene Gerät verwendet eine nichtzugewiesene AL\_PA von der lokalen Schleife. Wenn Privatgeräte in einer lokalen Schleife und architekturverbundene Geräte Daten übermitteln, übersetzt die FL\_Schnittstelle automatisch zwischen privaten und öffentlichen Adressen.

Der FL\_Schnittstellenübersetzungsmodus unterstützt bis zu 32 architekturverbundene Geräte (eines ist für die Architektur reserviert), die in jeder örtlichen Schleife privater Geräte erscheinen. In einer Schleife können sich maximal 126 Geräte (die Gesamtanzahl privater und architekturverbundener Geräte) befinden.

Privatgeräte sind beim SNS (Simple Name Server [einfacher Namensserver]) registriert, so daß die architekturverbundenen Geräte des SNS nach ihren Adressen abfragen und die Kommunikation einleiten können.

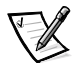

*ANMERKUNG: Schleifen können eine beliebige Kombination von öffentlichen und privaten Schleifengeräten enthalten.*

## Beispiel Architekturtopologien

Die folgenden Beispiele von Architekturtopologien zeigen mehrere unterschiedliche konzeptuelle Topologiemodelle. Jede Installation besitzt eine eindeutige Topologie, die durch die Eigenschaften der verbundenen Geräte und Ihre Leistungsziele bestimmt wird.

### Einzel-Schalter Architektur

Die einfachste Architektur besteht aus einer Einzel-Schaltertopologie, wie in [Abbildung 2-1](#page-25-0) dargestellt.

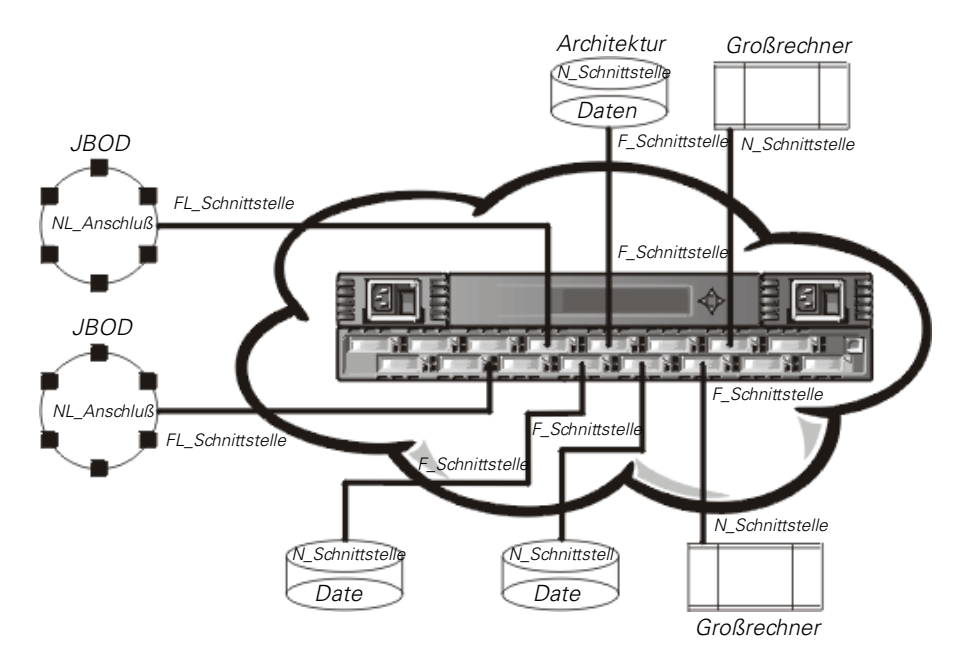

<span id="page-25-0"></span>Abbildung 2-1. Beispiel einer Einzel-Schaltertopologie

In [Abbildung 2-1](#page-25-0) sind die F\_Schnittstellen und FL\_Schnittstellen des Schalters und die entsprechenden N\_Schnittstellen- und NL\_Schnittstellenverbindungen auf der Geräteseite gezeigt. Die Schalterverbindungen werden wie in der physischen Installation gezeigt. Funktionsmäßig wird der Schalter zu einer Architektur mit Geräten, die mit allen anderen Geräten durch die Architektur verbunden werden.

Jede Verbindung ist eine Vollduplex-Verbindung mit Übertragungen von bis zu 1 Gbps gleichzeitig in beide Richtungen zwischen der Architektur und den architekturverbundenen Geräten.

### Beispiel einer Doppel-Schaltertopologie

Die Doppel-Schalter-Topologie erhöht die Anzahl der Verbindungen und die Verbund-Architekturbandbreite, wie schematisch in [Abbildung 2-2](#page-26-0) gezeigt. Die Schalter werden physisch verbunden gezeigt, obwohl die Verbindungen in der Architektur transparent sind. Funktionsmäßig erscheinen die Geräte direkt miteinander verbunden zu sein.

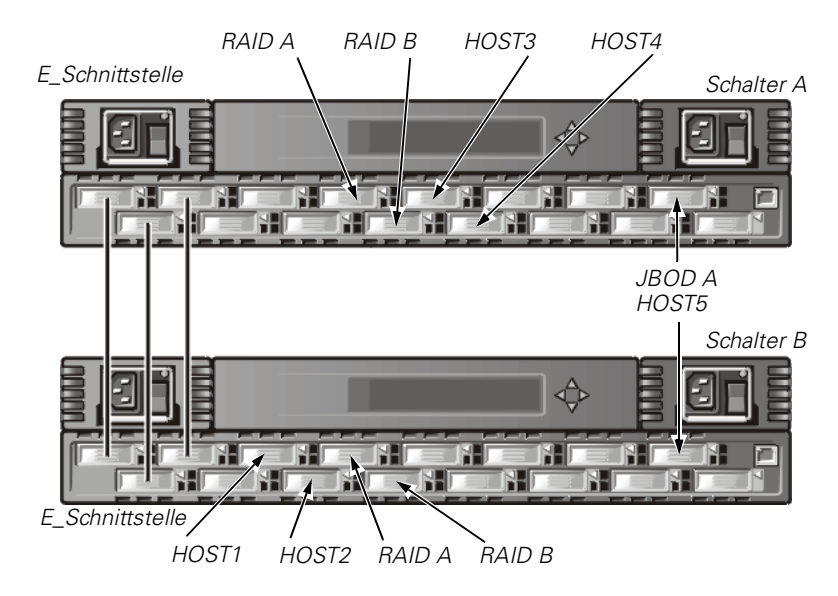

#### <span id="page-26-0"></span>Abbildung 2-2. Beispiel einer Architekturtopologie mit drei Verbindungen zwischen zwei Schaltern

Wenn eine Architektur eingeleitet wird, oder wenn ein neuer Schalter zur Architektur hinzugefügt wird, bestimmen die Schalter den kostengünstigsten Pfad für jeden Ziel-Schalter. Dies wird bei jeder Änderung der Architektur dynamisch ausgeführt, und die Ergebnisse werden in den internen Leitwegtabellen des Schalters gespeichert.

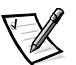

*ANMERKUNG: Nachdem ein Pfad bestimmt wurde, wird er nicht umgelenkt, obgleich sich die Verkehrsmenge mit der Zeit ändern kann, damit jeder Pfad die reihenfolgegetreue Ausgabe beibehält. Wenn die Verbindung ausfallen sollte, wird der Pfad umgelenkt.*

#### Lokale Bandbreite in der Architektur erhöhen

[Abbildung 2-2](#page-26-0) zeigt drei Verbindungen zwischen Schalter A und Schalter B. Diese Verbindung führt zu einer Verbundbandbreite von sechs Gbps, d.h. drei 1-Gbps-Vollduplex-Verbindungen. Die Bandbreite zwischen den Schaltern wird durch Hinzufügen zusätzlicher Verbindungen zwischen den Schaltern erhöht.

Zusätzlich zur Bandbreite bieten redundante Verbindungen zwischen den Schaltern in [Abbildung 2-2](#page-26-0) eine breitbandige, fehlertolerante Architektur.

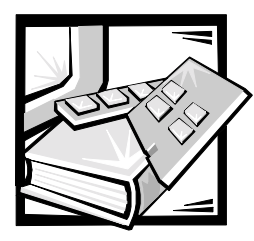

# <span id="page-28-0"></span>KAPITEL 3 PowerVault 56F Glasfaserkanalschalter mit **16 Schnittstellen verwalten**

Dieses Kapitel enthält allgemeine Informationen und Beispiele zum Verwalten und Überwachen des PowerVault 56F Glasfaserkanalschalters mit 16 Schnittstellen Die folgenden Themen werden behandelt:

- Kompatibilität mit der Hardware der PowerVault 5*x*F-Modellserie
- Schalter-Verwaltungsmethoden
- Verwaltung mit Hilfe der Tasten an der Frontblende
- Verwaltung mit Hilfe des Befehls **Telnet**
- Verwaltung über das SNMP (Simple Network Management Protocol [einfaches Netzwerk-Verwaltungsprotokoll]) unter Dell OpenManage™ Systemverwaltungssoftware und mit dem PowerVault 56F Schalter-Manager
- Verwaltung mit dem Dell PowerVault Schalter-Manager

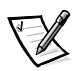

*ANMERKUNG: Bevor der Zugriff auf einige der beschriebenen Fernverwaltungsmethoden möglich ist, muß dem Schalter über die Bedienelemente an der Frontblende eine IP-Adresse (Internet Protocol [Internet-Protokoll]) zugewiesen werden.*

### Kompatibilität mit der Hardware der PowerVault 5xF-Serie

Der PowerVault 56F Schalter interoperiert mit den PowerVault 5*x*F Schaltern. Um mit dem PowerVault 50F Schalter kompatibel zu sein, muß der PowerVault 56F Schalter in einem bestimmten Modus, dem VC Encoded Adress Mode (VC-codierter Adreßmodus) (auch *Kompatibilitätsmodus* genannt) konfiguriert sein. Dieser Modus ist standardmäßig auf allen PowerVault 5*x*F Schaltern aktiviert.

Bei Verwendung dieses Kompatibilitätsmodus können maximal 32 Schalter, im Gegensatz zu 239, in einer Architektur verwendet werden. Des weiteren ist die Höchstzahl von Multicast-Gruppen von 256 auf 31 reduziert.

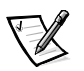

*ANMERKUNG: Die maximale Anzahl miteinander verbundener Schalter, die in Dell Konfigurationen unterstützt werden, können je nach Gerätefunktionen variieren. Die derzeit unterstützten Konfigurationen finden Sie im Installations- und Fehlerbeseitigungshandbuch zum Dell PowerVault System SAN (Storage Area Network [Speicherbereichnetzwerk]).*

## Vergleich von Schalter-Verwaltungsmethoden

Bevor werkseitige Standardeinstellungen geändert werden, sollten Sie sich mit den in diesem Kapitel beschriebenen Verfahren vertraut machen, einschließlich der Schalterfunktionen und interaktiven Eigenschaften.

Für die Verwaltung eines Schalters sind mehrere Zugriffsverfahren vorhanden. [Tabelle 3-1](#page-29-0) zeigt eine Zusammenfassung der verschiedenen Verwaltungsverfahren.

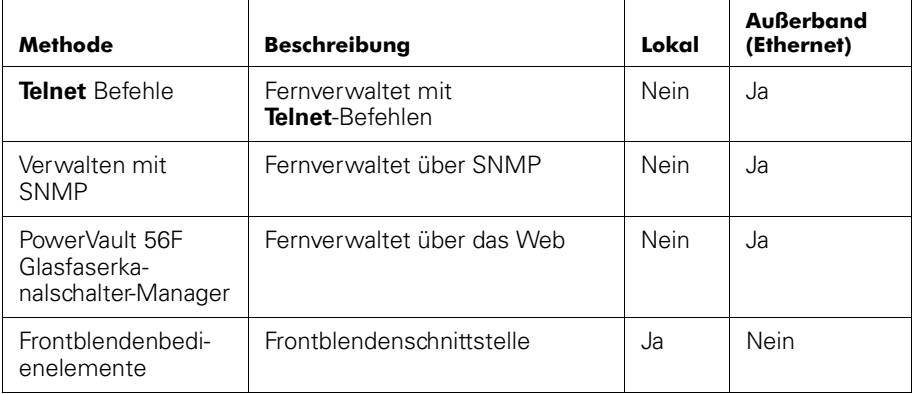

#### <span id="page-29-0"></span>Tabelle 3-1. Vergleich der PowerVault 56F Schalter-Managementmethoden

[Abbildung 3-1](#page-30-1) zeigt die verschiedenen Verfahren und Kommunikationspfade für den Zugriff auf Schalterverwaltungsinformationen.

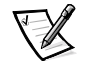

*ANMERKUNG: Dell empfiehlt, den Schalter im Fernzugriff über Telnet oder Web-Managements (PowerVault Schalter-Manager) zu verwalten.*

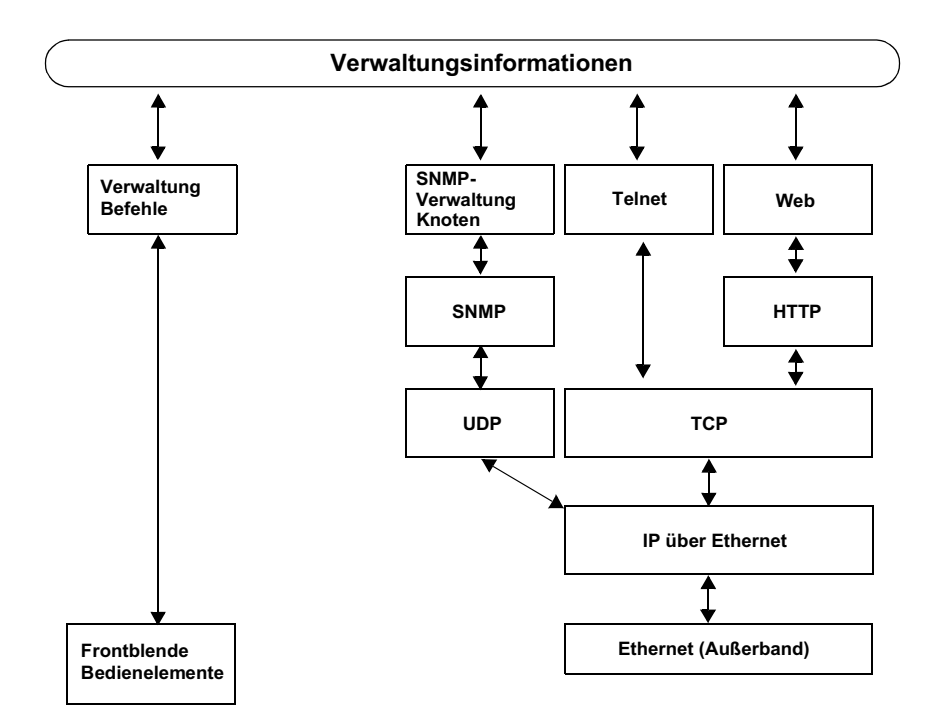

<span id="page-30-1"></span>Abbildung 3-1. Schalter-Verwaltungsmethoden

### <span id="page-30-0"></span>Verwaltung mit Hilfe der Tasten an der Frontblende

In den folgenden Abschnitten werden die verschiedenen Tasten beschrieben, die für die Schalterverwaltung verfügbar sind.

#### **Steuertasten**

In [Tabelle 3-2](#page-31-0) sind die primären Funktionen der Steuertasten aufgeführt. Die Funktion der Taste ändert ist je nach Menüebene. Die Tasten steuern entweder die Navigation durch die Menüs oder erhöhen/verringern numerische Werte.

| <b>Steuertaste</b> | <b>Beschreibung</b>                                                                                                    |  |
|--------------------|----------------------------------------------------------------------------------------------------|--|
| <down></down>      | Mit der Taste <down> wird vorwärts in der Befehlsliste geblät-<br/>tert oder, falls eine numerische Anzeige vom Benutzer geändert<br/>wird, der angezeigte Wert verringert.</down>                                                                                                    |  |
| <up></up>          | Mit der Taste < Up > wird rückwärts in der Befehlsliste geblättert<br>oder, falls eine numerische Anzeige vom Benutzer geändert<br>wird, der angezeigte Wert erhöht.                                                                                                    |  |
| $<$ Tab $>$        | Mit der Taste <tab> kann zu den verschiedenen Optionen<br/>gesprungen werden. Wenn ein Menüelement angezeigt und<br/>dann die Taste <tab> gedrückt wird, wird zu vorherigen<br/>Befehle in rückwärtiger Reihenfolge gesprungen. Wenn diese<br/>Taste wiederholt gedrückt wird, wird die Anzeige der<br/>Frontblende ausgeschaltet.</tab></tab> |  |
| $<$ Fnter $>$      | Mit der Taste <enter> wird die Eingabe übernommen und die<br/>ausgewählte Funktion ausgeführt. Um eine Eingabe abzubre-<br/>chen, die Taste <tab> drücken, um zum vorherigen Element zu<br/>navigieren.</tab></enter>                                                                                                    |  |

<span id="page-31-0"></span>Tabelle 3-2. Steuertasten

Bei Eingabe einer Zahl starten die Tasten <Up> und <Down> zuerst im langsamen Modus. Die Tasten wechseln in den schnellen Modus, wenn eine der Tasten gedrückt gehalten wird. Die meisten Zahlen reichen bis maximal 255; zum Eingeben einer großen Zahl ist es eventuell schneller die Taste <Down> zu verwenden.

#### Menüanzeige aktivieren

Die Anzeige an der Frontblende des Schalters leuchtet normalerweise nicht. Die Anzeige wird aktiviert, wenn die Tasten an der Frontblende gedrückt werden. Wenn 30 Sekunden lang kein Befehl ausgegeben wird, schaltet sich die Anzeige aus.

### **Menüs**

Die folgenden Menüs in [Tabelle 3-3](#page-32-0) werden über die Tasten an der Frontblende gesteuert.

#### <span id="page-32-0"></span>Tabelle 3-3. Menüs

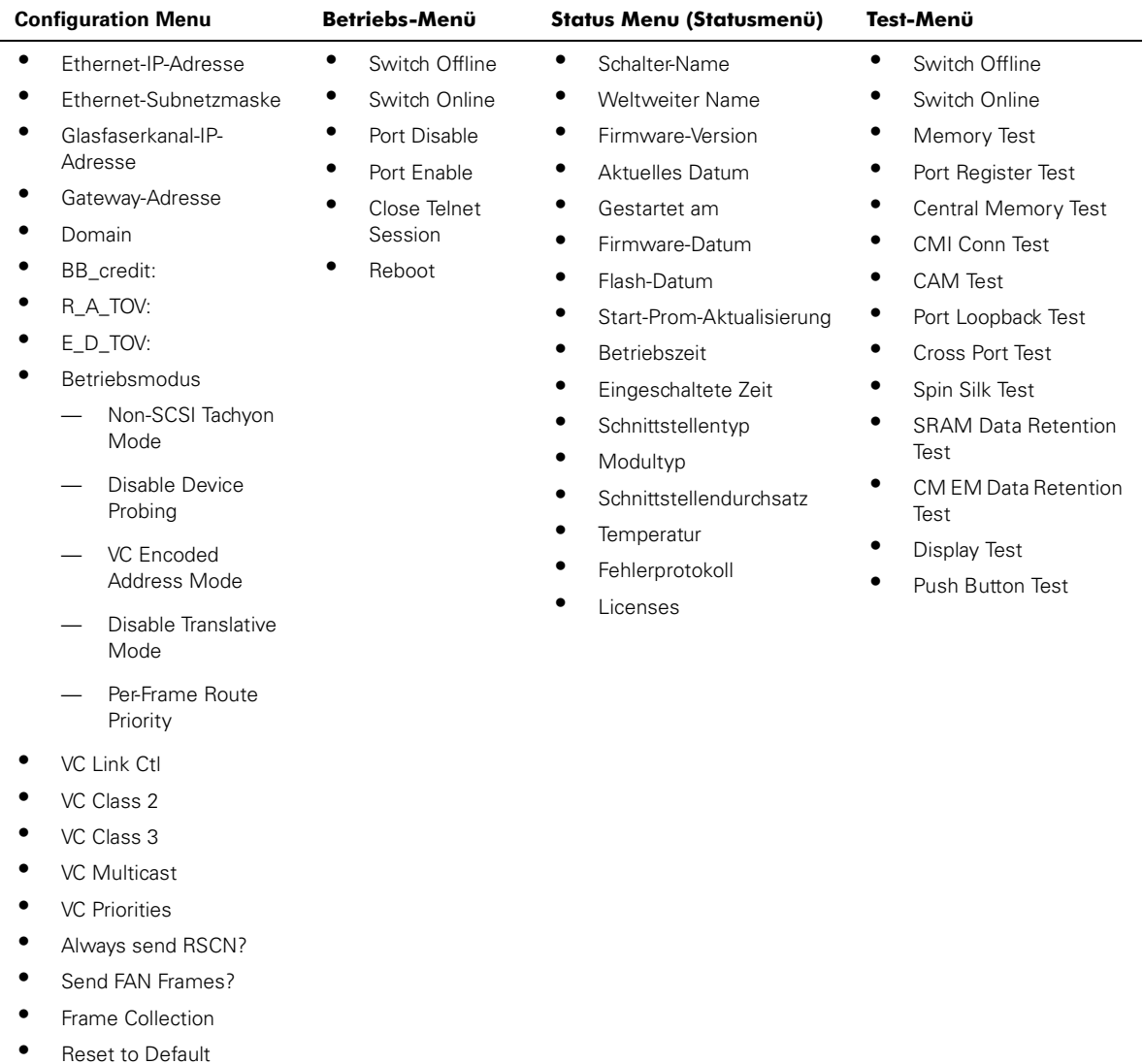

#### Befehle

[Tabelle 3-4](#page-33-0) zeigt die Befehle der Frontblende und die gleichwertigen **Telnet**-Befehle.

| Menü          | <b>Frontblende</b>              | <b>Teinet-Befehl</b>          | Standard-<br>einstellung     |
|---------------|---------------------------------|-------------------------------|------------------------------|
| Configuration | Ethernet-IP-Adresse             | ipAddSet                      | 10.1.2.3                     |
|               | Ethernet-Subnetzmaske           | ipAddSet                      | Keine                        |
|               | Glasfaserkanal-IP-Adresse       |                               | Keine                        |
|               | Glasfaserkanal-<br>Subnetzmaske |                               | Keine                        |
|               | Gateway-Adresse                 |                               | Keine                        |
|               | Domain                          | configure                     | 0                            |
|               | R A TOV:                        | configure                     | 16 (G_Port) -<br>0 (FL Port) |
|               | E_D_TOV:                        | configure                     | 10.000                       |
|               | Betriebsmodus                   | configure                     | 2000                         |
|               | Non-SCSI Tachyon Mode           | configure                     | 0                            |
|               | <b>Isolated Operation</b>       | configure                     | $\Omega$                     |
|               | Disable Device Probing          | configure                     | $\Omega$                     |
|               | VC Encoded Address Mode         | configure                     | $\Omega$                     |
|               | Disable Translative Mode        | configure                     | 0                            |
|               | Per-Frame Route Priority        | configure                     | $\Omega$                     |
|               | VC Link Ctl                     | configure                     | 2                            |
|               | VC Class 2                      | configure                     | 3                            |
|               | VC Class 3                      | configure                     | 7                            |
|               | <b>VC Multicast</b>             | configure                     | 0,1,2,2,2,2,3,3              |
|               | Frame Collection                | configure                     | Pilling                      |
|               | Reset to Default                | configDefault                 | Nicht verfügbar              |
| Operation     | Switch Offline                  | switchDisable                 | Nicht verfügbar              |
|               | Switch Online                   | SwitchEnable                  | Nicht verfügbar              |
|               | Port Disable                    | portDisable <portno></portno> | Nicht verfügbar              |
|               | Port Enable                     | portEnable <portno></portno>  | Nicht verfügbar              |
|               | Close Telnet Session            | logout                        | Nicht verfügbar              |
|               | Reboot                          | reboot                        | Nicht verfügbar              |

<span id="page-33-0"></span>Tabelle 3-4. Frontblenden- und Telnet-Befehle

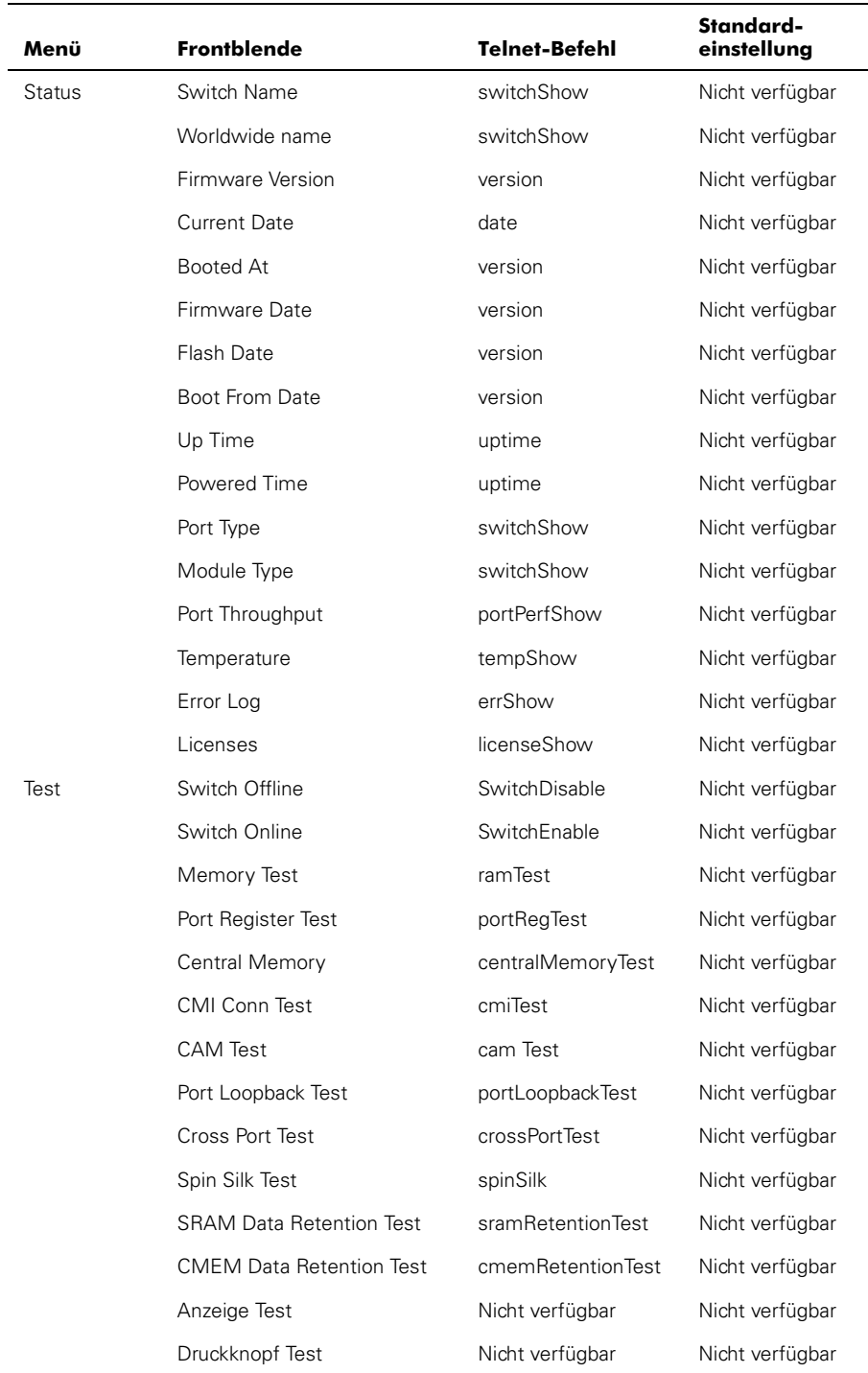

### <span id="page-35-0"></span>**Configuration Menu**

Der Schalter wird mit Hilfe des **Configuration Menu (Konfigurationsmenü)** konfiguriert. Wenn das **Konfigurationsmenü** aufgerufen ist und dann die Taste <Enter> gedrückt wird, wir die Option zur Wahl der Befehle ausgewählt. In den folgenden Abschnitten sind die Konfigurationsmenüoptionen aufgeführt und jeder Konfigurationsbefehl detailliert beschrieben.

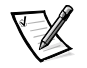

*ANMERKUNG: Nachdem eines der vorherigen Menüs von der Frontblende aus oder über eine Telnet-Verbindung geändert wurde, muß der Schalter neu gestartet werden, damit die Änderungen wirksam werden.*

#### Ethernet-IP-Adresse

Wenn Ethernet IP Address (Ethernet-IP-Adresse) ausgewählt ist und dann die Taste <Enter> gedrückt wird, wird die Ethernet-IP-Adresse des Schalters angezeigt.

Die Standard-IP-Adresse des Schalters ist eine vorübergehende Adresse, die vom WWN des Schalters abgeleitet wird. Eine gültige IP-Adresse eingeben.

#### IP-Adresse eingeben

Um eine IP-Adresse einzugeben, führen Sie folgende Schritte durch:

1. Mit Hilfe der Tasten <Up> und <Down> den angezeigten Wert erhöhten bzw. verringern. Der Unterstrich-Cursor zeigt die zu ändernden Zahlen an.

Bei Eingabe einer Zahl starten die Tasten <Up> und <Down> zuerst im langsamen Modus. Die Tasten wechseln in den schnellen Modus, wenn eine der Tasten gedrückt gehalten wird. Die meisten Zahlen reichen bis maximal 255 und fahren dann mit Null fort; zum Eingeben einer großen Zahl ist es eventuell schneller, die Taste <Down> zu verwenden.

- 2. Nach Einabe einer Zahl die Taste <Tab> drücken, um den Cursor zu verschieben und das nächste Feld zu ändern.
- 3. Nach dem Festlegen der IP-Adresse die Taste <Enter> drücken, um den Wert zu speichern.

#### Ethernet-Subnetzmaske

Wenn **Ethernet Subnetworkmask (Ethernet-Subnetzwerkmaske)** ausgewählt ist und dann die Taste <Enter> gedrückt wird, wird die Ethernet-Subnetzmaskenadresse angezeigt.

Der Standardwert der Subnetzmaske ist **none (keiner)**. Die entsprechende Subnetzmaske können Sie bei Ihrem Netzwerkadministrator erfragen.

Die Subnetzadresse des Schalters eingeben. Hierzu mit Hilfe der Tasten <Up> und <Down> den angezeigten Wert erhöhen oder verringern. Die Zahlen mit dem Unterstrich-Cursor ist die zu ändernde Gruppe.
## Glasfaserkanal-IP-Adresse

Wenn **Fibre Channel IP address (Glasfaserkanal-IP-Adresse)** ausgewählt ist und dann die Taste <Enter> gedrückt wird, wird die Glasfaserkanal-IP-Adresse angezeigt.

Die Standard-Glasfaserkanal-IP-Adresse ist 0.0.0.0. Eine gültige IP-Adresse eingeben.

#### Glasfaserkanal-IP-Adresse aktualisieren

Um eine IP-Adresse einzugeben, führen Sie folgende Schritte durch:

- 1. Den angezeigten Wert mit Hilfe der Tasten <Up> und <Down> erhöhen oder verringern. Der Unterstrich-Cursor zeigt die zu ändernden Zahlen an.
- 2. Nach der Eingabe einer Zahl die Taste <Tab> drücken, um den Cursor zu verschieben und das nächste Feld zu ändern.
- 3. Nach dem Festlegen der Glasfaserkanal-IP-Adresse die Taste <Enter> drücken, um den Wert zu speichern.

#### HINWEIS: Die Glasfaserkanal-IP-Adresse darf NICHT auf die gleiche Adresse wie die Ethernet-IP-Adresse gesetzt werden; es werden zwei verschiedene Adressen benötigt.

## Glasfaserkanal-Subnetzmaske

Wenn **Fibre Channel Subnetmask (Glasfaserkanal-Subnetzmaske)** ausgewählt ist und dann die Taste <Enter> gedrückt wird, wird die Subnetzmaskenadresse des Glasfaserkanals angezeigt.

Der Standardwert der Subnetzmaske ist **keiner**. Die entsprechende Subnetzmaske können Sie bei Ihrem Netzwerkadministrator erfragen.

Die Glasfaserkanal-Subnetzmaske eingeben. Hierzu mit Hilfe der Tasten <Up> und <Down> den angezeigten Wert erhöhen bzw. verringern.

## Gateway-Adresse

Wenn **Gateway Address (Gateway-Adresse)** ausgewählt ist und dann die Taste <Enter> gedrückt wird, wird die Gateway-Adresse des Glasfaserkanals angezeigt.

Die Standard-Gateway-Adresse ist  $0.0.0.0$ . Eine gültige Gateway-Adresse muß, falls erforderlich, eingegeben werden.

#### Gateway-Adresse eingeben

Um eine Gateway-Adresse einzugeben, führen Sie folgende Schritte durch:

- 1. Den angezeigten Wert mit Hilfe der Tasten <Up> und <Down> erhöhen bzw. verringern. Der Unterstrich-Cursor zeigt die zu ändernden Zahlen an.
- 2. Nach Eingabe einer Zahl die Taste <Tab> drücken, um den Cursor zu verschieben und das nächste Feld zu ändern.
- 3. Nach dem Festlegen der IP-Adresse des Glasfaserkanals die Taste <Enter> drükken, um den Wert zu speichern.

## Domain

Mit der Domänen-ID wird der Schalter eindeutig in einer Architektur identifiziert. Diese Schalter-ID wird normalerweise vom Schalter vergeben und kann ein beliebigen Wert zwischen 1 und 239 sein. Wenn der VC Encoded Address Mode aktiv ist, liegen die Werte zwischen 0 und 31. Diese Zahl kann auch manuell vergeben werden.

## BB credit:

Wenn **BB** credit ausgewählt ist und dann die Taste <Enter> gedrückt wird, wird die Zahl der Zwischenspeicher angezeigt, die dem Host zur Verfügung stehen.

Die angezeigte Zahl stellt die Zahl der Zwischenspeicher (von 1 bis 16) dar, die dem Host zur Verfügung stehen. Eine vollständige Beschreibung des Zwischenspeicherzu-Zwischspeicher-Credits finden Sie im technischen Informationsblatt "Fibre Channel Physical and Signaling Interface (FC-PH) (Physische und Signalschnittstelle des Glasfaserkanals)".

## R A TOV:

Wenn **R\_A\_TOV** ausgewählt ist und dann die Taste <Enter> gedrückt wird, wird der R\_A\_TOV (Resource Allocation Time Out Value [Wert der Zeitintervalleinstellung bei der Ressourcenzuweisung]) angezeigt.

Der R\_A\_TOV ist in Inkrementen von 1 Sekunde mit Hilfe der Bedienelemente an der Frontblende einstellbar, sein Wert wird aber in Millisekunden angezeigt. Diese Variable arbeitet mit der Variablen E\_D\_TOV zusammen, um das Verhalten des Schalters im Falle eines Fehlerzustands zu bestimmen. Zugewiesene Schaltkreis-Ressourcen mit erkannten Fehlern werden nicht freigegeben, bis der Wert der Zeitintervalleinstellung erreicht wurde. Wird der Zustand vor Ablauf des Zeitintervalls aufgelöst, wird die interne Zeitintervalluhr zurückgesetzt und wartet auf den nächsten Fehlerzustand.

Der Zeitrahmen kann zwischen 1 und 120 Sekunden liegen.

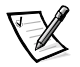

*ANMERKUNG: Der festgelegte Wert muß größer sein als der Wert, der für den Wert der Zeitintervalleinstellung für die Fehlererkennung festgelegt ist.*

# $E$   $D$   $TOV$ :

Wenn **E\_D\_TOV** ausgewählt ist und dann die Taste <Enter> gedrückt wird, wird der E\_D\_TOV (Error Detect Time Out Value [Wert der Zeitintervalleinstellung bei der Fehlererkennung]) angezeigt.

Der E\_D\_TOV ist in Inkrementen von 1 Sekunde mit Hilfe der Bedienelemente an der Frontblende einstellbar, sein Wert wird aber in Millisekunden angezeigt.

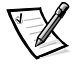

*ANMERKUNG: Mit Hilfe des Befehls flashSet kann in einer Telnet-Sitzung der E\_D\_TOV oder R\_A\_TOV (in Millisekunden) für Werte festgelegt werden, die nicht in ganzen Sekunden anzugeben sind.*

Der Zeitgeber wird verwendet, um einen potentiellen Fehlerzustand zu markieren, wenn eine erwartete Reaktion (zum Beispiel eine Bestätigung oder Antwort als Rückmeldung auf den Erhalt des Datenpakets) nicht innerhalb des eingestellten Zeitlimits empfangen wird. Wenn die Zeit für eine erwartete Rückmeldung den eingestellten Wert überschreitet, besteht ein Fehlerzustand.

Der Zeitrahmen kann zwischen 1 und 60 Sekunden liegen.

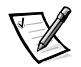

*ANMERKUNG: Der festgelegt Wert muß kleiner sein als der Wert, der für den Wert der Zeitüberschreitung bei der Ressourcenzuweisung festgelegt ist.*

## Betriebsmodus

Die Operating Modes (Betriebsmodi) werden durch den Hostadapter ermittelt. Die sechs Betriebsmodi des Schalters sind in [Tabelle 3-5](#page-38-0) aufgeführt:

| Modus<br><b>Beschreibung</b> |                                                                                                    |  |
|------------------------------|----------------------------------------------------------------------------------------------------|--|
| Non-SCSI Tachyon<br>Mode     | Ist dieser Modus eingestellt, werden mehrere<br>Sequenzen von verschiedenen Quellen an<br>Seguenzgrenzen statt an Datenpaket-Grenzen zu<br>tachyon-basierten Controllern übertragen. Dies führt zu<br>einer höheren Leistung der tachyon-basierter Controller.                                                                                                    |  |
| Isolierter Betrieb           | Wenn dieser Modus gesetzt wird, wird der Schalter von<br>der restlichen Architektur isoliert.                                                                                                    |  |
| Disable Device Probing       | Ist dieser Modus gesetzt, erscheinen Geräte, die sich<br>nicht selbst beim Namens-Server registrieren, nicht in<br>der Namens-Server-Datenbank.                                                                                                    |  |
| VC-Encoded Address<br>Mode   | Ist dieser Modus eingestellt, verwenden Quell- und<br>Zieladressen der Datenpakete ein Adressenformat, das<br>mit einigen Schaltern der ersten Generation kompatibel<br>ist.                                                                                                    |  |
| Disable Translative<br>Mode  | Diese Einstellung ist nur gültig, wenn auch der VC<br>Encoded Address Mode eingestellt ist. Wenn<br>eingestellt, erhält dieser Modus eine explizite<br>Adressenkompatibilität mit den PowerVault 50F<br>Schaltern.                                                                                                    |  |
| Per frame Route<br>Priority  | Zusätzlich zu den acht virtuellen Kanälen, die in der<br>Datenpaket-Leitwegpriorität eingesetzt werden, ist<br>ferner Unterstützung für eine pro-Rahmen-basierte<br>Prioritisierung verfügbar, sofern eingestellt. Ist dieser<br>Modus gesetzt, wird die ID des virtuellen Kanals in<br>Verbindung mit einem Datenpaket-Kopf verwendet, um<br>die endgültige ID des virtuellen Kanals zu erstellen. |  |

<span id="page-38-0"></span>Tabelle 3-5. Definitionen der Betriebsmodi

Der Administrator ermittelt den verwendeten Adapter und stellt dann den Schalter für den entsprechenden Betriebsmodus ein.

## Virtuelle Kanäle

Der Schalter ermöglicht es, den Schalter in einer bestimmten Anwendung einzustellen.

Die ersten beiden virtuellen Kanäle sind für interne Funktionen des Schalters reserviert und sind nicht verfügbar.

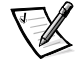

*ANMERKUNG: Die standardmäßigen virtuellen Kanaleinstellungen sind in den meisten Anwendungen für eine optimale Schalterleistung gesetzt. In manchen Anwendungen kann ein Ändern der Standardeinstellungen die Leistung eventuell verbessern. Die Schalterleistung kann aber beträchtlich verschlechtert werden, wenn Änderungen ohne das vollständige Verständnis der Auswirkungen dieser Parameter vorgenommen werden.*

## <span id="page-39-0"></span>VC Link Ctl

Wenn **VC Link Ctl (Steuerung des virtuelle Kanals)** ausgewählt ist und dann die Taste <Enter> gedrückt wird, wird der Steuerungskanal der virtuellen Kanalverknüpfung angezeigt.

Die Steuerung der virtuellen Kanalverknüpfung ändert den Steuerungskanal der Verknüpfung. Es stehen zwei Optionen zur Verfügung: 0 und 1.

Mit Option 0 wird erzwungen, daß Datenempfangsbestätigungen auf den Kanälen der Klasse 2 zurück zum Datenkanal gesendet werden. Dieser Datenverkehr nimmt einen Teil der verfügbaren Datenkanalbandbreite in Anspruch.

Option 1 ermöglicht es den Datenempfangsbestätigungspaketen, den VD-1 (Internal Switch Traffic Channel [interner Schalterverkehrkanal]) zu verwenden. Hiermit wird zusätzliche Bandbreite im Datenkanal freigegeben und die Datenempfangsverkehrsladung zum internen Verkehrkanal des Schalters übertragen.

## $VC$   $Class 2$

Wenn **VC Class 2 (VC-Klasse 2)** ausgewählt ist und dann die Taste <Enter> gedrückt wird, wird die Einstellung für den virtuellen Kanal 2 angezeigt.

Es kann der Standardkanal 2 oder aber auch der virtuelle Kanal 3, 4 oder 5 ausgewählt werden.

## $VC$   $Class 3$

Wenn **VC Class 3 (VC-Klasse 3)** ausgewählt ist und dann die Taste <Enter> gedrückt wird, wird die Einstellung für den virtuellen Kanal 3 angezeigt..

Es kann der Standardkanal 3 oder aber auch der virtuelle Kanal 2, 4 oder 5 ausgewählt werden.

## **VC Multicast**

Wenn **VC Multicast (VC-Multicast)** ausgewählt ist und dann die Taste <Enter> gedrückt wird, wird der virtuelle Kanal-Multicast-Kanal angezeigt.

Der Multicast-Übertragungskanal kann entweder auf den virtuellen Kanal 6 oder den virtuellen Kanal 7 geändert werden. Es ist zu prüfen, ob die Rahmenklassenpriorität des Multicast-Kanals auf die Rahmenklasse des erwarteten Verkehrs gesetzt ist.

#### **VC** Priorities

Wenn **VC-Multicast** ausgewählt ist und dann die die Taste <Enter> gedrückt wird, werden die Prioritäten angezeigt, die jedem der virtuellen Kanälen des Schalters zugewiesen sind. Die Positionen 1 und 2, links auf der Anzeige, sind fixiert und zeigen die Werte 0 und 1 an.

Die erste Position, eine 0, gibt an, daß dieser virtuelle Kanal, dem die Verarbeitung des internen Schalterverkehrs zugeordnet ist, die höchste Priorität besitzt. Dieser Prioritätswert kann nicht vom Benutzer geändert werden.

Die zweite Position, eine 1, zeigt die der virtuellen Kanalverknüpfungssteuerung zugewiesene Priorität an, wie es im Abschnitt ["VC Link Ctl](#page-39-0)" beschrieben ist.

Die dritte bis achte Position kann nur den Wert 2 oder 3 besitzen und gibt an, ober der Kanal dem Rahmenverkehr der Klasse 2 oder dem Rahmenverkehr der Klasse 3 Priorität gibt.

## Frame Collection

Wenn **Frame Collection (Rahmensammlung)** ausgewählt ist und dann die Taste <Enter> gedrückt wird, wird eine Rahmensammlungsmethode angezeigt.

Dieser Befehl beschreibt zwei Rahmensammlungsmethoden, Bundle (Bündeln) und Piling (Stapeln). Mit der Bündelmethode werden Rahmen in verschiedenen Warteschlangen nach Herkunft-/Zielpaaren aufgeteilt. Mit Hilfe der Stapelmethode werden Rahmen je nach dem Ziel-AL\_PA zusammengeschlossen, wenn die NL\_Schnittstellen mehrere Rahmen in einer Schleife bearbeiten können.Die Stapelmethode kann ferner den Schleifenverkehr minimieren, indem der Overhead reduziert und die Schleifeneffizienz hierdurch erhöht wird.

Um diese Option zu setzen, für die Bündelmethode die Taste <Tab> und für die Stapelmethode die Taste <Enter> drücken.

## Reset to Default

Wenn **Reset to Default (Auf Standardeinstellungen zurücksetzen)** gewählt ist und dann die Taste <Enter> gedrückt wird, wird **Yes (Ja)** oder **No (Nein)** angezeigt.

Wenn auf **Ja** geklickt und dann die Taste <Enter> gedrückt wird, werden alle Werte im Konfigurationsmenü auf die Standardeinstellungen zurückgesetzt. Die Ethernet-IP-Adresse und der Schaltername werden nicht auf ihre Standardwerte zurückgesetzt, wenn sie einmal geändert wurden.

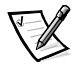

*ANMERKUNG: Wenn der Schalter auf die Standardeinstellungen zurückgesetzt wird, werden alle eingegebenen Konfigurationseinstellungen, Namen und Paßwörter auf die Standardeinstellungen zurückgesetzt.*

## Port Disable

Wenn die Meldung **Port Disable (Schnittstelle deaktivieren)** angezeigt ist und dann die Taste <Enter> gedrückt wird, wird ein Untermenü eingeblendet, in dem die zu deaktivierende Schnittstelle ausgewählt werden kann.

Wenn die ausgewählte Schnittstelle angezeigt ist und dann die Taste <Enter> gedrückt wird, wird die Schnittstelle deaktiviert. Die LED der Schnittstelle wechselt daraufhin von grün auf gelb und gibt hiermit an, daß die ausgewählte Schnittstelle deaktiviert wurde.

## Port Enable

Wenn die Meldung **Port Enable (Schnittstelle aktivieren)** angezeigt ist und dann die Taste <Enter> gedrückt wird, wird ein Untermenü eingeblendet, in dem die Schnittstelle ausgewählt werden kann.

Wenn die ausgewählte Schnittstelle angezeigt ist und dann die Taste <Enter> gedrückt wird, wird die Schnittstelle aktiviert. Die LED der Schnittstelle wechselt daraufhin von grün auf gelb und gibt hiermit an, daß die ausgewählte Schnittstelle aktiviert wurde. Wenn die FL\_Schnittstellen aktiviert sind, initialisiert die Schnittstelle die Schleife, und versucht als Leitschnittstelle zu agieren.

## Close Telnet Session

Wenn die Meldung **Close Telnet Session (Telnet-Sitzung schließen)** angezeigt ist und dann die Taste <Enter> gedrückt wird, wird die **Telnet**-Sitzung unverzüglich geschlossen.

## $Reh$ ndt

Wenn die Meldung **Reboot (Neustarten)** angezeigt ist und dann die Taste <Enter> gedrückt wird, wird der Schalter unverzüglich neu gestartet.

Wenn der Schalter neu gestartet wird, werden alle derzeit ausgeführten Verfahren und Zustände unverzüglich beendet und dann das POST-Verfahren gestartet. Auf einem Schalter, der an einer Architektur angeschlossen ist, ist der Neustartbefehl nur mit Bedacht auszuführen.

Wenn die Meldung **Neustarten** ausgewählt ist und dann die Taste <Enter> gedrückt wird, wird entweder **Ja** oder **Nein** eingeblendet.

Wenn auf **Ja** geklickt wird, wird der Schalter unverzüglich neu gestartet. Wenn auf **Nein** geklickt oder die Taste <Tab> gedrückt wird, wird diese Funktion beendet.

## Status Menu (Statusmenü)

Mit Hilfe des Statusmenüs können auf dem Schalter Informationen abgerufen werden. Dieses Menü ist nur für Informationszwecke. Der Status des Schalters kann nicht von diesem Menü aus geändert werden.

#### **Schalter-Name**

Wenn **Switch Name (Schaltername)** ausgewählt ist und dann die Taste <Enter> gedrückt wird, wird der Schaltername angezeigt. Ein Schaltername lautet beispielsweise  $\text{sw15}$ .

#### **Weltweiter Name**

Wenn **Worldwide Name (Weltweiter Name)** ausgewählt ist und dann die Taste <Enter> gedrückt wird, wird der weltweite Name des Schalters angezeigt. Ein Schaltername lautet beispielsweise 10:0:-:60:69:0:0:e. Bei dem weltweiten Namen des Schalters handelt es sich um eine eindeutige Kennzeichnung für jeden Schalter, der vom Hersteller vergeben wird. Ein weltweit verwaltetes Nummernschema stellt sicher, daß dieser weltweite Name einmalig ist.

#### **Firmware-Version**

Wenn **Firmware Version (Firmware-Version)** ausgewählt ist und dann die Taste <Enter> gedrückt wird, wird die installierte Firmware-Version angezeigt. Ein Firmware-Versionsname lautet beispielsweise  $v1.4$ ; dies steht für Firmware-Version 1.4.

#### **Aktuelles Datum**

Wenn **Current Date (Aktuelles Datum)** ausgewählt ist und dann die Taste <Enter> gedrückt wird, wird das aktuelle Datum des Schalters angezeigt. Ein Datum lautet beispielsweise Mar 10 08:48:29 CST 2000.

#### **Gestartet am**

Wenn **Booted At (Gestartet am)** ausgewählt ist und dann die Taste <Enter> gedrückt wird, wird die Startzeit des Schalters angezeigt. Eine Startzeit lautet beispielsweise Oct 15 08:48:29 CST 2000.

#### **Firmware-Datum**

Wenn **Firmware Date (Firmware-Datum)** ausgewählt ist und dann die Taste <Enter> gedrückt wird, wird das Datum der Firmware des Schalters angezeigt. Das Firmware-Datum gibt den Datumscode der aktuell auf der CPU ausgeführten Firmware an. Das Flash-Datum gibt das Datum der Firmware im Flash-Speicher an. Die Daten stimmen eventuell nicht überein, wenn der Flash-Speicher mit einer neuen Firmware-Version aktualisiert wurde, aber der Schalter noch nicht neu gestartet wurde. Wenn der Schalter neu gestartet wird, wird der Flash-Code der ausgeführte CPU-Code, und beide Daten stimmen daraufhin überein.

Ein Firmware-Datum lautet beispielsweise  $Jul 06 04:48:29 CST 1991.$ 

#### Flash-Datum

Wenn **Flash Date (Flash-Datum)** ausgewählt ist und dann die Taste <Enter> gedrückt wird, wird das Datum und die Uhrzeit der zuletzt ausgeführten Flash-Firmware-Aktualisierung angezeigt. Wenn die Firmware im Flash-Speicher mit einer anderen Firmware-Version aktualisiert wird, wird das Datum angezeigt, an dem die neue Firmware eingegeben wurde.

Mit diesem Datum kann schnell ermittelt werden, wann die Firmware aktualisiert wurde.

#### Start-Prom-Aktualisierung

Wenn **Boot Prom Update (Start-Prom-Aktualisierung)**ausgewählt ist und dann die Taste <Enter> gedrückt wird, wird das Datum und die Uhrzeit der Herstellung des Start-Proms angezeigt.. Mit diesem Datum kann die Start-Prom-Version ermittelt werden.

#### **Betriebszeit**

Wenn **Up Time (Betriebszeit)** ausgewählt ist und dann die Taste <Enter> gedrückt wird, wird angezeigt, wie lange der Schalter seit dem letzten Neustart des Schalters bereits betrieben wurde.

#### Eingeschaltete Zeit

Wenn **Powered Time (Eingeschaltete Zeit)** ausgewählt ist und dann die Taste <Enter> gedrückt wird, wird angezeigt, wie lange der Schalter bereits eingeschaltet ist.

#### Schnittstellentyp

Wenn **Port Type (Schnittstellentyp)** ausgewählt ist und dann die Taste <Enter> gedrückt wird, wird der Status von jeder Schnittstelle des Schalters angezeigt. Es wird zuerst der Status der ersten Schnittstelle des Schalters angezeigt. Diese Schnittstelle befindet sich in der linken oberen Position, wenn die Schnittstellen von der Frontblende des Schalters aus betrachtet werden. Für den Status wird beispielsweise folgendes angezeigt:

EFEG GFGF XXXX XXXX N

Die im oben aufgeführten Beispiel verwendeten Definitionen sind folgende:

- **E -** Die E\_Schnittstelle ist eine Zwischenschalter-Erweiterungsschnittstelle zur Verbindung mit einer E\_Schnittstelle eines anderen Schalters, um eine größere Schalterarchitektur aufzubauen.
- **F** Die F\_Schnittstelle ist eine Architekturzugriffschnittstelle zur Verbindung mit einer N\_Schnittstelle und wird innerhalb einer Schalterarchitektur zur Steuerung und Verwaltung eingesetzt.
- **L**  Die FL\_Schnittstelle ist eine Schalterschnittstelle zur Verbindung mit einer Arbitrierungsschleife.
- **G** Die G\_Schnittstelle ist eine allgemeine Schnittstelle, die entweder als eine E\_Schnittstelle oder als eine F\_Schnittstelle betrieben werden kann, aber noch keine spezifische Funktion in der Architektur angenommen hat.
- **U** Die U\_Schnittstelle ist eine allgemeine Schnittstelle, die als E\_Schnittstelle, F\_Schnittstelle oder FL\_Schnittstelle betrieben werden kann, jedoch noch keine spezifische Funktion in der Architektur angenommen hat.
- **N** Die N\_Schnittstelle wird innerhalb des Schalters selbst eingesetzt, um den internen Schalterverkehr zu steuern. Diese Schnittstelle besitzt keine externe physische Schnittstelle.
- **x**  Dies gibt an, daß kein Schnittstellenknoten installiert ist.

#### Modultyp

Wenn **Module Type (Modultyp)** ausgewählt ist und dann die Taste <Enter> gedrückt wird, wird der Typ des in einer Schnittstelle installierten GBIC-Moduls angezeigt. Die Moduloptionen lauten wie folgt:

- **L** lange Wellenlänge
- **S** kurze Wellenlänge
- **C** Kupfer

#### Schnittstellendurchsatz

Wenn **Port Throughput (Schnittstellendurchsatz)** ausgewählt ist und dann die Taste <Enter> gedrückt wird, wird der Schnittstellendurchsatz des Schalters angezeigt.Die Durchsatzzahl gibt die Anzahl der empfangenen Bytes sowie die Anzahl der pro Sekunde übertragenen Bytes an. Die Durchsatzzahl wird in B/s (Byte/Sekunde), KB/s (Kilobyte/Sekunde) oder MB/s (Megabyte/Sekunde) angezeigt. Mit Hilfe der Tasten <Up> und <Down> können andere Schnittstellen (Schnittstelle 0 bis Schnittstelle 15 und alle Schnittstellen) ausgewählt werden, um die Leistung einer einzelnen oder aller Schnittstellen zu überwachen.

#### **Temperatur**

Wenn **Temperature (Temperatur)** ausgewählt ist und dann die Taste <Enter> gedrückt wird, wird die Temperatur an den Temperatursensoren auf der Hauptplatine angezeigt. Die Temperaturmeßwerte werden auf der Frontblende in einer Rate von einem Meßwert pro Sekunde angezeigt. Bei Meßwerten, die während einer **Telnet**-Sitzung erhalten wurden, handelt es sich um einzelne Meßwerte, die zum Zeitpunkt der Ausführung des Befehls gelesen wurden.

#### Fehlerprotokoll

Wenn **Error Log (Fehlerprotokoll)** ausgewählt ist und dann die Taste <Enter> gedrückt wird, werden die folgenden Informationen angezeigt:

- Fehlernummer (01-64)
- Datum und Uhrzeit des letzten Auftretens eines durch den Schalter erkannten Fehlertyps.
- Gesamtanzahl der Ereignisse jedes Fehlertyps
- Fehlertyp
- Fehlerstufe für jeden Fehlertyp; bei der Fehlerstufe 1 handelt es sich um die kritischste Stufe; die anderen angezeigten Fehlerstufen sind Fehlerstufe 2, Fehlerstufe 3 und Warnung.
	- **0:** Panik (wird diese Stufe erreicht, wird der Schalter automatisch neu gestartet und die Anzeige zeigt keinen Fehler mehr an)
	- **1:** Kritisch
	- **2:** Fehler
	- **3:** Warnung

— **4:** Info

**5:** Debuggen

Ein Status lautet beispielsweise:

```
01 Feb 12:08:48:29 (23)
Err SENSOR-FAILED-3
```
Im aufgeführten Beispiel gibt die erste Zeile an, daß es sich hier um den ersten Fehler (01) handelt, der am Feb 12 08:48:29 ermittelt wurde und (23)-mal aufgetreten ist. Die zweite Zeile gibt an, daß der Fehlertyp SENSOR-FAILED und die Empfindlichkeitsstufe 3 (Warnung) ist.

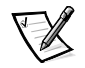

*ANMERKUNG: Die Anzahl der Fehlerereignisse, die in Klammern am Ende der ersten Zeile angezeigt ist, wird erst dann angezeigt, wenn mehr als ein Fehler auftritt.*

#### Test Menu

Die Tests, die vom Test Menu (Testmenü) aus verfügbar sind, sind Teil der Diagnoseund Fehlerisolierungsfähigkeiten.

# Verwaltung via Telnet

Für die erfolgreiche **Telnet**-Verbindung zu einem Schalter sind die folgenden Information erforderlich:

- Schaltername oder IP-Adresse
- Benutzername
- Paßwort

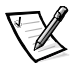

*ANMERKUNGEN: Bevor der Zugriff auf einige der beschriebenen Fernverwaltungsmethoden möglich ist, muß dem Schalter über die Bedienelemente an der Frontblende eine IP-Adresse zugewiesen werden.* 

*Setzen Sie sich mit ihrem Netzwerk-Systemadministrator in Verbindung für die IP-Adresse, die dem Schalter zugewiesen ist.*

## **Standardbenutzername**

Mit jedem Standard-Benutzernamen ist eine Sicherheitsstufe verknüpft. Benutzername 3 besitzt die wenigsten Rechte. Die Sicherheitsstufe steigt an bis Benutzername 0 mit den meisten Rechten, wie in [Tabelle 3-6](#page-46-0) beschrieben.

| <b>Standardeinstellung</b><br><b>Benutzername</b> | <b>Beschreibung</b>                                                                                                    |
|---------------------------------------------------|----------------------------------------------------------------------------------------------------|
| user (Benutzername 3)                             | Erteilt Benutzern Zugriff auf alle Befehle, die keinen<br>Schalterzustand ändern, wie zum Beispiel Version.<br>Diese Stufe wird zur Überwachung der Schalteraktivi-<br>tät empfohlen. |
| admin (Benutzername 0)                            | Gibt dem Benutzer Zugriff auf alle Befehle im Hilfe-<br>Menü. Der Großteil der Schalter-Administration wird<br>auf dieser Stufe durchgeführt.                                         |

<span id="page-46-0"></span>Tabelle 3-6. Standardbenutzername

Der Systemadministrator kann bei Bedarf andere Benutzernamen als die hier aufgeführten vergeben. Der Benutzer auf einer bestimmten Sicherheitsstufe hat jedoch dieselben Privilegien, ungeachtet des zugewiesenen Namens.

## Paßwörter ändern

Das ursprüngliche Standard-Paßwort für alle Benutzernamen lautet password. Die Standard-Paßwörter sollten während der Installation geändert werden, um die Sicherheitsanforderungen der Architektur zu erfüllen.

Um Benutzerpaßwörter zu ändern, folgende Schritte ausführen:

- 1. Als admin anmelden.
- 2. Den Befehl passwd eingeben.
- 3. Jeder Benutzername (admin, user, other) wird nacheinander angezeigt, so daß der Administrator jedes Paßwort und jeden Namen ändern kann.
- 4. Ein Paßwort oder einen Namen eingeben, während ein Benutzername angezeigt wird, um das vorhandene Paßwort bzw. den Namen zu ändern.

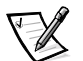

*ANMERKUNG: Bei Verlust des Paßwortes Dells technische Unterstützung kontaktieren.*

# Verwaltung über das SNMP unter Dell OpenManage Systemverwaltungssoftware und mit dem PowerVault 56F Schalter-Manager

HINWEIS: Die SNMP-Einstellungen am Schalter stellen ein Sicherheitsrisiko dar. Beim Festlegen der SNMP-Einstellungen für den PowerVault 56F muß der Benutzer den Community-Namen und die IP-Adresse der Trapempfänger festlegen. Die ersten drei Gemeinschaftsnamen haben die Berechtigung zum Lesen/Schreiben (r/w), während die letzten drei die Berechtigung für Nur-Lesen (ro) haben. Dies bedeutet, daß die standardmäßigen geheimen Code-, OrigEquipMfr- und die privaten Communities eine Sicherheitsverletzung darstellen können. Jeder, der den voreingestellten Gemeinschaftsnamen des Schalters kennt, kann SNMP-Sätze am Schalter durchführen und dessen Konfigurationswerte ändern.

Dell empfiehlt, daß zum Festlegen der Trap-Community und der IP-Adresse der Trapempfänger einer der Nur-Lese-Communities verwendet wird. Ferner sollte der Administrator des Schalters die Standard-Gemeinschaften auf einen eindeutigen sicheren Namen umbenennen.

Über den voreingestellten SNMP-Verwaltungsknoten ist die Fernverwaltung des Schalters mittels IP über Ethernet- und Glasfaserkanalschnittstellen möglich.

Dell OpenManage Systemverwaltungssoftware integriert den PowerVault 56F-Schalter mit Hilfe von HP OpenView Network Node Manager Special Edition (NNM SE) in einer Microsoft® Windows NT®-Umgebung. Dieses Gerät kann mit Hilfe der Dell OpenManage Systemverwaltungssoftware verwaltet werden. Wenn ein PowerVault 56F-Schalter im Netzwerk verbunden ist, wird er automatisch als Knoten im Knoten-Unterverzeichnis der HP OpenView NNM SE erkannt. Zum Ausführen der PowerVault 56F Schalter-Management Anwendung auf den erkannten FC-Schalterknoten doppelklicken, um auf das erweiterte Knoten-Unterverzeichnis zuzugreifen, und dann auf das Symbol **Switch Management Application (Schalter-Management Anwendung)** doppelklicken.

Weitere Informationen über Dell OpenManage Systemverwaltungssoftware finden Sie im *Benutzerhandbuch HP OpenView Netzwerkknoten-Manager Special Edition 1.5 mit Dell OpenManage HIP 3.5.*

Der verwaltete Knoten des Schalters unterstützt folgendes:

- SNMPv1 Manager und SNMPv2c
- Befehlszeilen-Dienstprogramme, um auf den verwalteten Knoten zuzugreifen und diesen zu steuern
- MIB-II Systemgruppe, Schnittstellengruppe und SNMP-Gruppe
- Architekturelement MIB
- Lieferantenspezifische MIBs
- Allgemeine Standard-Traps
- Unternehmensspezifische Traps

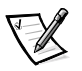

*ANMERKUNGEN: Die IP-Adresse einer Management-Plattform muß als Trap-Empfänger konfiguriert sein, um die Erkennung durch diese Management-Plattform zu aktivieren. HP OpenView NNM SE Version 3 und höher verfügen über MIB und automatische Erkennungsunterstützung für den Schalter.*

*Der Schalter kann mit Hilfe eines MIB-Browsers verwaltet werden. Dell empfiehl, den Web-basierten PowerVault 56F Schalter-Manager oder den Telnet-Befehl zu verwenden.*

# **SNMP-Übertragungen**

Der SNMP-Verwaltungsknoten, der sich auf dem integrierten Prozessor befindet, unterstützt UDP/IP über die Ethernet-Schnittstelle oder eine beliebige FC-IP-Schnittstelle (siehe [Tabelle 3-1\)](#page-29-0) Diese Übertragung bietet eine direkte Plug-and-Play-Unterstützung für den Schalter, nachdem die IP-Adresse zugewiesen wurde.

## Architekturelement MIB-Unterstützung

Die folgenden fünf Objektgruppen werden definiert und unterstützt:

- Konfigurationsgruppe
- Betriebsgruppe
- Fehlergruppe
- Kontogruppe
- Fähigkeitsgruppe

Der Agent unterstützt alle Gruppen mit Ausnahme der Kontogruppe, die besser in der FCP-Gruppe (Fibre Channel Port [Glasfaserkanal-Schnittstelle]) der herstellerspezifischen MIB unterstützt wird.

## PowerVault 56F Schalter-Lieferantenspezifische MIB

Die folgenden fünf MIB-Gruppen werden definiert und unterstützt:

- PowerVault 56F Systemgruppe
- Architekturgruppe
- SNMP-Verwaltung Knoten-Konfigurationsgruppe
- FCP-Gruppe
- Namens-Servergruppe

# Allgemeine Traps

Durch Einrichten der SNMP-Verbindung des Schalters mit einem vorhandenen verwalteten Netzwerk kann der Netzwerk-Systemadministrator die folgenden allgemeinen Traps empfangen:

- **coldStart** zeigt an, daß sich der verwaltete Knoten selbständig neu initialisiert hat, so daß die Konfiguration des verwalteten Knotens geändert werden kann.
- **warmStart** zeigt an, daß der verwaltete Knoten selbständig neu initialisiert hat, aber es hat sich keine Konfiguration geändert.
- **linkDown** zeigt an, daß eine IP-Schnittstelle (Ethernet, Schleife oder integrierte N\_Schnittstelle) ausgefallen und nicht verfügbar ist.
- **IinkUp** zeigt an, daß eine IP-Schnittstelle (Ethernet, Schleife oder integrierte N\_Schnittstelle) verfügbar wurde.

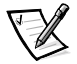

*ANMERKUNG: Die Traps linkUp und linkDown beziehen sich nicht auf das Entfernen oder Hinzufügen eines Ethernet-Kabels verbunden. Diese Traps zeigen an, daß die Schnittstelle konfiguriert, betriebsbereit und verfügbar ist, und sie bedeuten nicht unbedingt, daß das physische Netzwerkkabel betroffen ist.*

 **authenticationFailure** - Der Verwaltungsknoten hat eine Protokollnachricht erhalten, die nicht ordnungsgemäß authentifiziert ist. Dieser Trap ist standardmäßig deaktiviert, er kann jedoch über den Befehl **agtcfgSet** aktiviert werden.

## **Unternehmensspezifische Traps**

Die folgenden unternehmensspezifischen Traps werden unterstützt:

- **swFault** Die Diagnose hat einen Fehler des Schalters festgestellt.
- **swSensorScn** Ein Umgebungssensor ändert seinen Betriebszustand. Ein Lüfter funktioniert zum Beispiel nicht mehr. VarBind in der Trap-Dateneinheit enthält das entsprechende Beispiel des Sensorzustands.
- **swFCPortScn** Eine Benachrichtigung, daß ein FCP seinen Betriebszustand wechselt. Die FCP wechselt zum Beispiel von online zu offline. VarBind in der Trap-Dateneinheit enthält das entsprechende Beispiel des Betriebszustands des Anschlusses.
- **swEventTrap** Eine Benachrichtigung, daß ein Ereignis eingetreten ist und daß sich der Grad der Ereignisschwere auf oder unter dem Wert befindet, der mit der Variablen swEventTrapLevel gesetzt wurde. VarBind in der Trap-Dateneinheit enthält das entsprechende Beispiel von Ereignisindex, Zeitinformation, Grad der Ereignisschwere, Wiederholungszahl und Beschreibung.

Die Parameter können über den Befehl **SNMPv1 SET** mit einer entsprechenden Gemeinschaft konfiguriert werden. Diese Parameter können auch über eine **Telnet**-Verbindung mit dem Befehl **agtcfgSet** konfiguriert werden.

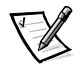

*ANMERKUNG: SNMP swFCPortScn-Traps werden beim Einsetzen und Entfernen des GBIC (Gigabit Interface Converter [Gigabit-Schnittstellenwandler]) erzeugt, obwohl der Status offline gesetzt bleibt.*

## Verwaltungsknotenkonfiguration

Änderungen des SNMP über **Telnet** oder über SNMP werden erst dann im SNMP angezeigt, nachdem der Schalter neu gestartet wurde. Dies rührt daher, daß SNMP vom Cache-Speicher aus ausgeführt wird, während die aktiven Einstellungen vom Flash-PROM (Programmable Read-Only Memory [programmierbarer Nur-Lese-Speicher]) aus ausgeführt werden.

Zu den konfigurierbaren Parametern gehören:

- SNMPv1 Gemeinschaften (bis zu 6)
- Trap-Empfänger (1 pro Gemeinschaft)
- sysName
- sysContact
- sysLocation
- authenticationFailure Der Verwaltungsknoten hat eine Protokollnachricht erhalten, die nicht ordnungsgemäß authentifiziert ist. Dieser Trap ist standardmäßig deaktiviert, er kann jedoch über den Befehl **agtcfgSet** aktiviert werden.
- swEventTrapLevel gibt die Sicherheitsstufe von swEventTrap in Verbindung mit dem Schweregrad eines Ereignisses an. Wenn ein Ereignis eintritt und dessen Schweregrad auf oder unter dem gesetzten Wert liegt, wird der SNMP-Trap swEventTrap zu den konfigurierten Empfängern geschickt. Standardmäßig ist dieser Wert auf **0** gesetzt und zeigt an, daß kein swEventTrap gesendet wird. Folgende Werte sind möglich:
	- **0** Keine
	- **1** Kritisch
	- **2** Fehler
	- **3** Warnung
	- **4** Informativ
	- **5** Debuggen

Weitere Informationen finden Sie in Anhang A, "[Fehlermeldungen"](#page-134-0).

Diese Parameter können auch über den **Telnet-**Befehl **agtcfgSet** oder mittels SNMP konfiguriert werden.

Die sysX-Parameter können über den Befehl SNMPv1 SET mit einer entsprechenden Gemeinschaft konfiguriert werden. Diese Parameter können über eine **Telnet**-Verbindung mit dem Befehl agtcfgSet konfiguriert werden.

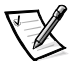

*ANMERKUNG: Eine Änderung der ersten beiden Konfigurationsparameter wird erst nach dem Neustart des Schalters wirksam.* 

## **Namens-Server**

Die durch Gerätesuche erhaltenen FCP-Abfragedaten können jetzt durch Einlesen des Schnittstellensymbolnamens vom Namens-Server eingeholt werden.

CT-Anforderungen und Antworten (Common Transport [Gemeinsame Übertragung]), einschließlich Namens-Server, werden im *portLog* aufgezeichnet. Das folgende Beispiel zeigt eine typische Ablaufverfolgung, wobei sich Schnittstelle 4 beim Namens-Server anmeldet und Befehl 217 ausführt. Er enthält daraufhin ein Accept (8002) (Annahme).

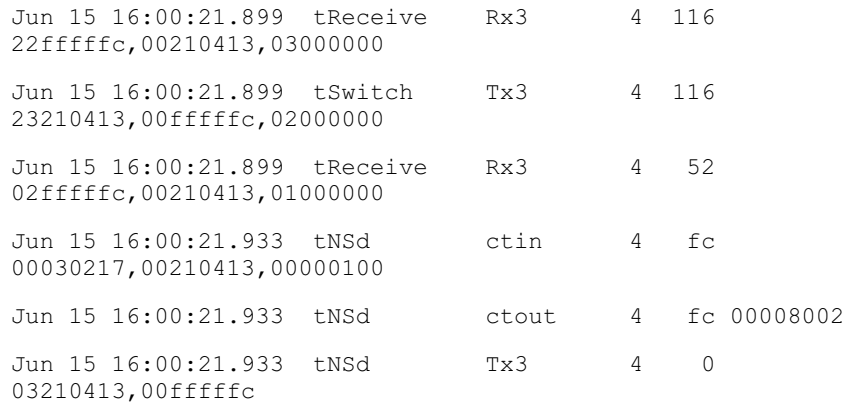

## Verwaltung mit dem Dell PowerVault Glasfaserkanalschalter-Manager

Der PowerVault Glasfaserkanal Schalter-Manager (Web-Schnittstelle) wird zum Anmelden an einem Schalter über einen Hostrechner mit einem Java-aktivierten Web-Browser via Internet oder Intranet verwendet, um ein SAN (Storage Area Network [Speicherbereichsnetzwerk]), das aus Schaltern und anderen SAN-Geräten besteht, im Fernzugriff zu verwalten. Der PowerVault Glasfaserkanal Schalter-Manager erlaubt die dynamische Interaktion mit jedem Schalter im SAN, um Status und Leistung zu überwachen. Mit der verfügbaren Information sollten umfassende Topologie-Entscheidungen (zum Beispiel das Erhöhen der Bandbreite eines Pfades aufgrund von Datensättigung) getroffen werden. Außerdem kann die Konfiguration eines Schalters zum Herunterladen von Firmware geändert werden. Die administrative Schnittstelle und **Telnet** stellen die Mittel für das Vornehmen von Änderungen zur Verfügung. Die Sicherheit wird durch Benutzername und verschlüsselte Paßwörter gewährleistet.

Der PowerVault Glasfaserkanal-Schalter-Manager bietet zudem Zugang zu allen Verzonungsfunktionen.

Weitere Informationen zur Verzonung und zum PowerVault Glasfaserkanal-Schalter-Manager finden Sie im *Dell PowerVault 5xF Switches Zoning Guide (Dell PowerVault 5xF Schalter Verzonungsleitfaden)* und im *Dell PowerVault Schalter-Manager Benutzerhandbuch*.

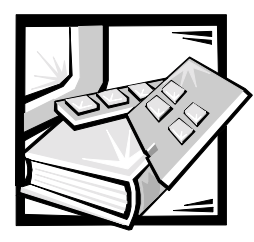

# KAPITEL 4 PowerVault 56F Befehle des Glasfaserkanalschalter mit **16 Schnittstellen**

Dieses Kapitel enthält allgemeine Informationen und Beispiele zum Verwalten und Überwachen des PowerVault Glasfaserkanalschalters mit 16 Schnittstellen mittels **Telnet**, einschließlich:

- Allgemeine Befehle
- Diagnosebefehle

Der Schalter kann vom Benutzer über die **Telnet**-Schnittstelle mit Hilfe der folgenden Befehle und Einstellungen konfiguriert, betrieben und getestet werden.

# Allgemeine Befehle

Grundlegende Schalteroperationen lassen sich mit den folgenden allgemeinen Befehlen steuern.

*ANMERKUNG: Zonenspezifische Befehle finden Sie im Dell PowerVault 5xF Switches Zoning Guide (Dell PowerVault 5xF Schalter Verzonungsleitfaden).*

## Bearbeitungsbefehle der Befehlszeile

Die **Telnet**-Sitzung reagiert auf UNIX-Bearbeitungsbefehle. Bearbeitungsbefehle der Befehlszeile sind in [Tabelle 4-1](#page-52-0) aufgeführt.

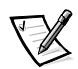

*ANMERKUNG: Die Befehlszeilen-Schnittstelle unterstützt keine Tastatur-Zwischenspeicherung. Vor dem Ausführen eines Schalterbefehls warten, bis die Befehlseingabeaufforderung erscheint.* 

<span id="page-52-0"></span>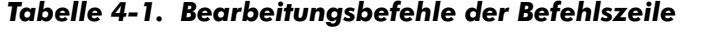

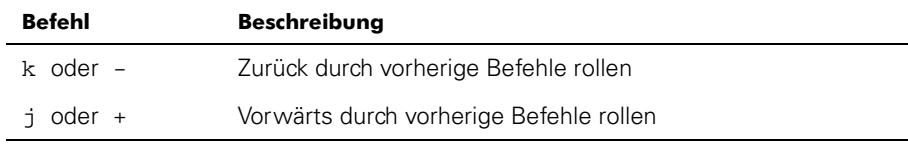

| <b>Befehl</b>                                             | <b>Beschreibung</b>                                        |
|-----------------------------------------------------------|------------------------------------------------------------|
| a                                                         | Text nach dem Cursor einfügen                              |
| ı                                                         | Text vor dem Cursor einfügen                               |
| A                                                         | Text am Ende der aktuellen Zeile einfügen                  |
| dd                                                        | Gesamte Zeile löschen                                      |
| D                                                         | Text von der Cursorposition bis zum Ende der Zeile löschen |
| h                                                         | Ein Zeichen nach links bewegen                             |
| 1                                                         | Ein Zeichen nach rechts bewegen                            |
| R                                                         | Text ersetzen                                              |
| X                                                         | Ein Zeichen entfernen                                      |
| u                                                         | Letzte Anderung rückgängig machen                          |
| $<$ esc $>$                                               | Befehlsmodus aufrufen                                      |
| <rücktaste><br/>oder<br/><ctrl><h></h></ctrl></rücktaste> | Sichern                                                    |
| $<$ Ctrl> $u$                                             | Den gesamten aktuellen Text löschen und neu beginnen       |

Tabelle 4-1. Bearbeitungsbefehle der Befehlszeile (forgesetzt)

## agtcfgDefault

Mit dem Befehl **agtcfgDefault** können Administratoren (**admin**) die Konfiguration des SNMP-Agenten (Simple Network Management Protocol [einfaches Netzwerk-Verwaltungsprotokoll]) auf die werkseitigen Standardeinstellung zurücksetzen, wie im folgenden Beispiel dargestellt:

switch:admin> agtcfgDefault Committing configuration...done. agent configuration reset to factory default sw5:admin> agtcfgShow Current SNMP Agent Configuration Customizable MIB-II system variables: sysDescr = Fibre Channel Switch. sysLocation = End User Premise sysContact = Field Support. swEventTrapLevel = 0  $author$ raps = 0 (OFF)

```
SNMPv1 community and trap recipient configuration:
   Community 1: Secret COde (rw)
       No trap recipient configured yet
   Community 2: OrigEquipMfr (rw)
       No trap recipient configured yet
   Community 3: private (rw)
       No trap recipient configured yet
   Community 4: public (ro)
       No trap recipient configured yet
   Community 5: common (ro)
       No trap recipient configured yet
   Community 6: FibreChannel (ro)
       No trap recipient configured yet
sw5:admin>
```
[Tabelle 4-2](#page-54-0) beschreibt die Felder für den Befehl **agtcfgDefault**.

| Feld             | <b>Beschreibung</b>                                                                                                    |
|------------------|----------------------------------------------------------------------------------------------------|
| sysDescr         | Die Systembeschreibung (in MIB-II-Definition). Der Stan-<br>dardwert ist auf Fibre Channel Switch gesetzt.                                                                                                    |
| sysLocation      | Die Position des Systems (Schalter) (in MIB-II). Der Stan-<br>dardwert ist auf End User Premise gesetzt.                                                                                                    |
| sysContact       | Die Kontaktinformationen für dieses System (Schalter).<br>Der Standardwert ist auf Field Support gesetzt.                                                                                                    |
| swEventTrapLevel | Die Ereignis-Trap-Ebene in Verbindung mit der Wichtig-<br>keitsebene eines Ereignisses. Tritt ein Ereignis ein und<br>befindet sich dessen Wichtigkeitsebene auf oder unter<br>dem eingestellten Wert, wird der SNMP-Trap swEvent-<br>Trap an die konfigurierten Trap-Empfänger gesendet.<br>Standardmäßig ist dieser Wert auf 0 gesetzt, so daß kein<br>swEventTrap gesendet wird.<br>Andere mögliche Werte:<br>$\bullet$ = None (Kein)<br><b>1</b> = Critical (Kritisch)<br>$2 =$ Error (lehler)<br>$3 =$ Warning (Warnung)<br>$4 =$ Informational (zur Information)<br>$5$ = Debug (Fehlerbeseitigung)<br>Weitere Informationen finden Sie unter errShow später in<br>diesem Kapitel. |

<span id="page-54-0"></span>Tabelle 4-2. Feldbeschreibungen des Befehls agtcfgDefault

| Feld      | <b>Beschreibung</b>                                                                                                    |
|-----------|----------------------------------------------------------------------------------------------------|
| authTraps | authentication Failure (der Authentifizierungs-Trap) wird an<br>die konfigurierten Trap-Empfänger übertragen, falls der<br>Agent eine nicht ordnungsgemäß authentifizierte Proto-<br>kollmeldung empfangen hat. Bei SNMPv1 und SNMPv2c<br>bedeutet dies, daß eine Anforderung eine dem Agenten<br>unbekannte Gruppen-Zeichenkette enthält. Der Standard-<br>wert dieses Parameters ist 0 (deaktiviert). |

Tabelle 4-2. Feldbeschreibungen des Befehls agtcfgDefault (forgesetzt)

Der Agent unterstützt zusätzlich weitere sechs Gruppen mit den jeweiligen Trap-Empfängern. Die ersten drei Gruppen sind nur für Lese-Schreib-Zugriff (rw) und die letzten drei Gruppen für Nur-Lese-Zugriff (ro) bestimmt.

Die werkseitige Voreinstellung für die Trap-Empfänger jeder Gruppe ist 0.0.0.0. Die werkseitigen Voreinstellungen für die Gruppen-Zeichenketten sind:

- Secret Code
- **OrigEquipMfr**
- privat
- public
- common
- Fibre Channel

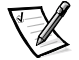

*ANMERKUNG: Damit eine SNMP-Management-Station einen vom Agenten generierten Trap empfangen kann, muß ein Trap-Empfängerwert vom Administrator konfiguriert werden, der der IP-Adresse (Internet Protocol [Internet Protokoll]) der Management-Station entspricht.*

## agtcfgSet

Der Befehl **agtcfgSet** setzt die Konfiguration des SNMP-Agenten auf einen Fibre Channel-Schalter, wie im folgenden Beispiel dargestellt. Die Befehlsfelder sind in [Tabelle 4-2](#page-54-0) beschrieben.

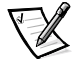

*ANMERKUNG: Die IP-Adresse einer Management-Plattform muß als Trap-Empfänger konfiguriert sein, um die Erkennung durch diese Management-Plattform zu aktivieren. HP OpenView Network Node Manager Special Edition (NNM SE) 3.0 und höher unterstützen MIB (Management Information Base [Management-Informationsbasis]) und Autoerkennung für den Schalter.* 

```
switch:admin> agtcfgSet
Customizing MIB-II system variables ...
At each prompt, do one of the following:
o <Return> to accept current value,
o enter the appropriate new value,
o <Control-D> to skip the rest of configuration, or
o <Control-C> to cancel any change.
To correct any input mistake:
<Backspace> erases the previous character,
<Control-U> erases the whole line,
sysDescr: [FC Switch.]
sysLocation: [End User Premise]
sysContact: [Field Support.]
swEvevtTrapLevel: (0..5) [3]
authTrapsEnabled (true, t, false, f): [true]
SNMP community and trap recipient configuration:
Communit(rw): [Secret Code]
Trap Recipient's IP address in dot notation: [192.168.1.51]Community(rw): [OrigEquipMfr]
\texttt{Trap Recipient's IP address in dot notation: } \left[192.168.1.26\right]Community(rw): [private]
Trap Recipient's IP address in dot notation: [0.0.0.0]
192.168.64.68
Community(ro): [public]
Trap Recipient's IP address in dot notation: [0.0.0.0]
Community(ro): [common]
\texttt{Trap}\ \texttt{Recipient's}\ \texttt{IP}\ \texttt{address}\ \texttt{in}\ \texttt{dot}\ \texttt{notation:}\ \texttt{[0.0.0.0]}Community(ro): [FibreChannel]
\texttt{Trap}\ \texttt{Recipient's}\ \texttt{IP}\ \texttt{address}\ \texttt{in}\ \texttt{dot}\ \texttt{notation:}\ \texttt{[0.0.0.0]}
```
## agtcfgShow

Der Befehl **agtcfgShow** zeigt die aktuelle Konfiguration des SNMP-Agenten an. Die Felder sind in [Tabelle 4-2](#page-54-0) beschrieben.

## aliasShow

Der Befehl **aliasShow** zeigt Informationen zum lokalen Alias-Server an, wie im folgenden Beispiel gezeigt. Die Befehlsfelder sind in [Tabelle 4-3](#page-57-0) beschrieben. Wenn keine lokale Alias-Gruppe vorhanden ist, wird dies mittels einer Meldung angegeben, und andernfalls zeigt eine Meldung dem Benutzer die Anzahl der mit dem Titel erstellten Alias-Gruppeneinträge an:

The Local Alias Server has n entries Alias ID Creator Token [rb, type, grptype, qlfr] Member List

| Feld                 | <b>Beschreibung</b>                                                                                                    |
|----------------------|----------------------------------------------------------------------------------------------------|
| <b>Alias ID</b>      | Dies ist die Multicast-Adresse; sie hat das Format<br>FFFBxx, wobei xx eine ungerade Zahl zwischen 01<br>und 31 ist. Diese Zahl stellt den Namen der Multi-<br>cast-Gruppe dar. |
| <b>Creator</b>       | Die Glasfaserkanaladressen-ID der<br>Nx_Schnittstelle, die diese Alias-Gruppe<br>erstellt hat.                                                                                  |
| <b>Creator Token</b> | Der Alias-Token, der für die Zuweisung zur Alias-<br>Gruppe zur Verfügung gestellt wurde.<br>Er besteht aus vier Unterfeldern:                                                  |
|                      | $rb =$ Routing-Bits                                                                                                    |
|                      | <b>type</b> = Anwendungstyp höherer Ebene                                                                                                    |
|                      | $grptype = Alias-Gruppentyp$ (kann bei Multi-<br>cast nur 10 sein)                                                                                                    |
|                      | $q$ lfr = Alias-Kennzeichner der Gruppe                                                                                                    |
|                      | Diese Unterfelder sind durch eckige Klammern<br>getrennt.                                                                                                    |
|                      | Für weitere Informationen über Alias-Token lesen<br>Sie die Bestimmungen FC-PH-2 und<br>FC-GS-2 des American National Standards Institute<br>(ANSI).                            |
| <b>Member List</b>   | Eine Liste von Mitgliederadressen-IDs. Die IDs sind<br>durch geschweifte Klammern getrennt.                                                                                     |

<span id="page-57-0"></span>Tabelle 4-3. Feldbeschreibungen des Befehls aliasShow

## config

Die Abbildungen [4-1,](#page-58-0) [4-2](#page-59-0) und [4-3](#page-60-0) zeigen Beispiele für den Befehl **configure**, mit dem einige Schalter-Konfigurationsparameter eingestellt werden können. Dieser Befehl kann möglicherweise nicht auf einem aktivierten Schalter ausgeführt werden; der Schalter muß daher zuerst mit dem Befehl **switchDisable** deaktiviert werden.

Der Befehls **configure** wird über eine Reihe erweiterbarer Menüs der obersten Ebene navigiert. Jedes Menü teilt die verschiedenen Schalter-Konfigurationsparameter in logische Gruppierungen ein, einschließlich: Architekturparameter, virtueller Kanal-Parameter, Zufalls-Schleife-Parameter und System-Service-Parameter.

Jedes Menü der obersten Ebene und dessen zugeordnete Untermenüs bestehen aus einer Text-Eingabeaufforderung, einer Liste von gültigen Werten und dem aktuellen Wert (in Klammern dargestellt). Der aktuelle Wert wird verwendet, wenn kein Wert, sondern nur ein Wagenrücklauf an der Eingabeaufforderung eingegeben wird. Siehe hierzu [Abbildung 4-1](#page-58-0). Die verschiedenen Konfigurationseinstellungen und Parameter werden in den Tabellen [4-4](#page-60-1), [4-5,](#page-61-0) [4-6](#page-63-0), [4-7](#page-64-0) und [4-8](#page-64-1) beschrieben.

switch:admin> configure Configure... Fabric parameters (yes, y, no, n): [no] Virtual Channel parameters (yes, y, no, n): [no] Arbitrated Loop parameters (yes, y, no, n): [no] System services (yes, y, no, n): [no] No changes.

### <span id="page-58-0"></span>Abbildung 4-1. Menüs der obersten Ebene des Befehls configure

Wenn Werte eingegeben werden, die sich außerhalb des Wertebereichs befinden, oder nicht geeignet sind, wird eine Fehlermeldung angezeigt und die ursprüngliche Eingabeaufforderung wieder eingeblendet. Siehe hierzu [Abbildung 4-3](#page-60-0).

Der Befehl **configure** kann jederzeit abgebrochen werden. Hierzu <Strg> <c> drücken, um ein Unterbrechungssteuerzeichen auszugeben. Der Befehl kann jederzeit mit den aktuellen Änderungen gespeichert vervollständigt werden. Hierzu <Strg><d> drücken, um ein Dateiende-Steuerzeichen auszugeben.

switch:admin> configure Configure... Fabric parameters (yes, y, no, n): [no] yes Domain: (1..239) [1] BB credit: (1..16) [16] R\_A\_TOV: (4000..120000) [10000] E\_D\_TOV: (1000..5000) [2000] Data field size: (256..2112) [2112] Non-SCSI Tachyon Mode: (0..1) [0] Disable Device Probing: (0..1) [0] Unicast-only Operation: (0..1) [0] VC Encoded Address Mode: (0..1) [1] Per-frame Route Priority: (0..1) [0] Virtual Channel parameters (yes, y, no, n): [no] yes VC Link Control: (0..1) [0] VC Class 2: (2..5) [2] VC Class 3: (2..5) [3] VC Multicast: (6..7) [7] VC Priority 2: (2..3) [2] VC Priority 3: (2..3) [2] VC Priority 4: (2..3) [2] VC Priority 5: (2..3) [2] VC Priority 6: (2..3) [3] VC Priority 7: (2..3) [3] Arbitrated Loop parameters (yes, y, no, n): [no] yes Send FAN frames?: (0..1) [1] System services (yes, y, no, n): [no] yes rstatd (on, off): [off] on rusersd (on, off): [off] on No changes. Translativ-Modus deaktivieren: (0..1) [1]

<span id="page-59-0"></span>Abbildung 4-2. Untermenüs des Befehls configure

.

switch:admin> configure Configure... Fabric parameters (yes, y, no, n): [no] y Domain: (1..239) [0] 256 integer must be between 1 and 239 - please re-enter Domain: (1..239) [0] BB credit: (1..16) [16] one Input not acceptable, please re-enter BB credit: (1..16) [16] R\_A\_TOV: (4000..120000) [10000] E\_D\_TOV: (1000..5000) [2000] 4900 integer must be a multiple of 1000 - please re-enter E\_D\_TOV: (1000..5000) [2000] 5000 Data field size: (256..2112) [2112] ^D Committing configuration...done.

### <span id="page-60-0"></span>Abbildung 4-3. Verhalten des Befehls configure bei unzulässigen oder ungültigen Eingaben

Mehrere Parameter steuern das Gesamtverhalten und den Betrieb der Architektur. Einige dieser Werte, wie zum Beispiel die Domäne, werden normalerweise automatisch von der Architektur zugewiesen und können sich von einem zum anderen Schalter in der Architektur unterscheiden. Andere Parameter (wie zum Beispiel Puffer-zu-Puffer-Credit oder Zeitintervall-Werte) können jedoch verändert werden, um an bestimmte Anwendungsprogramme oder Betriebsumgebungen angepaßt zu werden; sie müssen jedoch innerhalb aller Schalter in Übereinstimmung gebracht werden, um die Formation der Architektur zu gewährleisten.

[Tabelle 4-4](#page-60-1) definiert die Einstellungen, die die Architektur beeinflussen.

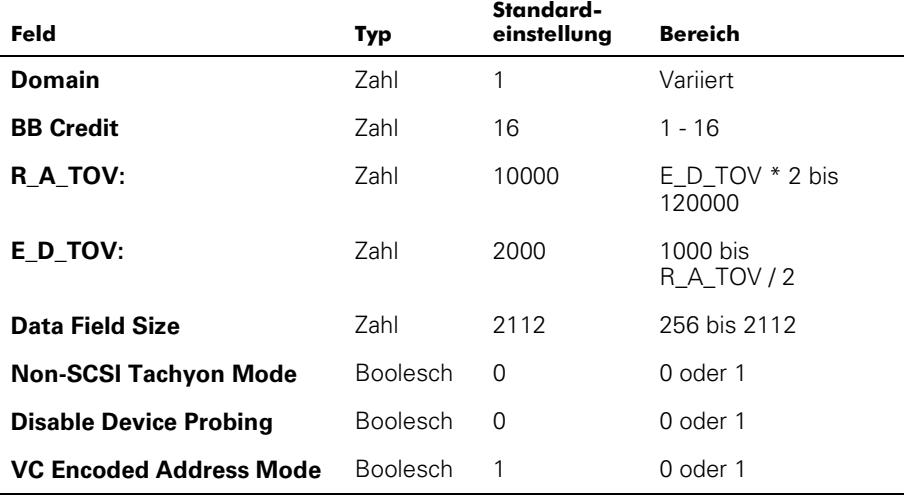

#### <span id="page-60-1"></span>Tabelle 4-4. Architektureinstellung

| Feld                            | Typ             | Standard-<br>einstellung | <b>Bereich</b> |
|---------------------------------|-----------------|--------------------------|----------------|
| <b>Disable Translative Mode</b> | <b>Boolesch</b> |                          | 0 oder 1       |
| <b>Per-frame Route Priority</b> | <b>Boolesch</b> | O                        | 0 oder 1       |

Tabelle 4-4. Architektureinstellung (forgesetzt)

Eine Auflistung der konfigurierbaren Architekturparameter befindet sich in [Tabelle 4-5](#page-61-0).

| Feld             | <b>Beschreibung</b>                                                                                                    |
|------------------|----------------------------------------------------------------------------------------------------|
| <b>Domain</b>    | Die Domänennummer identifiziert eindeutig den Schalter in<br>einer Architektur und kann ein beliebiger Wert zwischen 1<br>und 239 sein. Normalerweise wird dieser Wert von der<br>Architektur automatisch zugewiesen.                                                                                                    |
| <b>BB Credit</b> | Puffer-zu-Puffer- (BB-) Credit stellt die Anzahl der dem Host<br>zur Verfügung stehenden Puffer im Bereich von 1 bis 16<br>dar. Eine ausführliche Beschreibung dieses Wertes finden<br>Sie in der Industrie-Spezifikation FC-PH (Fibre Channel Phy-<br>sical and Signaling Interface [Glasfaserkanal physische und<br>Signalschnittstelle].                                                                                                    |
| R A TOV:         | Der Wert der Ressourcenzuordnung-Zeitintervalleinstellung<br>(R_A_TOV) wird in Millisekunden angezeigt. Diese Variable<br>arbeitet mit der Variablen E_D_TOV zusammen, um das<br>Verhalten des Schalters im Falle eines Fehlerszustands zu<br>bestimmen.                                                                                                    |
|                  | Zugewiesene Schaltkreis-Ressourcen mit erkannten Feh-<br>lern werden nicht freigegeben, bis der Wert der Zeitinter-<br>valleinstellung erreicht wurde. Wird der Zustand vor Ablauf<br>des Zeitintervalls aufgelöst, wird die interne Zeitintervalluhr<br>zurückgesetzt und wartet auf den nächsten Fehlerzustand.                                                                                                    |
| E D TOV:         | Der Wert des Fehlererkennungs-Zeitintervalls (E_D_TOV)<br>wird in Millisekunden angezeigt. Der Zeitgeber wird ver-<br>wendet, um einen potentiellen Fehlerzustand zu markieren,<br>wenn eine erwartete Reaktion nicht innerhalb des einge-<br>stellten Zeitlimits empfangen wird (zum Beispiel eine<br>Bestätigung oder Antwort als Rückmeldung auf den Erhalt<br>des Datenpakets). Wenn die Zeit für eine erwartete Rück-<br>meldung den eingestellten Wert überschreitet, besteht ein<br>Fehlerzustand. |

<span id="page-61-0"></span>Tabelle 4-5. Architekturparameter

| Feld                                      | <b>Beschreibung</b>                                                                                                    |
|-------------------------------------------|----------------------------------------------------------------------------------------------------|
| Data field size                           | Bestimmt den größtmöglichen Wert für die Größe eines<br>Typ 1- (Daten-) Datenpakets in Bytes. Der Schalter reicht<br>diesen Wert an andere Schalter in der Architektur während<br>der Herstellung der Architektur weiter, sowie an andere<br>Geräte, wenn diese an der Architektur angeschlossen wer-<br>den. Wenn dieses Feld auf einen Wert unter 2112 festge-<br>legt wird, könnte dies zu einer Leistungsverminderung<br>führen.                              |
| Non-SCSI<br><b>Tachyon Mode</b>           | Ist dieser Modus gesetzt, werden mehrere Sequenzen von<br>verschiedenen Quellen an Sequenzgrenzen statt an Daten-<br>paket-Grenzen zu tachyon-basierten Controllern interlea-<br>ved. Dies führt zu einer höheren Leistung der tachyon-<br>basierter Controller. Diesen Modus setzen, wenn an der<br>Architektur keine tachyon-basierten SCSI-Hostadapter<br>(Small Computer Systems Interface [Schnittstelle für kleine<br>Computersysteme]) angeschlossen sind. |
| <b>Disable Device</b><br>Probing          | Ist dieser Modus eingestellt, erscheinen Geräte, die sich<br>nicht selbst beim Namenserver registrieren, nicht in der<br>Namenserver-Datenbank. Diesen Modus nur dann setzen,<br>wenn das N_Schnittstellen-Erkennungsverfahren des<br>Schalters (PLOGI, PRLI, INQUIRY) das Versagen einiger<br>angeschlossener Geräte verursacht.                                                                                                    |
| <b>VC Encoded</b><br><b>Address Mode</b>  | Wenn dieser Modus gesetzt ist, verwenden die Rahmen-<br>Quellen- und -zieladressen ein mit PowerVault 50F<br>kompatibles Adressenformat.                                                                                                    |
|                                           | Ist dieser Modus auf 0 gesetzt, können 239 PowerVault<br>51F-Schalter in Kaskade geschaltet werden.                                                                                                    |
| <b>Disable</b><br><b>Translative Mode</b> | Diese Einstellung ist nur gültig, wenn auch der VC Encoded<br>Address Mode eingestellt ist. Wenn gesetzt, erhält dieser<br>Modus eine explizite Adressenkompatibilität mit Schaltern<br>der ersten Generation. Ist diese Funktion aktiviert, wird<br>jedoch die Übersetzungs-/Phantomadressierung<br>deaktiviert.                                                                                                    |
|                                           | Dieser Modus ist nur dann zu setzen, wenn an der Architek-<br>tur Hardware- oder Software-Systeme angeschlossen sind,<br>die ein spezifisches Rahmen-Adressenformat explizit<br>erfordern.                                                                                                    |
| <b>Per-frame Route</b><br><b>Priority</b> | Zusätzlich zu den acht virtuellen Kanälen, die in der Daten-<br>paket-Leitwegpriorität eingesetzt werden, ist ferner Unter-<br>stützung für eine pro-datenpaket-basierte Prioritisierung<br>verfügbar. Ist dieser Modus eingestellt, wird die ID des vir-<br>tuellen Kanals in Verbindung mit einem Rahmen-Kopf ver-<br>wendet, um die endgültige ID des virtuellen Kanals zu<br>erstellen.                                                                       |

Tabelle 4-5. Architekturparameter (forgesetzt)

Der Schalter ermöglicht es, ihn in einer besonderen Anwendung einzustellen, indem die Parameter für die acht virtuellen Kanäle konfiguriert werden. Es ist zu beachten, daß die ersten beiden virtuellen Kanäle für die internen Funktionen des Schalters reserviert und nicht vom Benutzer konfigurierbar sind. Die Standardeinstellungen des virtuellen Kanals wurden bereits für den Schalterbetrieb optimiert. Das Ändern der Standardeinstellungen kann, wenn diese richtig vorgenommen wird, die Leistung der Schalter etwas verbessern, oder sie auch dramatisch verschlechtern.

Diese Einstellungen sollten nicht geändert werden, ohne daß die Folgen solcher Änderungen genau verstanden wurden. [Tabelle 4-6](#page-63-0) beschreibt die virtuellen Kanalparameter.

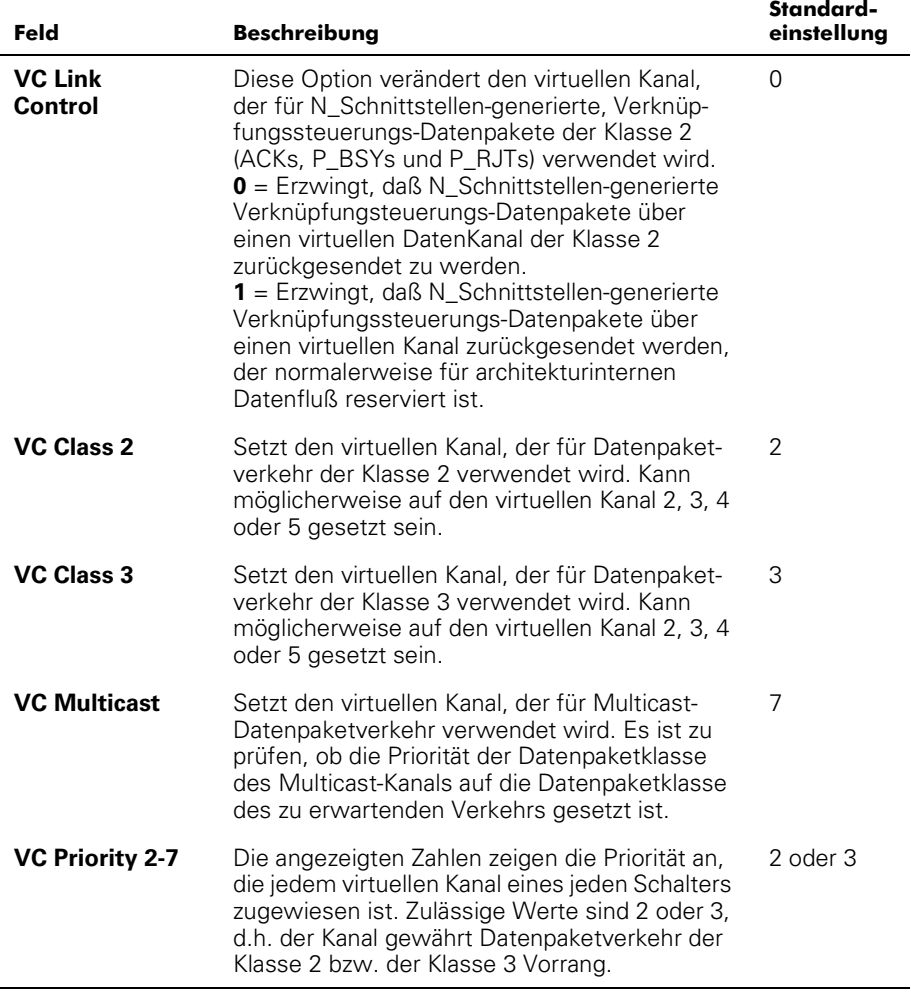

### <span id="page-63-0"></span>Tabelle 4-6. Virtuelle Kanalparameter

[Tabelle 4-7](#page-64-0) beschreibt die Parameter der Zufallsschleife.

| Feld                                  | <b>Beschreibung</b>                                                                                                    | Standard-<br>einstellung |
|---------------------------------------|----------------------------------------------------------------------------------------------------|--------------------------|
| <b>Send FAN</b><br>frames?            | FAN-Datenpakete (Fabric Address Notification<br>[Architekturadressen-Benachrichtigung]) werden<br>von der Architektur gesendet, um öffentlichen<br>Schleifengeräten deren Knoten-ID und -Adresse<br>zu melden.<br>$0 =$ Nein, keine FAN-Datenpakete senden.<br>1 = Ja, FAN-Datenpakete senden.                                                                                                    |                          |
| <b>Always</b><br>send<br><b>RSCN?</b> | Nachdem die Schleifen-Initialisierung beendet ist,<br>wird nur dann eine RSCN (Remote State Change<br>Notification [systementfernte Benachrichtigung<br>einer Statusänderung]) ausgegeben, wenn die<br>F Schnittstellen das Vorhandensein neuer Geräte<br>oder das Fehlen zuvor existierender Geräte<br>erkennt. Ist diese Funktion aktiviert, wird immer<br>eine RSCN nach dem Beenden der Schleifen-<br>Initialisierung ausgegeben, unabhängig vom Vor-<br>handensein oder Fehlen neuer bzw. zuvor existie-<br>render Geräte. | 1                        |

<span id="page-64-0"></span>Tabelle 4-7. Ausgehandelte Schleifenparameter

In [Tabelle 4-8](#page-64-1) werden die Systemdienste beschrieben.

<span id="page-64-1"></span>Tabelle 4-8. System-Services

| Feld    | <b>Beschreibung</b>                                                                                                    | Standard-<br>einstellung |
|---------|----------------------------------------------------------------------------------------------------|--------------------------|
| rusersd | Aktiviert oder deaktiviert einen Server dynamisch,<br>der Informationen mittels RPC (Remote Procedure<br>Call [Remote-Prozeduraufruf]) über den am System<br>angemeldeten Benutzer ausgibt. Die ausgegebe-<br>nen Informationen umfassen: den Anmeldenamen<br>des Benutzers, den Systemnamen, das Anmelde-<br>protokoll oder den Anmeldetyp, Anmeldezeit, Inak-<br>tivitätszeit und Remote-Anmeldungsort (falls<br>zutreffend). | Off                      |
|         | Das Abrufen dieser Informationen wird von einer<br>Vielzahl von Betriebssystemen mit RPC unter-<br>stützt. Bei den meisten UNIX-basierten Systemen<br>(HP-UX, Irix, Linux, Solaris usw.) lautet der Befehl<br>zum Abrufen dieser Informationen rusers. Die rich-<br>tige Verwendung des Befehls rusers oder ähnli-<br>cher Befehle wird in der Dokumentation des<br>lokalen Systems beschrieben.                                |                          |

| Feld   | Beschreibung                                                                                                    | Standard-<br>einstellung |
|--------|----------------------------------------------------------------------------------------------------|--------------------------|
| rstatd | Aktiviert oder deaktiviert einen Server dynamisch,<br>der Informationen mittels RPC über Systembe-<br>triebsinformationen ausgibt. Das Protokoll ermög-<br>licht eine Vielzahl an Systemstatistiken; jedoch<br>werden nur die Ethernet-Schnittstellenstatistik und<br>System-Betriebszeit unterstützt.<br>Das Abrufen dieser Informationen wird von einer<br>Vielzahl von Betriebssystemen mit RPC unter-<br>stützt. Bei den meisten UNIX-basierten Systemen<br>(HP-UX, Irix, Linux, Solaris und so weiter) lautet der<br>Befehl zum Abrufen dieser Informationen rup und<br>rsysinfo. Die richtigen Verwendung des Befehls<br>rup, rsysinfo oder ähnlicher Befehle wird in der<br>Dokumentation des Systems beschrieben. | Off                      |

Tabelle 4-8. System-Services

## configDefault

Der Befehl **configDefault** wird zum Zurücksetzen einiger Schalter-Konfigurationswerte auf die werkseitigen Standardeinstellungen verwendet. Zusätzlich konfiguriert dieser Befehl den Schalter, um von der internen Firmware zu neu zu starten, falls er vorher so konfiguriert wurde, daß er vom Netzwerk neu startet. Dieser Befehl kann möglicherweise nicht auf einem aktivierten Schalter ausgeführt werden; der Schalter muß daher zuerst mit dem Befehl **switchDisable** deaktiviert werden.

```
switch:admin> configDefault
Committing configuration...done.
```
Da einige Konfigurationsparameter vom Schalter zwischengespeichert werden, wird empfohlen, daß der Schalter sofort nach dem Ausführen von **configDefault** neu gestartet wird. Andernfalls könnte der Schalter unerwartet verhalten. Mit Ausnahme folgender Parameter werden alle Konfigurationsparameter auf ihre Standardwerte zurückaesetzt:

- Weltweiter Name
- Ethernet MAC-Adresse
- Ethernet-IP-Adresse und Subnetzmaske
- IP-Gateway-Adresse
- OEM-Anpassung
- SNMP-Konfiguration
- Verzonungskonfiguration
- Lizenzschlüssel
- Systemname

## configShow

Der Befehl **configShow** zeigt die aktuellen Einstellungen von vielen konfigurierbaren Parametern des Schalters an. Die Ausgabe des Befehls ist in zwei Abschnitte aufgeteilt; der erste zeigt die Starteinstellungen des Schalters an, der zweite andere Konfigurationsparameter, von denen die meisten mit dem Befehl configure festgelegt wurden.

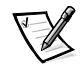

*ANMERKUNG: Die für den Parameter lcdContrast angezeigte Eingabe wird bei der Herstellung des Schalters festgelegt und ist nicht vom Benutzer konfigurierbar.*

## date

Der Befehl **date** zeigt das Systemdatum und die Systemuhrzeit an. Um das Datum einzustellen, folgende Schritte ausführen:

- 1. date gefolgt vom Datum im Format mmddHHMMyy eingeben, wobei folgendes gilt:
	- a. mm steht für den Monat
	- b. dd steht für den Tag
	- c. HH steht für die Stunde
	- d. MM steht für die Minuten
	- e. yy steht für das Jahr
- 2. <Eingabe> drücken, um das Datum und die Zeit einzugeben.

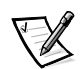

*ANMERKUNG: Die automatische Umstellung auf die Sommerzeit wird von der Datumsfunktion nicht unterstützt. Das Datum muß hierzu manuell geändert werden.*

# diagHelp

Der Befehl **diagHelp** zeigt die Diagnose-Hilfebefehle zur Beseitigung von Schalterproblemen an. Diese Befehle sollten nur ausgeführt werden, wenn von der Technischen Unterstützungsabteilung von Dell dazu geraten wurde. Das folgende Beispiel zeigt die Informationen, die eingeblendet werden, wenn der Befehl ausgeführt wird.

switch:admin> diagHelp

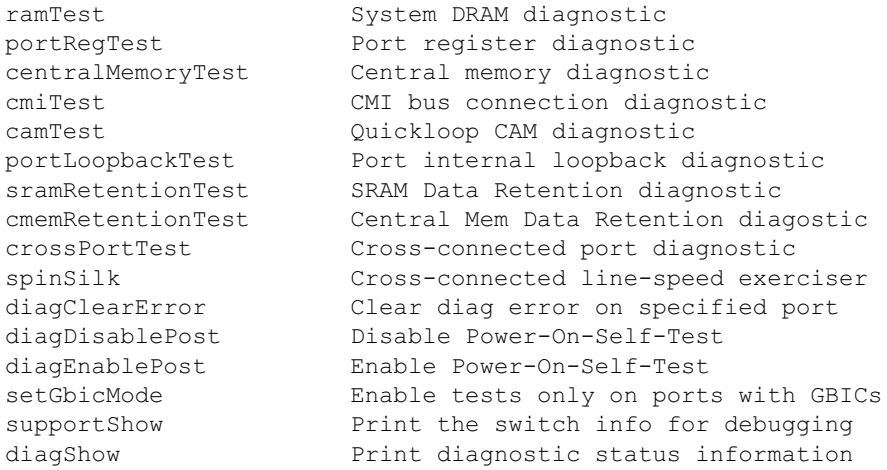

## errDisplayFilter

Der Befehl **errDisplayFilter** ermöglicht es, die Mindestfehlerstufe festzulegen, die einzig auf dem PowerVault 51F-Schalter gemeldet werden soll. Die Werte für die Fehlerstufe liegen zwischen 1 und 5. Das folgende Beispiel zeigt den Befehl **errDisplayFilter**:

```
switch:admin> errDisplayFilter
```
Im Fehlerprotokoll werden Fehler mit einer Schärfestufe unter 4 angezeigt.

## errDump

Der Befehl **errDump** druckt den Inhalt des Fehlerprotokolls ohne Seitenumbrüche aus.

## <span id="page-67-0"></span>errShow

Der Befehl **errShow** zeigt alle festgestellten Fehler nacheinander an. Das Fehlerprotokoll speichert die letzten 32 vom Schalter festgestellten Fehlertypen. Das Protokoll zeigt folgendes an:

- Fehlernummer (01-64)
- Datum und Uhrzeit des ersten Auftretens eines durch den Schalter erkannten Fehlertyps.
- Gesamtanzahl der Ereignisse jedes Fehlertyps

*ANMERKUNG: Die maximale Ereignisanzahl ist 999.*

- Fehlertyp
	- Fehlerstufe für jeden Fehlertyp
	- **0** = Panik (wird diese Stufe erreicht, wird der Schalter automatisch neu gestartet und die Anzeige zeigt keinen Fehler mehr an)
	- $1 =$  kritisch
	- $2 =$ Fehler
	- $-$  **3** = Warnung
	- **4** = Debuggen

Eine detaillierte Erklärung zu jedem Fehlertyp, dessen mögliche Ursache und Vorschläge zur Fehlerbeseitigung finden Sie in Anhang A, ["Fehlermeldungen](#page-134-0)".

Folgende Informationen werden auf dem Bildschirm **errShow** angezeigt:

- Der Schalter hat zwei Fehler festgestellt.
- Die Aufgaben-ID und der Aufgabenname, bei denen der Fehler aufgetreten ist (Aufgabennamen werden mit dem Befehl **i** angezeigt). Zum Beispiel  $0x10fc92f0.$
- Fehlertyp, Datum und Uhrzeit, Fehlerstufe und Beschreibung.
	- Tritt ein Fehlertyp mehr als nur einmal auf, wird die Häufigkeit in Klammern gefolgt vom Fehlerdatum und der Uhrzeit angezeigt.

Folgendes Beispiel zeigt den Bildschirm des Befehls **errShow**.

```
switch:admin> errShow
Error 02
--------
0x103dc470 (tSilkworm): Apr 9 10:41:06
     Error SENSOR-FAILED, 3, sensor 7 (Fan 2) is below mi
Type <CR> to continue, Q<CR> to stop:
Error 01
0x103dc470 (tSilkworm): Apr 9 10:40:51
     Error DIAG-TIMEOUT, 1,
   Port 2 receive timeout.
Type <CR> to continue, Q<CR> to stop:
```
## fabricShow

Der Befehl **fabricShow** zeigt eine Liste mit Schaltern und Multicast-Alias-Gruppen in einer Architektur an. Die Felder sind in [Tabelle 4-9](#page-69-0) beschrieben.

Folgendes Beispiel zeigt den Bildschirm des Befehls **fabricShow**.

switch: admin> fabricShow Switch ID Worldwide Nam e a Enet IP Addr FC IP Addr Name  $0:$  fffc40 10:00:00:60:69:00:10:63 192.168.1.1 0.0.0.0  $"sw1"$ 1: fffc41 10:00:00:60:69:00:0a:12 192.168.1.2 0.0.0.0 "sw2" 2: fffc42  $10:00:00:60:69:00:01:b4$   $192.168.1.3$  0.0.0.0 >"sw3"

| <b>Architekturelement</b> | <b>Beschreibung</b>                                                                                                    |
|---------------------------|----------------------------------------------------------------------------------------------------|
| switch n                  | Jede Zeile zeigt folgendes an:                                                                                                    |
|                           | Die Domänen-ID des Schalters (1 bis 239)                                                                                                   |
|                           | Die integrierte Schnittstellen-ID des Schalters                                                                                            |
|                           | Den weltweiten Name des Schalters                                                                                                    |
|                           | Die Ethernet- und IP-Adressen des Schalters                                                                                                |
|                           | Den symbolischen Name des Schalters (ein ">"<br>zeigt den Hauptschalter in der Architektur an)                                             |
| multicast alias group     | Jede Zeile zeigt folgendes an:                                                                                                    |
|                           | Die Alias-Gruppennummer (01 bis 31)                                                                                                    |
|                           | Die Alias-Gruppen-ID                                                                                                    |
|                           | Der Alias-Token                                                                                                    |
|                           | Alias-Gruppen werden nur auf Verlangen durch Anfor-<br>derungen zum Alias-Server erstellt; normalerweise<br>sind keine Gruppen aufgeführt. |

<span id="page-69-0"></span>Tabelle 4-9. Feldbeschreibungen des Befehls fabricShow

## fastboot

Der Befehl **fastboot** leitet einen *Warm*start ein, der den POST übergeht und ca. eine Minute zum Neustarten des Schalters benötigt. Vor dem Neustart kann sich der Schalter in einem beliebigen Betriebszustand (aktiviert oder deaktiviert) befinden.

Folgendes Beispiel zeigt den Bildschirm des Befehls **fastboot**.

```
switch:admin> fastboot
Rebooting...
```
## firmwareDownload

Der Befehl **firmwareDownload** lädt Firmware in den Flash-Speicher. Dieser Befehl *kann* auf einen betriebsfähigen Schalter ausgeführt werden. Ein Neustart ist zum Einleiten der neuen Firmware nach dem Download erforderlich. Folgendes Beispiel zeigt den Bildschirm des Befehls **firmwareDownload**.

```
switch:admin> firmwareDownload "host", "user", c:/
firmware/v2.0
  1159196+194916+876016, csum 7eca
writing flash 0......
  download complete
```
Die Firmware kann von einem UNIX-, Windows 9*x*-, Windows NT- oder Windows 2000-Host heruntergeladen werden. Bei einem UNIX-Host ist keine besondere Software erforderlich. Bei einem Windows 9*x*-, Windows NT- oder Windows 2000-Host verfügt die Dell PowerVault Systemdienstprogramm-Diskette über einen Dämon zur Unterstützung einer RSH (Remote-Shell [systementfernte Shell]). Ein Firmware-Download erfolgt über einen RCP-Befehl, der auf dem TCP (Transmission Control Protocol [Übertragungskontrollprotokoll]) zwischen dem Schalter und dem Host ausgeführt wird.

Um die Firmware zu laden, folgende Schritte ausführen:

- 1. Die Datei **setup.exe** auf der PowerVault Dienstprogramm-Diskette ausführen, um die Dienstprogrammdateien **rshd.exe** und **cat.exe** auf das Festplattenlaufwerk zu installieren.
- 2. Auf **Start** und dann auf **Programs (Programme)** klicken.
- 3. In der Programmliste auf **Dell OpenManage PowerVault Manager**, auf **PowerVault 51F Utilities (PowerVault 51F-Dienstprogramme)** und dann auf **rshd** klicken.

Der Remote-Shell-Dämon wird gestartet. Die Datei **cat.exe** wird von der Datei **rshd.exe** ausgeführt

4. Eine **Telnet**-Sitzung zu einem Schalter durch Eingabe des folgenden Befehls starten:

telnet [switch IP address]

5. Sich als admin durch Eingabe des folgenden Befehls anmelden:

login: admin

6. Anschließend folgendes eingeben:

```
firmwareDownload ["host name/IP address"], ["user name"],
["filename"]
```
Zum Beispiel:

=> firmwareDownload "192.111.2.1", "johns", "/tmp/os/v1.6"

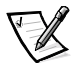

*ANMERKUNG: Der Host-Name kann die Host-IP-Adresse sein, und der Dateiname ist ein Pfad zur neuen Firmware-Datei.* 

Der RSH-Server überprüft den Benutzer und liefert die Datei an den Schalter, wo sie im Flash-Speicher gespeichert wird, wie im folgenden Beispiel zu sehen:

writing flash 0 .......................

- 7. Den Schalter neu starten, um die Firmware zu initialisieren.
- 8. Nachdem das Programm **rshd.exe** den Download abgeschlossen hat, **rshd.exe** durch Drücken von <Strg><c> anhalten.

Um die bestehende Sicherheitslücke zu schließen, den RSH-Dämon beenden.

*ANMERKUNG: Die E/A muß sich vor dem Herunterladen der Software im Leerlaufzustand befinden.*

# h

Der Befehl **h** druckt die letzten 20 Befehle der Shell aus. Die älteren Befehle werden durch neue ersetzt. Der Shell-Verlauf ist dem UNIX Korn-Verlauf mit einem integrierten Zeileneditor (ähnlich zu UNIX VI) ähnlich, mit dem bereits eingegebene Befehle bearbeitet werden können.

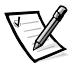

*ANMERKUNG: Der Shell-Verlauf wird beim Neustart zurückgesetzt.* 

## help

Der Befehl **help (Hilfe)** zeigt eine Liste mit Befehlen in alphabetischer Reihenfolge und eine zusätzliche Liste von "gruppierten" Befehlen.

Der **Hilfe**-Bildschirm ändert sich je nach Anmelde-Benutzerebene, Lizenzschlüssel und Schaltermodell und zeigt nur lizensierte Produkte mit Hilfe von Frontbedienungsfeldbefehlen an. Die zur Verfügung stehenden Typen von Befehlen auf Admin-Ebene sind:

- Allgemein
- Diagnose
- Routing
- Lizensiert
	- Verzonungsbefehle
## i

Der Befehl **i** druckt eine Zusammenfassung aktuell ausgeführter Tasks aus. Die Felder sind in [Tabelle 4-10](#page-72-0) beschrieben.

| Feld          | <b>Beschreibung</b>                                                                                                    |
|---------------|----------------------------------------------------------------------------------------------------|
| <b>Name</b>   | Task-Name                                                                                                    |
| <b>Entry</b>  | Task-Eingangspunkt-ID                                                                                                    |
| <b>TID</b>    | Task-ID                                                                                                    |
| <b>PRI</b>    | Task-Priorität                                                                                                    |
| <b>Status</b> | <b>Ready (Bereit)</b> — Task wartet wartet nur auf den Mikroprozessor<br>und sonst auf keine andere Ressource<br>Pend (Warten) - Task ist blockiert, weil einige Ressourcen zur<br>Zeit nicht zur Verfügung stehen<br>Delay (Verzögern) - Task ist für eine gewisse Dauer untätig<br>Suspend (Pausieren) - Task ist zur Ausführung nicht bereit (ist<br>aber nicht verzögert oder im Wartezustand)<br><b>Verzögert</b> $-$ +S Task ist verzögert und pausiert<br>Warten - +S Task befindet sich im Wartezustand und ist<br>pausiert<br><b>Warten</b> $-$ +T Task befindet sich im Wartezustand mit<br>Zeitintervall<br><b>Warten</b> $-$ +S+T Task befindet sich im Wartezustand mit<br>Zeitintervall und ist pausiert<br><b>Dead (Tot)</b> - Task existiert nicht mehr |
| <b>PC</b>     | Programmzähler                                                                                                    |
| SP            | Stackzeiger                                                                                                    |
| <b>ERRNO</b>  | Letzte von diesem Task erstellte Fehlernummer                                                                                                    |
| <b>Delay</b>  | Bei wartenden Tasks; der Zeitraum, den ein Task auf die Ausfüh-<br>rung gewartet hat                                                                                                    |

<span id="page-72-0"></span>Tabelle 4-10. Feldbeschreibungen des Befehls i

### ifShow

Der Befehl **ifShow** zeigt eine Zusammenfassung der gerade ausgeführten Tasks an. Diese Anzeige enthält drei Abschnitte, die nach Schnittstelle geordnet sind :

- ei Ethernet 10/100BASE-T-Schnittstelle
- lo Schleifen-Schnittstelle
- Glasfaserkanal; dieser Abschnitt wird ausgelassen, wenn die IP über dem Glasfaserkanal nicht konfiguriert ist

## *ipAddrSet*

Das folgende Beispiel zeigt den Befehl **ipAddrSet**, der die Ethernet-IP-Adresse, Ethernet-Subnetzmaske, Glasfaserkanal-IP-Adresse, Glasfaserkanal-Subnetzmaske und Gateway-Adresse des Schalters einstellt. Die Felder sind in [Tabelle 4-11](#page-73-0) beschrieben.

switch:admin> ipAddrSet Ethernet IP Address [192.168.90.241]: Ethernet Subnetmask [none]: Fibre Channel IP Address [192.168.65.241]: Fibre Channel Subnetmask [none]: Gateway Address [192.168.90.1]:

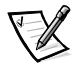

*ANMERKUNG: Fragen Sie Ihren Netzwerkadministratoren nach den korrekten IP-Adressen, Subnetzmasken und Gateway-Adressen.*

| Feld                                      | <b>Beschreibung</b>                                                                                                    |
|-------------------------------------------|----------------------------------------------------------------------------------------------------|
| <b>Ethernet IP Adresse</b>                | Die Standard-IP-Adresse an einem neuen Schalter<br>besteht aus einer temporären Nummer, die vom WWN<br>(World Wide Name [weltweiter Name]) des Schalters<br>stammt; geben Sie eine gültige IP-Adresse ein. |
| <b>Ethernet Subnetmask</b>                | Der Ethernet-Subnetzmaskenwert; der standardmäßige<br>Subnetzmaskenwert lautet keine; den entsprechen-<br>den, hier einzugebenden Subnetzmaskenwert erteilt<br>Ihnen Ihr Netzwerkadministrator.            |
| <b>Fibre Channel IP</b><br>address        | Die Glasfaserkanal-IP-Adresse des Schalters; eine<br>gültige IP-Adresse eingeben (wird derzeit nicht<br>unterstützt)                                                                                       |
| <b>Fibre Channel</b><br><b>Subnetmask</b> | Die Glasfaserkanal-Subnetzmaske des Schalters; die<br>Standardeinstellung lautet none                                                                                                    |
| <b>Gateway IP Adresse</b>                 | Die Gateway-IP-Adresse; die standardmäßige Gate-<br>way-Adresse auf einem neuen Schalter lautet none;<br>falls erforderlich, muß eine gültige Gateway-Adresse<br>eingegeben werden.                        |

<span id="page-73-0"></span>Tabelle 4-11. Feldbeschreibungen des Befehls ipAddrSet

Nach jeder Eingabeaufforderung wird der aktuelle Wert in Klammern angezeigt; der Benutzer kann einen der folgenden Befehle eingeben:

- <Eingabe> (behält den aktuellen Wert bei)
- Eine IP-Adresse als konventionelle Punkteingabe (**.**)
- Das Wort **none**
- <Strg><c> (widerruft alle Änderungen)
- <Strg><d> (übernimmt alle Änderungen, übergeht aber alle weiteren Eingaben)

Eine abschließende Eingabeaufforderung fragt, ob IP-Adressen für die neuen Werte gesetzt werden sollen.. Die Eingabe von  $y$  installiert die neuen Werte; die Eingabe von n verzögert die Anderungsübernahme bis zum nächsten Neustart des Schalters. Wenn die für die Verbindung zum Schalter über **Telnet** verwendete Ethernet-IP-Adresse sich geändert hat und der Benutzer y eingibt, wird die Telnet-Sitzung geschlossen.

## ipAddrShow

Der Befehl **ipAddrShow** zeigt die IP-Adressen des Schalters an. Die Felder sind in [Tabelle 4-11](#page-73-0) beschrieben.

## login

Der Befehl **login** erlaubt dem Benutzer, sich unter einem anderen Benutzernamen und Paßwort am Schalter anzumelden, ohne sich vorher abzumelden. Wenn der Benutzer über eine **Telnet**- oder eine log-in-Sitzung verbunden ist, bleibt die Sitzung bestehen und wird nicht beendet, wie beim Befehl **logout**.

Dieser Befehl wird normalerweise verwendet, um Zugriff auf Befehle zu erhalten, die auf der aktuellen Benutzer-Ebene nicht verfügbar sind.

## logout

Der Befehl **logout** erlaubt dem Benutzer, sich von der **Telnet**- oder login-Sitzung oder einer Sitzung über die serielle Schnittstelle abzumelden. **Telnet-** und login-Verbindungen werden beendet, die serielle Schnittstelle kehrt zur  $\mathtt{login}$ -Eingabeaufforderung zurück.

Die Befehle **exit** und **quit** und ferner auch die am Beginn einer Zeile eingegebene Tastenkombination <Strg><d> können als Synonyme für **logout** verwendet werden.

## nsAllShow

Der Befehl **nsAllShow** zeigt die 24-Bit FCP-IDs (Fibre Channel Port [Glasfaserkanalschnittstelle]) aller Geräte in allen Schaltern in der Architektur an. Mit dem Befehl **nsAllShow** kann optional auch eine Zahl, den Wert FC-PH-Typs, eingegeben werden. Mögliche Werte für **FC4Typ** sind:

- 5 FC-IP
- 8 SCSI-FCP

**nsAllShow 8** zeigt zum Beispiel alle SCSI-FCP-Knoten an. Steht der Parameter nicht zur Verfügung, werden alle Nx\_Schnittstellen angezeigt.

#### nsShow

Der Befehl **nsShow** zeigt Informationen über lokale Namens-Server an, einschließlich Informationen über an diesem Schalter angeschlossene Geräte und zwischengespeicherte Informationen über an andere Schalter in der Architektur angeschlossene Geräte.

Die Meldung There is no entry in the Local Name Server (Im lokalen Namensserver ist kein Eintrag) wirdeingeblendet,wenneskeine Informationen über diesen Schalter gibt, aber möglicherweise immer noch Geräte an andere Schalter in der Architektur angeschlossen sind. Mit dem Befehl **nsAllShow** können Informationen von allen Schaltern angezeigt werden; andernfalls wird ein dem folgenden Beispiel ähnlicher Text eingeblendet, der den Benutzer darüber informiert, wie viele Namensservereinträge mit dem Titel erstellt wurden:

```
The Local Name Server has n entries
Type Pid COS PortName NodeName TTL(sec)
```
Jede darauffolgende Ausgabenzeile zeigt den Wert für jedes Feld an, wie in [Tabelle 4-12](#page-75-0) beschrieben. Es werden eventuell zusätzliche Zeilen angezeigt, wenn das Gerät eine oder mehrere der folgenden Informationen registriert hat (der Schalter registriert die Daten für die SCSI-Abfrage für FCP-Zielgeräte automatisch): FC4s unterstützt, IP-Adresse, IPA, symbolische Namen der Schnittstellen und Knoten.

Es gibt sechs Hauptspalten mit Informationen zu jedem Eintrag.

| Feld            | <b>Beschreibung</b>                                                                                                    |
|-----------------|----------------------------------------------------------------------------------------------------|
| <b>Type</b>     | Der Schnittstellentyp mit einem der folgenden Werte:<br><b>N</b> zeigt an, daß es sich um eine N Schnittstelle handelt<br><b>NL</b> zeigt an, daß es sich um eine NL Schnittstelle handelt                                                                                                    |
| <b>PID</b>      | Die Adressen-ID der Schnittstelle im hexadezimalen Format.                                                                                                    |
| COS             | Die von der Schnittstelle unterstützte Serviceklasse.                                                                                                    |
| <b>PortName</b> | Der weltweite Name der Schnittstelle.                                                                                                    |
| <b>NodeName</b> | Der der Schnittstelle zugeordnete weltweite Name des Knotens.                                                                                                    |
| TTI             | Der 'Lebensdauer'-Wert des Eintrages; dieser ist bei einem loka-<br>len Eintrag normalerweise auf nicht na (nicht verfügbar) einge-<br>stellt. Manchmal kann ein Eintrag die zwischengespeicherte<br>Version einer Remote-Schnittstelle sein (d.h. eine Schnittstelle,<br>die nicht direkt an diesem Schalter angeschlossen ist). In diesem<br>Fall besteht der Wert aus der Anzahl der Sekunden, bevor der zwi-<br>schengespeicherte Eintrag verfällt und von der lokalen Datenbank<br>gelöscht wird. Ferner ist zu beachten, daß ein zwischengespei-<br>cherter Eintrag mit einem Sternchen (*) am Anfang versehen ist. |

<span id="page-75-0"></span>Tabelle 4-12. nsShow Felder

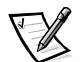

*ANMERKUNG: Nur lokale Einträge werden angezeigt.* 

## passwd

Mit dem Befehl **passwd** kann der Benutzer Benutzernamen und Paßwörter vergeben.

The command syntax is  $\verb|passwd | [ "Benutzername" ] .$ 

Der optionale Parameter <Benutzername> ist ein gültiger Benutzername, der in doppelte Anführungszeichen gesetzt wird.

Ist das aktuelle Paßwort nicht korrekt, wird der Befehl ohne Speichern der Änderungen abgebrochen. Wird die maximale Anzahl der Wiederholungsversuche erreicht, geht der Befehl zum nächsten Benutzer weiter oder wird beendet, wobei alle bisher vorgenommenen Änderungen gespeichert werden.

## portDisable

Der Befehl **portDisable** deaktiviert eine bestimmte Schnittstelle. Die an eine deaktivierte Schnittstelle angeschlossenen Geräte können nicht mit der Architektur in Verbindung treten. Die Syntax des Befehls lautet portDisable <Schnittstelle#>.

## portEnable

Der Befehl **portEnable** aktiviert eine bestimmte Schnittstelle. Die Syntax des Befehls lautet portEnable <Schnittstelle#>.

## portErrShow

[Abbildung 4-4](#page-76-0) zeigt einen Beispielbildschirm des Befehls **portErrShow**, in dem eine Zusammenfassung der Fehler aller Schnittstellen aufgeführt wird. Für jede Schnittstelle gibt es eine Ausgabezeile, in der die Fehlerzahl angegeben ist. Ein 'k' steht für Tausend und ein 'm' für Million. Die Felder sind in [Tabelle 4-13](#page-77-0) beschrieben. Die Abbildung zeigt einen Schalter mit acht Schnittstellen, bei dem die Schnittstelle sechs eine große Fehleranzahl aufweist und geprüft werden sollte.

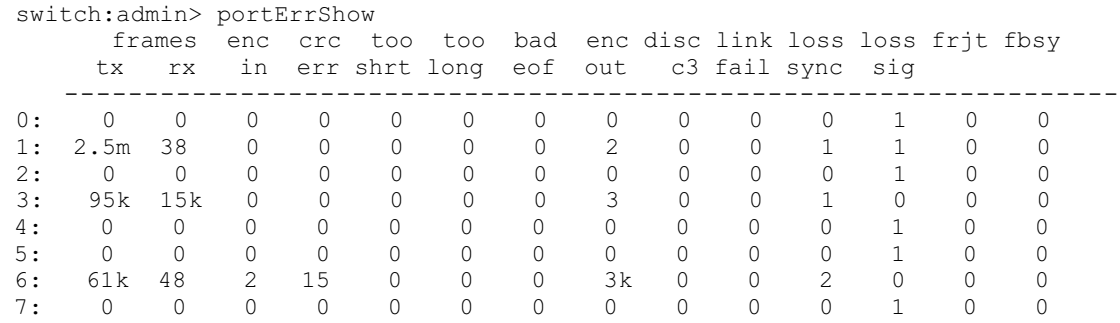

#### <span id="page-76-0"></span>Abbildung 4-4. portErrShow Befehlsbeispiel

| Feld                | <b>Beschreibung</b>                                                                     |
|---------------------|-----------------------------------------------------------------------------------------|
| frames tx           | Übertragene Datenpakete                                                                 |
| frames rx           | Empfangene Datenpakete                                                                  |
| enc in              | Codierfehler innerhalb der Datenpakete                                                  |
| crc err             | Rahmen mit CRC-Fehlern (Cyclic Redundancy Check [zykli-<br>sche Redundanzprüfung])      |
| too shrt            | Datenpakete sind kürzer als der Mindestwert                                             |
| too long            | Datenpakete sind länger als der Höchstwert                                              |
| bad eof             | Datenpakete mit bad end-of-frame- (fehlerhaftes Datenpake-<br>tende) Begrenzungszeichen |
| enc out             | Codierfehler außerhalb der Datenpakete                                                  |
| disc c <sub>3</sub> | Datenpakete der Klasse 3 verworfen                                                      |
| link fail           | Verknüpfungsfehler (LF1 oder LF2 Status)                                                |
| loss sync           | Verlorengegangene Synchronisierung                                                      |
| loss sig            | Verlorengegangenes Signal                                                               |
| frit                | Datenpakete abgewiesen mit F_RJT                                                        |
| fbsy                | Datenpakete besetzt mit F_BSY                                                           |

<span id="page-77-0"></span>Tabelle 4-13. Feldbeschreibungen des Befehls portErrShow

### portLogClear

Der Befehl **portLogClear** löscht die Daten im Schnittstellenprotokoll. Die Syntax des Befehls lautet portLogClear.

#### portLogDump

Der Befehl **portLogDump** druckt das Schnittstellenprotokoll ohne Seitenumbrüche aus. Die Syntax des Befehls lautet portLogDump.

### portStatsShow

Der Befehl **portStatsShow** zusammen mit einer Schnittstellennummer gibt eine statische Ansicht des Schnittstellenstatus aus, wenn der Schalter den Befehl ausführt. Um zum Beispiel den Befehl zu aktualisieren und zu überprüfen, ob die Fehleranzahl steigt, den Befehl **portStatsShow** erneut ausführen, um ein neuen Schnappschuß zu erzeugen. Die Felder des Befehls **portStatsShow** sind in [Tabelle 4-14](#page-78-0) beschrieben.

Die Syntax des Befehls lautet portStatsShow <Schnittstelle#>.

| Feld        | <b>Beschreibung</b>                                                                                                    |
|-------------|----------------------------------------------------------------------------------------------------|
| stat_wtx    | Anzahl der 4-Byte-Wörter, die von der Schnittstelle übertragen<br>wurden                                                                                                    |
| stat_wrx    | Anzahl der 4-Byte-Wörter, die von der Schnittstelle empfangen<br>wurden                                                                                                    |
| stat_ftx    | Anzahl der Rahmen, die von der Schnittstelle übertragen<br>wurden                                                                                                    |
| stat frx    | Anzahl der Rahmen, die von der Schnittstelle empfangen<br>wurden                                                                                                    |
| stat_c2_frx | Anzahl der empfangenen Rahmen der Klasse 2                                                                                                    |
| stat_c3_frx | Anzahl der empfangenen Rahmen der Klasse 3                                                                                                    |
| stat_lc_rx  | Anzahl der empfangenen Verknüpfungssteuerungs-Rahmen                                                                                                    |
| stat_mc_rx  | Anzahl der empfangenen Multicast-Rahmen                                                                                                    |
| stat_mc_to  | Die für Multicast-Rahmen gemeldete Anzahl der Zeitüberschrei-<br>tungen; diese Anzahl kann durch einen einzelnen Rahmen<br>erhöht werden, wenn er bei jedem Mehrfachziel das Zeitlimit<br>überschreitet                                                                                                    |
| stat_mc_tx  | Anzahl der übertragenen Multicast-Rahmen                                                                                                    |
| tim_rdy_pri | Die Zeit (gemessen in herstellerspezifischen Einheiten), wäh-<br>rend der die R_RDY-Übertragung eine höhere Priorität besitzt<br>als die Rahmen-Übertragung                                                                                                    |
| tim_txcrd_z | Die Zeit, in der diese Schnittstelle keine Rahmen übertragen<br>kann, weil der Puffer-zu-Puffer-Übertragungscredit auf Null<br>steht                                                                                                    |
| er_enc_in   | Empfangene Daten: Die Anzahl der 8b/10b-Codierungsfehler,<br>die innerhalb der Rahmengrenzen aufgetreten sind; dieser Zäh-<br>ler ist normalerweise ein Wert ungleich Null, obwohl gelegent-<br>lich auftretende Fehler auf einer normalen Verknüpfung<br>auftreten können und dadurch ein Null-Wert ausgegeben wird;<br>(auf einer Verknüpfung, die unterbrochen Rahmen empfängt,<br>würde eine Mindestkonformität mit den Angaben zu den Ver-<br>knüpfungsbit-Fehlerrate ungefähr alle 20 Minuten einen Fehler<br>verursachen) |
| er_crc      | Empfangene Datenpakete die Anzahl erkannter CRC-Fehler                                                                                                    |
| er_trunc    | Empfangene Datenpakete Die Anzahl der Rahmen, die kürzer<br>waren, als die minimale Glasfaserkanal-Rahmengröße (zum Bei-<br>spiel ein Kopf ohne Payload [Nutzlast])                                                                                                    |

<span id="page-78-0"></span>Tabelle 4-14. Feldbeschreibungen des Befehls portStatsShow

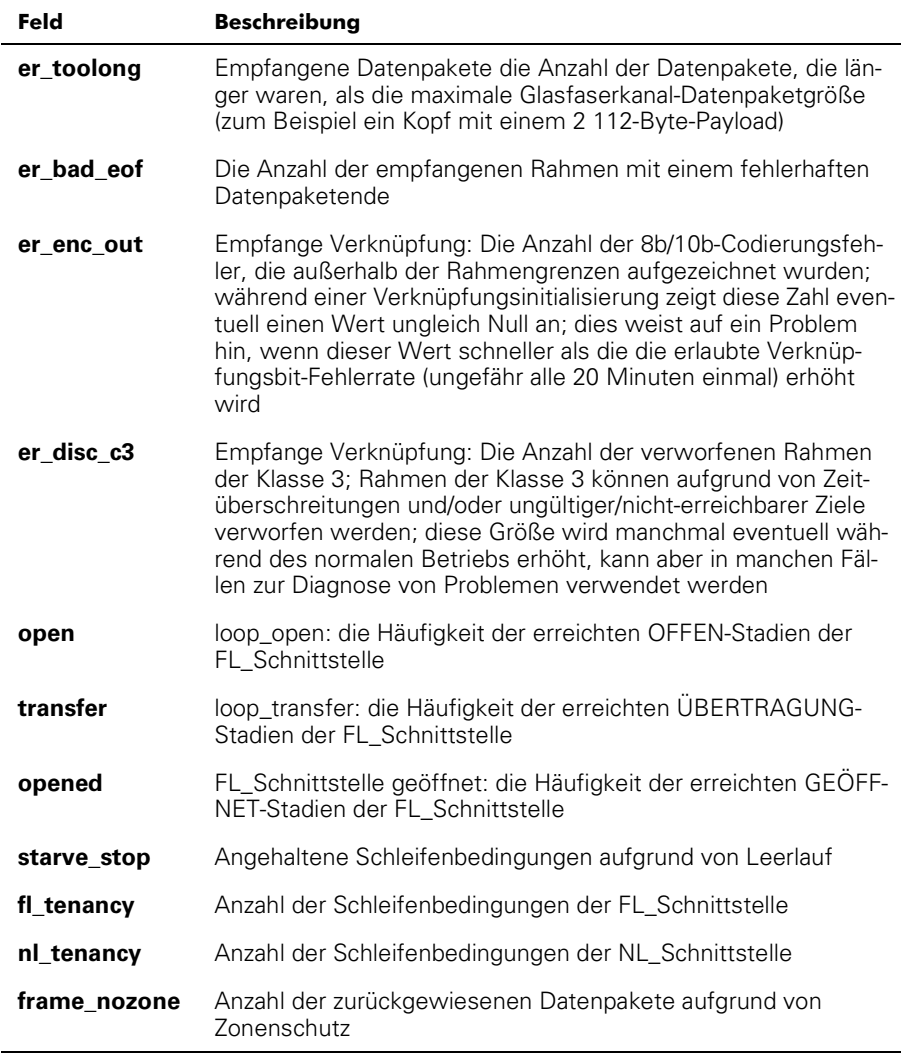

#### Tabelle 4-14. Feldbeschreibungen des Befehls portStatsShow

#### psShow

Das folgende Beispiel zeigt den Bildschirm des Befehls **psShow,** in dem der Status des Netzteils und Herstellerinformationen angezeigt werden. Das Format der Anzeige ändert sich abhängig vom vorhandenen Schalter-Modell und der Anzahl der Netzteile.

```
switch:admin> psShow
Power Supply 1 is OK
9835, DH000000208, 60-0000734-01, A,00001, E108302A, 01, 803350
Power Supply 2 is OK
9839, DH000000253, 60-0000734-01, A, 00001, E108302A, 01, 803522
```
Der Status jedes Netzteils ist in [Tabelle 4-15](#page-80-0) dargestellt.

| <b>Status</b> | <b>Beschreibung</b>                                                                                                    |
|---------------|----------------------------------------------------------------------------------------------------|
| OK            | Netzteil vorhanden und funktionsfähig                                                                                                 |
| Absent        | Netzteil nicht vorhanden                                                                                                    |
| Faulty        | Netzteil vorhanden aber fehlerhaft (kein Netzkabel, Netzschalter<br>ist ausgeschaltet. Sicherung defekt oder anderer interner Fehler) |

<span id="page-80-0"></span>Tabelle 4-15. Status des Netzteils

Nach der Statuszeile ist möglicherweise eine Netzteil-Identifizierungszeile angezeigt. Falls vorhanden, werden in dieser Zeile Herstellerdaten, Teilenummern, Seriennummern und weitere Informationen angezeigt.

#### reboot

Der Befehl **reboot** startet den Schalter in der im Flash-Speicher gespeicherten Konfiguration neu und benötigt dafür ca. 1 1/2 Minuten. Vor dem Neustart kann sich der Schalter in einem beliebigen Betriebszustand (aktiviert oder deaktiviert) befinden.

Während der Schalter neustartet, wird die **Telnet**-Sitzung beendet und alle FCPs werden inaktiv. Wenn der Schalter ein Teil der Architektur war, werden die übrigen Schalter neu konfiguriert.

#### switchDisable

Der Befehl **switchDisable** wird verwendet, um den Schalter für Diagnose-Tests, Servicefunktionen oder das Austauschen eines fehlerhaften Schalters in den Offline-Modus zu setzen.

Dieser Prozeß kann überwacht und überprüft werden, indem die LEDs (Light Emitting Diodes (Leuchtdioden)] auf der Frontblende auf ein Ändern der Farbe von Grün nach langsam blinkend Gelb beobachtet werden, jedesmal, wenn eine Schnittstelle in einen inaktiven Zustand eintritt.

### switchEnable

Der Befehl **switchEnable** aktiviert den Schalter und liefert Architekturinformationen. Der Schalter muß nach den Service- und Diagnosetests möglicherweise aktiviert werden.

Der Schalter ist mit einer Architektur-Domänen-ID 1 aktiviert. Nachdem die Architektur neu konfiguriert wurde, ist dieser Schalter nun der Haupt-Adressenmanager mit der Fähigkeit, anderen Schaltern in der selben Architektur Domänen-IDs zuzuordnen.

Dieser Prozeß kann überwacht und überprüft werden, indem die LEDs auf der Frontplatte auf ein Ändern der Farbe von Grün nach langsam blinkend Gelb beobachtet werden, jedesmal, wenn eine Schnittstelle aktiviert wird.

### switchName

Das folgende Beispiel zeigt den Bildschirm des Befehls **switchName,** in dem der Name des Schalters angezeigt *oder* gesetzt wird. Wird ein neuer Name angegeben und dieser in Anführungszeichen steht, teilt dieser Befehl dem Schalter diesen Namen zu. Wird kein Name angegeben, zeigt der Befehl den Namen des Schalters an.

```
switch:admin> switchName "sw3"
Updating flash...
```
Die Syntax des Befehls lautet switchName <name-of-switch>.

Der Befehl **switchName** zeigt den Namen des aktuellen Schalters an. Wird gleichzeitig ein Name angegeben, kann der Benutzer dem aktuellen Schalter diesen Namen zuweisen.

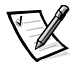

*ANMERKUNG: Dieser Befehl kann nur von Benutzern der Admin-Ebene ausgeführt werden.*

Die Länge und das Format unterliegen bestimmten Einschränkungen. Der Name des Schalters:

- Darf nicht länger als 19 Zeichen sein
- Darf keine anderen Zeichen als a-z, A-Z, 0-9 oder \_ (das Unterstreichungszeichen) enthalten, mit Ausnahme des ersten Zeichens
- Muß als erstes Zeichen im Namen a-z oder A-Z enthalten

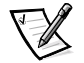

*ANMERKUNG: Schalternamen sollten in einer kaskadierten Umgebung eindeutig sein.*

## switchShow

Das folgende Beispiel zeigt den Bildschirm des Befehls **switchShow**, in dem der Schalter- und der Schnittstellenstatus angezeigt werden. Die Felder sind in [Tabelle 4-16](#page-82-0) beschrieben.

```
switch:admin> switchShow
switchName: o
                pen146
switchType:
            3.1switchState: Online
switchRole
             Principal
switchDomain: 1
switchId: fffc41
switchWwn: 10:00:00:60:69:00:04:64
port 0: sw Online
                  FL-Port 1 private, 1 phantom
port 1: -- No_Module G-Port
port 2: sw No_Light G-Port
port 3: sw Online
                  FL-Port 1 private, 1 phantom
port 4: -- No_Module
port 5: sw Online     E-Port 10:00:00:60:69:00:00:12 "sw1" (upstream)
port 6: sw No_Light
port 7: sw No_Light
port 8: sw No_Light
port 9: sw Online     E-Port 10:00:00:60:69:00:01:b4 "sw3" (downstream)
port 10: sw  No_Light
port 11: sw  No_Light
port 12: sw  No_Light
port 13: sw  No_Light
port 14: sw  No_Light
port 15: sw  No_Light
value = 16 = 0x10
```
<span id="page-82-0"></span>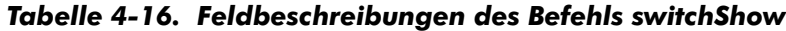

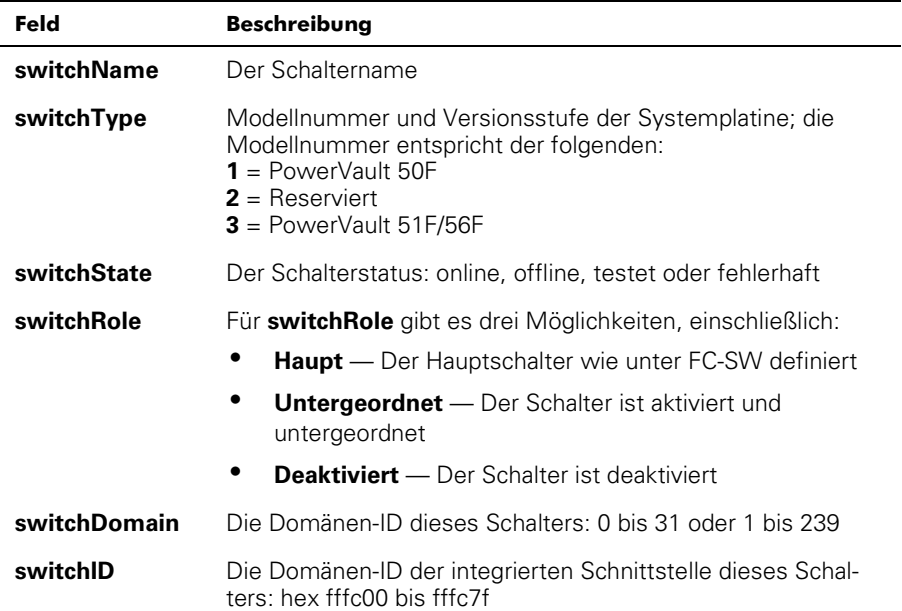

| Feld                      | Beschreibung                                                                                                    |
|---------------------------|----------------------------------------------------------------------------------------------------|
| switchWwn                 | Der WWN dieses Schalters; der WWN ist eine eindeutige<br>Kennung für jeden Schalter und wird vom Hersteller zugewie-<br>sen: Ein weltweit verwaltetes Nummernschema stellt sicher,<br>daß diese Nummern einmalig für jeden Schalter vergeben<br>werden. |
| Schnittstellen-<br>Nummer | Nach der Schalterzusammenfassung ist jeweils eine Zeile pro<br>Schnittstelle gedruckt; auf jeder Zeile ist die Schnittstellen-<br>Nummer angezeigt: 0 bis 15, den GBIC-Typ, den Schnittstel-<br>lenstatus und ein Kommentarfeld.                        |
| <b>GBIC-Typ</b>           | Der GBIC-Typ wird nach der Schnittstellen-Nummer ange-<br>zeigt; die fünf GBIC-Typen umfassen:<br>-- - Kein GBIC vorhanden<br>sw - Kurzwellen-GBIC<br>Iw - Langwellen-GBIC<br>cu - Kupfer-GBIC<br>$id$ - Serien-ID                                      |
| Schnittstellen-<br>status | Der Schnittstellenstatus wird nach dem GBIC-Typ angezeigt;<br>die Schnittstellenstatusmöglichkeiten umfassen:                                                                                                    |
|                           | $\bullet$<br>No_Card - Keine Karte in diesem Schaltersteckplatz<br>vorhanden                                                                                                    |
|                           | No Module - Kein GBIC-Modul an dieser Schnittstelle<br>$\bullet$                                                                                                    |
|                           | No_Light — Das Modul empfängt kein Licht                                                                                                    |
|                           | No_Sync - Das Modul empfängt Licht, ist aber nicht<br>synchron                                                                                                    |
|                           | ٠<br>In_Sync - Das Modul empfängt Licht und ist synchron                                                                                                    |
|                           | <b>Laser_Fit</b> — Das Modul zeigt einen Laser-Fehler an (feh-<br>lerhaftes GBIC)                                                                                                    |
|                           | ٠<br><b>Port Fit</b> — Die Schnittstelle wurde als fehlerhaft markiert<br>(fehlerhaftes GBIC, Kabel oder Gerät)                                                                                                    |
|                           | ٠<br><b>Diag_Fit</b> — Die Schnittstelle war in der Diagnose fehler-<br>haft (fehlerhafte G_Schnittstelle oder<br>FL_Schnittstellenkarte oder Systemplatine)                                                                                            |
|                           | <b>Online</b> — Die Schnittstelle ist in Betrieb<br>٠                                                                                                    |
|                           | Lock_Ref - Die Schnittstellen-Sperre am Referenzsignal                                                                                                    |
|                           | Testing - Diagnose läuft                                                                                                    |

Tabelle 4-16. Feldbeschreibungen des Befehls switchShow (forgesetzt)

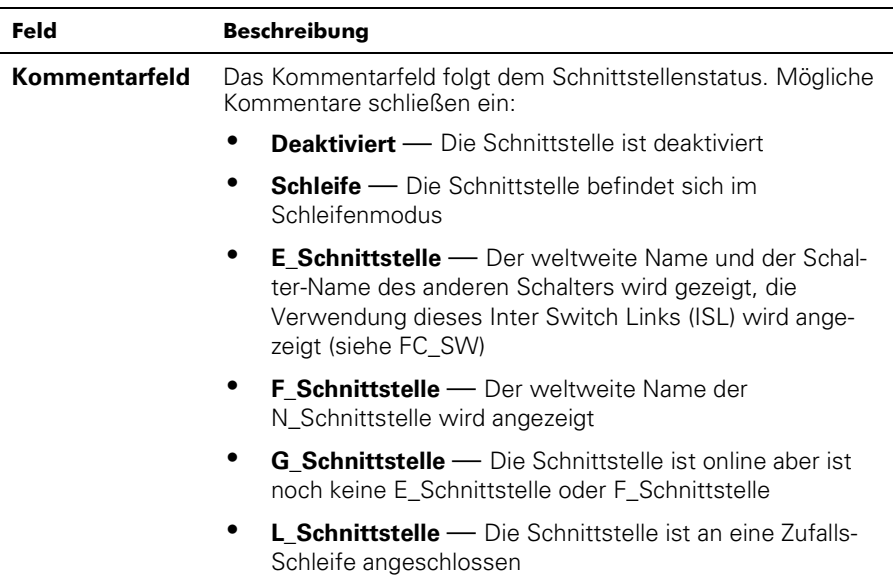

#### Tabelle 4-16. Feldbeschreibungen des Befehls switchShow (forgesetzt)

### syslogdIp

Der Befehl **syslogdIp** setzt die System-Protokoll-Dämon-IP-Adresse des Schalters oder zeigt diese an. Die Syntax des Befehls lautet syslogdip <IP-Adresse>.

#### tempShow

Das folgende Beispiel zeigt den Bildschirm des Befehls **tempShow**, in dem die von fünf Sensoren auf der Systemplatine gemessene Temperatur des Schalters.

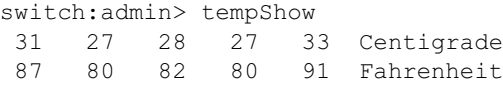

### uptime

Der Befehl **uptime** kann zum Anzeigen der Betriebszeit des Schalters, der Gesamtbetriebszeit seit dem ersten Einschalten, des Datums und der Zeit des letzten Neustarts und des Grundes für den letzten Neustart verwendet werden.

Betriebs- und Einschaltzeiten unter 60 Sekunden werden in Sekunden angezeigt. Betriebs- und Einschaltzeiten von mehr als 60 Sekunden werden in Minuten angezeigt. Zusätzlich wird das Ausgabeformat angepaßt, abhängig von der Zeitmenge. Weitere Informationen finden Sie in Anhang A, "[Fehlermeldungen"](#page-134-0).

#### version

Das folgende Beispiel zeigt den Bildschirm des Befehls **version**, in dem die Version der Firmware und Herstellungsdaten angezeigt werden. Die Felder sind in [Tabelle 4-17](#page-85-0) beschrieben.

```
switch:admin> version
VxWorks version: 5.3.1
Firmware version: v2.0
Made on: Thu Nov 19 16:18:29 PST 1998
Flash: Mon Dec 28 15:34:05 PST 1998
BootProm: Thu Oct 1 13:34:29 PDT 1998
```
#### <span id="page-85-0"></span>Tabelle 4-17. Feldbeschreibungen des Befehls version

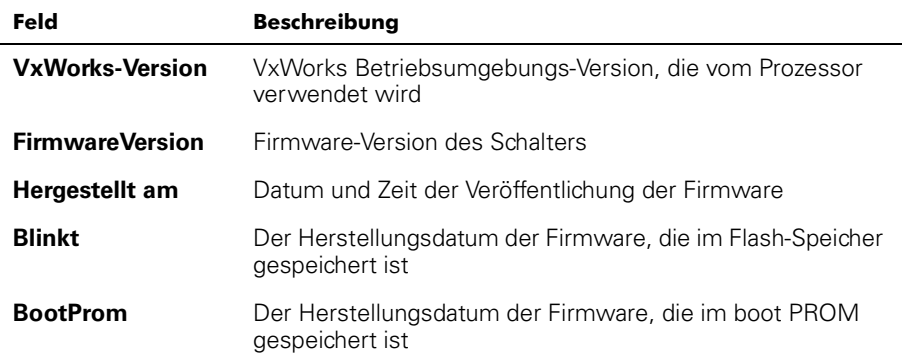

## Lizenz-Befehle

Lizens-Befehle sind nur für Dell reserviert.

## **Routing-Befehle**

Mit den Routing-Befehlen können Routing-Informationen der Schalter eingesehen werden.

### bcastShow

Das folgende Beispiel zeigt den Bildschirm des Befehls **bcastShow**, in dem Rundspruch-Informationen und alle aktuell Rundspruch-Datenpakete empfangende und sendende Schnittstellen gezeigt werden. Mit diesem Befehl lassen sich die Routen der Rundspruch-Datenpakete innerhalb der Architektur veranschaulichen.

Die Felder sind in [Tabelle 4-18](#page-86-0)beschrieben. Ein Bit-Satz zeigt an, daß die jeweilige Schnittstelle einem bestimmten Satz zugehörig ist. Der Bitmap-Wert 0x00010003 bedeutet beispielsweise, daß Schnittstelle 0, Schnittstelle 1 und Schnittstelle 16 (die integrierte Schnittstelle) Mitglieder des Satzes sind.

switch:admin> bcastShow Group Member Ports Member ISL Ports Static ISL Ports ########################################################### 256 0x00000100 0x00000000

| <b>Bitmapfeld</b>          | <b>Beschreibung</b>                                                                                                    |
|----------------------------|----------------------------------------------------------------------------------------------------|
| Group                      | Die Multicast-Gruppe                                                                                                    |
| Member<br>ports            | Alle aktuell Rundspruch-Datenpakete übertragende oder emp-<br>fangende Schnittstellen.                                                                                                    |
| Member ISL<br><b>Ports</b> | Schnittstellen, die zum Interswitch Broadcast Distribution Tree<br>(Interswitch Rundspruch-Verteilerbaum) gehören, wie im dyna-<br>mischen Rundspruchpfad-Wählprotokoll festgelegt. Dieses sind<br>alles E_Schnittstellen und dieser Satz ist ein Untersatz der<br>m_Schnittstelle. Rundspruch-Datenpakete verwenden diese<br>Schnittstellen, um alle Architekturschalter zu erreichen und um<br>in den Schalter zu gelangen. |
|                            | Einige der E_Schnittstellen eines Schalters gehören möglicher-<br>weise nicht zu diesem Satz, denn die Rundspruchpfade müssen<br>einen Baum ergeben.                                                                                                    |
| <b>Static ISL</b><br>ports | Schnittstellen des interswitch broadcast distribution tree, wie<br>über die Shell konfiguriert. Das Feld enthält normalerweise den<br>Wert 0x00000000.                                                                                                    |

<span id="page-86-0"></span>Tabelle 4-18. bcastShow Beschreibungen der Bitmapfelder

## fspfShow

Das folgende Beispiel zeigt den Bildschirm des Befehls **fspfShow,** in dem Informationen über FSPF (Fibre Channel Shortest Path First [Glasfaserkanal kürzester Pfad zuerstl) angezeigt werden. Die Felder sind in [Tabelle 4-19](#page-87-0) beschrieben.

switch:admin> fspfShow

| $= 2$                 |
|-----------------------|
| $= 1$                 |
| $= 0 \times 00000000$ |
| $=$ 3                 |
| $= 5$                 |
| $= 0$                 |
| $= 18656$             |
| $= 0x10fa44e0$        |
| $= 0x10fa4d60$        |
| $= 0x10f7e4c0$        |
| $= 10000$             |
| $= 0x10f6e4f0$        |
| $= 5000$              |
| $= 0$                 |
| $= 0x10fa44b0$        |
|                       |
|                       |
| 0x0                   |
|                       |
|                       |

<span id="page-87-0"></span>Tabelle 4-19. Feldbeschreibungen des Befehls fspfShow

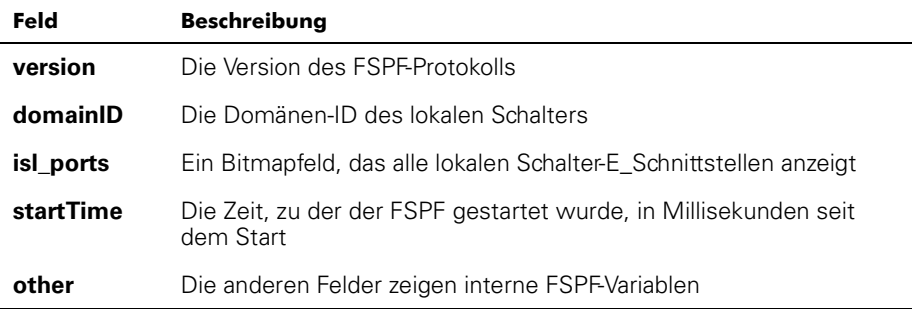

#### interfaceShow

Der Befehl **interfaceShow** zeigt Informationen zu FSPF-Schnittstellen an. Dazu gehören statische Informationen über die Schnittstelle (zum Beispiel zugewiesene Variablen, selbst wenn die Schnittstelle nicht in Betrieb ist) und "Nachbar"-Informationen einschließlich der zugewiesenen Variablen des an der Schnittstelle angeschlossenen Remote-Schalters. Eine FSPF-Schnittstelle entspricht einer E\_Schnittstelle. Die stati-schen Informationsfelder werden in [Tabelle 4-20](#page-88-0) beschrieben. Die "Nachbar"-Informationsfelder werden in [Tabelle 4-21](#page-89-0) beschrieben.

Informationen zu allen Schalter-Schnittstellen werden hier ohne Parameter dargestellt. Die Syntax des Befehls lautet interfaceShow <Schnittstelle#>.

<span id="page-88-0"></span>Tabelle 4-20. Statische Feldbeschreibungen des Befehls *interfaceShow* 

| Feld                | <b>Beschreibung</b>                                                                                                    |
|---------------------|----------------------------------------------------------------------------------------------------|
| idbP                | Der aktuelle Status des Nachbars; sein Wert für die ISL muß<br>NB_ST_FULL sein, um Rahmen an den benachbarten Schal-<br>ter weiterleiten zu können; andere Werte sind eventuell<br>flüchtige Werte; wenn ein Wert aber für länger als zehn<br>Sekunden beibehalten wird, setzen Sie sich mit Dell zwecks<br>technischer Unterstützung in Verbindung |
| nghbP               | Nachbar-Fähigkeiten hat den Wert 0                                                                                                    |
| ifNo                | Die Schnittstellennummer; sie sollte mit dem in der Befehls-<br>zeile angegebenen Wert übereinstimmen                                                                                                    |
| cost                | Die aufkommenden Kosten beim Senden eines Rahmens<br>über die an dieser Schnittstelle angeschlossene ISL; der<br>Wert 1000 gibt an, daß es sich um eine 1-Gbps-Verbindung<br>(Gigabit pro Sekunde) handelt                                                                                                    |
| delay               | Die konventionelle Verzögerung, die sich ein auf dieser ISL<br>übertragener Rahmen zugezogen hat; die Verzögerung ist<br>beim FSPF-Protokoll erforderlich und ist ein fester Wert                                                                                                    |
| <b>lastScn</b>      | Letzte Empfangene SCN (State Change Notification [Status-<br>änderungsmeldung] auf dieser Schnittstelle                                                                                                    |
| <b>lastScnTime</b>  | Zeitpunkt, an dem die letzte SCN empfangen wurde                                                                                                    |
| upCount             | Die Häufigkeit, die diese Schnittstelle initialisiert wurde (die<br>Anzahl der Übergänge von einem offline in einem<br>E_Schnittstellen-Status)                                                                                                    |
| lastUpTime          | Der letzte Zeitpunkt, an dem diese Schnittstelle zuletzt<br>betriebsbereit war                                                                                                    |
| downCount           | Anzahl der Fälle, in denen die Schnittstelle abgeschaltet<br>wurde                                                                                                    |
| <b>lastDownTime</b> | Der letzte Zeitpunkt, an dem diese Schnittstelle abgeschaltet<br>wurde                                                                                                    |
| downReason          | Grund (SCN) für das Abschalten der Schnittstelle                                                                                                    |
| iState              | Der aktuelle Schnittstellenstatus; die Schnittstelle muß funk-<br>tionsfähig sein, um Datenpakete an den benachbarten Schal-<br>ter weiterleiten zu können                                                                                                    |

#### ' **Status** Der aktuelle Status des Nachbars; der Wert für das ISL muß NB ST\_FULL sein, um Datenpakete an den benachbarten Schalter weiterleiten zu können **nghbCap** Funktionsfähigkeiten des Nachbars; derzeit immer 0 **nghbid** Die Domänen-ID des benachbarten Schalters **idbNo** Die Schnittstellenummer; sie sollte die gleiche sein wie für ifNo **remPort** Die Schnittstellen-Nummer des Remote-Schalters, der an diese Schnittstelle angeschlossen ist **inactTo** Die Inaktivitäts-Zeitintervalleinstellung in Millisekunden (ms); wenn dieses Zeitintervall überschritten wird, wird die Nachbarverbindung mit dem benachbarten Schalter als unterbrochen angesehen; in diesem Fall werden neue Pfade zu allen Zielschaltern in der Architektur berechnet **helloTo** Die Hello-Zeitintervalleinstellung; wenn dieses Zeitintervall abgelaufen ist, wird ein Hello-Rahmen an den benachbarten Schalter über diese Schnittstelle gesendet **rXmitTo** Das Neuübertragungs-Zeitintervall; wird verwendet, um Topologie-Informationen zuverlässig zum Nachbarschalter zu übertragen; wenn keine Bestätigung innerhalb des Limits rXmitTo empfangen wird, wird ein Rahmen erneut übertragen **nCmdAcc** Die gesamte Anzahl von Befehlen, die von dem benachbarten Schalter angenommen werden, einschließlich Hellos, Link State Updates (Aktualisierungen des Verknüfpungsstatus) und Link State Acknowledges (Bestätigungen des Verknüpfungsstatus) **nInvCmd** Die Anzahl der ungültigen Befehle, die vom benachbarten Schalter empfangen wurden; bei diesen Befehlen handelt es sich um Befehle in einer höheren Version als die auf dem lokalen Schalter ausgeführte; die aktuelle Version ist 1; es gibt keine Version 0 **nHloIn** Die Anzahl der vom benachbarten Schalter empfangenen Hello-Rahmen **nInvHlo** Die Anzahl der vom benachbarten Schalter empfangenen Hello-Rahmen mit ungültigen Parametern **nLsuIn** Die Anzahl vom benachbarten Schalter empfangenen Verknüpfungsstatus-Aktualisierungen **nLsaIn** Die Anzahl vom benachbarten Schalter empfangenen Verknüpfungsstatus-Bestätigungen **attHloOut** Dia Anzahl der Versuche, Hello-Rahmen an den benachbarten Schalter zu senden

#### <span id="page-89-0"></span>Tabelle 4-21. Beschreibungen der Felder Nachbar **Datenstruktur**

Tabelle 4-21. Beschreibungen der Felder Nachbar Datenstruktur (forgesetzt)

| Feld           | <b>Beschreibung</b>                                                                                        |
|----------------|----------------------------------------------------------------------------------------------------|
| <b>nHloOut</b> | Die Anzahl der zum benachbarten Schalter übertragenen<br>Hello-Rahmen                                      |
| attLsuOut      | Die Anzahl der Versuche, Verknüpfungsstatus-Aktualisierungen an<br>den benachbarten Schalter zu übertragen |
| nLsuOut        | Die Anzahl der an den benachbarten Schalter übertragenen<br>Verknüpfungsstatus-Aktualisierungen            |
| attLsaOut      | Die Anzahl der Versuche, Verknüpfungsstatus-Bestätigungen an<br>den benachbarten Schalter zu übertragen    |
| nLsaOut        | Die Anzahl der an den benachbarten Schalter übertragenen<br>Verknüpfungsstatus-Bestätigungen               |
| other          | Die anderen Felder zeigen interne FSPF-Variablen                                                           |

### iodReset

Der Befehl **iodReset** schaltet die Option In-Order Delivery (Übertragung in der Reihenfolge, wie eingetroffen) aus. Dieser Befehl ermöglicht das Out-Of-Order-Versenden von Datenpaketen während die Topologie der Architektur verändert wird.

Es ist das standardmäßige Verhalten und ermöglicht ein schnelles Rerouting nach einer Änderung der Architekturtopologie.

## iodSet

Der Befehl **iodSet** stellt sicher, daß Datenpakete nicht außer der Reihe übertragen werden, selbst wenn sich die Architekturtopologie ändert. In einer stabilen Architektur werden Datenpakete immer in der Reihenfolge übertragen, auch wenn der Verkehr zwischen mehreren Pfaden gemeinsam genutzt wird. Wenn eine Änderung der Topologie in der Architektur auftreten sollte, wird ein Reroute des Verkehrs durchgeführt (zum Beispiel wenn eine Verknüpfung abgeschaltet wird). Im allgemeinen gibt es keine Garantie dafür, daß ein Datenpaket, das sich in einer Warteschlange hinter einer überfüllten Verknüpfung befindet, nicht nach einem Datenpaket übertragen wird, daß später in die Warteschlange gekommen ist und das nun den neuen Pfad verwendet.

Dieser Befehl sollte mit Vorsicht verwendet werden, denn es kann zu Verzögerungen im Aufbau eines neuen Pfades kommen, wenn sich die Topologie ändert. Diesen Befehl nur dann verwenden, wenn Geräte an die Architektur angeschlossen sind, die keine zeitweilige Out-Of-Order-Übertragung von Datenpaketen erlauben.

Das standardmäßige Einstellung der In-Order-Übertragung ist aus.

## LSDbShow

Der Befehl **LSDbShow** zeigt Einträge in der Domänen-Verknüpfungsstatus-Datenbank an. Die Datenbankaufzeichnung für jeden Architekturschalter kann von jedem Schalter aus angezeigt werden. Er gibt die gleichen Informationen aus, unabhängig von welchem Schalter der Befehl ausgeführt wird (solange keine Aktualisierung der Datenbank vollzogen wird, die in einem stabilen Netzwerk alle 30 Minuten stattfindet).

Jeder Schalter besitzt eine Datenbank der Topologieinformationen von sich selbst und von anderen Schaltern in der Architektur. Die Topologieinformationen für einen Schalter enthält alle benachbarten Schalter im NB\_ST\_FULL-Status und deren zugeordneten Schnittstellen-Nummern.

Diese vervielfältigte Datenbank bleibt ständig synchron, so daß jeder Schalter in der Architektur die gleiche Ansicht der Topologie besitzt. Im Gegenzug wird die Topologie-Datenbank zum Berechnen des Pfades vom Schalter zu allen anderen Architekturschaltern verwendet.

Ohne zusätzliche Parameter zeigt der Befehl alle Verknüpfungsstatus-Aufzeichnungen in der Datenbank an. Die Felder sind in [Tabelle 4-22](#page-91-0) beschrieben.

Die Syntax des Befehls lautet LSDbShow < domain ID>.

[Tabelle 4-22](#page-91-0) Tabelle beschreibt die Felder des Befehls LSDbShow.

| Feld               | <b>Beschreibung</b>                                                                                                    |
|--------------------|----------------------------------------------------------------------------------------------------|
| selbst             | Zeigt an, daß Domäne 1 die Domänen-ID des lokalen Schalters ist.                                                                                                    |
| <b>installTime</b> | Dies ist der Datenbankeintrag für Domäne 1. Der installTime ist der<br>Zeitpunkt, an dem die Datenbankaufzeichnen installiert wurde, in<br>Millisekunden seit dem Neustart. Werte werden im hexadezimalen<br>und dezimalem Format angezeigt.                                                                                                    |
| <b>IsAge</b>       | Das Alter der Aufzeichnung in Sekunden seit dem Installationszeit-<br>punkt. Aufzeichnungen werden innerhalb der Architektur alle 30<br>Minuten aktualisiert, und dieser Wert sollte 3600 nicht überschre-<br>iten. Wenn der Parameter IsAge den Wert 1800 erreicht, wird die<br>Aufzeichnung aus der Architektur entfernt, wenn der vom LSR bes-<br>chriebene Schalter funktionsfähig und an der Architektur angeschlo-<br>ssen ist. |
| options            | Der aktuelle Wert von Optionen ist 0.                                                                                                    |
| <b>Isld</b>        | Die Verknüpfungsstatus-ID der Aufzeichnung, gleich mit der<br>Domänen-ID des Schalters, wie in der Aufzeichnung beschrieben.                                                                                                    |
| incarn             | Die Inkarnationsnummer. Wird eine Aufzeichnung aktualisiert (alle<br>30 Minuten), erhöht sich die Inkarnationsnummer um 1. Ändern<br>sich Daten in der Aufzeichnung (wenn zum Beispiel eine<br>E_Schnittstelle an einem Schalter abgeschaltet wird), gibt der in der<br>Aufzeichnung beschriebene Schalter eine neue Instanz aus und<br>erhöht die Inkarnationsnummer um 1.                                                           |

<span id="page-91-0"></span>Tabelle 4-22. Feldbeschreibungen des Befehls LSDbShow

| Feld           | <b>Beschreibung</b>                                                                                                    |
|----------------|----------------------------------------------------------------------------------------------------|
| length         | Die Gesamtlänge der Aufzeichnung.                                                                                                    |
| chksum         | Die Prüfsumme der Aufzeichnung. Sie schließt alle Felder ein,<br>außer IsAge.                                                                                                    |
| <b>linkCnt</b> | Der Verknüpfungsanzahl ist die die Anzahl der Nachbarn im<br>NB_ST_FULL-Status, die dem in dieser Aufzeichnung beschrieben<br>Schalter benachbart sind. Das Feld linkCnt wird gefolgt von einer<br>Anzahl von Zeilen, die gleich der Verknüpfungsanzahl ist.  |
| output port    | Ausgabeschnittstelle ist die ISL-Schnittstellen-Nummer, die mit dem<br>benachbarten Schalter verbunden ist.                                                                                                    |
| linkID         | Die Domänen-ID des benachbarten Schalters.                                                                                                    |
| rem port       | Die Schnittstelle am Remote-Schalter, an der die lokale Schnittstelle<br>(out port) angeschlossen ist.                                                                                                    |
| costCnt        | Die Kosten, die das Senden eines Datenpakets über den an dieser<br>Schnittstelle angeschlossenen ISL verursacht. Dieser Wert gleicht<br>den Kosten in der benachbarten Datenstruktur des in dieser Aufze-<br>ichnung beschriebenen Schalters. Er ist immer 0. |
| Typ            | Immer 1.                                                                                                    |

Tabelle 4-22. Feldbeschreibungen des Befehls LSDbShow (forgesetzt)

#### mcastShow

Der Befehl **mcastShow** (ohne Parameter) zeigt Multicast-Bauminformationen für alle Multicast-Gruppen an. Mit einem Parameter (Gruppennummer) zeigt er nur Informationen über eine Multicast-Gruppe an.

## nbrStateShow

Der Befehl **nbrStateShow** zeigt benachbarte zusammenfassende Informationen an. Diese Informationen können auch mit dem Befehl **interfaceShow** eingesehen werden. Der Befehl bietet essentielle und präzise Informationen über die Architekturtopologie an. Mit diesem Befehl kann die Domänen-ID aller dem lokalen Schalter benachbarten Schalter, sowie die Schnittstellen-Nummer des lokalen und des Remote-Schalters eingesehen werden. Die Felder sind in [Tabelle 4-23](#page-93-0) beschrieben.

Ohne Parameter zeigt dieser Befehl den zusammengefaßten Status aller benachbarten Schalter an, und nicht nur den des benachbarten Schalters an Schnittstelle 0.

Die Syntax des Befehls lautet nbrStateShow, um alle Nachbarn aufzulisten.

Die Syntax des Befehls lautet  ${\tt nbrStateShow} *Schnittstelle_ #* >, um den$ Nachbarn an der bestimmten Schnittstelle aufzulisten.

| Feld               | Beschreibung                                                                                                    |
|--------------------|----------------------------------------------------------------------------------------------------|
| <b>Local Port</b>  | Entspricht idbNo in der benachbarten Datenstruktur                                                                                                    |
| Domain             | Entspricht nghbld in der benachbarten Datenstruktur                                                                                                    |
| <b>Remote Port</b> | Entspricht remPort in der benachbarten Datenstruktur                                                                                                    |
| <b>State</b>       | Der aktuelle Status des Nachbars; sein Wert für die ISL muß<br>NB ST FULL sein, um Rahmen an den benachbarten Schal-<br>ter weiterleiten zu können; andere Werte sind eventuell<br>flüchtige Werte; wenn ein Wert aber für länger als zehn<br>Sekunden beibehalten wird, setzen Sie sich mit Dell zwecks<br>technischer Unterstützung in Verbindung |

<span id="page-93-0"></span>Tabelle 4-23. Feldbeschreibungen des Befehls nbrStateShow

#### routeHelp

Das folgende Beispiel zeigt den Bildschirm des Befehls **routeHelp**, in dem die Routing-Hilfebefehle gezeigt werden.

```
switch:admin> routeHelp
```
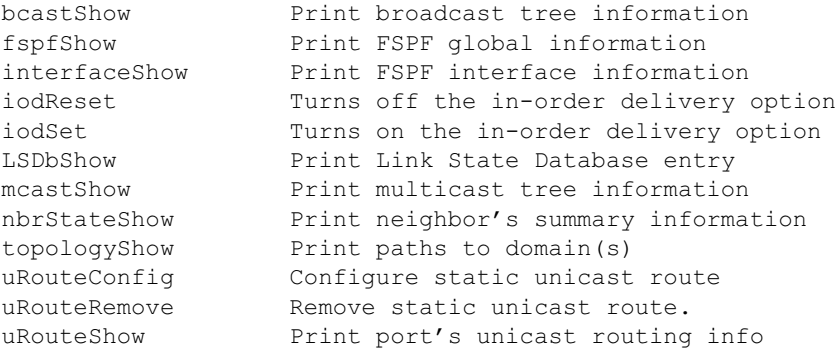

### topologyShow

Der Befehl **topologyShow** zeigt alle Pfade zu einer Domäne an, einschließlich:

- Verwendete Ausgabe-Schnittstelle(n), um Datenpakete zur Domäne zu leiten
- Die Routing-Kosten, um die Domäne zu erreichen
- Die durch die Ausgabe-Schnittstelle geleitete Eingabe-Schnittstelle

Das FSPF-Protokoll unterstützt Multipfade gleicher Kosten, es könnten also mehrere parallele Pfade zwischen zwei Schaltern existieren.

Die Syntax des Befehls lautet topologyShow, um alle Domänen aufzulisten.

Die Syntax des Befehls lautet topologyShow <Domänen-ID>, um eine bestimmte Domäne aufzulisten.

Folgendes Beispiel zeigt den Bildschirm des Befehls **topologyShow**.

```
switch:admin> topologyShow 1
Local Domain ID: 3
Domain - Metric Hops Out Port In Ports - Flags Name
################################################################
1 2000 2 2 0x00000050 D "open148"
              2 1 0x00000020 D
              2 0 0x00000080 D
```
#### uRouteConfig

Der Befehl **uRouteConfig** ermöglicht es, den Zielpfad für den Verkehr auf einer Quellen-Schnittstellenbasis auszuwählen, wie im folgenden Beispiel-Bildschirm dargestellt:

admin>uRouteConfig <port>, <domain>, <output port>

Nachdem dieser Befehl ausgeführt wurde, wird der Verkehr von den Schnittstellen-Adressen über die Ausgabe-Schnittstelle an eine Domäne weitergeleitet. Sicherstellen, daß die Ausgabe-Schnittstelle ein gültiger Pfad ist, der zur Domäne führt.

Die Schnittstelle kann eine E-Schnittstelle oder eine F\_Schnittstelle sein. Bei einer E\_Schnittstelle sicherstellen, daß keine Routing-Schleifen erzeigt werden.

Ist die Ausgabe-Schnittstelle keine E\_Schnittstelle, wird die Route dynamisch einem anderen Pfad zugewiesen, falls zur Verfügung, als wäre dieser eine reguläre Route. Ist die Ausgabe-Schnittstelle abgeschaltet, wird die Route wie eine reguläre Route behandelt und wird einem anderen Pfad zugewiesen, falls dieser zur Verfügung steht. Steht die Ausgabe-Schnittstelle dann wieder zur Verfügung, wird die Schnittstelle wieder zurück zur statischen Route geleitet.

Lastaufteilung wird fortgesetzt, mit Berücksichtigung der statischen Routen beim Zählen der Routen-Anzahl, die dem Pfad zugeordnet sind. Dies trifft nur auf reguläre, nicht-statische Routen zu.

Besitzt eine Schnittstelle eine statische Route, wird das Feld **flags** in **uRouteShow** auf **S** und nicht auf **D** gesetzt. Beachten, daß dieses nicht das Feld **flags** des Befehls **topologyShow** beeinflußt. Der letzte Parameter zeigt immer noch **D** an, solange kein statischer Pfad konfiguriert wird.

Folgendes Beispiel zeigt den Bildschirm des Befehls **uRouteConfig**:

switch:admin>uRouteConfig 2,2,4 committing configuration . . . done.

#### uRouteRemove

Der Befehl **uRouteRemove** entfernt die vorherige Konfiguration für die statische Route, wie im folgenden Beispiel dargestellt:

switch:admin>uRouteRemove <PORT>, <DOMAIN>

### uRouteShow

[Abbildung 4-5](#page-95-0) zeigt den Befehl **uRouteShow**, der die Unicast-Routing-Informationen der Schnittstelle anzeigt, also die Ausgabe-Schnittstelle für das Weiterleiten von Datenpaketen an die Domäne. Nur eine Ausgabe-Schnittstelle wird zum Weiterleiten von Datenpakete von einer Eingabe-Schnittstelle zu einer Ziel-Domäne verwendet.

Der Befehl uRouteShow besitzt nun drei verschiedene Syntax-Optionen:

- · uRouteShow <Schnittstellen-Nummer>, <Domänen-ID> zeigt die Route für Schnittstelle <Schnittstelle #> zu Domäne <Domänen-ID> an
- · uRouteShow < Schnittstellen-Nummer> zeigt die Route für Schnittstelle <Schnittstelle #> zu allen aktiven Domänen in der Architektur an.
- · uRouteShow zeigt die Route für alle Schnittstellen am Schalter zu allen aktiven Domänen in der Architektur an.

Bei allen drei Formaten zeigt **uRouteShow** zusätzlich für jede Route die Domänen-ID des folgenden Hop und die Schnittstellen-Nummer am folgenden Hop an.

switch:admin> uRouteShow

Local Domain ID: 1

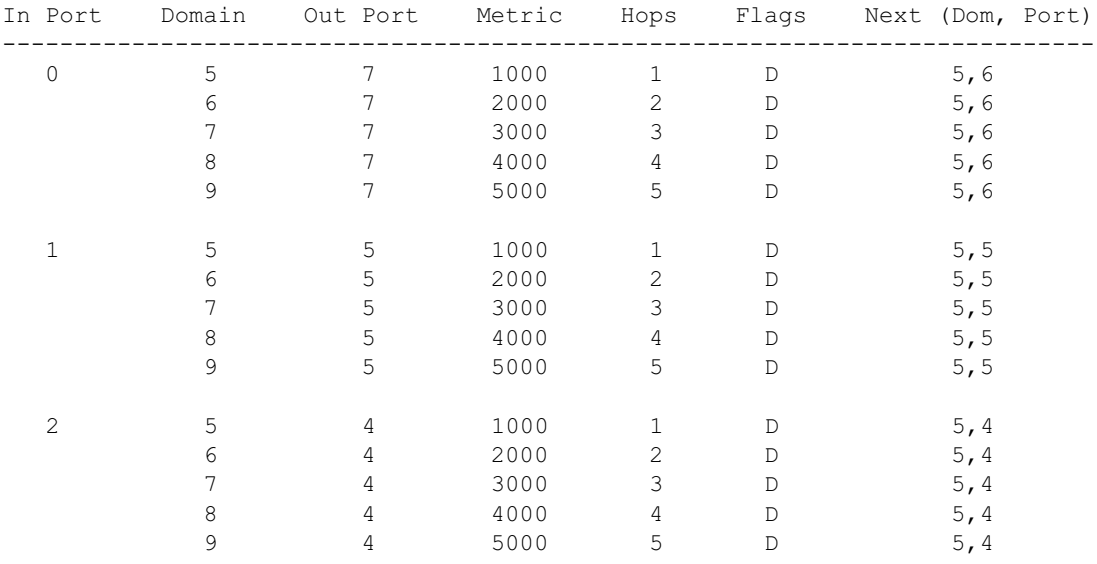

value =  $1 = 0x1$ 

#### <span id="page-95-0"></span>Abbildung 4-5. uRouteShow Befehlsbeispiel

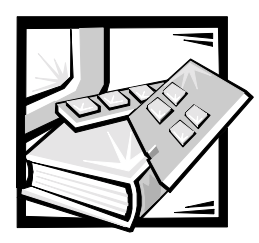

# KAPITEL 5 Fehlerbeseitigung

Dieses Kapitel behandelt Fehlerbeseitigung, Diagnosetests und Fehlermeldungen, einschließlich der folgenden Abschnitte:

- Diagnose-Überblick
- Status- und Aktivitätsanzeigen
- Diagnosetests

Weitere Informationen finden Sie im *Dell PowerVault Systeme SAN (Speicherbereichs-Netzwerk) Installations- und Fehlerbeseitigungshandbuch*.

## Diagnose-Überblick

Der Schalter ist für wartungsfreien Betrieb ausgelegt. Bei einem vermuteten Versagen verwendet der Schalter seine Eigendiagnosefähigkeiten, um beim Eingrenzen der Geräte- oder Architekturversagen zu helfen.

Der Schalter unterstützt POST (Power-On Self-Test [Einschalt-Selbsttest]) (POSTs) und Diagnosetests. Die Diagnosetests ermitteln den Status des Schalters und grenzen Probleme ein.

**Telnet**-Befehle werden verwendet, um den Status des Schalters, Fehlerzustände und Schalterbetriebsdaten zu ermitteln.

## Diagnose-Fehlermeldungen

Fehlermeldungen sind sowohl durch die LED-Anzeige der Frontblende des Schalters als auch durch eine Telnet-Sitzung verfügbar. Diese Meldungen werden außerdem im Systemprotokoll gespeichert und angezeigt, wenn der Befehl **errShow** ausgeführt wird.

Bei Ausführung des Befehls **portStatsShow** oder **diagShow** vor der Ausführung eines Tests können Fehler aufgrund des normalen Synchronisierungsprozesses auftreten. Diese Fehler sollten angesprochen werden, wenn sich die Anzahl der Fehler bei erneuter Ausführung des Befehls **portStatsShow** erhöht.

Wenn mehrere mögliche Ursachen und Abhilfemaßnahmen im Anschluß an eine Fehlermeldung aufgeführt werden, werden sie der Wahrscheinlichkeit nach in absteigender Reihenfolge aufgeführt.

Wenn eine Schnittstelle während eines Diagnosetests ausfallen sollte, wird sie in der Statusanzeige als BAD markiert und ignoriert (nicht angesprochen), bis das System neu gestartet wird.

Um eine Schnittstelle, die als BAD markiert wurde, erneut zu testen, die Schnittstelle freigeben und unter Verwendung des Befehls **diagClearError** *<port#>* auf OK setzen. Dieser Befehl löscht nur den Schnittstellenstatus und löscht nicht die Protokolle oder ändert den Schnittstellenzustand. Der Befehl **diagClearError** *<port#>* sollte nur während der Diagnoseverfahren zum Zurücksetzen einer defekten Schnittstelle zum erneuten Testen verwendet werden.

Weitere detailliertere Informationen zu Fehlermeldungen finden Sie in Anhang A, "[Fehlermeldungen"](#page-134-0).

## Telnet-Befehle ausführen

**Telnet**-Befehle (siehe Kapitel 4, "[PowerVault 56F Befehle des Glasfaserkanalschalter](#page-52-0)  [mit 16 Schnittstellen](#page-52-0)") sind verfügbar, um den Status des Schalters, Fehlerzustände und Schalterbetriebsdaten zu ermitteln.

Die Diagnoseverfahren werden mit Hilfe von Befehlen während einer **Telnet**-Sitzung abgeschlossen.

### **Eingrenzen eines Systemversagens**

In der Hardware des Schalters wurden verschiedene Rückschleifenpfade für Diagnosezwecke eingebaut. Ein Rückschleifenpfad-Test innerhalb des Schalters überprüft die ordnungsgemäßen internen FCP-Logikfunktionen (Fibre Channel Port [Faserkanal-Schnittstellen]) und die Pfade zwischen den Schnittstellen und dem Hauptspeicher.

## Stromzufuhr unterbrechen

Fehlermeldungen werden im RAM gespeichert und gehen verloren, wenn die Stromzufuhr zum Schalter unterbrochen wird. Bevor die Stromzufuhr zum Schalter unterbrochen wird, auf das Fehlermeldungsprotokoll zugreifen, um alle Fehlermeldungen einzusehen und festzuhalten.

## Status- und Aktivitätsanzeigen

Die folgenden Statusaktivitätsanzeigen gelten für G\_Schnittstellen- und FL\_Schnittstellenkarten.

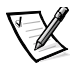

*ANMERKUNG: FL\_Schnittstellenkarten besitzen eine zusätzliche grüne LED (Light-Emitting Diode [Leuchtdiode]) (von der Vorderseite des Schalters aus sichtbar), um sie von den G\_Schnittstellenkarten zu unterscheiden.* 

## LED-Stromanzeigen des Frontbedienungsfelds

Die Farbe und Blinkrate der LED-Betriebsanzeige , wie in [Tabelle 5-1](#page-98-0)beschrieben, zeigt den Schalterstatus an.

| LEDs des<br><b>Frontbedienungsfelds</b> | <b>Definition</b>                                                                                               |
|-----------------------------------------|----------------------------------------------------------------------------------------------------|
| Kein Aufleuchten                        | Kein Strom vorhanden.                                                                                           |
| Stetig leuchtende<br>Strom-LED          | Normale Netzstromanzeige.                                                                                       |
| Blinkende Strom-LED                     | Der POST des Schalters war nicht erfolgreich, und Schal-<br>ter funktioniert nicht, obwohl Strom vorhanden ist. |

<span id="page-98-0"></span>Tabelle 5-1. LED-Stromanzeigen des Frontbedienungsfelds

## LED-Schnittstellenanzeigen des Frontbedienungsfelds

Die Farbe und Blinkrate der Schnittstellen-LED, wie in [Tabelle 5-2](#page-98-1) beschrieben, zeigt den individuellen Schnittstellenstauts an.

| LEDs des<br><b>Frontbedienungsfelds</b> | <b>Definition</b>                                                                                                    |
|-----------------------------------------|----------------------------------------------------------------------------------------------------|
| Kein Aufleuchten                        | Kein Aufleuchten und kein Signalträger (kein Modul, kein<br>Kabel) der Datenträgerschnittstellen-LEDs                                                                                                    |
| Stetig gelb leuchtend                   | Leuchtend oder Empfang eines Signalträgers, aber noch<br>nicht online geschaltet                                                                                                    |
| Langsam gelb blinkend                   | Deaktiviert (Ergebnis der Diagnose oder des Befehls<br>portDisable); blinkt alle 2 Sekunden.                                                                                                    |
| Schnell gelb blinkend                   | Fehler, Schnittstellenversagen; blinkt jede 1/2 Sekunde                                                                                                    |
| Stetig grün leuchtend                   | Online (über Kabel mit Gerät verbunden)                                                                                                    |
| Langsam grün<br>blinkend                | Blinkt alle 2 Sekunden; Zwischenschalterverknüpfung;<br>die Schnittstelle ist physisch online gesetzt, aber die<br>Architektur bleibt aufgrund eines inkompatiblen Schal-<br>ters oder inkompatibler Schalter-Firmware segmentiert |
| Schnell grün blinkend                   | Interne Prüfschleife (Diagnose); blinkt jede 1/2 Sekunde                                                                                                    |
| Grün blinkend                           | Online und Datenpakete passieren die Schnittstelle                                                                                                    |

<span id="page-98-1"></span>Tabelle 5-2. LED-Schnittstellenanzeigen des Frontbedienungsfelds

## Initialisierungsschritte

Beim Einschalten oder Zurücksetzen werden die folgenden Schritte ausgeführt:

- 1. Vorläufige POST-Diagnose.
- 2. Initialisierung des VxWorks-Betriebssystems.
- 3. Hardware-Initialisierung (Resets, interne Adressen [die den G\_Schnittstellen- und FL\_Schnittstellen-ASICs zugewiesen sind], serielle Schnittstelle initialisiert, Frontbedienungsfeld initialisiert).
- 4. Kompletter POST.
- 5. Universelle Schnittstellenkonfiguration.
- 6. Verknüpfungsinitialisierung; Empfänger/Sender-Verhandlung, um verbundene Schnittstellen online zu setzen.
- 7. Analyse der Architektur; der Schalter sucht nach Schnittstellen, die mit anderen Architekturelementen verbunden sind. Falls weitere Architekturelemente verbunden sind, wird der Hauptschalter identifiziert.
- 8. Adreßzuweisung; nach der Identifizierung des Hauptschalters können Schnittstellenadressen zugewiesen werden. Jeder Schalter versucht, die zuvor verwendeten Adressen beizubehalten. Diese Adressen sind im Konfigurations-Flash-PROM (Programmable Read-Only Memory [programmierbarer Nur-Lese-Speicher]) des Schalters gespeichert.
- 9. Leitwegtabellenkonstruktion; nach dem Zuweisen der Adressen werden die Unicast-Leitwegtabellen erstellt.
- 10. Normalen N\_Schnittstellen-Betrieb aktivieren.

## Einschalt-Diagnose

Beim Einschalten eines Schalters führt dieser eine Reihe von Diagnosetests zu den folgenden Systemfunktionen durch:

- Dynamischer RAM
- Schnittstellenregister
- Zentralspeicher
- CMI-Anschluß
- CAM
- Schnittstellenschleife

Wenn der Schalter den POST nicht erfolgreich beendet, beginnt die grüne Strom-LED zu blinken. Dies deutet auf einen Fehler in einer der Anfangsstufen des POST hin und zeigt an, daß der Mikroprozessor die Betriebsumgebung nicht laden kann. Sollte dieser Zustand eintreten, ist der Schalter zur Reparatur zurückzusenden.

Wenn der Schalter das Betriebssystem vollständig laden kann, aber andere Fehlermeldungen während des POST festgestellt werden, werden diese Fehler ins System-Fehlerprotokoll geschrieben. Eine Telnet-Sitzung oder serielle Verknüpfungsverbindung zum Schalter erlaubt das Einsehen des Fehlerprotokolls.

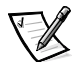

*ANMERKUNG: Ein Boot-Versagen des Schalters zeigt an, daß der Schalter offline gesetzt und entweder repariert oder ausgetauscht werden muß.* 

## **Diagnosetests**

Die folgenden Tests sind von der Frontblende des Schalters aus und via **Telnet**  verfügbar. Detaillierte Informationen zum Einsatz der Tasten an der Frontblende des Schalters und zum Zugriff auf das Testmenü von der Frontblende aus finden Sie in Kapitel 3 unter ["Verwaltung mit Hilfe der Tasten an der Frontblende](#page-30-0)".

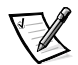

*ANMERKUNG: Ein Zugriff auf den Schalter via Telnet gibt eine detailliertere Antwort zurück. Es wird hier der Zustand des Schalters angegeben und der Einsatz von Befehlen ermöglicht, für die es keinen gleichwertigen Frontblendenbefehl gibt.*

HINWEIS: Wenn auf einem Schalter, der Verkehr weiterleitet, Diagnoseaufgaben ausgeführt werden, können Störungen auftreten. Die Diagnosetests sollten nur unter Anweisung eines Support-Technikers von Dell eingesetzt werden.

## **Testmenü**

Die Taste *<*Enter> bei eingeblendetem Testmenü auf der Frontblende des Schalters drücken: dies ermöglicht es, die in den folgenden Abschnitten aufgeführten Betriebsweisen auszuwählen:

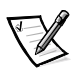

*ANMERKUNG: Beschreibungen zu den Fehlermeldungen finden Sie in Anhang A, "[Fehlermeldungen"](#page-134-0).*

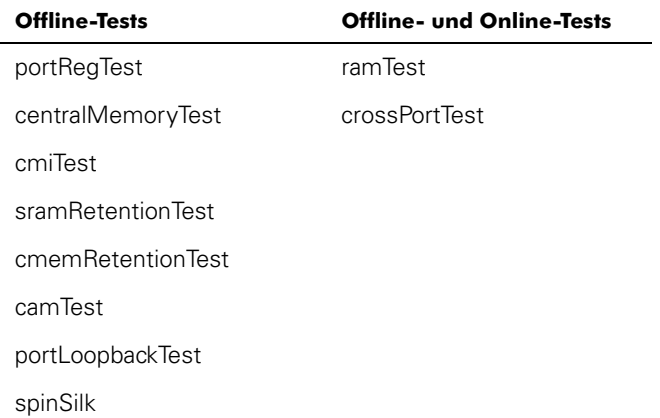

#### Tabelle 5-3. Offline- und Online-Test

#### Schalter offline setzen

Wenn das Fenster **Switch Offline (Schalter offline setzen)** eingeblendet ist und dann die die Taste <Enter> gedrückt wird, wird aufgefordert, anzugeben, ob der Schalter offline gesetzt werden soll. Entweder auf **Yes (Ja)** oder auf **No (Nein)** klicken.

Beim Ausführen von Tests, die die Datenübertragung behindern könnten, ist es erforderlich, den Schalter offline zu setzen. Wenn sich der Schalter nicht offline befindet, wird eine Aufforderung eingeblendet, bevor der Test fortgesetzt wird.

#### Schalter online setzen

Wenn das Fenster **Switch Online (Schalter online setzen)** eingeblendet ist und dann die Taste <Enter> gedrückt wird, wird aufgefordert, anzugeben, ob der Schalter online gesetzt werden soll.Entweder auf **Ja** oder auf **Nein** klicken.

Nachdem der Schalter offline gesetzt wurde, mit dem Test fortfahren.

#### RAM-Test

Wenn das Fenster **RAM Test (RAM-Test)** eingeblendet ist und dann die Taste <Enter> gedrückt wird, wird entweder eine Fehlermeldung oder die Meldung ramTest passed (RAM-Test bestanden) eingeblendet.

Eine eventuell eingeblendete Fehlermeldung lautet beispielsweise:

```
DIAG-MEMORY, DIAG-MEMSZ, DIAG-MEMNULL
```
#### Schnittstellenregistertest

Wenn das Fenster **Port Register Test (Schnittstellenregistertest)** eingeblendet ist und dann die Taste <Enter> gedrückt wird, wird daran erinnert, daß der Schalter offline zu setzen ist, falls er sich noch nicht offline befindet. Sollte die Meldung eingeblendet werden, den Schalter offline setzen.

Wenn die Taste <Enter> gedrückt wird, startet der Test, der die ASIC-Register des Schalters prüft. Die Schnittstellen, die getestet werden, sind die Schnittstellen 0 bis 15.

Nachdem der Test erfolgreich ausgeführt wurde, blendet das Fenster <code>RegTest</code> passed (Registertest bestanden) <mark>ein</mark>.

Eine eventuell eingeblendete Fehlermeldung lautet beispielsweise:

```
DIAG-REGERR, DIAG-REGERR UNRST, DIAG-BUS TIMEOUT
```
#### Zentralspeichertest

Der **centralMemoryTest (Zentralspeichertest)** prüft, ob der Zentralspeicher in jedem Loom-ASIC richtig funktioniert. Folgendes wird geprüft.

- Der BISR-Schaltkreis (Built-In-Self-Repair [integrierte Selbstreparatur]) in jedem Loom-Chip, meldet nicht, ob die Reparatur fehlerhaften Zellen versagt hat.
- Die Datenzellen können eindeutig geschrieben und richtig gelesen werden (Datenschreib-/-lesetest).
- Die Daten in jedem ASIC können von jedem anderen ASIC gelesen werden (Loom-Verbindungstest).
- Paritätsfehler können festgestellt und im Fehlerregister markiert und eine Unterbrechung ausgegeben werden (Fehlertest für die Anzahl der Zwischenspeicher).
- Chip-Zahlfehler können festgestellt und im Fehlerregister markiert und eine Unterbrechung ausgegeben werden (Fehlertest für die Anzahl der Chips).

Wenn **Central Memory Test (Zentralspeichertest)** ausgewählt ist und dann die Taste <Enter> gedrückt wird, wird daran erinnert, daß der Schalter offline zu setzen ist, falls er noch nicht offline ist. Sollte die Meldung eingeblendet werden, den Schalter offline setzen.

Wenn der Schalter den Test erfolgreich ausführt, wird <code>Passed (Bestanden)</code> eingeblendet.

Eine eventuell eingeblendete Fehlermeldung lautet beispielsweise:

DIAG-CMBISTRO, DIAG-CMBISRF, DIAG-LCMTO, DIAG-LCMRS, DIAG-LCMEM, DIAG-LCMEMTX, DIAG-CMNOBUF, DIAG-CMERRTYPE, DIAG-CMER-RPTN, DIAG-PORTABSENT, DIAG-BADINT, DIAG-TIMEOUT, DIAG-TNTNOTCLR

#### CMI-Test

Der **cmiTest (CMI-Test)** prüft, ob Steuerungsmeldungen von einem beliebigen ASIC zu einem anderen beliebigen ASIC richtig gesendet werden können. Der Test prüft ferner, ob die Prüfsummenfehlerprüfung OK zurückgibt. Der Schalter muß offline gesetzt sein.

Eine eventuell eingeblendete Fehlermeldung lautet beispielsweise:

```
DIAG-BADINT, DIAG-INTNIL, DIAG-CMISAI, DIAG-CMINOCAP, DIAG-
CMINVCAP, DIAG-CMIDATA, DIAG-CMICKSUM
```
#### $CAM-Test$

Der **camTest (CAM-Test)** prüft, ob die SID-Übersetzung, die QuickLoop benötigt, und die mit Hilfe der CAM (Content Addressable Memories [Inhaltadressierbare Speicher]) implementiert wird, ordnungsgemäß funktioniert. Der Schalter muß offline gesetzt sein.

Eine eventuell eingeblendete Fehlermeldung lautet beispielsweise:

DIAG-CAMINIT, DIAG-CAMSID, DIAG-XMIT

#### Schnittstellen-Prüfschleifentest

Der **portLoopbackTest (Schnittstellen-Prüfschleifentest)** prüft den beabsichtigten Betrieb des Schalters. Hierzu werden Rahmen vom Sender jeder Schnittstelle zurück zum Empfänger der gleichen Schnittstellen über eine interne Hardware-Prüfschleife gesendet.

Wenn das Fenster **portLoopbackTest** ausgewählt ist und dann die Taste <Enter> gedrückt wird, wird daran erinnert, den Schalter offline zu setzen, falls er noch nicht offline ist. Sollte diese Meldung eingeblendet werden, den Schalter offline setzen.

Beim **portLoopbackTest** handelt es sich um einen internen Test, der so lange ausgeführt wird, bis er durch Drücken einer beliebigen Taste gestoppt wird. Solange der Test ausgeführt wird, flackern alle GBIC-Modul-LEDs an der Frontblende grün auf. Dies bedeutet, daß der Test keine Fehler feststellt und die Verarbeitung fortsetzt.

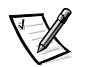

Um den Test anzuhalten, eine beliebige Taste drücken. Daraufhin wird <code>Aborted</code> (Abgebrochen) eingeblendet.

Eine eventuell eingeblendete Fehlermeldung lautet beispielsweise:

DIAG-INIT, DIAG-PORTDIED, DIAG-XMIT, DIAG-TIMEOUT, DIAG-ERRSTAT, DIAG-ERRSTAT, DIAG-STATS, DIAG-DATA, DIAG-PORTABSENT

#### Kreuzschnittstellentest

Der **crossPortTest (Kreuzschnittstellentest)** prüft die beabsichtigte Betriebsfunktion des Schalters. Hierzu werden Rahmen von dem Sender jeder Schnittstelle zurück zum Empfänger der gleichen Schnittstelle über den GBIC und ein externes Kabel gesendet. Bei diesem Test wird der gesamte Pfad des Schalters geprüft.

In [Abbildung 5-1](#page-104-0) wird eine empfohlene Verbindung beim Ausführen des Befehls **crossPortTest** gezeigt. Die Kabel müssen nicht angeschlossen sein. Eine Schnittstelle kann an eine beliebige Schnittstelle auf dem gleichen Schalter angeschlossen sein, vorausgesetzt die Verbindung ist technologisch gleich, d.h., daß beide Kupferschnittstellen an Kupferschnittstellen und daß SW-Schnittstellen an SW-Schnittstellen und LW-Schnittstellen an LW-Schnittstellen angeschlossen sein müssen.

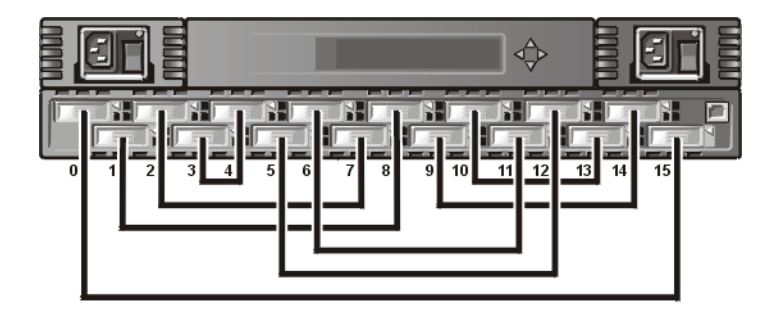

#### <span id="page-104-0"></span>Abbildung 5-1. Schaltereinrichtung führt den Cross Port Test aus

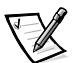

*ANMERKUNG: Alle Schnittstellen des Schalters müssen angeschlossen sein. Andernfalls zeigt der Schalter einen Fehlerzustand an. Beim Ausführen des Cross Port Tests muß der Wert des Betriebssmodus auf 0 oder 1 gesetzt werden. Bei den Modi 2 und 3 wird das zur Feststellung der Schalter benötigte ELP nicht ausgesendet. Wenn das ELP nicht gesendet wird, weiß der Schalter nicht, daß die Schnittstelle an einer anderen Schnittstelle am gleichen Schalter angeschlossen ist, und der Test versagt.*

Wenn während des Tests ein Fehler festgestellt wird, wird der Fehler auf der Frontblendenanzeige oder während der Telnet-Sitzung angezeigt.

Eine eventuell eingeblendete Fehlermeldung lautet beispielsweise:

DIAG-INIT, DIAG-PORTDIED, DIAG-XMIT, DIAG-TIMEOUT, DIAG-ERR-STAT, DIAG-STATS, DIAG-PORTWRONG, DIAG-DATA, DIAG-PORTABSENT

#### Spin-Silk-Test

Mit dem **spinSilkTest** kann die beabsichtigte Betriebsfunktion des Schalters geprüft werden. Hierzu werden Rahmen von dem Sender jeder Schnittstelle über den GBIC und ein externes Kabel und wieder zurück zum Empfänger einer anderen Schnittstelle mit der vollen Hardware-Transferrate von 1 Gbps gesendet. Bei diesem Test wir der gesamte Pfad des Schalters geprüft. Der Schalter muß offline gesetzt sein.

Da der Mikroprozessor nicht wie bei den anderen beiden Rahmentests Daten auf jedem Rahmen vergleicht, wird der DIAG-DATA-Fehler nie während des Spin-Silk-Tests gemeldet. Die anderen Fehlermeldungen, die für den **crossPortTest** definiert sind, und die entsprechenden wahrscheinlichen Ursagen gelten jedoch auch für den **spinSilkTest**.

Wenn **spinSilkTest** ausgewählt ist und dann die Taste <Enter> gedrückt wird, wird daran erinnert, daß der Schalter offline zu setzen ist, wenn er noch nicht offline ist. Sollte diese Meldung eingeblendet werden, den Schalter offline setzen.

Zum Starten des Spin-Silk-Tests <Enter> drücken. Daraufhin wird die folgende Meldung eingeblendet:

Spinsilk: Press any button to terminate (Spinsilk: Zum Abbrechen eine beliebige Taste drücken)

Wenn während der Prüfung ein Fehler festgestellt wird, wird der Fehler entweder auf der Anzeige an der Frontblende oder via Telnet angezeigt.

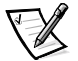

*ANMERKUNG: Beim Ausführen des spinSilkTests muß der Wert des Betriebssmodus auf 0 oder 1 gesetzt werden. Bei den Modi 2 und 3 wird das zur Feststellung der Schalter benötigte ELP nicht ausgesendet. Wenn das ELP nicht gesendet wird, weiß der Schalter nicht, daß die Schnittstelle an einer anderen Schnittstelle am gleichen Schalter angeschlossen ist, und der Test versagt.*

Eine eventuell eingeblendete Fehlermeldung lautet beispielsweise:

DIAG-INIT, DIAG-PORTDIED, DIAG-XMIT, DIAG-TIMEOUT, DIAG-ERRSTAT, DIAG-STATS, DIAG-PORTWRONG, DIAG-DATA, DIAG-PORTABSENT

#### SRAM-Datenspeichertest

Mit dem **sramRetentionTest (SRAM-Datenspeichertest)** kann geprüft werden, ob die in die ASIC-Speicher geschriebenen Daten gespeichert werden und ob die Datenbits nicht *entfernt* werden, wenn sie nach einer längeren Zeit seit dem Schreiben gelesen werden. Der Schalter muß offline gesetzt sein.

Eine eventuell eingeblendete Fehlermeldung lautet beispielsweise:

DIAG-REGERR, DIAG-REGERR UNRST, DIAG-BUS TIMEOUT

#### CMEM-Datenspeichertest

Mit dem **cmemRetentionTest (CMEM-Datenspeichertest)** kann geprüft werden, ob die in die SRAMs (die den Zentralspeicher bilden) geschriebenen Daten gespeichert werden und ob die Datenbits nicht *entfernt* werden, wenn sie nach einer längeren Zeit seit dem Schreiben gelesen werden. Der Schalter muß offline gesetzt sein.

Eine eventuell eingeblendete Fehlermeldung lautet beispielsweise:

DIAG-LCMEM, DIAG-LCMRS, DIAG-LCMTO

#### Anzeigentest

Wenn der **DisplayTest (Anzeigentest)** ausgewählt ist und dann die Taste <Enter> gedrückt wird, wird ein Zeichentest eingeblendet. Diesen Test ausführen, um zu ermitteln, ob die Anzeige ordnungsgemäß funktioniert.

#### **Tastentest**

Wenn der **PushButtonTest (Tastentest)** ausgewählt ist und dann die Taste <Enter> gedrückt wird, werden mehrere Tastennummern eingeblendet. Wenn eine beliebige Taste an der Frontblende gedrückt wird, wird die entsprechende Tastennummer zur zweiten Zeile verschoben. Um diesen Test zu beenden, gleichzeitig die Tasten 1 <Down> und 4 <Enter> drücken.

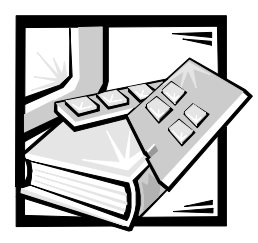

# KAPITEL 6 **Reparatur und Ersatz**

Dieses Kapitel behandelt die empfohlene und unterstützte Reparatur vor Ort sowie den Austausch des PowerVault 56F Glasfaserkanalschalters mit 16 Schnittstellen.

## Vor-Ort austauschbare Einheiten

Informationen bezüglich der folgenden FRUs (Field Replaceable Units [ Vor-Ort austauschbare Einheiten]) finden Sie in diesem Kapitel unter folgenden Abschnitten:

- Netzteil ["Netzteil ersetzen](#page-106-0)"
- GBIC-Modul (Gigabyte Interconnect) ["GBIC-Modul ersetzen](#page-108-0)"
- Lüfterfach-Baugruppe— ["Lüfterbaugruppe ersetzen"](#page-109-0)
- Systemplatine ["Systemplatine entfernen und installieren"](#page-110-0)
- Gehäuse-Baugruppe "[Gehäuse ersetzen"](#page-111-0)

## <span id="page-106-0"></span>Netzteil ersetzen

Im Innern des Netzteil-Gehäuses befinden sich keine Teile die vom Benutzer gewartet werden können.

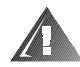

WARNUNG: Die Netzteile in Ihrem Computer- oder Sicherungssystem können u.U. Hochspannungs- und Energiegefahren erzeugen, die zu Körperverletzungen führen können. Nur ausgebildete Servicetechniker sind befugt, das Computergehäuse abzunehmen und Arbeiten an den Komponenten im Innern des Computers vorzunehmen. Diese Warnung gilt für Dell PowerEdge 4xxx-Server oder höher und für Dell PowerVault 2xx-Speichersysteme.

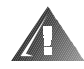

WARNUNG: Bei diesem System können mehrere Netzkabel vorhanden sein. Um das Risiko eines elektrischen Schlages zu verringern, muß ein ausgebildeter Servicetechniker alle Netzkabel trennen, bevor das System gewartet werden darf.

## Netzteil entfernen

Zum Entfernen des Netzteils sind die folgenden Schritte erforderlich.

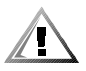

VORSICHT: Wenn Sie die Netzteileinheit an einem PowerVault 56F Speichersystem, das für ein Netzteil konfiguriert ist, ersetzen, müssen Sie den Schalter vom Netz trennen. Bei einem PowerVault 56F Speichersystem, das für zwei Netzteile konfiguriert ist, müssen Sie das aktive Netzteil nicht ausschalten, bevor Sie das inaktive Netzteil ersetzen.

- 1. Alle extern am Netzteil angeschlossenen Kabel entfernen.
- 2. Den Metallgriff an der Oberseite der Netzteileinheit herausziehen und anheben; siehe [Abbildung 6-1.](#page-107-0)
- 3. Die Einheit vorsichtig herausziehen.

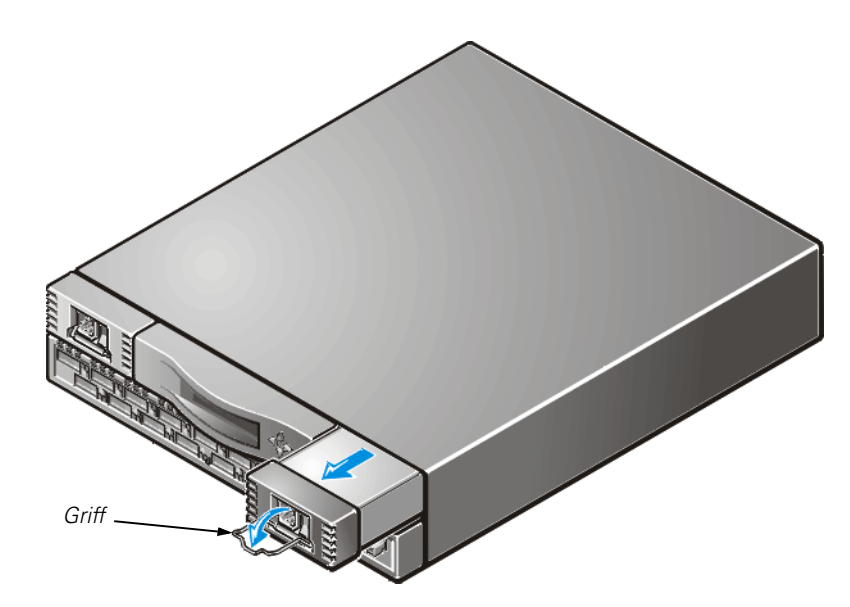

Abbildung 6-1. Netzteil entfernen

## <span id="page-107-0"></span>Netzteil installieren

- 1. Die neue Netzteileinheit in den Steckplatz schieben, bis die Einheit mit der Rückplatte verbunden ist.
- 2. Den Metallgriff nach unten drücken und korrekt hineinschieben, um ihn am Netzteil zu sichern.
- 3. Die externen Kabel wieder am Netzteil anschließen.

Der Schalter führt automatisch einen POST (power-on self-test [Einschalt-Selbsttest]) an einem PowerVault 56F Schalter durch, da der Strom abgeschaltet war.

4. Suchen Sie nach Fehlermeldungen, indem Sie den **Telnet**-Befehl eingeben.
## <span id="page-108-2"></span>GBIC-Modul ersetzen

GBIC-Module werden durch Einsetzen in die Systemplatine von der Vorderseite der Einheit aus eingebaut bzw. entfernt. Beim Einfügen und Entfernen des GBIC werden SNMP-Traps (Simple Network Management Protocol [Einfaches Netzwerk-Verwaltungsprotokoll]) erzeugt.

## <span id="page-108-4"></span>Ein GBIC-Modul entfernen

- 1. Den Metalldrehgriff an der Vorderseite des GBIC nach unten ziehen und das GBIC herausziehen, wie in [Abbildung 6-2](#page-108-0) gezeigt.
- 2. Das GBIC vorsichtig hin und her bewegen, um es aus dem Steckplatz zu lösen.

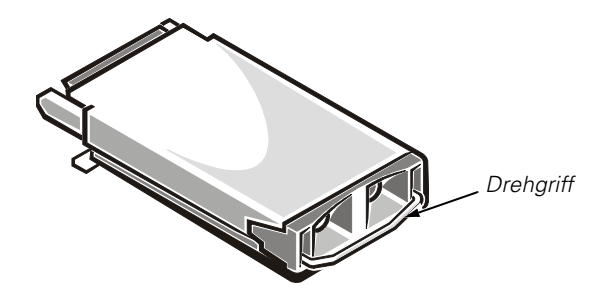

### <span id="page-108-0"></span>Abbildung 6-2. GBIC-Modul

Wenn das Modul Druckstifte besitzt, drücken Sie die Seitenstifte und ziehen das GIBC vorsichtig heraus, wie in [Abbildung 6-3](#page-108-1) gezeigt.

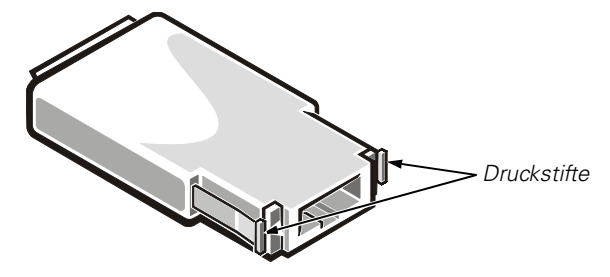

Abbildung 6-3. Druckstifte an GBIC-Modulen

## <span id="page-108-3"></span><span id="page-108-1"></span>**GBIC-Modul installieren**

Für den Einbau eines GBIC-Moduls mit Druckstiften wird das GBIC in die Schnittstelle gesteckt, bis dessen Steckverbinder fest in der entsprechenden Schnittstelle steckt. Die Druckstifte schließen und verhindern eine unbeabsichtigte Entnahme der GIBCs.

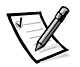

*ANMERKUNG: Das GBIC-Modul ist paßgeformt, so daß es nicht verkehrt eingesteckt werden kann. Wenn das Modul nicht unbehindert eingesteckt werden kann, darf keine Gewalt angewendet werden.*

## Lüfterbaugruppe ersetzen

Für das Ersetzen der Lüfterbaugruppe müssen die Schalterabdeckung und die vorhandene Lüfterbaugruppe entfernt und eine neue Baugruppe eingebaut werden.

#### HINWEIS: Siehe "Schutz gegen elektrostatische Entladung" in den Sicherheitshinweisen am Anfang dieses Handbuchs.

Während des Austauschs muß der Schalter nicht ausgeschaltet werden. Der Schalter kann unter den folgenden Temperaturen sicher betrieben werden, während die Lüfter ausgetauscht werden:

- 25 Minuten bei 23 °C auf Meereshöhe (durchschnittliche Bedingungen)
- 4 Minuten bei 40 Grad C auf 3 km Höhe über NN (extreme Bedingungen)

### **Benötigte Werkzeuge**

#1 Kreuzschlitzschraubenzieher

## <span id="page-109-1"></span>Lüfterbaugruppe entfernen

- 1. Die vier vorderen Flügelschrauben lösen.
- 2. Die Baugruppe, wie in [Abbildung 6-4](#page-109-0) gezeigt aus dem Schalter ziehen.

<span id="page-109-0"></span>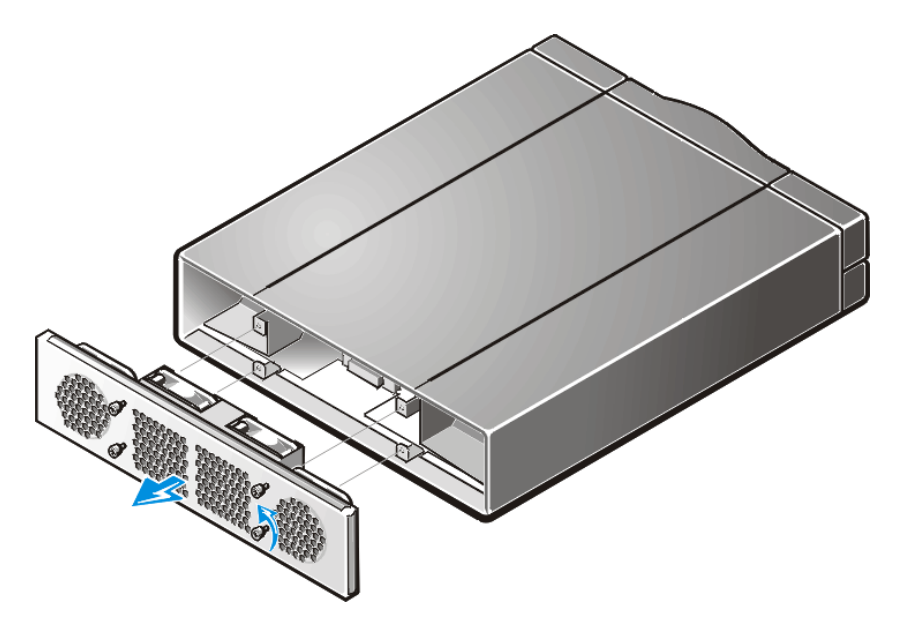

Abbildung 6-4. Lüfterbaugruppe entfernen

### <span id="page-110-1"></span>Neue Lüfterbaugruppe installieren

- 1. Die neue Lüfterbaugruppe in die vordere Schalteröffnung schieben.
- 2. Die vier vorderen Flügelschrauben festziehen.

## Systemplatine entfernen und installieren

Für das Ersetzen der Systemplatine müssen die Schalterabdeckung und die vorhandene Systemplatine entfernt und eine neue Systemplatine eingebaut werden.

HINWEIS: Siehe "Schutz gegen elektrostatische Entladung" in den Sicherheitshinweisen am Anfang dieses Handbuchs.

### **Benötigte Werkzeuge**

#6 Schraubenzieher

### <span id="page-110-0"></span>**Systemplatine entfernen**

- 1. Alle Kabel von der Frontblende lösen.
- 2. Alle GBICs entfernen.

Siehe "[GBIC-Modul ersetzen"](#page-108-2) weiter vorne in diesem Kapitel für Anleitung.

- 3. Netzteilstecker ziehen.
- 4. Das Systemplatinenmodule durch Lösen der selbstsichernden Schrauben zwischen Steckplatz 7 und 9 aus den Schalter herausziehen. Siehe [Abbildung 6-5](#page-111-0).
- 5. Die neue Systemplatine aus der Antistatikverpackung nehmen, und die alte Systemplatine in der Verpackung aufbewahren.

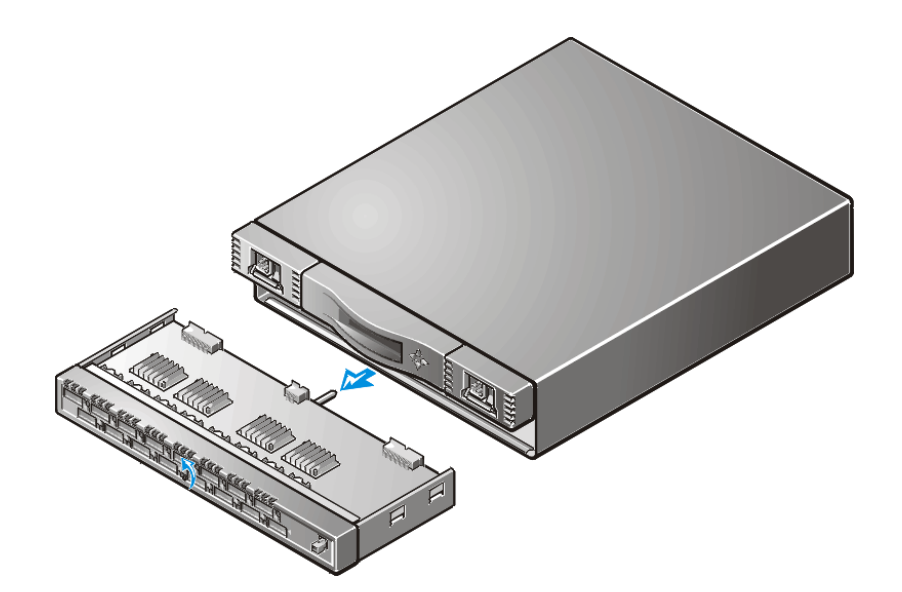

<span id="page-111-0"></span>Abbildung 6-5. Systemplatine entfernen

### <span id="page-111-1"></span>Eine Systemplatine installieren

- 1. Das Systemplatinenmodul in die Schalteröffnung schieben und die selbstsichernden Schrauben festziehen bis das Modul vollständig eingeschoben ist.
- 2. Netzteilstecker ziehen.
- 3. GBICs erneut installieren.

Anleitungen hierzu finden Sie unter "[GBIC-Modul installieren](#page-108-3)" weiter vorne in diesem Kapitel.

- 4. Alle externen Kabel wieder anschließen.
- 5. Den Schalter einschalten.

Der Schalter führt automatisch den POST aus.

6. Suchen Sie nach Fehlermeldungen, indem Sie den **Telnet**-Befehl eingeben.

## Gehäuse ersetzen

Für das Ersetzen des Gehäuses müssen GBICs, Abdeckung, Systemplatine, Netzteil(e) und Lüfterbaugruppe des Schalters entfernt und anschließend in die neue Gehäusebaugruppe eingebaut werden.

### **Benötigte Werkzeuge**

- #1 Kreuzschlitzschraubenzieher
- #6 Schraubenzieher

#### HINWEIS: Siehe "Schutz gegen elektrostatische Entladung" in den Sicherheitsanweisungen am Anfang dieses Handbuchs.

### Schalterkomponenten entfernen

- 1. Alle Externkabel von der Frontblende lösen.
- 2. Die Netzteile entfernen.

Anleitungen hierzu finden Sie unter ["Netzteil installieren,](#page-107-0)" weiter oben in diesem Kapitel.

3. Alle GBICs entfernen.

Anleitungen hierzu finden Sie unter "[Ein GBIC-Modul entfernen](#page-108-4)," weiter oben in diesem Kapitel.

4. Systemplatine entfernen.

Anleitungen hierzu finden Sie unter "[Systemplatine entfernen](#page-110-0)," weiter oben in diesem Kapitel.

5. Die Lüfterfachbaugruppe entfernen.

Anleitungen hierzu finden Sie unter "[Lüfterbaugruppe entfernen](#page-109-1)," weiter oben in diesem Kapitel.

### Neue Schalterkomponenten installieren

1. Systemplatine installieren.

Anleitungen hierzu finden Sie unter "[Eine Systemplatine installieren,](#page-111-1)" weiter oben in diesem Kapitel.

2. Die Lüfterfachbaugruppe installieren.

Anleitungen hierzu finden Sie unter "[Neue Lüfterbaugruppe installieren,](#page-110-1)" weiter oben in diesem Kapitel.

- 3. Die Schalterabdeckung wieder befestigen.
- 4. Die GBICs wieder installieren.

Anleitungen hierzu finden Sie unter "[GBIC-Modul installieren](#page-108-3)," weiter oben in diesem Kapitel.

5. Das bzw. die Netzteile installieren.

Anleitungen hierzu finden Sie unter "[Netzteil installieren"](#page-107-0), weiter oben in diesem Kapitel.

6. Die Stromversorgung des Schalters einschalten.

Der Schalter führt automatisch den POST aus.

7. Suchen Sie nach Fehlermeldungen, indem Sie den **Telnet**-Befehl eingeben.

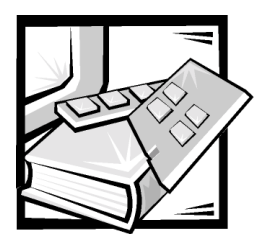

# KAPITEL 7 Wie Sie Hilfe bekommen

Dieses Kapitel beschreibt die von Dell bereitgestellten Hilfsmittel, die Sie bei einem Problem mit Ihrem System einsetzen können. Ferner wird beschrieben, wann und wie Dell zwecks technischer oder Kundenunterstützung kontaktiert werden soll.

## Technische Unterstützung

Um Hilfe bei einem technischen Problem einzuholen, führen Sie folgende Schritte durch:

- 1. Dell Diagnose ausführen.
- 2. Schließen Sie die Überprüfung der Fehlersuche in Kapitel 5, ["Fehlerbeseitigung.](#page-96-0)"
- 3. Machen Sie eine Kopie der Diagnose-Checkliste (die sich weiter unten in diesem Kapitel befindet), und füllen Sie sie aus.
- 4. Verwenden Sie Dells ausgiebiges Angebot von Online-Diensten, das auf Dells World Wide Web-Seite (**http://www.dell.com**) als Hilfe bei Installations- und Fehlerbeseitigungsverfahren verfügbar ist.

Weitere Informationen erhalten Sie unter "World Wide Web" weiter unten in diesem Kapitel.

5. Wenn das Problem mit Hilfe der oben aufgeführten Schritte nicht behoben werden konnte, wenden Sie sich an Dell, um technische Unterstützung zu erhalten.

Wenn Dells automatisches Telefonsystem dazu auffordert, geben Sie den Express-Servicecode ein, damit der Anruf direkt zur zuständigen Support-Abteilung weitergeleitet werden kann. Wenn Sie keinen Express-Servicecode haben, das Verzeichnis **Dell Accessories (Dell Zubehör)** öffnen, auf das Symbol **Express Service Code (Express-Servicecode)** doppelklicken und den Anleitungen folgen.

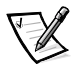

*ANMERKUNG: Dells Express-Servicecode ist möglicherweise nicht in allen Ländern verfügbar.*

Anleitungen zum Einsatz des technischen Support-Service finden Sie unter "[Technischer Support-Service"](#page-117-0) und ["Bevor Sie anrufen"](#page-118-0), weiter unten in diesem Kapitel.

## Hilfe-Tools

Dell stellt eine Reihe von Hilfewerkzeugen zu Ihrer Unterstützung bereit. Diese werden in den folgenden Abschnitten beschrieben.

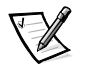

*ANMERKUNG: Einige der folgenden Hilfe-Tools sind außerhalb der USA nicht überall verfügbar. Wo Sie Informationen über Verfügbarkeit erhalten können, teilt Ihnen gerne Ihr örtlicher Dell-Berater mit.*

## World Wide Web

Das Internet ist das beste Mittel, um Informationen über Ihr System und andere Dell Produkte zu erhalten. Auf die meisten in diesem Abschnitt beschriebenen Serviceleistungen kann über das Internet zugegriffen werden, einschließlich AutoTech, Tech-Fax, Status der Bestellung, technischer Support und Produktinformation.

Die Support-Webseite von Dell ist unter **http://support.dell.com** verfügbar. Klicken Sie zur Auswahl Ihres Landes auf die eingeblendete Landkarte. Die Seite **Welcome to support.dell.com (Willkommen bei support.dell.com)** wird geöffnet. Geben Sie die Systeminformationen ein, um auf Hilfe-Tools und Informationen zugreifen zu können.

Dell kann elektronisch anhand der folgenden Adressen erreicht werden:

World Wide Web

**http://www.dell.com/**

**http://www.dell.com/ap/** (nur für Länder in Asien und im Pazifikraum)

**http://www.euro.dell.com** (nur für Europa)

**http://www.dell.com/la** (für Lateinamerika)

Anonymes Dateiübertragungsprotokoll (FTP)

**ftp.dell.com/**

Als user: anonymous anmelden und die eigene E-Mail-Adresse als Paßwort verwenden.

Elektronischer Support-Service

**mobile\_support@us.dell.com**

#### **support@us.dell.com**

**apsupport@dell.com** (nur für Länder in Asien und im Pazifikraum)

**support.euro.dell.com** (nur für Europa)

Elektronischer Kostenvoranschlagsservice

**sales@dell.com**

**apmarketing@dell.com** (nur für Länder in Asien und im Pazifikraum)

Elektronischer Informationsdienst

**info@dell.com**

## AutoTech Service

Dells automatischer technischer Support-Service, AutoTech, liefert auf Band aufgezeichnete Antworten zu den von Dell Kunden am häufigsten gestellten Fragen.

Wenn Sie Dells AutoTech anrufen, können Sie die auf das jeweilige Thema zutreffenden Fragen über die Telefontasten anwählen. Die AutoTech-Sitzung kann jederzeit unterbrochen und später fortgeführt werden. Durch die vom AutoTech-Service zugeteilte Codenummer kann die Sitzung dort fortgesetzt werden, wo sie unterbrochen wurde.

Der AutoTech-Service steht täglich rund um die Uhr zur Verfügung. Sie können diesen Service auch über den technischen Support-Service erreichen. Die zu wählende Telefonnummer finden Sie unter "Dell Kontaktnummern" später in diesem Kapitel.

## **TechFax Service**

Dell bedient sich der Fax-Technik, um einen besseren Kundendienst bieten zu können. Über Dells TechFax-Service können Sie täglich rund um die Uhr eine breite Palette technischer Informationen gebührenfrei per Fax einholen.

Über ein Tastentelefon steht ein umfangreiches Themenverzeichnis zur Auswahl. Die angeforderten technischen Informationen werden innerhalb von wenigen Minuten zur angegebenen Fax-Nummer gesendet. Die zu wählende Fax-Telefonnummer finden Sie unter ["Dell Kontaktnummern"](#page-120-0) später in diesem Kapitel.

## **TechConnect BBS**

Dells TechConnect BBS (Bulletin Board Service[Mailbox]) steht täglich rund um die Uhr über Modem zur Verfügung. Der Service ist menügesteuert und vollkommen interaktiv. Die Protokolleinstellungen für das BBS lauten 1 200 bis 19 200 Baud, 8 Datenbit, keine Parität und 1 Stopbit.

## Automatisches Auftragsstatus-System

Dieser automatische Service kann angerufen werden, um den Status von Dell Produkten zu erfahren, die Sie bestellt haben. Eine Bandaufzeichnung fordert Sie auf, die Informationen einzugeben, die zum Suchen Ihrer Bestellung und zur Berichterstattung erforderlich sind. Die zu wählende Telefonnummer finden Sie unter ["Dell](#page-120-0)  [Kontaktnummern](#page-120-0)" später in diesem Kapitel.

## <span id="page-117-0"></span>Technischer Support-Service

Dells industrieweit führender technischer Hardware-Support steht rund um die Uhr zur Verfügung, um Ihre Fragen zur Dell Hardware zu beantworten.

Dells technischer Support Service hat eine ausgezeichnete Erfolgsrate: Über 90 Prozent aller Probleme und Fragen werden während eines einzigen gebührenfreien Anrufs und normalerweise in unter zehn Minuten erledigt. Bei einem Anruf stehen den Experten Unterlagen zu jedem Dell System zur Verfügung, um spezielle Fragen besser verstehen zu können. Das Personal des technischen Support-Service verwendet systemgestützte Diagnoseprogramme, um Fragen schnell und exakt zu beantworten.

Bevor Sie Dells technischen Support-Service kontaktieren, zunächst den Abschnitt "[Bevor Sie anrufen](#page-118-0)" zu Rate ziehen und anschließend die Nummer Ihres Landes anrufen, die Sie unter ["Dell Kontaktnummern"](#page-120-0) später in diesem Kapitel finden.

## Probleme mit der Bestellung

Sollten sich Probleme mit der Bestellung ergeben (fehlende oder falsche Teile, inkorrekte Abrechnung), rufen Sie den Kundendienst der Dell Computer Corporation an. Hierzu sind Rechnung oder Packzettel bereitzuhalten. Die zu wählende Telefonnummer finden Sie unter ["Dell Kontaktnummern"](#page-120-0) später in diesem Kapitel.

## Produktinformationen

Informationen über zusätzliche von der Dell Computer Corporation erhältliche Produkte sind auf Dells World Wide Web-Seite unter **http://www.dell.com** erhältlich. Hier können auch Bestellungen aufgegeben werden. Die Telefonnummer eines Verkaufsberaters finden Sie unter "[Dell Kontaktnummern](#page-120-0)" später in diesem Kapitel.

## Teile zur Garantie oder Gutschrift einsenden

Alle Produkte die zurückgeschickt werden, ob zur Reparatur oder zur Gutschrift, wie folgt vorbereiten:

1. Dell anrufen, um eine Rückgabenummer zu erhalten, und diese Nummer deutlich lesbar außen auf den Versandkarton schreiben.

Die zu wählende Telefonnummer finden Sie unter ["Dell Kontaktnummern](#page-120-0)" weiter hinten in diesem Kapitel.

- 2. Eine Kopie des Lieferscheins und ein Begleitschreiben, in dem der Grund der Rücksendung erklärt wird, hinzufügen.
- 3. Eine Kopie der Diagnose-Checkliste beilegen. Sie sollte die durchgeführten Tests und alle Fehlermeldungen der Dell Diagnose aufführen.
- 4. Für eine Gutschrift müssen alle zugehörigen Einzelteile (Netzkabel, Softwaredisketten, Handbücher usw.) hinzugefügt werden.
- 5. Die Geräte in der Originalverpackung (oder einer ähnlichen Verpackung) zurückschicken.

Die Kosten für die Rücksendung gehen zu Lasten des Käufers. Sie sind auch für die Transportversicherung jedes zurückgeschickten Produkts verantwortlich und tragen das volle Risiko für den Versand an die Dell Computer Corporation. Nachnahmesendungen werden verweigert.

Rücksendungen, die unvollständig sind, werden an unserer Annahmestelle verweigert und an Sie zurückgeschickt.

## <span id="page-118-0"></span>Bevor Sie anrufen

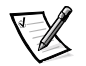

*ANMERKUNG: Bei dem Anruf sollten Sie Ihren Express-Servicecode verfügbar haben. Mit Hilfe dieses Codes kann Dells automatischer Support-Telefondienst Ihren Anruf effektiver weiterleiten.*

Denken Sie daran, die Diagnose-Checkliste auszufüllen ([Abbildung 7-1\)](#page-119-0). Nach Möglichkeit das PowerVault-Speichersystem vor dem Anruf bei Dell einschalten und ein Telefon in der Nähe des Systems benutzen. Während des Anrufs sollten Sie in der Lage sein, einige Befehle einzugeben, detaillierte Informationen während des Betriebs zu übermitteln oder andere Schritte zur Fehlerbeseitigung zu versuchen, die nur am System selbst durchgeführt werden können. Stellen Sie sicher, daß die System-Dokumentation verfügbar ist.

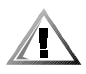

VORSICHT: Falls die Abdeckung des PowerVault-Speichersystems entfernt werden muß, sind vorher die Netzkabel und Modemkabel des Computers vom Stromnetz bzw. Telefonanschluß abzuziehen.

### Diagnose-Checkliste

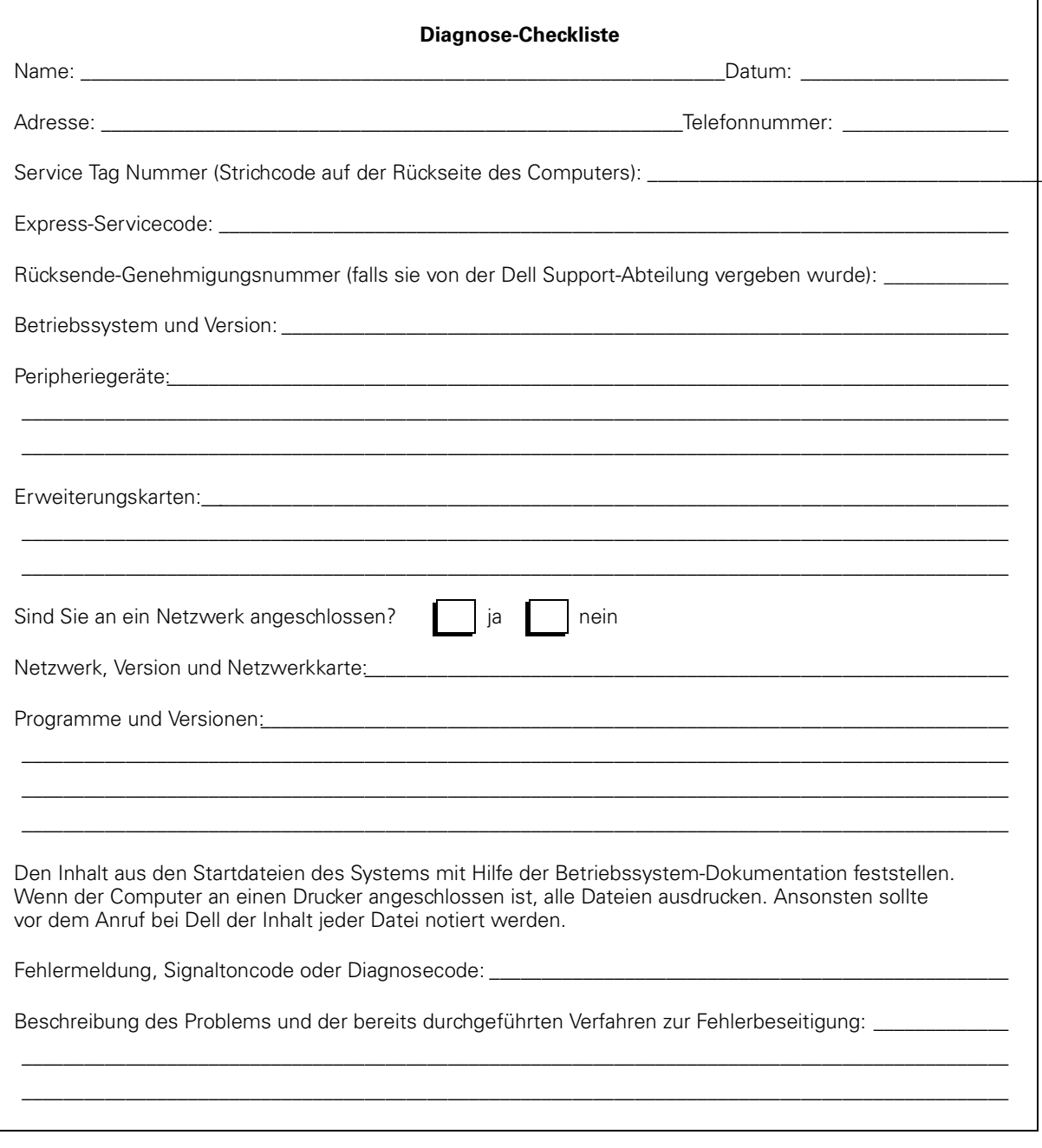

<span id="page-119-0"></span>Abbildung 7-1. Diagnose-Checkliste

## <span id="page-120-0"></span>Dell Kontaktnummern

Wenn Sie sich mit Dell in Verbindung setzen müssen, verwenden Sie bitte die Telefonnummern, Vorwahlnummern und elektronischen Adressen aus [Tabelle 7-1u](#page-121-0)nd [Tabelle 7-2](#page-122-0). [Tabelle 7-1](#page-121-0) Stellt die für Fern- und internationale Gespräche erforderlichen Vorwahlnummern zur Verfügung. [Tabelle 7-2](#page-122-0) Stellt bei Bedarf für jede Abteilung und jeden Dienst in verschiedenen Ländern rund um die Welt örtliche Rufnummern, Ortsvorwahlen, gebührenfreie Nummern, Webseiten und E-Mail-Adressen zur Verfügung. Wenn Sie eine Niederlassung außerhalb Ihres örtlichen Fernsprechnetzes direkt anrufen möchten, können Sie die entsprechenden Vorwahlnummern in [Tabelle 7-1](#page-121-0), die zusätzlich zu den in [Tabelle 7-2](#page-122-0) angegebenen Rufnummern erforderlich sind, bestimmen. Wenn Sie z.B. von Paris, Frankreich in Bracknell, England anrufen möchten, wählen Sie die Internationale Nummer für Frankreich, gefolgt von der Landesvorwahl für Großbritannien, der Ortskennzahl für Bracknell und der Rufnummer, wie im folgenden dargestellt.

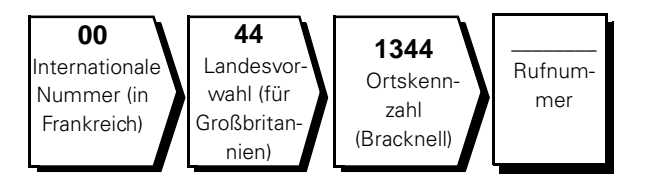

Um ein Ferngespräch innerhalb eines Landes zu führen, verwenden Sie die Ortsvorwahlen an Stelle der internationalen Nummern, Landesvorwahlnummern und Ortskennzahlen. Beispiel: Für ein Gespräch von Montpellier nach Paris (Frankreich) wählen Sie erst die Ortsvorwahl und dann die Rufnummer, so wie in der folgenden Abbildung gezeigt:

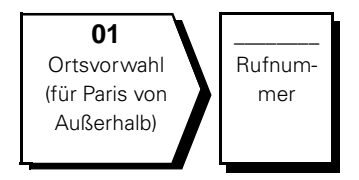

Die benötigten Nummern sind davon abhängig, von wo und welche Nummer Sie anrufen; außerdem hat jedes Land ein unterschiedliches Wahlprotokoll. Wenn Sie Hilfe bei der Bestimmung der Nummern benötigen, wenden Sie sich an die lokale bzw. internationale Telefonauskunft.

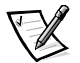

*ANMERKUNG: Die gebührenfreien Nummern gelten nur in den Ländern, für die sie aufgeführt werden. Ortsvorwahlen werden meist nur für Ferngespräche innerhalb eines Landes benötigt, nicht für internationale Gespräche.* 

| <b>Land (Stadt)</b>              | Internatio-<br>nale Nummer | Landes-<br>vorwahl | Ortskennzahl                 |
|----------------------------------|----------------------------|--------------------|------------------------------|
| Australia (Sydney)               | 0011                       | 61                 | $\overline{2}$               |
| Belgien (Brüssel)                | 00                         | 32                 | 2                            |
| <b>Brasilien</b>                 | 0021                       | 55                 | 51                           |
| <b>Brunei</b>                    |                            | 673                |                              |
| Chile (Santiago)                 |                            | 56                 | $\overline{2}$               |
| China (Xiamen)                   |                            | 86                 | 592                          |
| Dänemark (Horsholm)              | 009                        | 45                 | <b>Nicht</b><br>erforderlich |
| Deutschland (Langen)             | 00                         | 49                 | 6103                         |
| Finnland (Helsinki)              | 990                        | 358                | 9                            |
| Frankreich (Paris) (Montpellier) | 00                         | 33                 | $(1)$ $(4)$                  |
| Großbritannien (Bracknell)       | 010                        | 44                 | 1344                         |
| Hongkong                         | 001                        | 852                | Nicht<br>erforderlich        |
| Irland (Bray)                    | 16                         | 353                | 1                            |
| Italien (Mailand)                | 00                         | 39                 | $\overline{2}$               |
| Japan (Kawasaki)                 | 001                        | 81                 | 44                           |
| Kanada (North York, Ontario)     | 011                        |                    | <b>Nicht</b><br>erforderlich |
| Korea (Seoul)                    | 001                        | 82                 | 2                            |
| Luxemburg                        | 00                         | 352                |                              |
| Macau                            |                            | 853                | <b>Nicht</b><br>erforderlich |
| Malaysien (Penang)               | 00                         | 60                 | 4                            |
| Mexiko (Colonia Granada)         | 95                         | 52                 | 5                            |
| Neuseeland                       | 00                         | 64                 |                              |
| Niederlande (Amsterdam)          | 00                         | 31                 | 20                           |
| Norwegen (Lysaker)               | 095                        | 47                 | Nicht<br>erforderlich        |
| Österreich (Wien)                | 900                        | 43                 | 1                            |

<span id="page-121-0"></span>Tabelle 7-1. Internationale Vorwahlnummer

| <b>Land (Stadt)</b>          | Internatio-<br>nale Nummer | Landes-<br>vorwahl | Ortskennzahl                 |
|------------------------------|----------------------------|--------------------|------------------------------|
| Polen (Warschau)             | 011                        | 48                 | 22                           |
| Schweden (Upplands Vasby)    | 009                        | 46                 | 8                            |
| Schweiz (Genf)               | 00                         | 41                 | 22                           |
| Singapur (Singapur)          | 005                        | 65                 | Nicht<br>erforderlich        |
| Spanien (Madrid)             | 07                         | 34                 | 91                           |
| Südafrika (Johannesburg)     | 09/091                     | 27                 | 11                           |
| Taiwan                       | 002                        | 886                |                              |
| Thailand                     | 001                        | 66                 |                              |
| Tschechische Republik (Prag) | 00                         | 420                | $\overline{2}$               |
| USA (Austin, Texas)          | 011                        | 1                  | <b>Nicht</b><br>erforderlich |

Tabelle 7-1. Internationale Vorwahlnummer (fortgesetzt)

<span id="page-122-0"></span>Tabelle 7-2. Dell Kontakt-Nummern

| Land (Stadt)      | <b>Abteilung oder Service</b>                                         | Vorwahl | Ortsnummer oder<br><b>Nulltarifnummer</b> |
|-------------------|-----------------------------------------------------------------------|---------|-------------------------------------------|
| <b>Australien</b> |                                                                       |         |                                           |
| (Sydney)          | Öffentliche Auftraggeber und Unternehmen  gebührenfrei: 1-800-633-559 |         |                                           |
|                   | PAD (Preferred Accounts Division                                      |         |                                           |
|                   |                                                                       |         |                                           |
|                   |                                                                       |         |                                           |
|                   |                                                                       |         |                                           |
|                   |                                                                       |         |                                           |

| <b>Land (Stadt)</b>                                                                                                    | <b>Abteilung oder Service</b>                                      | Vorwahl | Ortsnummer oder<br><b>Nulltarifnummer</b> |
|----------------------------------------------------------------------------------------------------|--------------------------------------------------------------------|---------|-------------------------------------------|
| <b>Belgien</b>                                                                                                    |                                                                    |         |                                           |
| (Brüssel)                                                                                                    |                                                                    |         |                                           |
|                                                                                                    | Privatkunden und Kleinbetriebe - Verkauf  gebührenfrei: 0800 16884 |         |                                           |
|                                                                                                    |                                                                    |         |                                           |
|                                                                                                    |                                                                    |         |                                           |
|                                                                                                    |                                                                    |         |                                           |
|                                                                                                    | Website: http://support.euro.dell.com                              |         |                                           |
|                                                                                                    | E-Mail: tech_be@dell.com                                           |         |                                           |
| <b>Brasilien</b>                                                                                                    |                                                                    |         |                                           |
|                                                                                                    | Website: http://www.dell.com/br                                    |         |                                           |
| <b>Brunei</b>                                                                                                    | Technischer Kunden-Support (Penang, Malaysia) 810 4966             |         |                                           |
| ANMERKUNG:<br>Kunden in Brunei<br>rufen in Malaysien<br>für Verkauf, Kunden-<br>betreuung und<br>technische Unter-<br>stützung an.   | Transaktionsverkauf (Penang, Malaysia) 810 4955                    |         |                                           |
| <b>Chile</b><br>(Santiago)                                                                                                    | Verkauf, Kunden-Support und                                        |         |                                           |
| ANMERKUNG:<br>Kunden in Chile<br>rufen in den USA für<br>Verkauf, Kunde-<br>nunterstützung- und<br>technische Unter-<br>stützung an. |                                                                    |         |                                           |
| China<br>(Xiamen)                                                                                                    |                                                                    |         |                                           |

Tabelle 7-2. Dell Kontakt-Nummern (fortgesetzt)

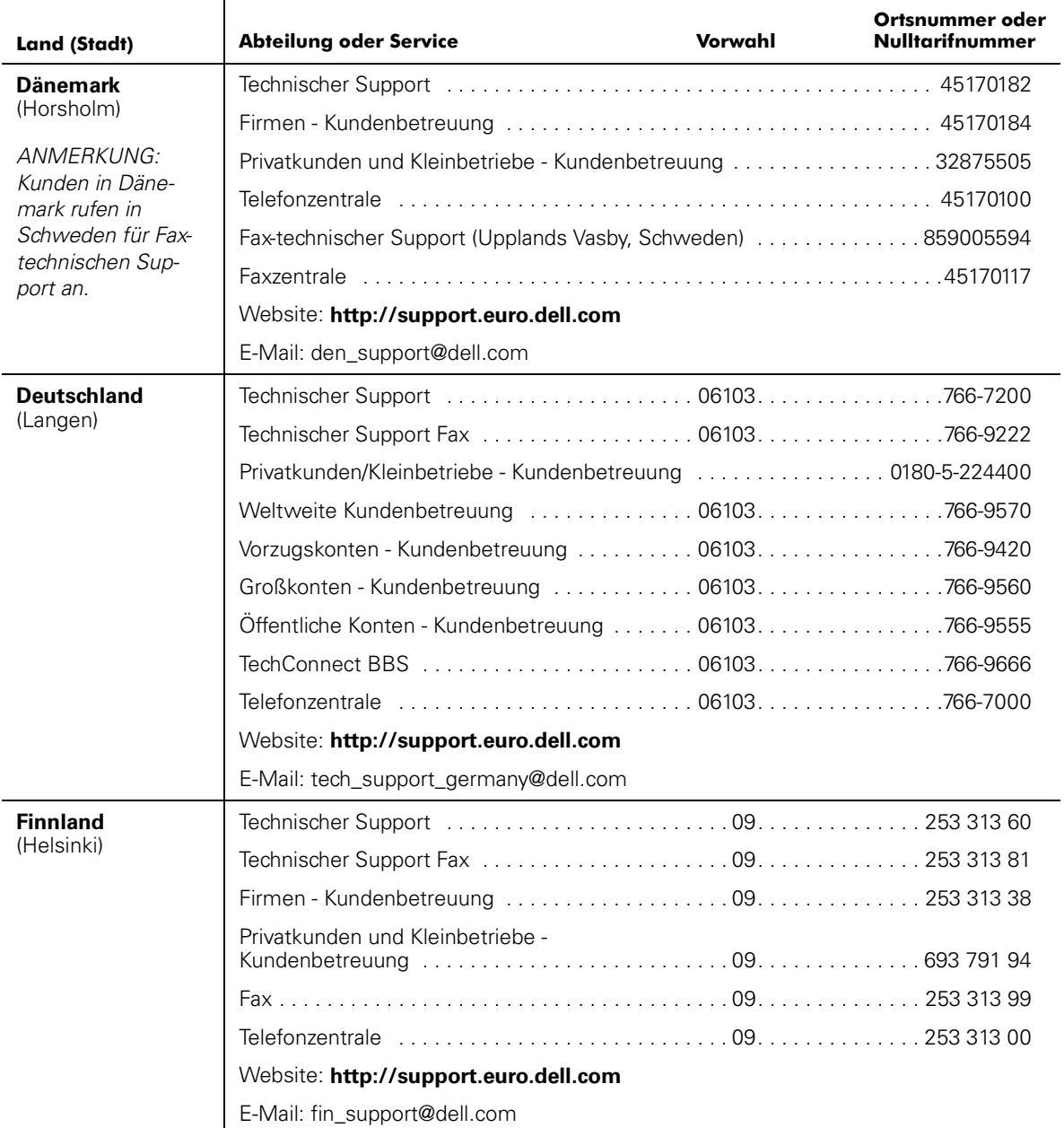

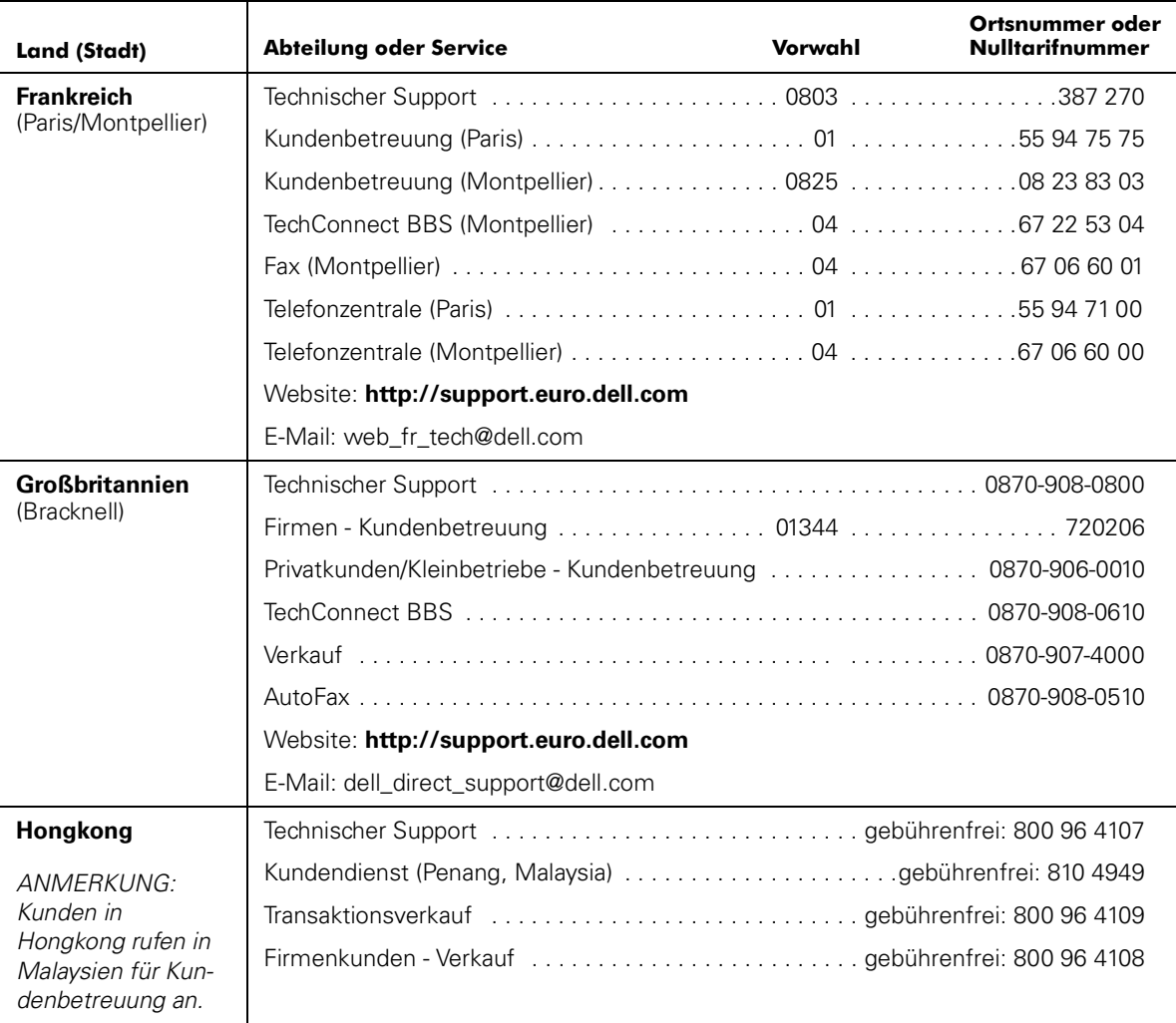

#### Tabelle 7-2. Dell Kontakt-Nummern (fortgesetzt)

| <b>Land (Stadt)</b>     | <b>Abteilung oder Service</b>         | Vorwahl | Ortsnummer oder<br><b>Nulltarifnummer</b> |
|-------------------------|---------------------------------------|---------|-------------------------------------------|
| <b>Irland</b><br>(Bray) |                                       |         |                                           |
|                         |                                       |         |                                           |
|                         |                                       |         |                                           |
|                         |                                       |         |                                           |
|                         |                                       |         |                                           |
|                         |                                       |         |                                           |
|                         |                                       |         |                                           |
|                         |                                       |         |                                           |
|                         | Website: http://support.euro.dell.com |         |                                           |
|                         | E-Mail: dell_direct_support@dell.com  |         |                                           |
| <b>Italien</b>          |                                       |         |                                           |
| (Mailand)               |                                       |         |                                           |
|                         |                                       |         |                                           |
|                         |                                       |         |                                           |
|                         |                                       |         |                                           |
|                         | Website: http://support.euro.dell.com |         |                                           |
|                         | E-Mail: support_italy@dell.com        |         |                                           |
| Japan                   |                                       |         |                                           |
| (Kawasaki)              | Technischer Support                   |         | 0088-25-3355                              |
|                         | Technischer Support (WorkStation,     |         | 0088-22-7890                              |
|                         |                                       |         |                                           |
|                         |                                       |         |                                           |
|                         | Privatkunden und Kleinbetriebe-       |         |                                           |
|                         | PAD (Preferred Accounts Division)     |         |                                           |
|                         |                                       |         |                                           |
|                         |                                       |         |                                           |
|                         |                                       |         |                                           |
|                         | Website: http://support.jp.dell.com   |         |                                           |

Tabelle 7-2. Dell Kontakt-Nummern (fortgesetzt)

| Land (Stadt)                             | <b>Abteilung oder Service</b>                                             | Vorwahl | Ortsnummer oder<br><b>Nulltarifnummer</b> |
|------------------------------------------|---------------------------------------------------------------------------|---------|-------------------------------------------|
| Kanada                                   | Automatisches Auftragsstatus-System gebührenfrei: 1-800-433-9014          |         |                                           |
| (North York, Ontario)                    | AutoTech (Automatischer technischer Support) gebührenfrei: 1-800-247-9362 |         |                                           |
| ANMERKUNG:                               | Kundenbetreuung (außerhalb Torontos) gebührenfrei: 1-800-387-5759         |         |                                           |
| Kunden in Kanada<br>rufen in den USA an. | Kundenbetreuung (innerhalb Torontos)  416 758-2400                        |         |                                           |
| um Zugriff auf Tech-                     |                                                                           |         |                                           |
| Connect BBS zu<br>erhalten.              | Verkauf (Direktverkauf - außerhalb Torontos) gebührenfrei: 1-800-387-5752 |         |                                           |
|                                          | Verkauf (Direktverkauf - innerhalb Torontos)  416 758-2200                |         |                                           |
|                                          | Verkauf (Bundesregierung, Bildungswesen                                   |         |                                           |
|                                          |                                                                           |         |                                           |
|                                          | TechConnect BBS (Austin, Texas, USA) 512 728-8528                         |         |                                           |
|                                          |                                                                           |         |                                           |
| Korea                                    |                                                                           |         |                                           |
| (Seoul)                                  |                                                                           |         |                                           |
|                                          |                                                                           |         |                                           |
|                                          |                                                                           |         |                                           |
|                                          |                                                                           |         |                                           |
|                                          |                                                                           |         |                                           |
| Lateinamerika                            | Technischer Kunden-Support                                                |         |                                           |
| <b>ANMERKUNG:</b><br>Kunden in Latein-   | Kundendienst (Austin, Texas, USA) 512 728-3619                            |         |                                           |
| amerika rufen in den<br>USA für Verkauf, | Fax (Technischer Support und Kundendienst)                                |         |                                           |
| Kunden- und<br>technische Unter-         | Verkauf (Austin, Texas, USA) 512 728-4397                                 |         |                                           |
| stützung an.                             | Verkaufsfax (Austin, Texas, USA) 512 728-4600                             |         |                                           |
|                                          |                                                                           |         | 728-3772                                  |

Tabelle 7-2. Dell Kontakt-Nummern (fortgesetzt)

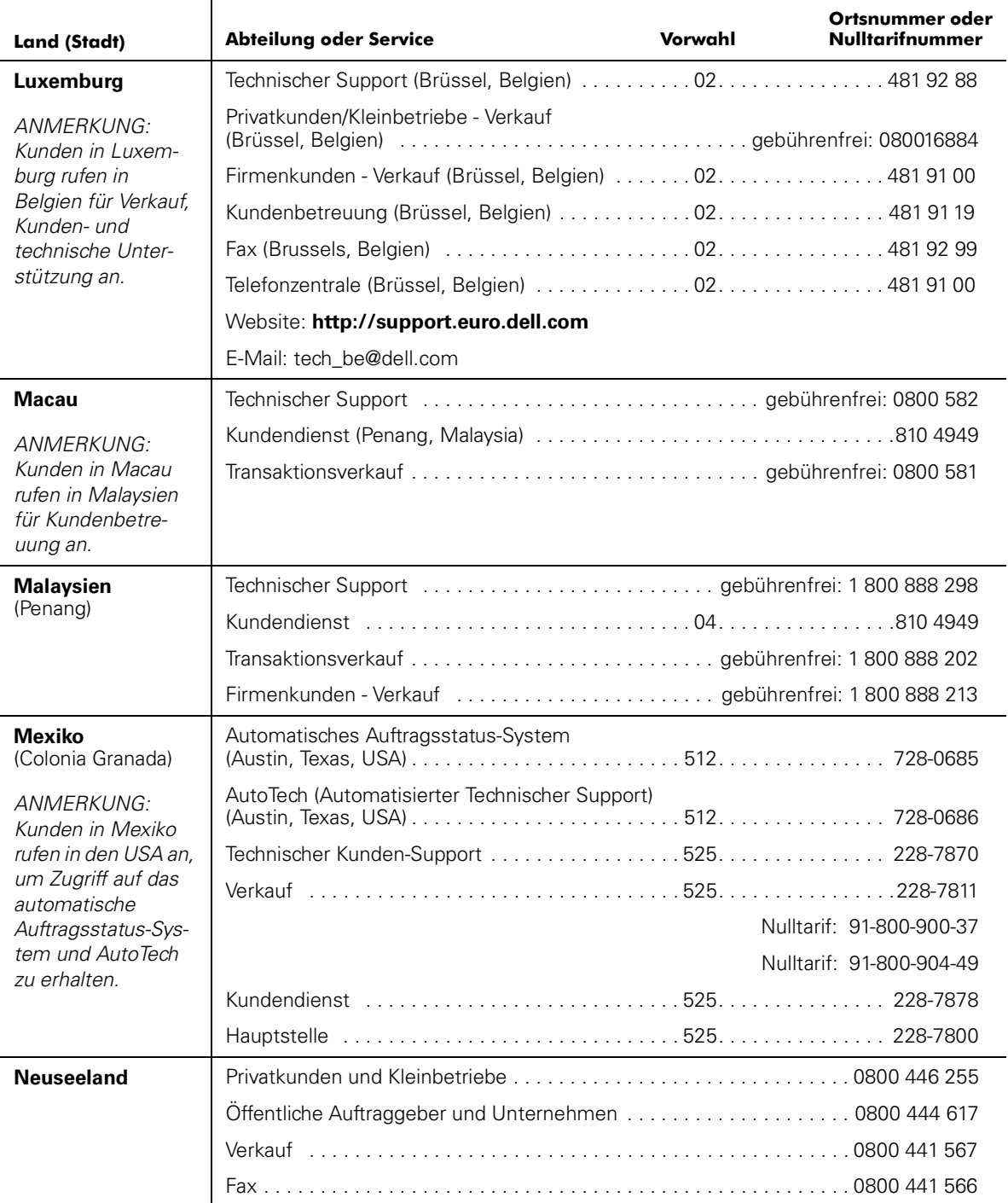

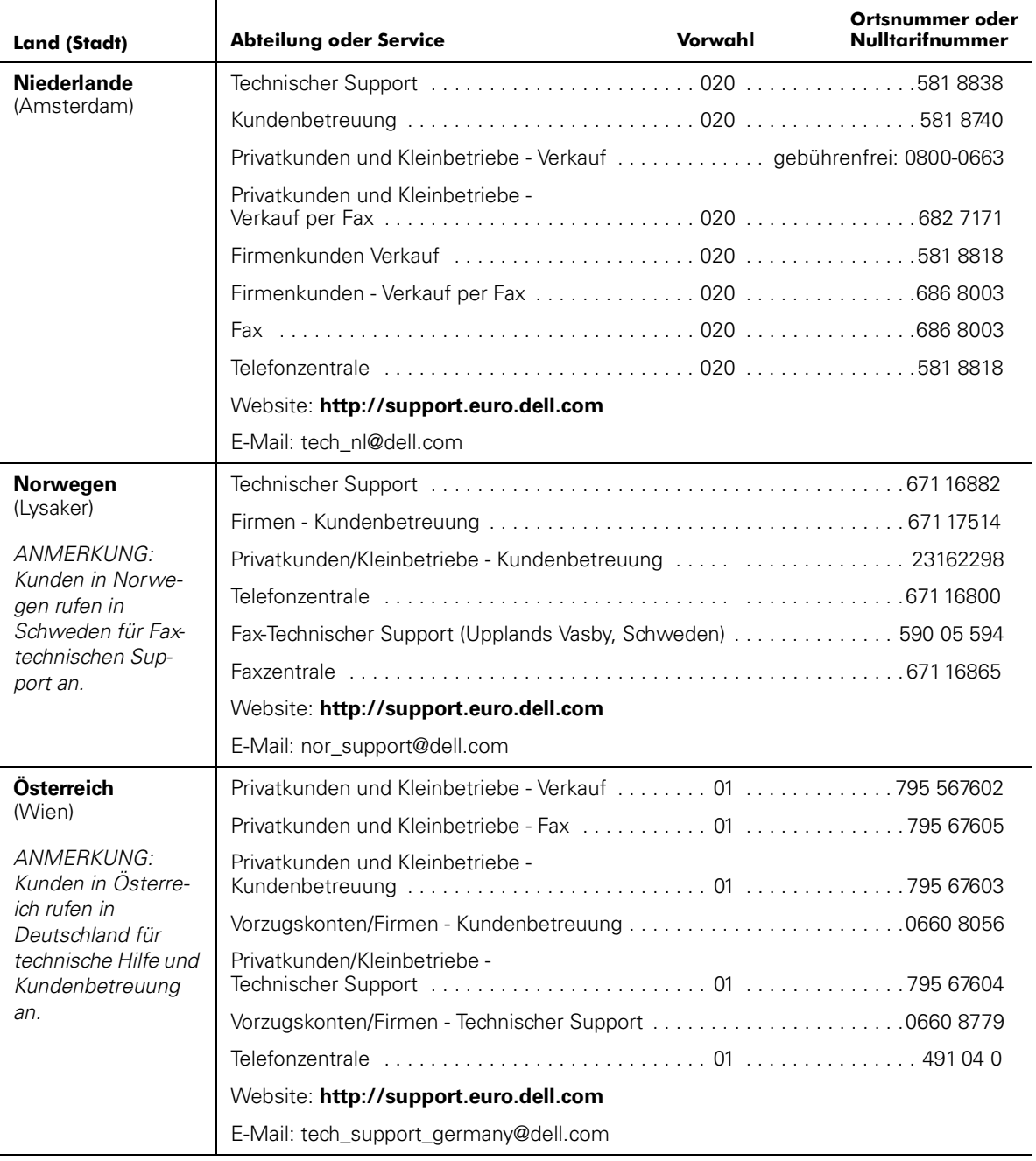

#### Tabelle 7-2. Dell Kontakt-Nummern (fortgesetzt)

| <b>Land (Stadt)</b>                      | <b>Abteilung oder Service</b>                                                                                  | Vorwahl | Ortsnummer oder<br><b>Nulltarifnummer</b> |
|------------------------------------------|----------------------------------------------------------------------------------------------------|---------|-------------------------------------------|
| Polen                                    | Technischer Support (and all and all and all and all and all and all and all and all all and all all and all a |         |                                           |
| (Warschau)                               |                                                                                                    |         |                                           |
|                                          |                                                                                                    |         |                                           |
|                                          |                                                                                                    |         |                                           |
|                                          |                                                                                                    |         |                                           |
|                                          | Website: http://support.euro.dell.com                                                                          |         |                                           |
|                                          | E-Mail: pl_support@dell.com                                                                                    |         |                                           |
| <b>Schweden</b>                          |                                                                                                    |         |                                           |
| (Upplands Vasby)                         |                                                                                                    |         |                                           |
|                                          | Privatkunden/Kleinbetriebe - Kundenbetreuung  08.     . 587 70 527                                             |         |                                           |
|                                          |                                                                                                    |         |                                           |
|                                          |                                                                                                    |         |                                           |
|                                          | Website: http://support.euro.dell.com                                                                          |         |                                           |
|                                          | E-Mail: swe_support@dell.com                                                                                   |         |                                           |
| <b>Schweiz</b>                           |                                                                                                    |         |                                           |
| (Genf)                                   |                                                                                                    |         |                                           |
|                                          |                                                                                                    |         |                                           |
|                                          |                                                                                                    |         |                                           |
|                                          | Website: http://support.euro.dell.com                                                                          |         |                                           |
|                                          | E-Mail: swisstech@dell.com                                                                                     |         |                                           |
| <b>Singapur</b>                          |                                                                                                    |         |                                           |
| (Singapur)                               |                                                                                                    |         |                                           |
| ANMERKUNG:                               | Transaktionsverkauf gebührenfrei: 800 6011 054                                                                 |         |                                           |
| Kunden in Singapur<br>rufen in Malaysien |                                                                                                    |         |                                           |
| für Kundenbetre-<br>uung an.             |                                                                                                    |         |                                           |

Tabelle 7-2. Dell Kontakt-Nummern (fortgesetzt)

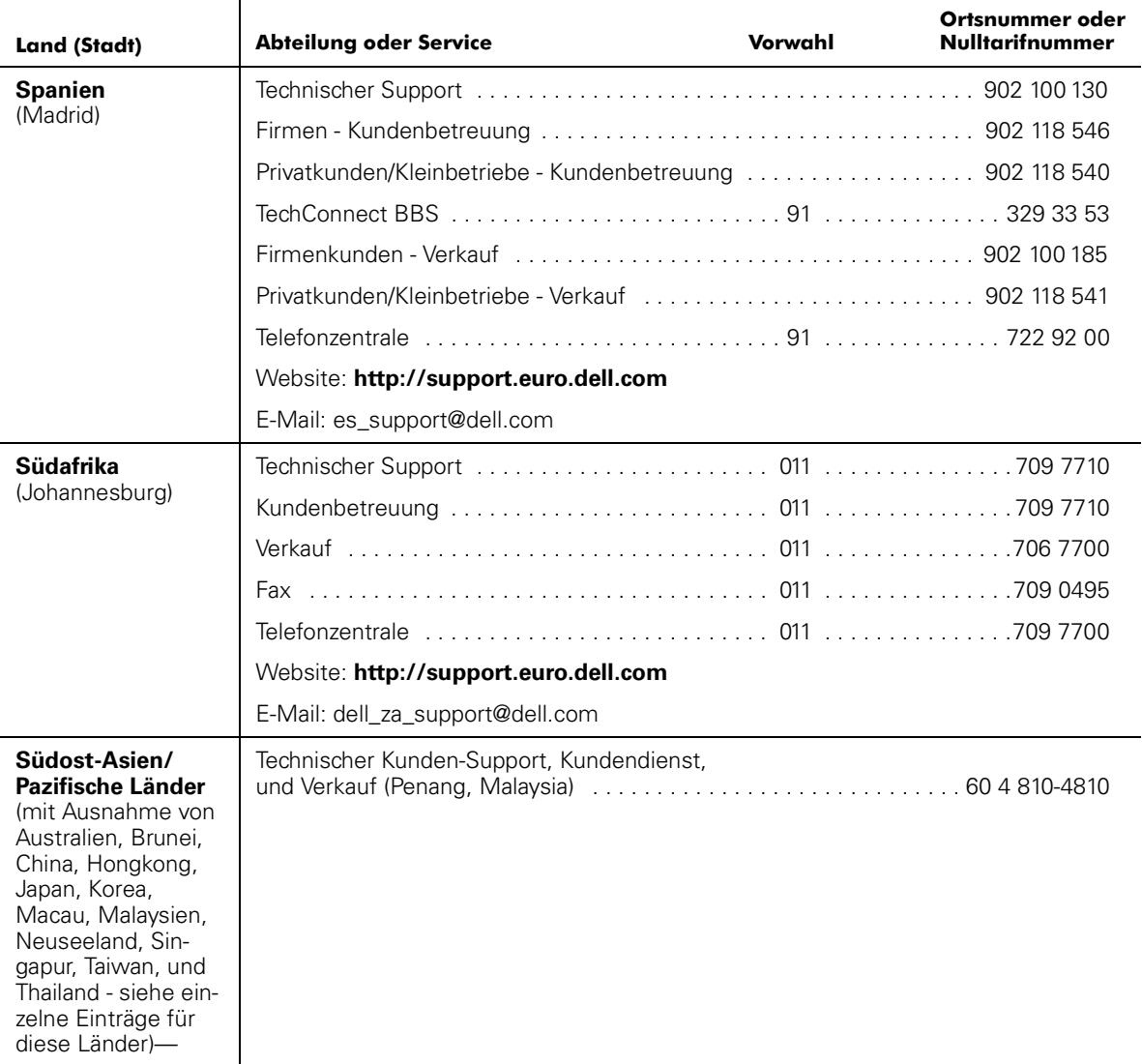

#### Tabelle 7-2. Dell Kontakt-Nummern (fortgesetzt)

| <b>Land (Stadt)</b>                      | <b>Abteilung oder Service</b>                                 | Vorwahl | Ortsnummer oder<br><b>Nulltarifnummer</b> |
|------------------------------------------|---------------------------------------------------------------|---------|-------------------------------------------|
| <b>Taiwan</b>                            |                                                               |         |                                           |
|                                          |                                                               |         |                                           |
|                                          | Transaktionsverkauf gebührenfrei: 0080 651 228/0800 33 556    |         |                                           |
|                                          | Firmenkunden - Verkauf gebührenfrei: 0080 651 227/0800 33 555 |         |                                           |
| <b>Thailand</b>                          |                                                               |         |                                           |
| ANMERKUNG:                               |                                                               |         |                                           |
| Kunden in Thailand<br>rufen in Malaysien |                                                               |         |                                           |
| für Kundenbetre-<br>uung an.             |                                                               |         |                                           |
| <b>Tschechische</b>                      |                                                               |         |                                           |
| <b>Republik</b><br>(Prag)                |                                                               |         |                                           |
|                                          |                                                               |         |                                           |
|                                          |                                                               |         |                                           |
|                                          |                                                               |         |                                           |
|                                          | Website: http://support.euro.dell.com                         |         |                                           |
|                                          | E-Mail: czech dell@dell.com                                   |         |                                           |

Tabelle 7-2. Dell Kontakt-Nummern (fortgesetzt)

| <b>Land (Stadt)</b> | <b>Abteilung oder Service</b>                                                                                                    | Vorwahl | Ortsnummer oder<br><b>Nulltarifnummer</b> |
|---------------------|----------------------------------------------------------------------------------------------------|---------|-------------------------------------------|
| <b>USA</b>          | Automatisches Auftragsstatus-System gebührenfrei: 1-800-433-9014                                                                                                    |         |                                           |
| (Austin, Texas)     | AutoTech (Automatischer technischer Support) gebührenfrei: 1-800-247-9362                                                                                             |         |                                           |
|                     | Dell Privatkunden und Kleinbetriebe-Gruppe:                                                                                                    |         |                                           |
|                     | Technischer Kunden-Support<br>(Rücksende-Genehmigungsnummer) gebührenfrei: 1-800-624-9896                                                                             |         |                                           |
|                     | Kundendienst (Gutschrift-Genehmigungsnummer) gebührenfrei: 1-800-624-9897                                                                                             |         |                                           |
|                     | Inlands-Großkonten (Systeme, die von Dell Großkonten [Kontonummer griffbereit<br>haben], medizinischen Einrichtungen oder Weiterverkäufern[VARs] erworben<br>wurden): |         |                                           |
|                     | Kundendienst und Technischer Support<br>(Rücksende-Genehmigungsnummer) gebührenfrei: 1-800-822-8965                                                                   |         |                                           |
|                     | Public Americas International (Systeme, die von staatlichen Behörden [Stadt,<br>Provinz oder Land] oder schulischen Einrichtungen erworben wurden):                   |         |                                           |
|                     | Kundendienst und Technischer Support<br>(Rücksende-Genehmigungsnummer) gebührenfrei: 1-800-234-1490                                                                   |         |                                           |
|                     |                                                                                                    |         |                                           |
|                     |                                                                                                    |         | Nulltarif: 1-800-879-3355                 |
|                     | Ersatzteile Verkauf (aller and aller and aller aller and aller and aller aller and aller and aller and definite in 1-800-357-3355                                     |         |                                           |
|                     | DellWare <sup>™</sup> gebührenfrei: 1-800-753-7201                                                                                                    |         |                                           |
|                     |                                                                                                    |         |                                           |
|                     |                                                                                                    |         |                                           |
|                     |                                                                                                    |         |                                           |
|                     |                                                                                                    |         |                                           |
|                     |                                                                                                    |         |                                           |
|                     |                                                                                                    |         |                                           |
|                     | Dell Dienste für Gehör- und                                                                                                    |         |                                           |
|                     |                                                                                                    |         |                                           |

Tabelle 7-2. Dell Kontakt-Nummern (fortgesetzt)

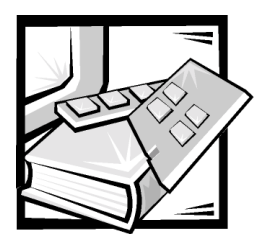

# ANHANG A **Fehlermeldungen**

Dieser Anhang erklärt das Format der Fehlermeldungen, die Fehlermeldungen nach Firmware-Modul und andere mögliche Fehler.

## Formate der Fehlermeldungen

Es gibt zwei Formate für Fehlermeldungen für das PowerVault 56F-System, ungeachtet dessen, ob Informationen von der Frontblende oder mit Hilfe einer **Telnet**-Sitzung gesammelt werden. Die Frontblende zeigt eine abgekürzte Meldung an, und **Telnet** blendet die vollständige Fehlermeldung ein.

In allen Fällen ist der zuletzt festgestellte Fehler der erste Fehler, der angezeigt wird. Bis zu 64 Meldungen werden in einem Puffer gelagert. Wenn der Meldungsgrenzwert von 64 überschritten wird, werden die zuerst gespeicherten Meldungen zuerst überschrieben.

## Telnet-Meldungsformate

Der Befehl **errShow** zeigt alle festgestellten Fehler an. An der Frontblende werden außerdem zusätzliche Informationen ausgegeben. Die folgenden Informationen werden in [Abbildung A-1](#page-135-0) angezeigt:

- Es wurden zwei Fehler festgestellt.
- Die Task-ID und der Task-Name, bei denen der Fehler auftrat (Aufgabennamen werden mit dem Befehl **i** angezeigt).
- Fehlertyp, Datum und Uhrzeit, Fehlerstufe und Beschreibung.
- Wenn mehr als ein Ereignis eines Fehlertyps vorhanden ist, wird die Anzahl der Ereignisse im Anschluß an die Fehlerstufe in Klammern angegeben.

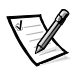

*ANMERKUNG: Der Fehlerzähler zeigt maximal 999 Fehler an.*

Die Anzeige wird nach dem Einblenden jedes Fehlers angehalten und fordert den Benutzer auf, entweder zum Fortfahren <Enter> zu drücken oder zum Verlassen ein Q einzugeben. So lange <Enter> drücken, bis die Eingabeaufforderung ?< angezeigt wird.

```
=> errShow
Error 02
########
0x103dc470 (tSilkworm): Apr 9 10:41:06
Error SENSOR-FAILED, 3, sensor 7 (Fan 2) is below minimum
Type <CR> to continue, Q<CR> to stop:
Error 01
. . . . . . . .
0x103dc470 (tSilkworm): Apr 9 10:40:51
Error DIAG-TIMEOUT, 1,
Port 2 receive timeout.
Type <CR> to continue, Q<CR> to stop:
value = 1 = 0x1
```
#### <span id="page-135-0"></span>Abbildung A-1. errShow-Befehlsbeispiel

Um die Fehlermeldungen via **Telnet** anzuzeigen, wie folgt vorgehen:

- 1. Nach Eingabeaufforderung errShow eingeben.
- 2. Zum Scrollen durch die Fehlerliste CR eingeben.
- 3. Durch das Fehlerprotokoll scrollen (wenn keine Fehler festgestellt wurden, wird die Meldung No Error [Kein Fehler] eingeblendet).

## Fehlermeldungen nach Firmware-Modul

[Tabelle A-1](#page-135-1) zeigt die Fehlermeldungen nach Modul sortiert an.

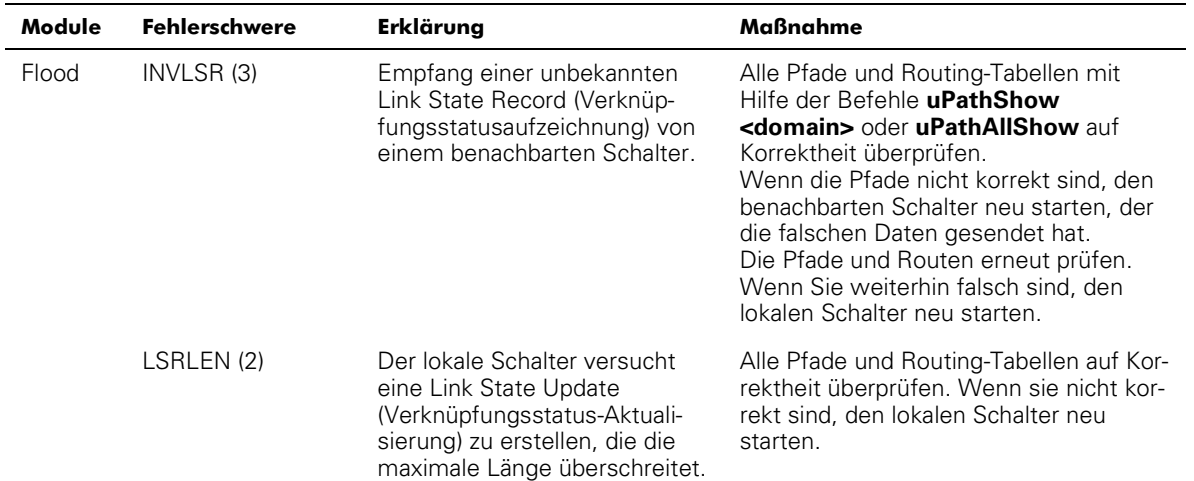

#### <span id="page-135-1"></span>Tabelle A-1. Fehler

| Module      | <b>Fehlerschwere</b> | Erklärung                                                                                                    | Maßnahme                                                                                                    |
|-------------|----------------------|----------------------------------------------------------------------------------------------------|----------------------------------------------------------------------------------------------------|
| <b>FSPF</b> | BADSRC (3)           | Die benachbarte Schalter-<br>Domänen-ID hat sich geändert,<br>ohne daß die Verknüpfung aus-<br>gefallen ist.                                                     | Das System läuft automatisch wieder<br>an.                                                                                                    |
|             | INPORT (2)           | Die Eingangsschnittstelle in<br>der IU, die von der Pfadaus-<br>wahlaufgabe empfangen<br>wurde, ist außer Reichweite.                                            | Alle Pfade und Routing-Tabellen auf Kor-<br>rektheit überprüfen. Wenn sie nicht kor-<br>rekt sind, den lokalen Schalter neu<br>starten.                                                                                                    |
|             | <b>MSG (2)</b>       | Die Pfadauswahlaufgabe hat<br>eine unbekannte Meldung von<br>einer anderen Aufgabe<br>empfangen.                                                                 | Alle Pfade und Routing-Tabellen auf Kor-<br>rektheit überprüfen. Wenn sie nicht kor-<br>rekt sind, den benachbarten Schalter<br>neu starten.<br>Die Pfade und Routen erneut prüfen.<br>Wenn Sie weiterhin falsch sind, den<br>lokalen Schalter neu starten. |
|             | REMDOMAIN (2)        | Die von einem benachbarten<br>Schalter empfangene Meldung<br>hat eine Quelldomänen-ID<br>außer Reichweite.                                                       | Alle Pfade und Routing-Tabellen auf Kor-<br>rektheit überprüfen. Wenn sie nicht kor-<br>rekt sind, den benachbarten Schalter<br>neu starten.<br>Die Pfade und Routen erneut prüfen.<br>Wenn Sie weiterhin falsch sind, den<br>lokalen Schalter neu starten. |
|             | <b>SCN (3)</b>       | Die Pfadauswahlaufgabe hat<br>die Meldung State Change<br>Notification (Statusänderungs-<br>benachrichtigung), die sie nicht<br>erkennt, empfangen.              | Alle Pfade und Routing-Tabellen auf Kor-<br>rektheit überprüfen. Wenn sie nicht kor-<br>rekt sind, den lokalen Schalter neu<br>starten.                                                                                                    |
|             | VERSION (2)          | Die auf dem lokalen Schalter<br>ausgeführte FSPF-Protokollver-<br>sion ist niedriger als die eines<br>benachbarten Schalters.                                    | Die Protokollversion auf beiden Schal-<br>tern mit Hilfe des Befehls fspfShow<br>prüfen. Wenn die beiden Versionen ver-<br>schieden sind, die Software auf dem<br>lokalen Schalter aktualisieren.                                                           |
| <b>HLO</b>  | INVHLO (1)           | Die Pfadauswahlaufgabe hat<br>eine HELLO-Meldung mit<br>einem ungültigen Parameter<br>von einem benachbarten<br>Schalter empfangen.                              | Alle Pfade und Routing-Tabellen auf Kor-<br>rektheit überprüfen. Wenn sie nicht kor-<br>rekt sind, den benachbarten Schalter<br>neu starten.<br>Die Pfade und Routen erneut prüfen.<br>Wenn Sie weiterhin falsch sind, den<br>lokalen Schalter neu starten. |
| <b>LSDB</b> | LSID(2)              | Die als Bestandteil einer Ver-<br>knüpfungsstatus-Aktualisie-<br>rung empfangene<br>Verknüpfungsstatusaufzeich-<br>nung hat eine Domänen-ID<br>außer Reichweite. | Alle Pfade auf Korrektheit überprüfen.<br>Wenn ein Pfad zu irgendeinem Schalter<br>in irgendeinem Teil der Architektur fehlt,<br>den Schalter mit dem fehlenden Pfad<br>neu starten.                                                                        |

Tabelle A-1. Fehler (fortgesetzt)

| Module       | <b>Fehlerschwere</b>   | Erklärung                                                                                                    | Maßnahme                                                                                                    |
|--------------|------------------------|----------------------------------------------------------------------------------------------------|----------------------------------------------------------------------------------------------------|
| <b>MCAST</b> | ADDBRANCH(2)           | Ein Zweig wird zu einem<br>Broadcast- oder Multicast-<br>Baum hinzugefügt, aber die<br>Parameter sind falsch.       | Wenn dies durch einen Konfigurations-<br>befehl verursacht wird, die Parameter-<br>werte prüfen. Andernfalls den<br>Broadcast-Baum mit dem Befehl bcast-<br>Show prüfen. Wenn der Baum falsch<br>sein sollte, den lokalen Schalter neu<br>starten.                                                                                             |
|              | ADDPORT (3)            | Die Programmierung einer<br>Multicast-Routing-Tabelle<br>versagte.                                                  | Den Befehl portLogShow ausführen.<br>Setzen Sie sich mit dem Kunden-<br>Support in Verbindung.                                                                                                    |
|              | NOPARENT (2)           | Bei der Berechnung eines<br>Broadcast- oder Multicast-<br>Baums ist ein Fehler<br>aufgetreten.                      | Den Befehl LSDbAllShow ausführen.<br>Setzen Sie sich mit dem Kunden-<br>Support in Verbindung.                                                                                                    |
|              | NOPARENTLSR (2)        | Bei der Berechnung eines<br>Broadcast- oder Multicast-<br>Baums ist ein Fehler<br>aufgetreten.                      | Den Befehl LSDbAllShow ausführen.<br>Setzen Sie sich mit dem Kunden-<br>Support in Verbindung.                                                                                                    |
|              | REMPORT (3)            | Das Entfernen eines Eintrags<br>von einer Multicast-Routing-<br>Tabelle war nicht erfolgreich.                      | Den Befehl portLogShow ausführen.<br>Setzen Sie sich mit dem Kunden-<br>Support in Verbindung.                                                                                                    |
|              | SPFCOST <sub>(3)</sub> | Bei der Berechnung des Multi-<br>cast-Pfadbaums ist ein Fehler<br>aufgetreten.                                      | Den Befehl LSDbAllShow ausführen.<br>Setzen Sie sich mit dem Kunden-<br>Support in Verbindung.                                                                                                    |
| <b>NBFSM</b> | NGBRSTATE (2)          | Im benachbarten Finite State<br>(Finite Zustand) ist ein Fehler<br>aufgetreten.                                     | Den benachbarten Zustand mit dem<br>Befehl nbrStateShow prüfen.<br>Wenn der Zustand nicht NB_ST_FULL<br>ist, eine Zustandsänderung mit dem<br>Befehl portDisable gefolgt vom Befehl<br>portEnable forcieren.<br>Wenn der Zustand nach einigen Sekun-<br>den nicht NB_ST_FULL ist, die lokalen<br>und systementfernten Schalter neu<br>starten. |
| <b>UCAST</b> | ADDPATH (1)            | Eine statische Pfadkonfigura-<br>tion versagte.                                                                     | Die Befehlsparameter überprüfen.                                                                                                    |
|              | RELICPDB (2)           | Die Pfadauswahlaufgabe hat<br>einen E_Schnittstellen-SCN<br>empfangen, aber die Schnitt-<br>stelle war bereits ISL. | Den Befehl ucastAllShow ausführen.<br>Setzen Sie sich mit dem Kunden-Sup-<br>port in Verbindung.                                                                                                    |
|              | SPFCOST(3)             | Bei der Berechnung des Punkt-<br>Punkt-Kommunikationspfad-<br>baums ist ein Fehler<br>aufgetreten.                  | Den Befehl LSDAIIShow ausführen.<br>Setzen Sie sich mit dem Kunden-<br>Support in Verbindung.                                                                                                    |

Tabelle A-1. Fehler (fortgesetzt)

| Module                | <b>Fehlerschwere</b> | Erklärung                                                               | Maßnahme                                                                                                    |
|-----------------------|----------------------|-------------------------------------------------------------------------|----------------------------------------------------------------------------------------------------|
| MQ.                   | QREAD (1)            | Eine Aufgabe konnte keine<br>Meldung empfangen.                         | Den Befehl show <queue id=""> mit der<br/>im Fehler gemeldeten ID der Warte-<br/>schlange ausführen. Setzen Sie sich mit<br/>dem Kunden-Support in Verbindung.</queue>   |
|                       | QWRITE (1)           | Eine Aufgabe konnte keine<br>Meldung an eine Warte-<br>schlange senden. | Weitere Informationen hierzu finden Sie<br>unter "MQ-QWRITE -Fehler" weiter<br>unten in diesem Kapitel.                                                                  |
| <b>SYS</b>            | NOMEM (1)            | Der Systemspeicher ist<br>erschöpft.                                    | Den Schalter neu starten. Setzen Sie<br>sich mit dem Kunden-Support in<br>Verbindung.                                                                                    |
|                       | SYSCALL (2)          | Ein Systemaufruf an VxWorks<br>versagte.                                | Den Schalter neu starten. Setzen Sie<br>sich mit dem Kunden-Support in<br>Verbindung.                                                                                    |
| ZEITGE-<br><b>BFR</b> | ENQFAIL (1)          | Fin Fehler trat während der<br>Einstellung des Zeitgebers auf.          | Den Schalter neu starten. Die Befehle<br>actTimersShow und timerShow<br><b><timer id=""></timer></b> ausführen. Setzen Sie sich<br>mit dem Kunden-Support in Verbindung. |
|                       | MSG (3)              | Die Zeitgeber-Task hat eine<br>unbekannte Meldung<br>empfangen.         | Setzen Sie sich mit dem Kunden-<br>Support in Verbindung.                                                                                                    |

Tabelle A-1. Fehler (fortgesetzt)

### Panik-Fehler

Dieses Modul kann Fehler aufweisen, die zu einem Systemnotfall (Panik) führen können. Ein Systemnotfall führt zu einem Neustarten des Schalters. Der Fehler wird zusammen mit einer Stapelablaufverfolgung, dem lokalen Stapelinhalt und dem lokalen Registerinhalt zum Zeitpunkt des Fehlers im Flash-Speicher gespeichert.

Um die Ablaufverfolgung einsehen zu können, den Neustart des Schalters abwarten und dann den Befehl **traceShow** ausführen. Wenn die Ablaufverfolgung durch einen Fehler verursacht wurde, zeigt die erste Zeile folgendes an:

Reset-Gründe 0x100: Panik

Panik-Fehler besitzen die höchste Schwerestufe (0).

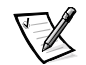

*ANMERKUNG: Mit dem Befehl traceShow die Panik-Fehler identifizieren, da der Befehl errShow in diesem Fall nicht nützlich ist.*

Panik-Fehler sind in [Tabelle A-2](#page-139-0) beschrieben.

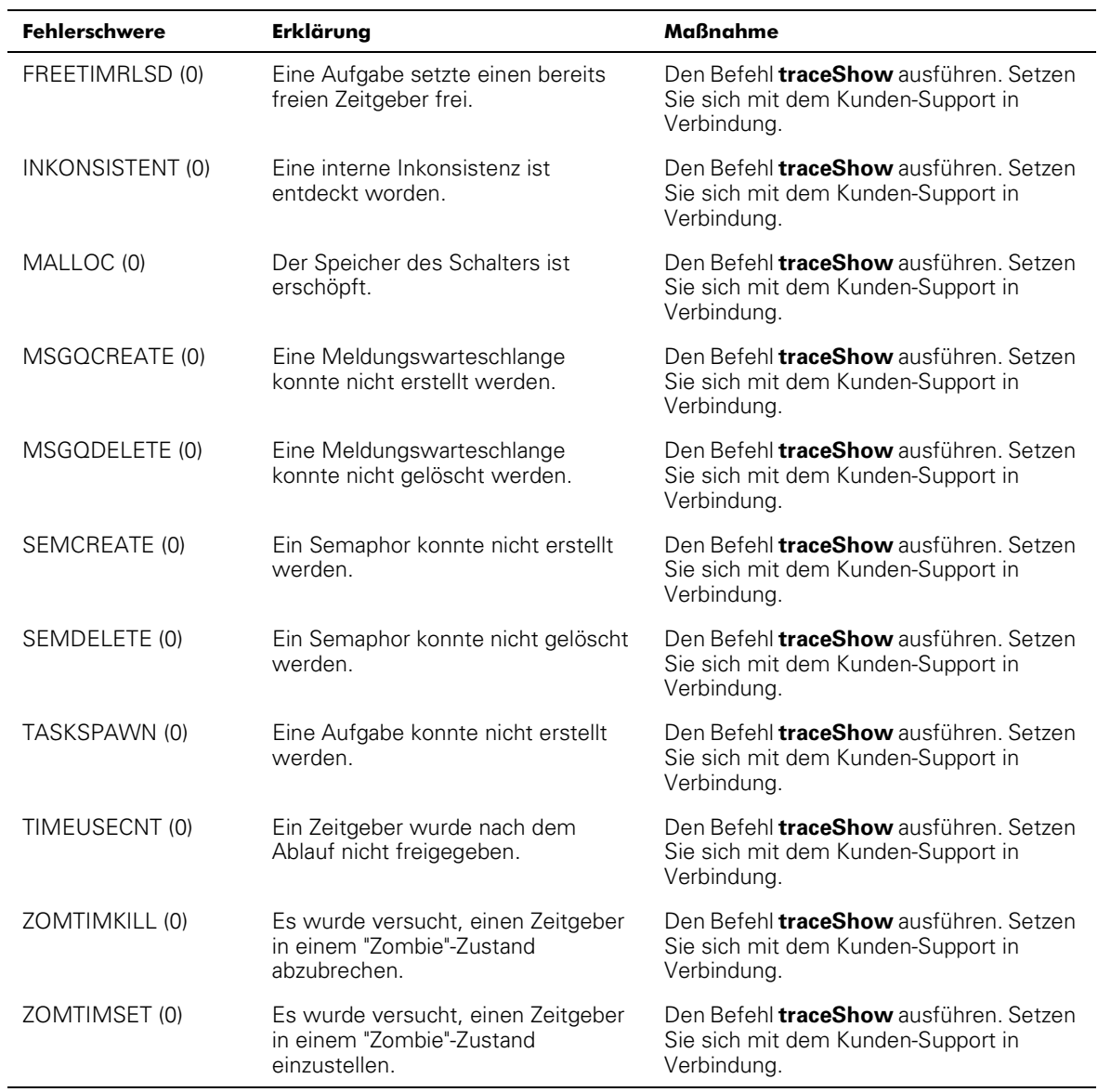

#### <span id="page-139-0"></span>Tabelle A-2. Panik-Fehler

## MQ-QWRITE-Fehler

Die Software enthält mehrere Meldungswarteschlangen, die für Kommunikation zwischen Aufträgen verwendet werden. Jede Warteschlange nimmt maximal 64 Meldungen auf. Während des Normalbetriebs sendet eine Aufgabe eine Meldung an eine andere Aufgabe in einer Warteschlange und belegt einen Platz in der Warteschlange. Nachdem die Meldung empfangen wurde, ist deren Platz in der Warteschlange offen für eine andere Meldung.

Wenn die empfangende Aufgabe für eine gewisse Zeit nicht ausgeführt wird und die Sendeaufgabe mehr als 64 Meldungen an dieselbe Warteschlange ausgibt, bevor die erste Meldung von der empfangenden Aufgabe verarbeitet wird, tritt ein Überlauf der Warteschlange ein, und die Meldung wird verworfen. Dieses Ereignis verursacht, daß der Fehler MQ-QWRITE auf der Anzeige und auf dem **Telnet**-Fenster, falls geöffnet, eingeblendet wird. Der Fehler wird außerdem im Fehlerprotokoll gespeichert, das mit dem Befehl **errShow** angezeigt werden kann.

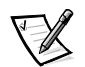

*ANMERKUNG: Das Fehlerprotokoll wird beim Neustart gelöscht.* 

Dieser Fehler kann verschiedene Ursachen haben. In einigen Fällen kann sich das System ohne Benutzereinwirkung wiederherstellen, aber in den meisten Fällen ist dies nicht möglich. In einigen Fällen kann der Fehler sogar einen Aufgabenabsturz anzeigen.

Diese Probleme können durch die technische Unterstützungsabteilung diagnostiziert werden, vorausgesetzt, daß ausreichende Informationen gesammelt werden, um eine detaillierte Analyse des speziellen Falles zuzulassen.

Die MQ-QWRITE-Fehlermeldung wird in [Abbildung A-2](#page-140-0) gezeigt (die Frontblende zeigt eine gekürzte Fassung der Meldung an).

```
Dell_FC_Switch# 0x103fce60 (tTimers): Oct 14 11:07:43
     Error MQ-QWRITE, 1, mqWrite failed, 
    queue = 0x103d1d20, msg = 0x103fd3d0,
    error = 0x3d0002Traceback:
_mqWrite+0x44 (0x10065864)
_mPathAllShow+0x1158 (0x10078498)
```
### <span id="page-140-0"></span>Abbildung A-2. MQ-QWRITE-Fehlerbeispiel

Die wichtigsten Parameter sind:

- Die ID des Tasks, der versucht hat, die Meldung zu senden (tTimers in [Abbildung A-2\)](#page-140-0)
- Die Warteschlangen-ID (0x103d1d20 in [Abbildung A-2](#page-140-0))
- Der Meldungsverweis (0x103fd3d0 in [Abbildung A-2](#page-140-0))

Die folgenden Befehle sollten ausgeführt und deren Ausgabe sollte zusammen mit dem vollständigen Meldungsprotokoll bei der Analyse des Fehlers verwendet werden.

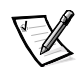

*ANMERKUNG: Einige der Befehle können nur über das Stammkonto ausgeführt werden.*

In [Tabelle A-3](#page-141-0) sind die MQ-QWRITE-Befehle zum Sammeln von Fehlern beschrieben.

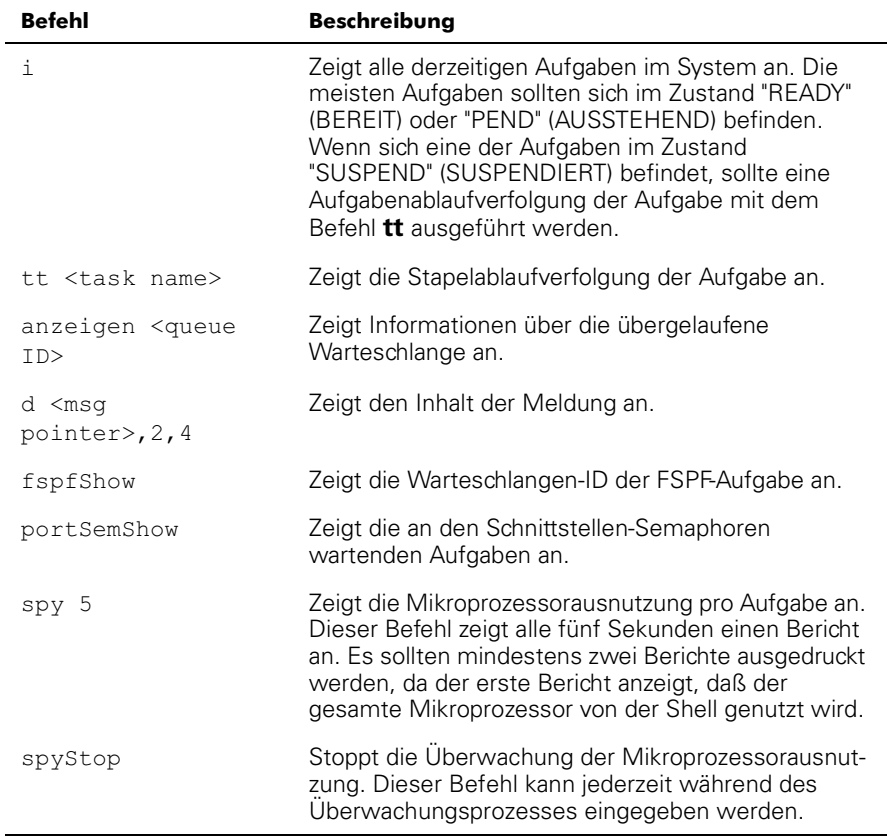

#### <span id="page-141-0"></span>Tabelle A-3. Befehle, MQ-QWRITE-Fehler informationen zu sammeln

Setzen Sie sich mit der technischen Unterstützung von Dell in Verbindung, um Informationen über die Ausführung dieser Befehle zu erhalten.

## Andere mögliche Fehler

Dieser Abschnitt erklärt welche anderen Fehler möglicherweise auftreten können.

### Lüfter-Fehlermeldung

In [Tabelle A-4](#page-142-0) ist die Lüfterfehlermeldung beschrieben.

#### <span id="page-142-0"></span>Tabelle A-4. Lüfter-Fehlermeldung

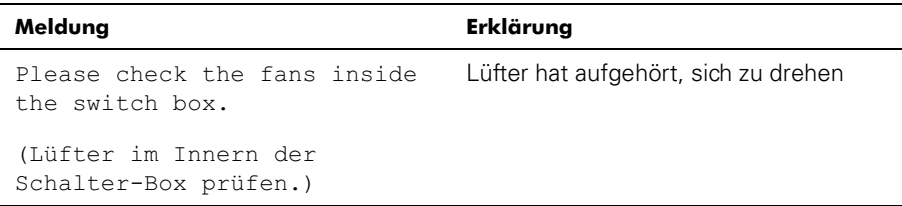

### Schnittstellen-Fehlermeldungen

[Tabelle A-5](#page-142-1) In sind die Schnittstellenfehlermeldungen beschrieben:

#### <span id="page-142-1"></span>Tabelle A-5. Schnittstellen-Fehlermeldungen

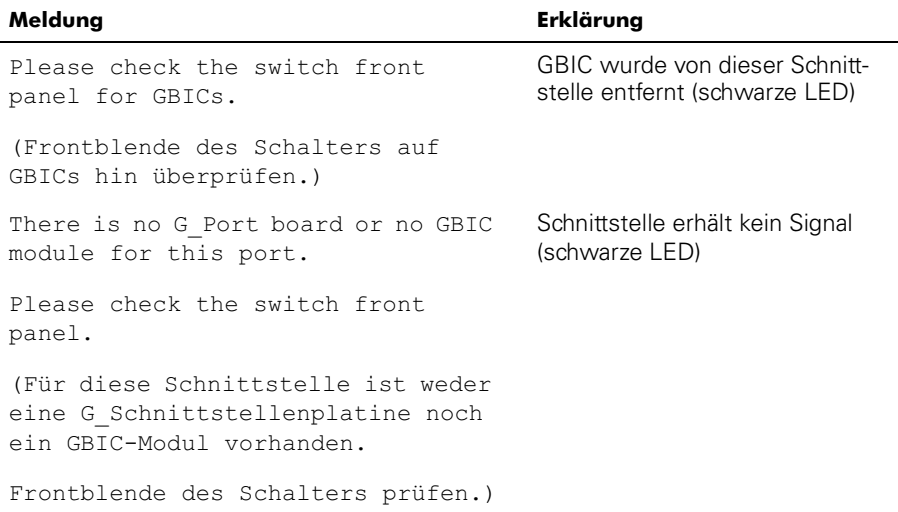

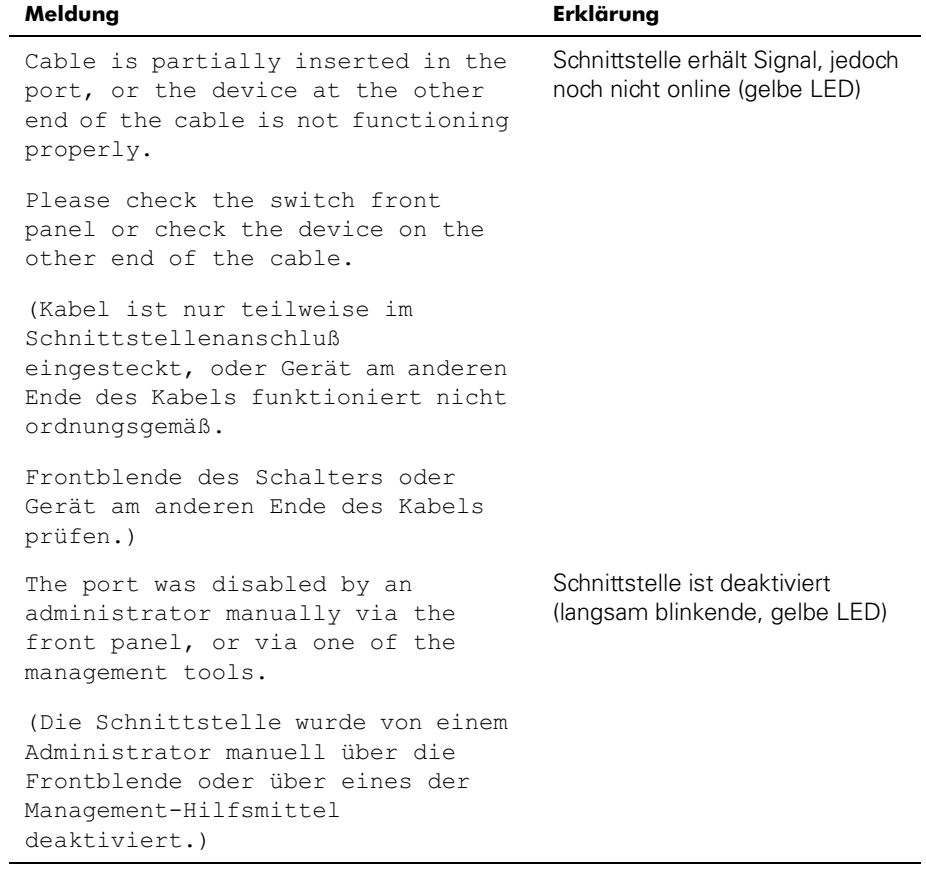

#### Tabelle A-5. Schnittstellen-Fehlermeldungen (fortgesetzt)
| Meldung                                                                                                    | Erklärung                                                       |
|----------------------------------------------------------------------------------------------------|-----------------------------------------------------------------|
| One or more faulty conditions have<br>occurred:                                                            | Schnittstelle hat einen Fehler<br>(schnell blinkende gelbe LED) |
| Laser Flt: the module is signaling<br>a laser fault (defective GBIC);                                      |                                                                 |
| Port Flt: the port has been marked<br>faulty (defective GBIC, cable or<br>device)                          |                                                                 |
| Diag Flt: the port failed<br>diagnostics (defective G Port card<br>or motherboard)                         |                                                                 |
| (Einer oder mehrere Fehlerzustände<br>sind eingetreten:                                                    |                                                                 |
| Das Modul zeigt eine Laserstörung<br>an [defekter GBIC];                                                   |                                                                 |
| Die Schnittstelle wurde als defekt<br>markiert [GBIC, Kabel oder Gerät<br>sind defektl                     |                                                                 |
| Schnittstelle hat die Diagnose<br>nicht bestanden [defekte<br>G Schnittstellenkarte oder<br>Hauptplatine]) |                                                                 |
| The port is online and connected to<br>a device over the cable.                                            | Schnittstelle ist OK (grüne LED)                                |
| (Schnittstelle ist online und über<br>das Kabel mit einem Gerät<br>verbunden.)                             |                                                                 |
| Port is online but seqmented.                                                                              | Schnittstelle ist segmentiert                                   |
| (Schnittstelle ist online, aber<br>seqmentiert.)                                                           | (langsam blinkende grüne LED)                                   |

Tabelle A-5. Schnittstellen-Fehlermeldungen (fortgesetzt)

| Meldung                                                                                                    | <b>Erklärung</b>                                                            |
|----------------------------------------------------------------------------------------------------|-----------------------------------------------------------------------------|
| The port is configured as a<br>loopback port by diagnostics to<br>verify the proper functioning of<br>the internal Fibre Channel port<br>logic and paths between the<br>interface and the central memory.<br>portEnable will put the port back<br>online again.                                                                                   | Schnittstelle hat eine interne<br>Schleife (schnell blinkende grüne<br>LED) |
| (Schnittstelle wurde von der Dia-<br>gnose als Schleifenschnittstelle<br>konfiguriert, um die ordnungsge-<br>mäße Funktion der internen Glasfa-<br>serkanal-Schnittstellenlogik und<br>Pfade zwischen der Schnittstelle<br>und dem Zentralspeicher zu prü-<br>fen. Mit portEnable wird die<br>Schnittstelle wieder zurück auf<br>online gesetzt.) |                                                                             |
| The port is online and<br>transmitting/receiving frames.                                                                                                    | Schnittstelle sendet Daten<br>(flimmernde grüne LED)                        |
| (Schnittstelle ist online gesetzt<br>und sendet/empfängt Einzelbilder.)                                                                                                    |                                                                             |

Tabelle A-5. Schnittstellen-Fehlermeldungen (fortgesetzt)

# Thermometer-Fehlermeldung

In [Tabelle A-6](#page-145-0) ist die Thermometer-Fehlermeldung beschrieben.

<span id="page-145-0"></span>Tabelle A-6. Thermometer-Fehlermeldung

| Meldung                                                                                                    | Erklärung                                   |
|----------------------------------------------------------------------------------------------------|---------------------------------------------|
| One or more temperature sensors<br>have exceeded the minimum or maxi-<br>mum allowed temperature reading<br>(Minimum temperature is zero<br>degrees Centigrade, maximum is<br>75 degrees Centigrade). | Temperatur ist außerhalb des<br>Meßbereichs |
| (Eine oder mehrere Temperaturson-<br>den haben die maximal oder minimal<br>zulässige Temperatur überschrit-<br>ten [die Mindesttemperatur ist<br>0 °C, die Höchsttemperatur ist<br>75 °C1.            |                                             |

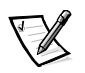

*ANMERKUNG: Fehlermeldungen werden im flüchtigen RAM gespeichert und gehen verloren, wenn die Stromzufuhr zum Schalter unterbrochen wird. Bevor die Stromzufuhr unterbrochen wird, auf das Fehlermeldungsprotokoll zugreifen, um Fehlermeldungen einzusehen.*

# Formate der Meldungen an der Frontblende

An der Frontblende des Schalters werden Fehlermeldungen angezeigt. Siehe hierzu [Abbildung A-3.](#page-146-0)

Mar 10 08:48:29 DIAG-Regerr UNRST-1

# <span id="page-146-0"></span>Abbildung A-3. Format der Frontblenden-Meldung

Die erste Zeile gibt das Datum und die Uhrzeit des Fehlers an. Der Anfang jeder zweiten Zeile auf der Frontblendenanzeige startet mit dem Modulnamen (DIAG), dem Fehlernamen (REGERR UNRST) und dem Schweregrad (1).

Die möglichen Werte der Sicherheitsstufe lauten:

- 1 Kritisch
- 2 Fehler
- 3 Warnung
- 4 Zur Information
- 5 Debuggen

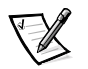

*ANMERKUNG: Wenn der gleiche Fehler im gleichen Modul (z.B. dem Modul DIAG-REGERR\_UNRST), aber auf unterschiedlichen Schnittstellen auftritt, wird die Anzahl der Ereignisse für diese Meldung in Klammern (bis zu 999), aber nicht die Fehlerzahl erhöht (obwohl der Fehler u.U. 999 mal auftritt, belegt er nur eine Meldung im 320message-Puffer).*

Um Fehlermeldungen von der Frontblende aus anzuzeigen, wie folgt vorgehen:

- 1. Von der Frontblende aus auf das Menü **Status** klicken.
- 2. Im Fenster **Status** auf **Error Log (Fehlerprotokoll)** klicken.
- 3. Durch das Fehlerprotokoll scrollen. Wenn keine Fehler auftreten, wird auf der Frontblende No Error (Kein Fehler) angezeigt.

# Formate der Diagnosefehlermeldung

Wenn eine Schnittstelle während eines Diagnosetests versagt, wird die Schnittstelle in der Statusanzeige als BAD (FEHLERHAFT) markiert.

Um eine als BAD markierte Schnittstelle erneut zu testen, Schnittstelle zurücksetzen und auf ,Msetzen, indem der Befehl **diagClearError** *Schnittstelle#* ausgeführt wird. Dieser Befehl löscht nur den Schnittstellenstatus und löscht nicht die Protokolle oder ändert den Schnittstellenzustand.

Einige Meldungen enthalten die folgenden Abkürzungen:

- **sb** Should Be (sollte folgendes sein)
- **er** Bits in error (Fehlerbits)

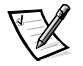

*ANMERKUNG: Bei Ausführung des Befehls portStatsShow oder diagShow vor der Ausführung eines Tests können Fehler aufgrund des normalen Synchronisierungsprozesses auftreten. Diese Fehler sollten angesprochen werden, wenn sich die Anzahl der Fehler bei erneuter Ausführung des Befehls portStatsShow erhöht.*

[Tabelle A-7](#page-147-0) beschreibt mögliche Fehlerhandlungen.

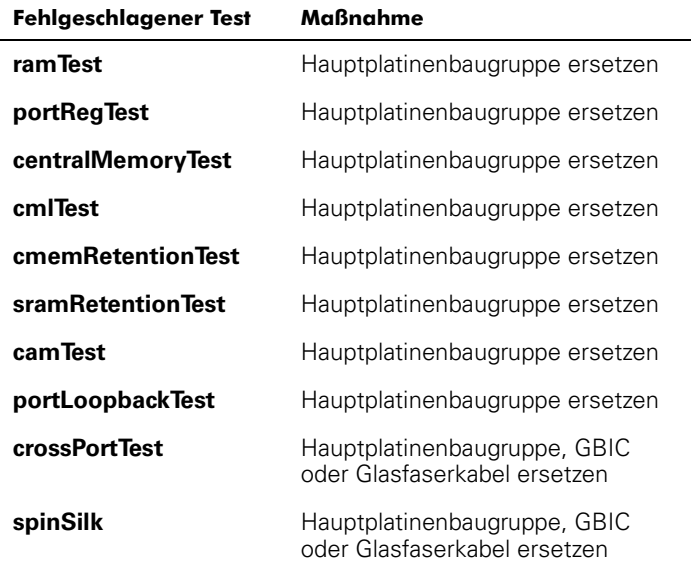

## <span id="page-147-0"></span>Tabelle A-7. Vermutliche Fehlerhandlungen

# Fehlermeldungsnummern

Am Ende jeder Fehlermeldung wird eine Fehlernummer ERR#xxxx angezeigt. In [Tabelle A-9](#page-152-0) wird zu jeder Fehlernummer der Test, der den Fehler verursacht hat, sowie der Name des Fehlers aufgeführt. Die vollständige Definition des Fehlernamens und die korrigierenden Maßnahmen finden Sie in [Tabelle A-8.](#page-148-0)

| Fehlernummer     | <b>Testbezeichung</b> | Fehlerbezeichnung |
|------------------|-----------------------|-------------------|
| 001              | nicht verfügbar       | DIAG-CLEAR_ERR    |
| 004              | nicht verfügbar       | DIAG-POST_SKIPPED |
| 0B15             | sramRetentionTest     | DIAG-REGERR       |
| 0B16             |                       | DIAG-REGERR UNRST |
| 0B <sub>OF</sub> |                       | DIAG-BUS_TIMEOUT  |
| 1F25             | cmemRetentionTest     | DIAG-LCMARS       |
| 1F26             |                       | DIAG-LCMTO        |
| 1F <sub>27</sub> |                       | DIAG-LCMEM        |
| 0110             | ramTest               | DIAG-MEMORY       |
| 0111             |                       | DIAG-MEMSZ        |
| 0112             |                       | DIAG-MEMNULL      |
| 0415             | portRegTest           | DIAG-REGERR       |
| 0416             |                       | DIAG-REGERR UNRST |
| 040F             |                       | DIAG-BUS_TIMEOUT  |

<span id="page-148-0"></span>Tabelle A-8. Fehlermeldungscodes definiert

| Fehlernummer | <b>Testbezeichung</b> | Fehlerbezeichnung     |
|--------------|-----------------------|-----------------------|
| 1020         | centralMemoryTest     | DIAG-CMBISRTO         |
| 1021         |                       | DIAG-CMBISRTO         |
| 1025         |                       | <b>DIAG-LCMRS</b>     |
| 1026         |                       | DIAG-LCMTO            |
| 1027         |                       | <b>DIAG-LCMEM</b>     |
| 1028         |                       | DIAG-LCMEMTX          |
| 1029         |                       | DIAG-CMNOBUF          |
| 102A         |                       | DIAG-CMERRTYPE        |
| 102B         |                       | <b>DIAG-CMERRPTN</b>  |
| 102C         |                       | <b>DIAG-INTNOTCLR</b> |
| 1030         |                       | DIAG-BADINT           |
| 106F         |                       | <b>DIAG-TIMEOUT</b>   |
| 2030         | cmlTest               | <b>DIAG-BADINT</b>    |
| 2031         |                       | <b>DIAG-INTNIL</b>    |
| 2032         |                       | DIAG-CMISA1           |
| 2033         |                       | DIAG-CMINOCAP         |
| 2034         |                       | DIAG-CMIINVCAP        |
| 2035         |                       | <b>DIAG-CMIDATA</b>   |
| 2036         |                       | DIAG-CMICKSUM         |
| 223B         | camTest               | DIAG-CAMINIT          |
| 223C         |                       | DIAG-CAMSID           |

Tabelle A-8. Fehlermeldungscodes definiert (fortgesetzt)

| Fehlernummer | <b>Testbezeichung</b> | Fehlerbezeichnung     |
|--------------|-----------------------|-----------------------|
| 2640         | portLoopbackTest      | DIAG-ERRSTAT (ENCIN)  |
| 2641         |                       | DIAG-ERRSTAT (CRC)    |
| 2642         |                       | DIAG-ERRSTAT (TRUNC)  |
| 2643         |                       | DIAG-ERRSTAT (2LONG)  |
| 2644         |                       | DIAG-ERRSTAT (BADOF)  |
| 2645         |                       | DIAG-ERRSTAT (ENCOUT) |
| 2646         |                       | DIAG-ERRSTAT (BADORD) |
| 2647         |                       | DIAG-ERRSTAT (DISCC3) |
| 264F         |                       | DIAG-INIT             |
| 265F         |                       | DIAG-PORT_DIED        |
| 266E         |                       | DIAG-DATA             |
| 266F         |                       | DIAG-TIMEOUT          |
| 2660         |                       | DIAG-STATS(FTX)       |
| 2661         |                       | DIAG-STATS(FRX)       |
| 2662         |                       | DIAG-STATS(C3FRX)     |
| 2670         |                       | DIAG-PORTABSENT       |
| 2671         |                       | DIAG-XMIT             |
| 3040         |                       | DIAG-ERRSTAT (ENCIN)  |
| 3041         |                       | DIAG-ERRSTAT (CRL)    |
| 3042         |                       | DIAG-ERRSTAT (TRUNC)  |
| 3043         |                       | DIAG-ERRSTAT (2LONG)  |
| 3044         |                       | DIAG-ERRSTAT (BADEOF) |
| 3045         |                       | DIAG-ERRSTAT (ENCOUT) |
| 3046         |                       | DIAG-ERRSTAT (BADORD) |
| 3047         |                       | DIAG-ERRSTAT (DISC3)  |
| 304F         |                       | DIAG-INIT             |
| 305F         |                       | DIAG-PORTDIED         |

Tabelle A-8. Fehlermeldungscodes definiert (fortgesetzt)

| Fehlernummer | <b>Testbezeichung</b> | Fehlerbezeichnung     |
|--------------|-----------------------|-----------------------|
| 3060         |                       | DIAG-STATS (FIX)      |
| 3061         |                       | DIAG-STATS (FRX)      |
| 3062         |                       | DIAG-STATS(C3FRX)     |
| 306E         |                       | DIAG-DATA             |
| 306F         |                       | DIAG-TIMEOUT          |
| 3070         |                       | DIAG-PORTABSENT       |
| 3071         |                       | DIAG-XMIT             |
| 3078         |                       | DIAG-PORTWRONG        |
| 384F         | spinSilk              | <b>DIAG-INIT</b>      |
| 385F         |                       | DIAG-PORTDIED         |
| 3840         |                       | DIAG-ERRSTAT (ENCIN)  |
| 3841         |                       | DIAG-ERRSTAT (CRC)    |
| 3842         |                       | DIAG-ERRSTAT (TRUNC)  |
| 3843         |                       | DIAG-ERRSTAT (2LONG)  |
| 3844         |                       | DIAG-ERRSTAT (BADEOF) |
| 3845         |                       | DIAG-ERRSTAT (ENCOUT) |
| 3846         |                       | DIAG-ERRSTAT (BADORD) |
| 3847         |                       | DIAG-ERRSTAT (DISCC3) |
| 3870         |                       | DIAG-PORTABSENT       |
| 3871         |                       | DIAG-XMIT             |
| 3874         |                       | DIAG-PORTSTOPPED      |

Tabelle A-8. Fehlermeldungscodes definiert (fortgesetzt)

# Fehlermeldungstabellen

[Tabelle A-9](#page-152-0) enthält eine Aufstellung sämtlicher Fehlernummern, deren fehlerverursachenden Tests und Fehlernamen.

<span id="page-152-0"></span>Tabelle A-9. Diagnostische Fehlermeldungen

| Meldung                                                                      | Beschreibung                                                                                                    | <b>Mögliche Ursache</b>                                                  | <b>Maßnahme</b>                                                       |
|------------------------------------------------------------------------------|----------------------------------------------------------------------------------------------------|--------------------------------------------------------------------------|-----------------------------------------------------------------------|
| <b>DIAG-BADINT</b><br>Err#1030, 2030<br>[centralMemoryTest, cmlTest]         | Die Schnittstelle hat eine<br>Unterbrechung empfangen, die<br>nicht zu diesem Zeitpunkt<br>erwartet wurde              | ASIC-Versagen                                                            | Hauptplatinen-<br>baugruppe<br>ersetzen                               |
| DIAG-BUS_TIMEOUT<br>Err#OBOF, 4040F<br>[portRegTest, sramRetention-<br>Test] | Das ASIC-Register oder der<br>ASIC-SRAM hat nicht auf einen<br>ASIC-Datenzugriff reagiert                              | ASIC-Versagen                                                            | Hauptplatinen-<br>baugruppe<br>ersetzen                               |
| DIAG-CAMINIT<br>Err#223B<br><b>IcamTestl</b>                                 | Die Schnittstelle konnte aufgr-<br>und einer der folgenden Ursa-<br>chen nicht initialisiert werden:                   | Betriebsbedingter<br>Software-Einricht-<br>fehler oder Ver-<br>sagen der | Vorgang wieder-<br>holen, einen<br>Neustart durch-<br>führen oder die |
|                                                                              | ٠<br>Der Schalter ist nicht<br>deaktiviert                                                                             | Hauptplatine<br>Hauptplatinen-<br>Baugruppe<br>ersetzen                  |                                                                       |
|                                                                              | ٠<br>Die Diagnosewarte-<br>schlange fehlt                                                                              |                                                                          |                                                                       |
|                                                                              | ٠<br>Malloc hat versagt                                                                                                |                                                                          |                                                                       |
|                                                                              | Chip ist nicht vorhanden<br>$\bullet$                                                                                  |                                                                          |                                                                       |
|                                                                              | Die Schnittstelle befindet<br>٠<br>sich nicht im<br>Prüfschleifenmodus                                                 |                                                                          |                                                                       |
|                                                                              | Die Schnittstelle ist nicht<br>$\bullet$<br>aktiv                                                                      |                                                                          |                                                                       |
| DIAG-CAMSID<br>Err#223C<br>[camTest]                                         | ASIC nichtbestanden SID KEIN<br>Übersetzungstest                                                                       | ASIC-Versagen                                                            | Hauptplatinenbau<br>gruppe<br>austauschen                             |
| DIAG-CLEAR_ERR<br>Err#0001                                                   | Die Diagnosefehlermarkierung<br>(OK oder BAD) der Schnittstelle<br>wurde gelöscht                                      | Nur zur<br>Information                                                   | Nicht erforderlich                                                    |
| DIAG-SMBISRF<br>Err#1021<br>[centralMemoryTest]                              | Die Zentralspeicher-SRAMS<br>des ASIC hat den BISR nicht<br>innerhalb des vorgegebenen<br>Zeitintervalls abgeschlossen | ASIC-Versagen                                                            | Hauptplatinen-<br>baugruppe<br>ersetzen                               |
| DIAG-CMBISRTO<br>Err#1020<br>[centralMemoryTest]                             | Die Zentralspeicher-SRAMS<br>des ASIC hat den BISR nicht<br>innerhalb des vorgegebenen<br>Zeitintervalls abgeschlossen | ASIC-Versagen                                                            | Hauptplatinen-<br>baugruppe<br>ersetzen                               |

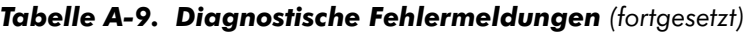

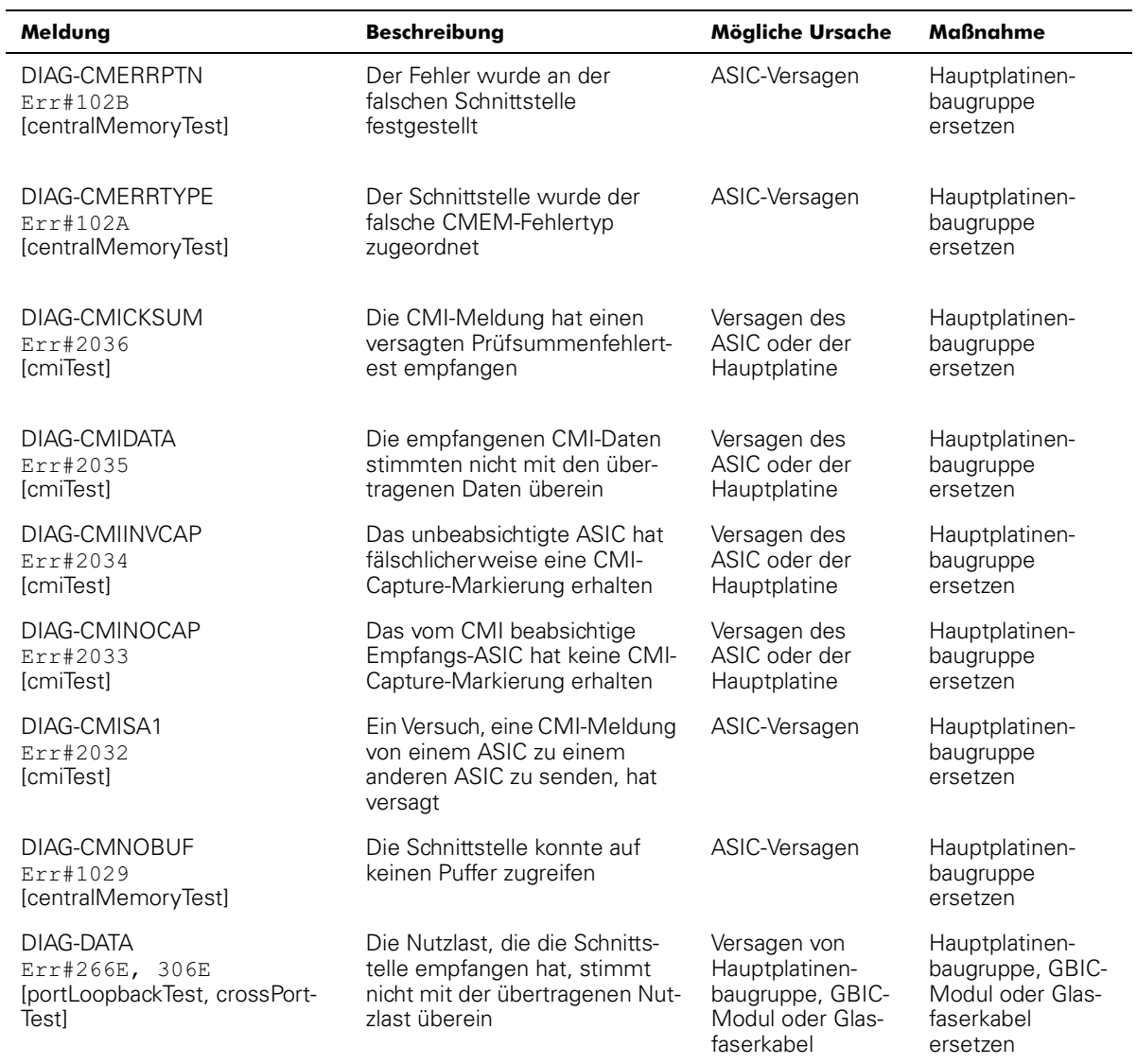

Tabelle A-9. Diagnostische Fehlermeldungen (fortgesetzt)

| Meldung                                                                                                    | <b>Beschreibuna</b>                                                                                                    | Mögliche Ursache                                                                 | Maßnahme                                                                         |
|----------------------------------------------------------------------------------------------------|----------------------------------------------------------------------------------------------------|----------------------------------------------------------------------------------|----------------------------------------------------------------------------------|
| DIAG-ERRSTAT<br>Err#2640 - 2647, 3040 -<br>3047,<br>3840 - 3847<br>[portLoopbackTest,<br>crossPortTest, spinSilk] | Die Zähler der Schnittstellenfe-<br>hlerstatistiken ist ungleich Null,<br>d. h., daß beim Empfangen von<br>Einzelbildern ein Fehler fest-<br>gestellt wurde.<br>Einer der folgenden Statusfe-<br>hler ist aufgetreten:<br><b>Enc_In:</b> Codierfehler inner-<br>halb des Einzelbildes | Versagen von<br>ASIC, Haupt-<br>platine, GBIC-<br>Modul oder Glas-<br>faserkabel | Hauptplatinen-<br>baugruppe, GBIC-<br>Modul oder Glas-<br>faserkabel<br>ersetzen |
|                                                                                                    | ٠<br><b>CRC_err:</b> Die zyklische<br>Redundanzprüfung auf<br>dem Einzelbild ist<br>fehlgeschlagen                                                                                                    |                                                                                  |                                                                                  |
|                                                                                                    | ٠<br>TruncFrm: Abgeschnit-<br>tenes Einzelbild                                                                                                    |                                                                                  |                                                                                  |
|                                                                                                    | ٠<br>FrmTooLong: Einzelbild ist<br>zu lang                                                                                                    |                                                                                  |                                                                                  |
|                                                                                                    | ٠<br><b>BadEOF:</b> Fehler am Ende<br>der Datei.                                                                                                    |                                                                                  |                                                                                  |
|                                                                                                    | ٠<br>Enc_out: Kodierungsfe-<br>hler, äußerer Rahmen                                                                                                    |                                                                                  |                                                                                  |
|                                                                                                    | ٠<br>BadOrdSet: Symbolfehler<br>am Glasfaserkabel                                                                                                    |                                                                                  |                                                                                  |
|                                                                                                    | ٠<br>DiscC3: Verworfene Ein-<br>zelbilder der Klasse 3                                                                                                    |                                                                                  |                                                                                  |
| DIAG-INIT<br>Err#264F, 304F, 384F<br>[portLoopbackTest, crossPort-<br>Test, spinSilk]                             | Die Schnittstelle konnte im<br>angeforderten Prüfschleifen-<br>modus nicht aktiviert werden                                                                                                    | Versagen von<br>ASIC, Haupt-<br>platine, GBIC-<br>Modul oder Glas-<br>faserkabel | Hauptplatinen-<br>baugruppe, GBIC-<br>Modul oder Glas-<br>faserkabel<br>ersetzen |
| <b>DIAG-INTNIL</b><br>Err#2031<br>[cmlTest]                                                                       | Das ASIC hat keinen CMI-<br>Fehler (Unterbrechen) erhalten                                                                                                    | ASIC-Versagen                                                                    | Hauptplatinen-<br>baugruppe<br>ersetzen                                          |
| DIAG-INTNOTCLR<br>Err#102C<br>[centralMemoryTest]                                                                 | Das Unterbrechungsbit konnte<br>nicht gelöscht werden.                                                                                                    | ASIC-Versagen                                                                    | Hauptplatinen-<br>baugruppe<br>ersetzen                                          |
| DIAG-LCMEM<br>Err#1027<br>[centralMemoryTest, cmemRe-<br>tentionTest]                                             | Die Daten, die aus dem Zen-<br>tralenspeicherverzeichnis gele-<br>sen wurden, stimmen mit den<br>zuvor in das gleiche Verzeichnis<br>geschriebenen Daten nicht<br>überein                                                                                                    | ASIC-Versagen                                                                    | Hauptplatinen-<br>baugruppe<br>ersetzen                                          |

#### Tabelle A-9. Diagnostische Fehlermeldungen (fortgesetzt)  $\mathbf{r}$

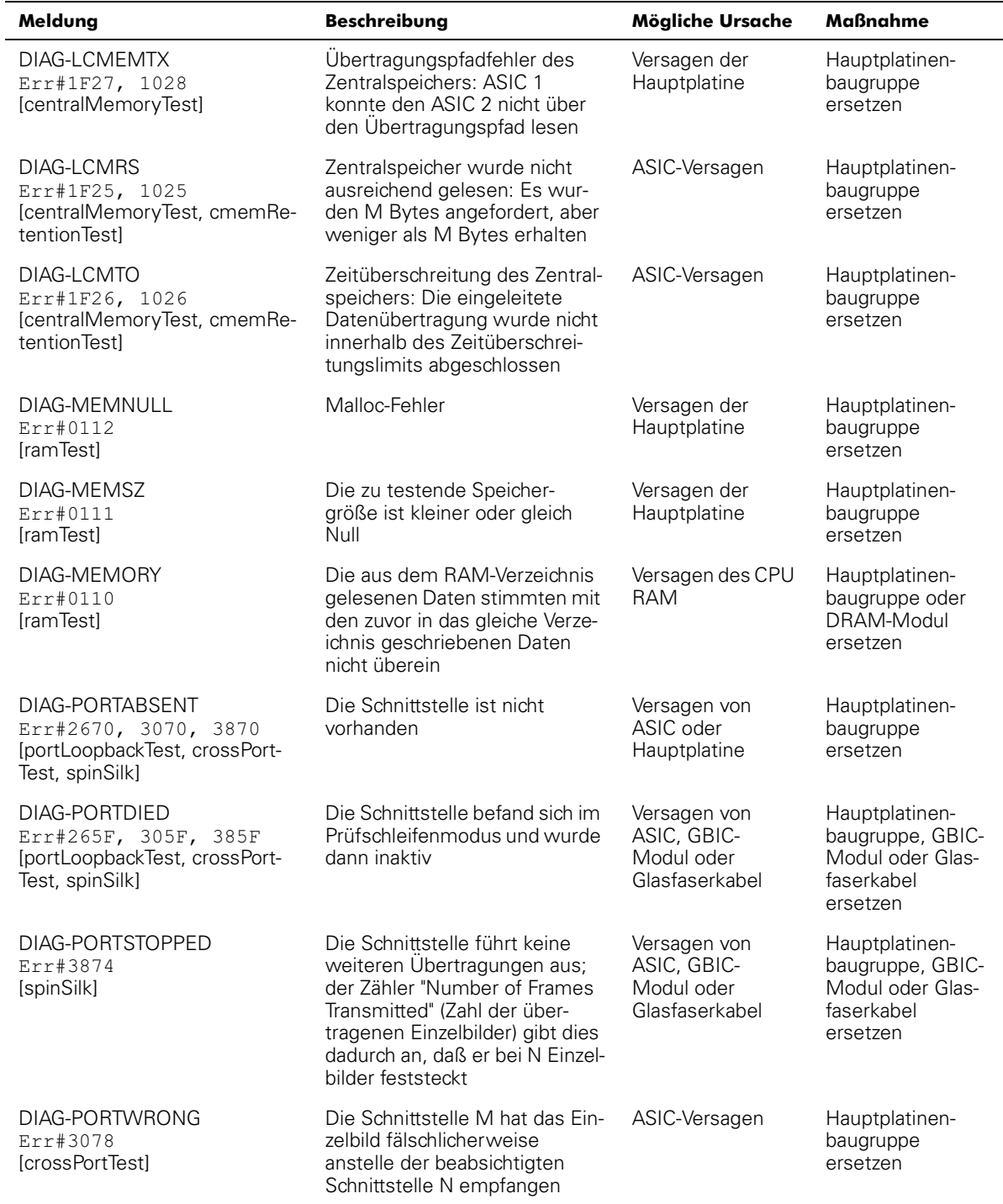

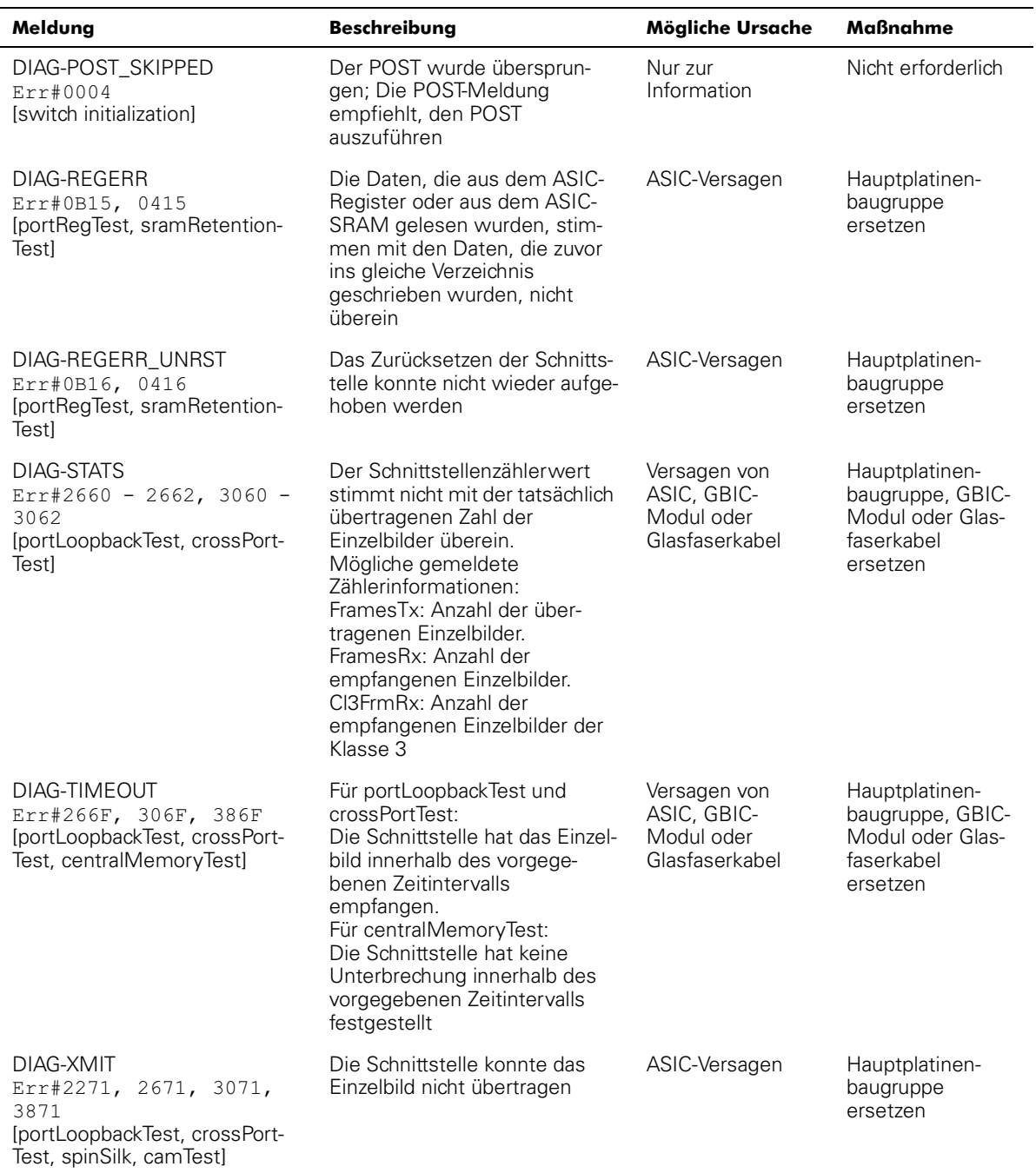

# Tabelle A-9. Diagnostische Fehlermeldungen (fortgesetzt)

| Meldung                            | <b>Beschreibung</b>                                                                                                    | Mögliche Ursache                                                    | <b>Maßnahme</b>                                                |
|------------------------------------|----------------------------------------------------------------------------------------------------|---------------------------------------------------------------------|----------------------------------------------------------------|
| <b>CONFIG CORRUPT</b>              | Die Konfigurationsinforma-<br>tionen des Schalters sind<br>fehlerhaft und können nicht<br>wiederhergestellt werden                                       | Fehler des<br>Betriebssystems                                       | Setzen Sie sich<br>mit dem Kunden-<br>Support in<br>Verbindung |
| <b>CONFIG OVERFLOW</b>             | Die Konfigurationsinforma-<br>tionen des Schalters sind zu<br>groß geworden, um gespe-<br>ichert werden zu können, oder<br>besitzen eine ungültige Größe | Fehler des<br>Betriebssystems                                       | Setzen Sie sich<br>mit dem Kunden-<br>Support in<br>Verbindung |
| <b>CONFIG VERSION</b>              | Der Schalter ist auf eine nicht<br>erkennbare Version der Schal-<br>terkonfiguration gestoßen                                                            | Fehler des<br>Betriebssystems                                       | Setzen Sie sich<br>mit dem Kunden-<br>Support in<br>Verbindung |
| FABRIC, SEGMENTED,<br>LOG_WARNING  | Architektur segmentiert                                                                                                    | Inkompatible<br>Architekturparam-<br>eter/Schalter<br>Konfliktzonen | Setzen Sie sich<br>mit dem Kunden-<br>Support in<br>Verbindung |
| FABRIC, NO_ALIASID,<br>LOG_WARNING | Kein freies Multicast-Alias                                                                                                    | Es sind zu viele<br>Multicast-Grup-<br>pen im Einsatz               | Setzen Sie sich<br>mit dem Kunden-<br>Support in<br>Verbindung |
| FABRIC, BADILS,<br>LOG_WARNING     | Fehler der ISLELS-Größe                                                                                                    | Falsche ISLELS-<br><b>Nutzlast</b>                                  | Setzen Sie sich<br>mit dem Kunden-<br>Support in<br>Verbindung |
| FLASH, BAD_MIRROR,<br>LOG WARNING  | Der Flash-Speicher des<br>Systems hat einen Fehler<br>festgestellt                                                                                       | Fehler des<br>Betriebssystems                                       | Setzen Sie sich<br>mit dem Kunden-<br>Support in<br>Verbindung |
| RPC, SV_EXIT                       | Ein RPC-Dienstdämon wurde<br>vorzeitig oder unerwartet<br>abgebrochen                                                                                    | Fehler des<br>Betriebssystems                                       | Setzen Sie sich<br>mit dem Kunden-<br>Support in<br>Verbindung |
| RPC, SVC_REG                       | Ein RPC-Dienstdämon konnte<br>für ein bestimmtes Protokoll-<br>Steuerprogramm keinen Dienst<br>einrichten                                                | Versagen des<br>Lüfters                                             | Setzen Sie sich<br>mit dem Kunden-<br>Support in<br>Verbindung |
| TEMP, 1_FAILED,<br>LOG_WARNING     | Schalter überhitzt                                                                                                    | Versagen des<br>Lüfters                                             | Setzen Sie sich<br>mit dem Kunden-<br>Support in<br>Verbindung |

Tabelle A-9. Diagnostische Fehlermeldungen (fortgesetzt)

| Meldung                          | <b>Beschreibung</b>                     | <b>Mögliche Ursache</b>   | <b>Maßnahme</b>                                                |
|----------------------------------|-----------------------------------------|---------------------------|----------------------------------------------------------------|
| TEMP, 2_FAILED,<br>LOG_WARNING   | Schalter überhitzt                      | Versagen des<br>Lüfters   | Setzen Sie sich<br>mit dem Kunden-<br>Support in<br>Verbindung |
| TEMP, 3_FAILED,<br>LOG_WARNING   | Schalter überhitzt                      | Versagen des<br>Lüfters   | Setzen Sie sich<br>mit dem Kunden-<br>Support in<br>Verbindung |
| TEMP, 4_FAILED,<br>LOG_WARNING   | Schalter überhitzt                      | Versagen des<br>Lüfters   | Setzen Sie sich<br>mit dem Kunden-<br>Support in<br>Verbindung |
| TEMP, 5_FAILED,<br>LOG_WARNING   | Schalter überhitzt                      | Versagen des<br>Lüfters   | Setzen Sie sich<br>mit dem Kunden-<br>Support in<br>Verbindung |
| FANS, 1_FAILED, ERROR            | Schalter überhitzt                      | Versagen des<br>Lüfters   | Setzen Sie sich<br>mit dem Kunden-<br>Support in<br>Verbindung |
| FANS, 2_FAILED, ERROR            | Schalter überhitzt                      | Versagen des<br>Lüfters   | Setzen Sie sich<br>mit dem Kunden-<br>Support in<br>Verbindung |
| FANS, 3_FAILED, ERROR            | Schalter überhitzt                      | Versagen des<br>Lüfters   | Setzen Sie sich<br>mit dem Kunden-<br>Support in<br>Verbindung |
| FANS, 4_FAILED, ERROR            | Schalter überhitzt                      | Versagen des<br>Lüfters   | Setzen Sie sich<br>mit dem Kunden-<br>Support in<br>Verbindung |
| FANS, 5_FAILED, ERROR            | Schalter überhitzt                      | Versagen des<br>Lüfters   | Setzen Sie sich<br>mit dem Kunden-<br>Support in<br>Verbindung |
| FANS, 6_FAILED, ERROR            | Schalter überhitzt                      | Versagen des<br>Lüfters   | Setzen Sie sich<br>mit dem Kunden-<br>Support in<br>Verbindung |
| POWER, 1_FAILED,<br>LOG_CRITICAL | Versagen der<br>Schalterstromversorgung | Versagen des<br>Netzteils | Setzen Sie sich<br>mit dem Kunden-<br>Support in<br>Verbindung |

Tabelle A-9. Diagnostische Fehlermeldungen (fortgesetzt)

| Meldung                          | <b>Beschreibung</b>                               | <b>Mögliche Ursache</b>          | <b>Maßnahme</b>                                                |
|----------------------------------|---------------------------------------------------|----------------------------------|----------------------------------------------------------------|
| POWER, 2_FAILED,<br>LOG_CRITICAL | Versagen der<br>Schalterstromversorgung           | Versagen des<br><b>Netzteils</b> | Setzen Sie sich<br>mit dem Kunden-<br>Support in<br>Verbindung |
| FCIU, IUBAD, L,S                 | Ungültige IU                                      | Fehler des<br>Betriebssystems    | Setzen Sie sich<br>mit dem Kunden-<br>Support in<br>Verbindung |
| FCUI, IUCOUNT, L,S               | Gesamtzahl der IUs < $0$                          | Fehler des<br>Betriebssystems    | Setzen Sie sich<br>mit dem Kunden-<br>Support in<br>Verbindung |
| FCUI, IUCOUNT, L,S               | Gesamtzahl der IUs < 0                            | Fehler des<br>Betriebssystems    | Setzen Sie sich<br>mit dem Kunden-<br>Support in<br>Verbindung |
| FCPH, EXCHBAD, L, S              | Vermittlungsfehler                                | Fehler des<br>Betriebssystems    | Setzen Sie sich<br>mit dem Kunden-<br>Support in<br>Verbindung |
| FCPH, EXCHFREE, L, S             | Es konnte keine Vermittlung<br>freigemacht werden | Fehler des<br>Betriebssystems    | Setzen Sie sich<br>mit dem Kunden-<br>Support in<br>Verbindung |
| MQ, QWRITE, L, M                 | Überlauf der<br>Meldungswarteschlange             | Task blockiert                   | Setzen Sie sich<br>mit dem Kunden-<br>Support in<br>Verbindung |
| MQ, QREAD, L, M                  | Meldungswarteschlange<br>wurde nicht gelesen      | Fehler des<br>Betriebssystems    | Setzen Sie sich<br>mit dem Kunden-<br>Support in<br>Verbindung |
| MQ, MSGTYPE, E, M                | Unbekannter Meldungstyp                           | Fehler des<br>Betriebssystems    | Setzen Sie sich<br>mit dem Kunden-<br>Support in<br>Verbindung |
| SEMA, SEMGIVE, L, M              | Es konnte kein Semaphore<br>ausgegeben werden     | Fehler des<br>Betriebssystems    | Setzen Sie sich<br>mit dem Kunden-<br>Support in<br>Verbindung |
| SEMA, SEMTAKE, L, M              | Semaphore kann nicht genom-<br>men werden         | Fehler des<br>Betriebssystems    | Setzen Sie sich<br>mit dem Kunden-<br>Support in<br>Verbindung |

Tabelle A-9. Diagnostische Fehlermeldungen (fortgesetzt)

| Meldung                           | <b>Beschreibung</b>                                                | <b>Mögliche Ursache</b>       | Maßnahme                                                       |
|-----------------------------------|--------------------------------------------------------------------|-------------------------------|----------------------------------------------------------------|
| SEMA, SEMFLUSH, L, M              | Ein Semaphore konnte nicht<br>ausgeräumt werden                    | Fehler des<br>Betriebssystems | Setzen Sie sich<br>mit dem Kunden-<br>Support in<br>Verbindung |
| PANIC, TASKSPAWN,<br>LOG_PANIC    | Task wurde nicht erstellt                                          | Fehler des<br>Betriebssystems | Setzen Sie sich<br>mit dem Kunden-<br>Support in<br>Verbindung |
| PANIC, SEMCREATE,<br>LOG_PANIC    | Semaphore wurde nicht erstellt                                     | Fehler des<br>Betriebssystems | Setzen Sie sich<br>mit dem Kunden-<br>Support in<br>Verbindung |
| PANIC, SEMDELETE,<br>LOG_PANIC    | Semaphore wurde nicht<br>gelöscht                                  | Fehler des<br>Betriebssystems | Setzen Sie sich<br>mit dem Kunden-<br>Support in<br>Verbindung |
| PANIC, OCREATE, LOG_PANIC         | Das Meldungswarteschlangen-<br>programm hat versagt                | Fehler des<br>Betriebssystems | Setzen Sie sich<br>mit dem Kunden-<br>Support in<br>Verbindung |
| PANIC, QDELETE, LOG_PANIC         | Das Löschen des Meldung-<br>swarteschlangenprogramm hat<br>versagt | Fehler des<br>Betriebssystems | Setzen Sie sich<br>mit dem Kunden-<br>Support in<br>Verbindung |
| PANIC, MALLOC, LOG_PANIC          | Speicher wurde nicht zugeteilt                                     | Fehler des<br>Betriebssystems | Setzen Sie sich<br>mit dem Kunden-<br>Support in<br>Verbindung |
| PANIC, FREE, LOG_PANIC            | Speicher wurde nicht<br>freigegeben                                | Fehler des<br>Betriebssystems | Setzen Sie sich<br>mit dem Kunden-<br>Support in<br>Verbindung |
| PANIC, INCONSISTENT,<br>LOG_PANIC | Daten sind nicht synchronisiert                                    | Fehler des<br>Betriebssystems | Setzen Sie sich<br>mit dem Kunden-<br>Support in<br>Verbindung |
| PANIC, INTCONTEXT,<br>LOG_PANIC   | Daten sind nicht synchronisiert                                    | Fehler des<br>Betriebssystems | Setzen Sie sich<br>mit dem Kunden-<br>Support in<br>Verbindung |
| PANIC, ZOMTIMESET,<br>LOG_PANIC   | Es wird versucht, einen Zom-<br>bie-Zeitgeber zu setzen            | Fehler des<br>Betriebssystems | Setzen Sie sich<br>mit dem Kunden-<br>Support in<br>Verbindung |

Tabelle A-9. Diagnostische Fehlermeldungen (fortgesetzt)

| Meldung                          | <b>Beschreibung</b>                                         | Mögliche Ursache              | Maßnahme                                                       |
|----------------------------------|-------------------------------------------------------------|-------------------------------|----------------------------------------------------------------|
| PANIC, ZOMTIMKILL,<br>LOG_PANIC  | Zombie-Zeitgeber wurde<br>gelöscht                          | Fehler des<br>Betriebssystems | Setzen Sie sich<br>mit dem Kunden-<br>Support in<br>Verbindung |
| PANIC, FREETIMRLSD,<br>LOG_PANIC | Freier Zeitgeber wurde<br>freigegeben                       | Fehler des<br>Betriebssystems | Setzen Sie sich<br>mit dem Kunden-<br>Support in<br>Verbindung |
| PANIC, TIMEUSECNT,<br>LOG_PANIC  | Die Verwendungsanzahl des<br>Zeitgebers wurde überschritten | Fehler des<br>Betriebssystems | Setzen Sie sich<br>mit dem Kunden-<br>Support in<br>Verbindung |
| PANIC, LSDB_CKSUM,<br>LOG_PANIC  | Prüfsumme der<br>Verknüpfungsstatusdatenbank<br>hat versagt | Fehler des<br>Betriebssystems | Setzen Sie sich<br>mit dem Kunden-<br>Support in<br>Verbindung |
| SYS, NOMEM, LOG_CRITICAL         | Kein Speicher                                               | Fehler des<br>Betriebssystems | Setzen Sie sich<br>mit dem Kunden-<br>Support in<br>Verbindung |
| SYS, SYSCALL, LOG_ERROR          | System hat versagt                                          | Fehler des<br>Betriebssystems | Setzen Sie sich<br>mit dem Kunden-<br>Support in<br>Verbindung |
| SYS, BADPTR, LOG_ERROR           | Systemzeigerfehler                                          | Fehler des<br>Betriebssystems | Setzen Sie sich<br>mit dem Kunden-<br>Support in<br>Verbindung |
| SYS, INTRPT, LOG_CRITICAL        | Systemunterbrechungsfehler                                  | Fehler des<br>Betriebssystems | Setzen Sie sich<br>mit dem Kunden-<br>Support in<br>Verbindung |
| SYS, FLASHRD, LOG_ERROR          | Lesefehler des<br>FLASH-Speichers                           | Fehler des<br>Betriebssystems | Setzen Sie sich<br>mit dem Kunden-<br>Support in<br>Verbindung |
| SYS, FLASHWR, LOG_ERROR          | Schreibfehler des<br>FLASH-Speichers                        | Fehler des<br>Betriebssystems | Setzen Sie sich<br>mit dem Kunden-<br>Support in<br>Verbindung |
| TIMERS, ENQFAIL,<br>LOG_CRITICAL | Ungültiger<br>Zeitüberschreitungswert                       | Fehler des<br>Betriebssystems | Setzen Sie sich<br>mit dem Kunden-<br>Support in<br>Verbindung |

Tabelle A-9. Diagnostische Fehlermeldungen (fortgesetzt)  $\overline{a}$ 

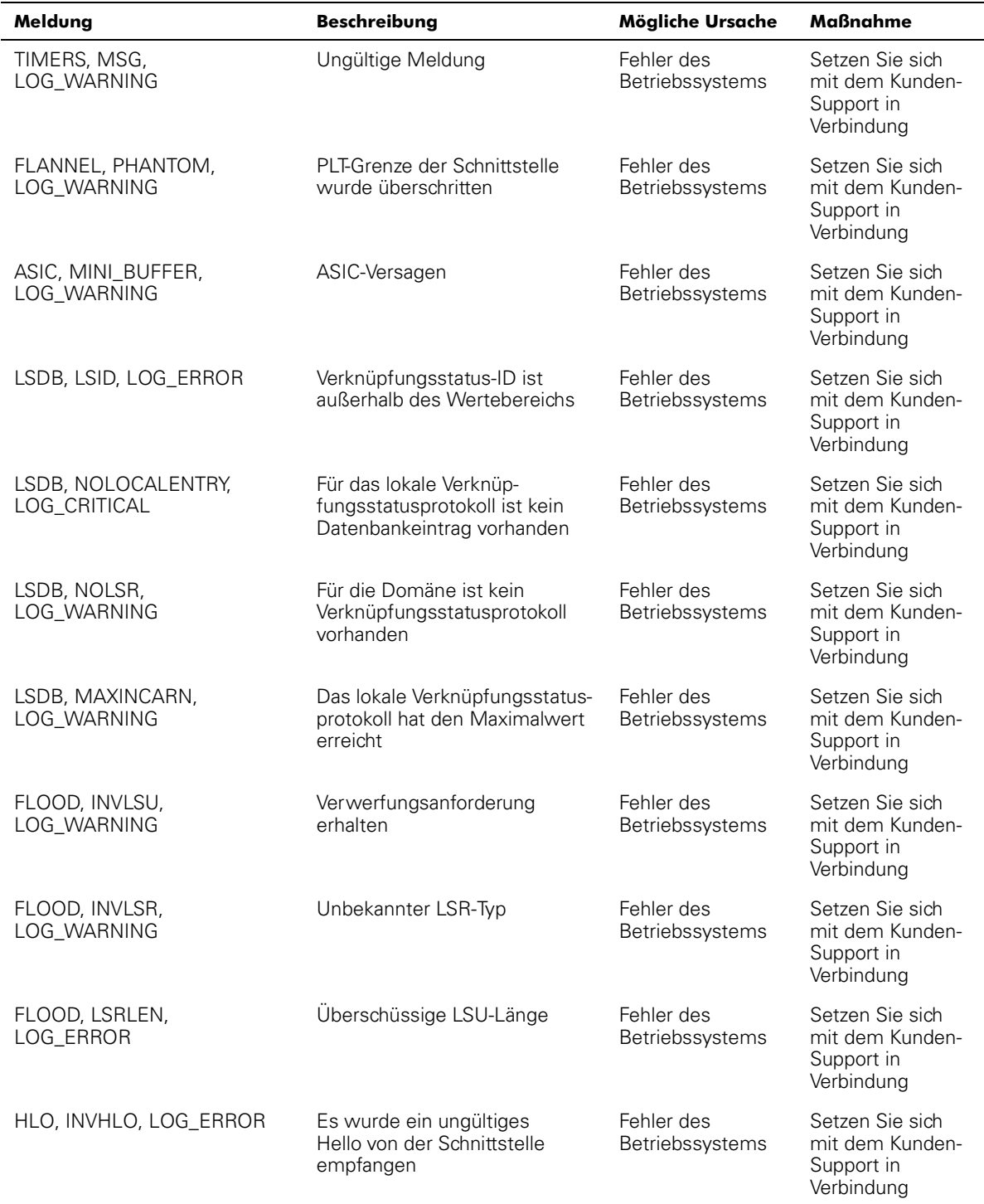

# Tabelle A-9. Diagnostische Fehlermeldungen (fortgesetzt)

| Meldung                         | <b>Beschreibung</b>                                                                               | Mögliche Ursache              | <b>Maßnahme</b>                                                |
|---------------------------------|---------------------------------------------------------------------------------------------------|-------------------------------|----------------------------------------------------------------|
| HLO, HLOTIMEOUT,<br>LOG_ERROR   | Es wurde eine nichtkompatible<br>Hello-Zeitüberschreitung von<br>der Schnittstelle erhalten       | Fehler des<br>Betriebssystems | Setzen Sie sich<br>mit dem Kunden-<br>Support in<br>Verbindung |
| HLO, DEADTIMEOUT,<br>LOG_ERROR  | Es wurde eine nichtkompatible<br>Inaktivitätszeitüberschreitung<br>von der Schnittstelle erhalten | Fehler des<br>Betriebssystems | Setzen Sie sich<br>mit dem Kunden-<br>Support in<br>Verbindung |
| FSPF, SCN, LOG_WARNING          | Illegaler SCN                                                                                     | Fehler des<br>Betriebssystems | Setzen Sie sich<br>mit dem Kunden-<br>Support in<br>Verbindung |
| FSPF, NBRCHANGE,<br>LOG_WARNING | In der Hello-Meldung der<br>Schnittstelle wurde eine<br>falsche Nachbar-ID angegeben              | Fehler des<br>Betriebssystems | Setzen Sie sich<br>mit dem Kunden-<br>Support in<br>Verbindung |
| FSPF, INPORT, LOG_ERROR         | Eingangsschnittstelle ist außer-<br>halb des Wertebereichs                                        | Fehler des<br>Betriebssystems | Setzen Sie sich<br>mit dem Kunden-<br>Support in<br>Verbindung |
| FSPF, VERSION, LOG_ERROR        | FSPF-Version wird nicht<br>unterstützt                                                            | Fehler des<br>Betriebssystems | Setzen Sie sich<br>mit dem Kunden-<br>Support in<br>Verbindung |
| FSPF, SECTION, LOG_ERROR        | Falsche Abschnitts-ID                                                                             | Fehler des<br>Betriebssystems | Setzen Sie sich<br>mit dem Kunden-<br>Support in<br>Verbindung |
| FSPF, REMDOMAIN,<br>LOG_ERROR   | Die Fernzugriffs-Domänen-ID<br>ist außerhalb des<br>Wertebereichs                                 | Fehler des<br>Betriebssystems | Setzen Sie sich<br>mit dem Kunden-<br>Support in<br>Verbindung |
| NBFSM, NGBRSTATE,<br>LOG_ERROR  | Falsche Eingabe zum<br>Nachbar-FSM                                                                | Fehler des<br>Betriebssystems | Setzen Sie sich<br>mit dem Kunden-<br>Support in<br>Verbindung |
| MCAST, ADDPORT,<br>LOG_WARNING  | Das Hinzufügen der<br>Schnittstelle hat versagt                                                   | Fehler des<br>Betriebssystems | Setzen Sie sich<br>mit dem Kunden-<br>Support in<br>Verbindung |
| MCAST, REMPORT,<br>LOG_WARNING  | Das Entfernen der Schnittstelle<br>hat versagt                                                    | Fehler des<br>Betriebssystems | Setzen Sie sich<br>mit dem Kunden-<br>Support in<br>Verbindung |

Tabelle A-9. Diagnostische Fehlermeldungen (fortgesetzt)

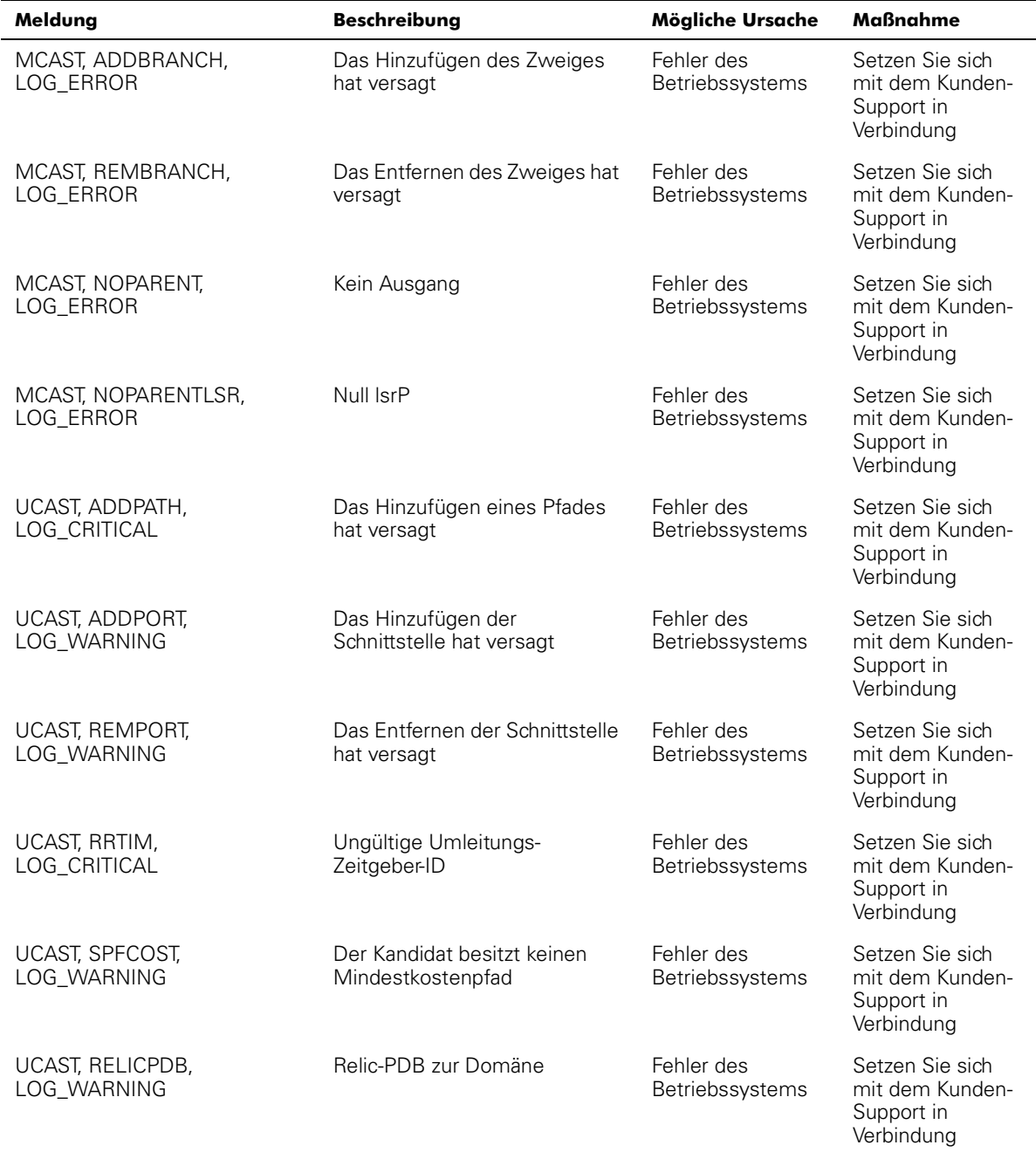

# Tabelle A-9. Diagnostische Fehlermeldungen (fortgesetzt)

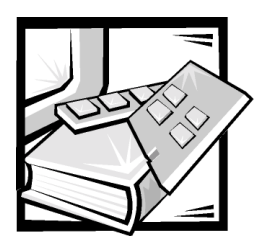

# Glossar

Die folgende Liste erklärt oder identifiziert technische Begriffe, Abkürzungen und Akronyme, die in Dell™ Benutzerdokumenten verwendet werden.

# $\blacktriangle$

Ampere

# AC

Alternating Current (Wechselstrom)

## Alias-Server

Eine Architektur-Software-Einrichtung, die Multicast-Gruppenverwaltung unterstützt.

## Architektur

Der Name eines Netzwerkes, das aus der Verbindung von Schaltern und Geräten mit Hochgeschwindigkeits-Glasfaserverbindungen entsteht. Eine Architektur ist ein aktives, intelligentes, nicht-freigegebenes Zwischenverbindungs-Schema für Knoten.

## ASCII

American National Standards Institute (Nationales Normeninstitut der USA)

# **BIOS**

Basic Input/Output System (Grundlegendes Eingabe-/Ausgabesystem)

# C

Celsius

## CAM

Content Addressable Memories (Inhaltadressierbare Speicher)

# $CD$

Compact Disc

 $cm$ Zentimeter

# **CM**

Configuration Management (Konfigurationsverwaltung)

#### **CMEM**

Central Memory (Zentralspeicher)

# **CMI**

Communication Management Interface (Kommunikationsverwaltungs-Schnittstelle)

## **Community (SNMP)**

Eine SNMP-Community ist eine Beziehung zwischen einem SNMP-Agenten und einer Gruppe von SNMP-Managern, die Authentifizierung, Zugriffssteuerung und Proxy-Charakteristiken definieren.

## **CPU**

Central Processing Unit (Zentrale Prozessoreneinheit)

## **DMA**

Direct Memory Access (Direktspeicherzugriff)

#### Domänen-ID

Mit der Domänen-ID wird der Schalter eindeutig in einer Architektur identifiziert. Diese Domänen-ID wird normalerweise vom Schalter zugewiesen und kann einen Wert von 0 bis 239 annehmen. Diese Nummer kann auch manuell zugewiesen werden.

# $E/A$

Eingabe/Ausgabe

# E\_D\_TOV (Error Detect Time Out Value [Wert der Fehlererkennungs-Zeitüberschreitung])

E\_D\_TOV (Error Detect Time Out Value [Wert der Fehlererkennungs-Zeitüberschreitung]) definiert das Zeitintervall, in dem der Schalter auf eine erwartete Reaktion wartet, bevor er einen Fehlerzustand meldet. Der Wert der Fehlererkennungs-Zeitüberschreitung läßt sich in 1 ms-Einheiten von 2 Sekunden bis 10 Sekunden einstellen.

# E\_Schnittstelle

Eine Schnittstelle wird als E\_Schnittstelle ausgewiesen, wenn sie als Zwischenschalter-Erweiterungsschnittstelle zur Verbindung mit der E\_Schnittstelle eines anderen Schalters verwendet wird, um eine größere Schalterarchitektur aufzubauen.

# F\_Schnittstelle

Die F\_Schnittstelle ist die Architekturzugriffsschnittstelle, die verwendet wird, um eine N\_Schnittstelle anzuschließen.

# FC PH

Fibre Channel Physical and Signaling Interface (Glasfaserkanal physische und Signalschnittstelle).

# FL\_Schnittstelle

Die FL\_Schnittstelle ist die Architekturzugriffschnittstelle die verwendet wird, um NL\_Schnittstellen mit dem Schalter in einer Schleifenkonfiguration zu verbinden.

## **FRU**

Field Replaceable Units (Austauschbare Feldeinheiten)

## **FSPF**

Fibre-Channel Shortest Path First (Glasfaserkanal kürzester Pfad zuerst).

# **G\_Schnittstelle**

Eine Schnittstelle ist als G\_Schnittstelle definiert, wenn sie keine spezifische Funktion angenommen hat. Eine G\_Schnittstelle ist eine allgemeine Schalterschnittstelle, die entweder als eine E\_Schnittstelle oder als eine F\_Schnittstelle arbeiten kann. Eine Schnittstelle ist zum Beispiel als G\_Schnittstelle definiert, wenn sie nicht verbunden ist oder noch keine spezielle Funktion in der Architektur angenommen hat.

# **GBIC**

Gigabit Interface Converter (Gigabit-Schnittstellen-Umsetzer).

# **HIP**

Hardware Instrumentation Package (Hardware-Instrumentierungspaket)

# **HSSDC**

High Speed Serial Data Connectors (Hochgeschwindigkeitsverbindung für serielle Daten)

# $Hz$

**Hertz** 

# **IEC**

International Electronic Commission (Internationale Elektronische Kommission)

# Interswitch Link (ISL [Zwischenschalter-Verknüpfung])

ISL ist eine Glasfaserverknüpfung zwischen zwei Schaltern.

# IP

Internet Protocol (Internet-Protokoll)

## **ISL**

Inter Switch Link (Zwischenschalter-Verknüpfung)

## Isolierte E\_Schnittstelle

ISL ist online, aber (aufgrund überschneidender Domänen-IDs oder nicht übereinstimmenden Parametern wie z.B. E\_O\_TOVs) nicht betriebsfähig zwischen Schaltern.

# Klasse 2

Im Service der Klasse 2 bieten die Architektur und der Bestimmungsort der N\_Schnittstelle verbindungslosen Dienst mit Benachrichtigung über Empfang bzw. Nicht-Empfang zwischen den beiden N\_Schnittstellen.

#### Klasse 3

Service der Klasse 3 bietet einen verbindungslosen Dienst ohne Empfangsbenachrichtigung zwischen den N\_Schnittstellen. Übermittlung und Routing von Frames der Klasse 3 entsprechen denen der Klasse 2.

#### Kredit

In bezug auf einen Schalter bedeutet Kredit ein numerischer Wert, der die Höchstzahl der Empfangspuffer darstellt, die eine F\_Schnittstelle oder FL\_Schnittstelle ihrer angeschlossenen N-Schnittstelle oder NL\_Schnittstelle zur Verfügung stellt, so daß die N\_Schnittstelle oder NL-Schnittstelle Einzelbilder übertragen kann, ohne die F\_Schnittstelle oder NL-Schnittstelle zu überlasten.

## LAN

Local Area Network (lokales Netzwerk)

#### **LCD**

Liquid Crystal Display (Flüssigkristallanzeige)

## **LED**

Light-Emitting Diode (Leuchtdiode)

#### MIB

Management Information Base (Verwaltungs-Informationsbasis).

## MIB (Management Information Base [Verwaltungs-Informationsbasis])

Wird verwendet, um detaillierte Status/Befehle zu einem SNMPverwalteten Gerät zu senden.

#### **Multicast**

Multicast wird verwendet, wenn mehrere Kopien von Daten zu verschiedenen designierten Bestimmungsorten gesendet werden sollen.

## N\_Schnittstelle

Die N\_Schnittstelle ist die Bestimmung einer Ausrüstungsschnittstelle, die mit der Architektur verbunden ist.

### NL\_Schnittstelle

Die NL\_Schnittstelle ist die Bestimmung einer Ausrüstungsschnittstelle, die mit der Architektur in einer Schleifenkonfiguration über eine FL\_Schnittstelle verbunden ist.

#### **NNM SE**

Network Node Manager Special Edition.

#### **POST**

Power-on self-test (Einschalt-Selbsttest).

## POST (Power-on self-test [Einschalt-Selbsttest])

Der POST ist eine Serie von Selbsttests, die jedes Mal ausgeführt werden, wenn der Rechner gestartet oder zurückgesetzt wird.

### programmable read-only memory (PROM [programmierbarer Nur-Lese-Speicher])

Ein Chip, der nur einmal programmiert werden kann.

#### **PPOM**

Programmable Read-Only Memory (programmierbarer Nur-Lese-Speicher)

## RAM

Random Access Memory (Direktzugriffsspeicher)

### Resource Allocation Time Out Value (R\_A\_TOV [Wert der Zeitüberschreitung bei der Ressourcenzuweisung)

R\_A\_TOV wird verwendet, um Einsätze zu unterbrechen, die abhängig sind von der höchstmöglichen Zeit, die ein Frame in einer Architektur verzögert werden könnte, ohne den Transport zu gefährden. Der Wert der R\_A\_TOV ist regulierbar in 1-Mikrosekunden-Inkrementen über einen Bereich von 10 bis 120 Sekunden.

## **ROM**

Read-Only Memory (Nur-Lese-Speicher)

#### rpm

Revolutions per Minute (Umdrehungen pro Minute)

# SAN

Storage Area Network (Speicherbereichnetzwerk)

# **SC**

Teilnehmer-Anschluß

## Schleife

Eine Schleife ist eine Konfiguration von Geräten (z.B. JBODs), die mit der Architektur durch eine FL\_port-Schnittstellenkarte verbunden sind.

# **SCSI**

Small Computer System Interface (Schnittstelle für kleine Computersysteme)

# Simple Network Management Protocol (SNMP [Einfaches Netzwerk-Verwaltungsprotokoll])

SNMP ist ein TCP/IP-Protokoll, das im allgemeinen das UDP (User Datagram Protocol [Benutzer-Datagramm-Protokoll) verwendet, um Nachrichten in einem Netzwerk zwischen Verwaltungs-Informationsbasis und Verwaltungs-Clienten auszutauschen. Da SNMP nicht von den zugrundeliegenden Kommunikationsprotokollen abhängt, kann es über andere Protokolle, wie UDP/IP, zugänglich gemacht werden.

## **SNMP**

Simple Network Management Protocol (einfaches Netzwerkverwaltungsprotokoll)

## SNMP<sub>v1</sub>

Der Originalstandard für SNMP wird nun als SNMPv1 bezeichnet.

## **SNS**

Simple Name Server (Einfacher Namensserver)

# SRAM

Static Random-Access Memory (statischer RAM)

# Trap (SNMP)

Ein Trap ist ein Mechanismus für SNMP-Agenten, der eine SNMP-Verwaltungsstation über wichtige Ereignisse informiert.

# **U\_Schnittstelle**

Eine U\_Schnittstelle hat keine spezielle Funktion angenommen. Sie ist eine allgemeine Schalterschnittstelle, die entweder als E\_Schnittstelle, F\_Schnittstelle oder FL\_Schnittstelle arbeiten kann. Eine Schnittstelle ist zum Beispiel als U\_Schnittstelle definiert, wenn sie nicht verbunden ist oder noch keine spezielle Funktion in der Architektur angenommen hat.

## **UDP**

User Datagram Protocol (Benutzer-Datagramm-Protokoll)

# **Unicast**

Unicast-Routing liefert einen oder mehrere optimale Pfad(e) zwischen zwei beliebigen, die Architektur ergebenden Schaltern. Dies gilt für eine Einzelkopie der Daten, die an die Bestimmungsorte weitergeleitet werden sollen.

# VAC

Volts Alternating Current (Volt Wechselstrom)

# **VC**

Virtual Channel (Virtueller Kanal)

## **WWN**

World Wide Name (Weltweiter Name)

## (WWN) World Wide Name (Weltweiter Name)

Ein WWN ist eine spezifische Einzelbezeichnung für einen Schalter auf lokalen und globalen Netzwerken

# Zufallsschleife

Die FC-AL (FC Arbitrated Loop [FC-Zufallsschleife]) ist ein Standard, der zusätzlich zum FC-PH Standard festgelegt wurde. Er bestimmt die Arbitrierung auf einer Schleife, auf der mehrere FC-Knoten einen gemeinsamen Datenträger benutzen.